# **Intel® Entry Storage System SS4000-E. Руководство пользователя**

## **Руководство для квалифицированного технического персонала, занимающегося монтажом узлов/изделий Intel®**

Номер заказа Intel D39172-002

#### **Правовая оговорка**

Информация, приведенная в этом документе, связана с соответствующей продукцией Intel®. Этот документ никоим образом, в том числе процессуальным порядком или иным способом, не предоставляет прямых или косвенных прав на использование интеллектуальной собственности. Intel не принимает на себя никакой ответственности сверх оговоренной в установленных Intel условиях продажи продукции данного типа. Intel не принимает на себя никакой ответственности и обязательств, выраженных явно или подразумеваемых, связанных с продажей и (или) использованием продукции Intel®, включая гарантийные обязательства и ответственность, относящиеся к адекватности продукции для конкретных применений, гарантии прибыли, соблюдению патентного права, авторского права и прочих прав на интеллектуальную собственность. Продукция Intel не предназначена для использования в области медицины или спасения жизни, в системах жизнеобеспечения, а также для решения любых других задач, отказ продукции Intel при выполнении которых может стать причиной травмы или смерти. Intel оставляет за собой право вносить изменения в технические характеристики продукции и соответствующую документацию в любое время без уведомления.

Серверные платы Intel® содержат различные СБИС и элементы электропитания, расположенные на ограниченной площади и требующие для охлаждения соответствующей циркуляции воздуха. Конструкция корпусов Intel обеспечивает соответствие установленным температурным требованиям, предъявляемым к этим элементам, при эксплуатации системы в полном сборе. В случае использования системным интегратором серверных компонентов, разработанных не корпорацией Intel, он обязан самостоятельно определить параметры циркуляции воздуха для каждого конкретного случая применения и условий окружающей среды, пользуясь паспортами оборудования и информацией о рабочих параметрах, предоставленных поставщиком оборудования. Корпорация Intel не несет ответственности за выход из строя компонентов или некорректную работу серверной платы в случае их эксплуатации за пределами каких-либо указанных в документации рабочих или нерабочих режимов.

Intel, Intel Pentium и Intel Xeon являются торговыми марками или зарегистрированными торговыми марками Intel Corporation или дочерних компаний в Соединенных Штатах Америки и в других странах.

\* Другие названия и марки могут являться собственностью других компаний.

Авторское право © 2006, Intel Corporation. Все права защищены

# *Информация о безопасности*

## **Important Safety Instructions**

Read all caution and safety statements in this document before performing any of the instructions. See also Intel Server Boards and Server Chassis Safety Information on the *Intel*® *Server Deployment Toolkit CD* and/or at http://support.intel.com/support/ motherboards/server/sb/cs-010770.htm.

## **Wichtige Sicherheitshinweise**

Lesen Sie zunächst sämtliche Warnund Sicherheitshinweise in diesem Dokument, bevor Sie eine der Anweisungen ausführen. Beachten Sie hierzu auch die Sicherheitshinweise zu Intel-Serverplatinen und Servergehäusen auf der *Intel*® *Server Deployment Toolkit CD* oder unter http://support.intel.com/support/motherboards/server/sb/cs-010770.htm.

## **Consignes de sécurité**

Lisez attention toutes les consignes de sécurité et les mises en garde indiquées dans ce document avant de suivre toute instruction. Consultez Intel Server Boards and Server Chassis Safety Information sur le *Intel*® *Server Deployment Toolkit CD* ou bien rendezvous sur le site http://support.intel.com/support/motherboards/server/sb/cs-010770.htm.

## **Instrucciones de seguridad importantes**

Lea todas las declaraciones de seguridad y precaución de este documento antes de realizar cualquiera de las instrucciones. Vea Intel Server Boards and Server Chassis Safety Information en el *Intel*® *Server Deployment Toolkit CD* y/o en http://support.intel.com/ support/motherboards/server/sb/cs-010770.htm.

# 重要安全指导

在执行任何指令之前,请阅读本文档中的所有注意事项及安全声明。和/或 http://support.intel.com/support/ motherboards/server/sb/cs-010770.htm 上的 Intel Server Boards and Server Chassis Safety Information on the Intel® Server Deployment Toolkit CD (《Intel 服务器主板与服务器机箱安全信息》)。

# 重要安全性指示

在執行任何指示之前,請先閱讀本文件中所有的注意及安全聲明。亦請參閱 Intel® Server Deployment Toolkit CD 和/或

http://support.intel.com/support/motherboards/server/sb/cs-010770.htm 上的《Intel 伺服器主機板及伺服器底座安全性資訊》(Intel Server Boards and Server Chassis Safety Information) ·

## **Важная информация о технике безопасности**

Перед выполнением каких-либо действий в соответствии с инструкциями необходимо прочитать всю информацию о мерах предосторожности и информацию о технике безопасности, приведенную в настоящем документе. См. также документ Intel Server Boards and Server Chassis Safety Information («Информация о технике безопасности при работе с серверными платами и серверными корпусами Intel») на компакт-диске Intel® Server Deployment Toolkit CD («Компакт-диск средств для установки сервера Intel®») и (или) на сайте http://support.intel.com/support/ motherboards/server/sb/cs-010770.htm.

# 중요 안전 지침

작업을 시작하기 전에 이 설명서의 모든 주의 사항과 안전 지침을 자세히 읽으십시오. Intel® Server Deployment Toolkit CD 및

http://support.intel.com/support/motherboards/server/sb/cs-010770.htm에서 제공하는 Intel Server Boards and Server Chassis Safety Information(Intel 서버 보드 및 서버 본체 안전 지침)도 읽으십시오.

## **Меры предосторожности**

Приведенные в данном разделе меры предосторожности следует соблюдать каждый раз при снятии крышки корпуса для доступа к внутренним компонентам системы хранения. К обслуживанию и конфигурированию системы допускается только квалифицированный персонал.

**Соблюдение техники безопасности:** Перед началом работы с сервером необходимо внимательно изучить указания по технике безопасности вне зависимости от того, используется ли для справки настоящее руководство или любой другой документ. Соответствие выданным на продукцию сертификатам и аттестатам обеспечивается только в случае выполнения требований к сборке, перечисленных в настоящем руководстве. Допускается применение только разрешенных компонентов, перечисленных в настоящем руководстве, отвечающих установленным требованиям. Применение иной продукции / компонентов влечет за собой аннулирование сертификата UL и прочих сертификатов, выданных на данную продукцию, и в большинстве случаев является причиной нарушения соответствия местным требованиям, предъявляемым к продукции в регионе (регионах) продажи.

**Включение/выключение электропитания системы:** Кнопка включения НЕ ОТКЛЮЧАЕТ систему от источника электропитания переменного тока. Для отключения системы от источника электропитания необходимо отсоединить разъем шнура электропитания переменного тока от настенной розетки или от корпуса. Перед вскрытием корпуса, а также установкой или извлечением какихлибо компонентов следует убедиться, что шнур питания переменного тока отсоединен от источника электропитания.

**Опасное состояние устройств или кабелей:** Кабели электропитания, телефонные кабели и кабели связи могут находиться в опасном состоянии. Перед вскрытием системы хранения следует отключить ее и отсоединить от нее шнур электропитания, а также подключенное к ней телекоммуникационное оборудование, сети и модемы. Невыполнение этого требования может привести к травме или повреждению оборудования.

**Электростатические разряды и защита от электростатических разрядов:** Электростатические разряды могут привести к повреждению приводов жестких дисков, плат и прочего оборудования. Все процедуры, описанные в настоящем документе, рекомендуется проводить на рабочем месте, оснащенном средствами защиты от электростатических разрядов. При отсутствии такого места перед работой с компонентами оборудования необходимо обеспечить защиту от электростатических разрядов, надев защитный браслет, заземленный на массу (любая неокрашенная металлическая поверхность) системы хранения.

**Электростатические разряды и работа с печатными платами:** При работе с платами всегда следует соблюдать осторожность. Платы могут обладать высокой чувствительностью к статическому электричеству. Держать платы следует за края. Запрещается прикасаться к контактам разъемов. После снятия с платы защитной оболочки или извлечения платы из сервера плату необходимо положить на заземленную антистатическую поверхность стороной элементов вверх. В качестве такой поверхности следует использовать подушку из токопроводящей пены, а не упаковку платы. Запрещается двигать плату по какой-либо поверхности.

**Установка и снятие перемычек:** Перемычка представляет собой размещенный в пластмассовом корпусе небольшой проводник, устанавливаемый на два контакта. На некоторых перемычках в верхней части имеется небольшой выступ, упрощающий установку перемычки при помощи пальцев или острогубцев. При установке или снятии перемычек, не оснащенных таким выступом, с помощью острогубцев перемычку следует осторожно удерживать за узкие грани. Зажимать перемычку за широкие грани запрещается. При удерживании перемычки за широкие грани возможно повреждение контактов внутри перемычки, что может привести к возникновению перемежающихся отказов функции, для управления которой используется данная перемычка. Удерживая перемычку острогубцами или другим инструментом, следует избегать ее сдавливания. Невыполнение этого требования может привести к изгибу или повреждению контактов на печатной плате.

**Установка крышки корпуса**: Для обеспечения необходимого охлаждения и циркуляции воздуха перед включением системы хранения необходимо всегда устанавливать на место крышку корпуса. Эксплуатация системы без установленной крышки может привести к повреждению компонентов системы.

# *Предисловие*

## **Об этом руководстве**

Благодарим вас за приобретение и использование Intel<sup>®</sup> Entry Storage System SS4000-E.

Настоящее руководство предназначено для технического персонала, занимающегося устранением неисправностей, обновлением и ремонтом системы хранения. В этом документе приводится краткое описание отличительных особенностей системы; перечень комплектующих и другого оборудования, которое может потребоваться; информация, необходимая для поиска и устранения неисправностей; а также указания по установке новых и замене имеющихся компонентов Intel® Entry Storage System SS4000-E. Наиболее актуальную версию настоящего руководства можно найти по адресу http://support.intel.com/support/ motherboards/server/ss4000-e/.

## **Структура руководства**

В главе 1 приводится краткое описание Intel<sup>®</sup> Entry Storage System SS4000-E. В этой главе описаны отличительные особенности системы хранения, приведены ее фотографии и схемы, упрощающие идентификацию и поиск компонентов.

В главе 2 приводятся указания по установке новых и замене имеющихся компонентов. В этой главе приведены пошаговые указания и подробные схемы, необходимые для установки новых и замене имеющихся компонентов вентиляторов, источников электропитания, приводов и прочих компонентов.

В главе 3 приводится информация об управлении системой. В этой главе описан порядок управления пользователями, создания папок для общего доступа и выполнения других задач конфигурирования системы хранения и управления системой.

В главе 4 приводится информация о программном обеспечении Intel<sup>®</sup> Client Backup and Recovery, которое предназначено для резервирования данных, находящихся на локальных дисках на клиентских машинах.

В конце документа приводятся технические характеристики, информация о соответствии стандартам, информация о безопасности, справочная информация и информация о гарантии.

## **Состав изделия, варианты заказа и комплектующие**

В комплект поставки системы хранения входят следующие элементы:

- Intel<sup>®</sup> Entry Storage System SS4000-E
- Информационный документ (в коробке с изделием)
- *Краткое руководство пользователя Intel® Entry Storage System SS4000-E*  (в коробке с изделием)
- Шнур питания переменного тока
- Кабель Ethernet с разъемами RJ-45 (одна штука)
- Компакт-диск с программным обеспечением Intel<sup>®</sup> Client Backup and Recovery и документацией на изделие
- Компакт-диск для восстановления
- Комплект бирок для жестких дисков

Кроме того, вам могут потребоваться следующие комплектующие для установки в систему хранения (приобретаются дополнительно):

• Жесткие диски

Информацию о комплектующих, устройствах памяти и аппаратном обеспечении сторонних производителей, которые прошли испытания на совместимость и могут использоваться совместно с системой хранения, а также информацию, необходимую для заказа продукции Intel®, можно найти по адресу http://support.intel.com/support/ motherboards/server/ss4000-e/compat.htm.

## **Дополнительная информация и программное обеспечение**

В случае необходимости дополнительную информацию о данном изделии и информацию о комплектующих, совместимых с данной системой хранения, можно найти в следующих документах. Указанные файлы можно найти по адресу http://support.intel.com/support/motherboards/server/ss4000-e/.

Если в следующей таблице не указано иное, после перехода на эту страницу следует ввести название документа или программного обеспечения в поле поиска, расположенное в левой части экрана, и выбрать опцию поиска This Product (данное изделие).

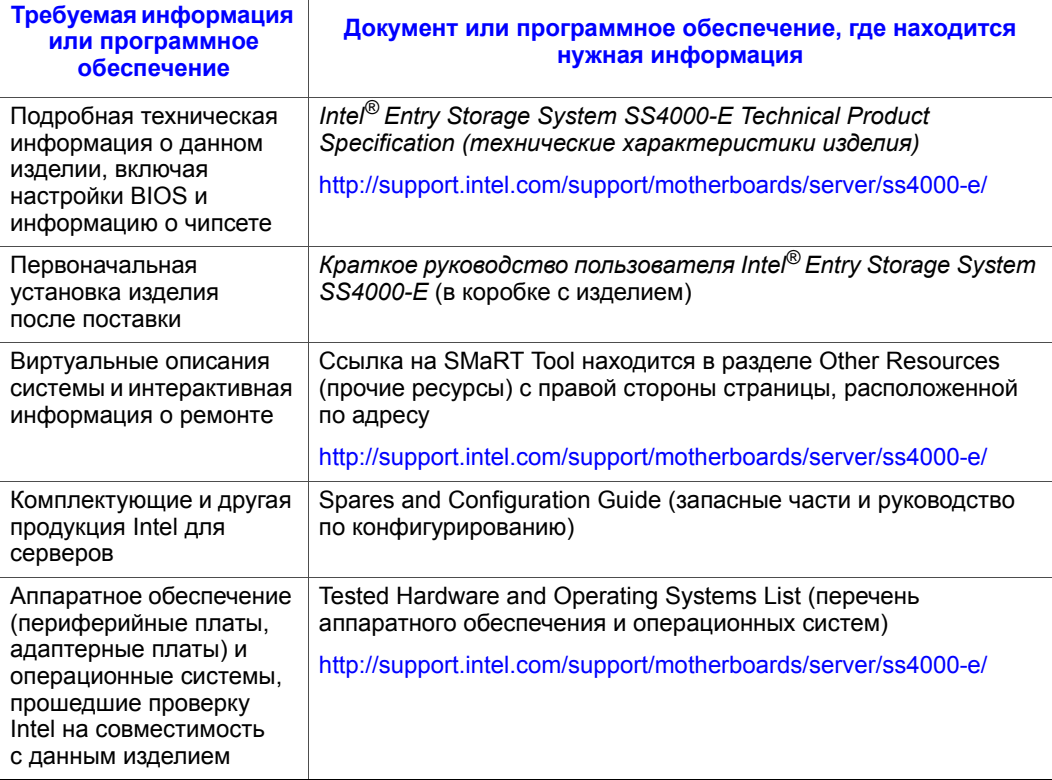

*Предисловие*

# Содержание

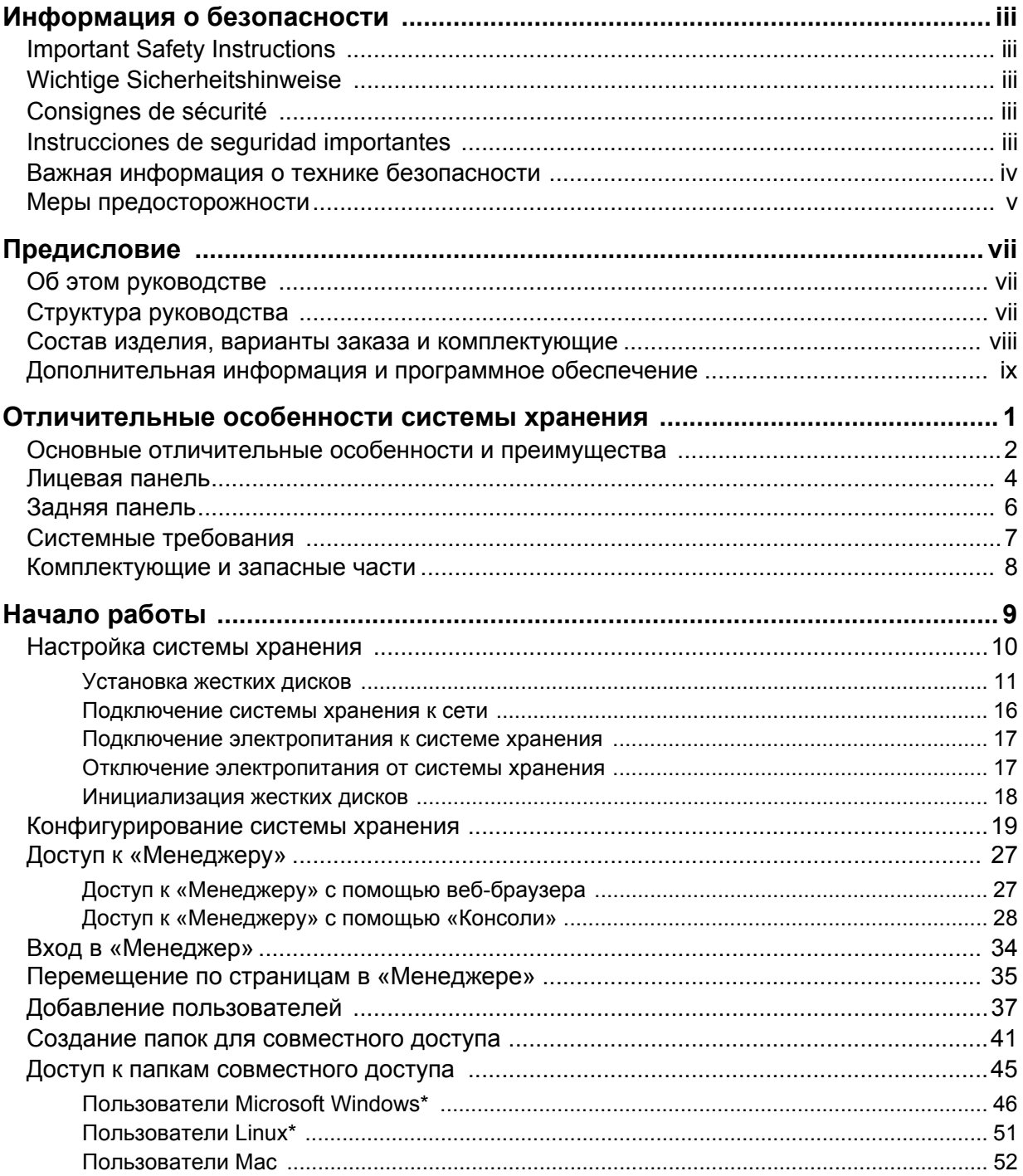

### Содержание

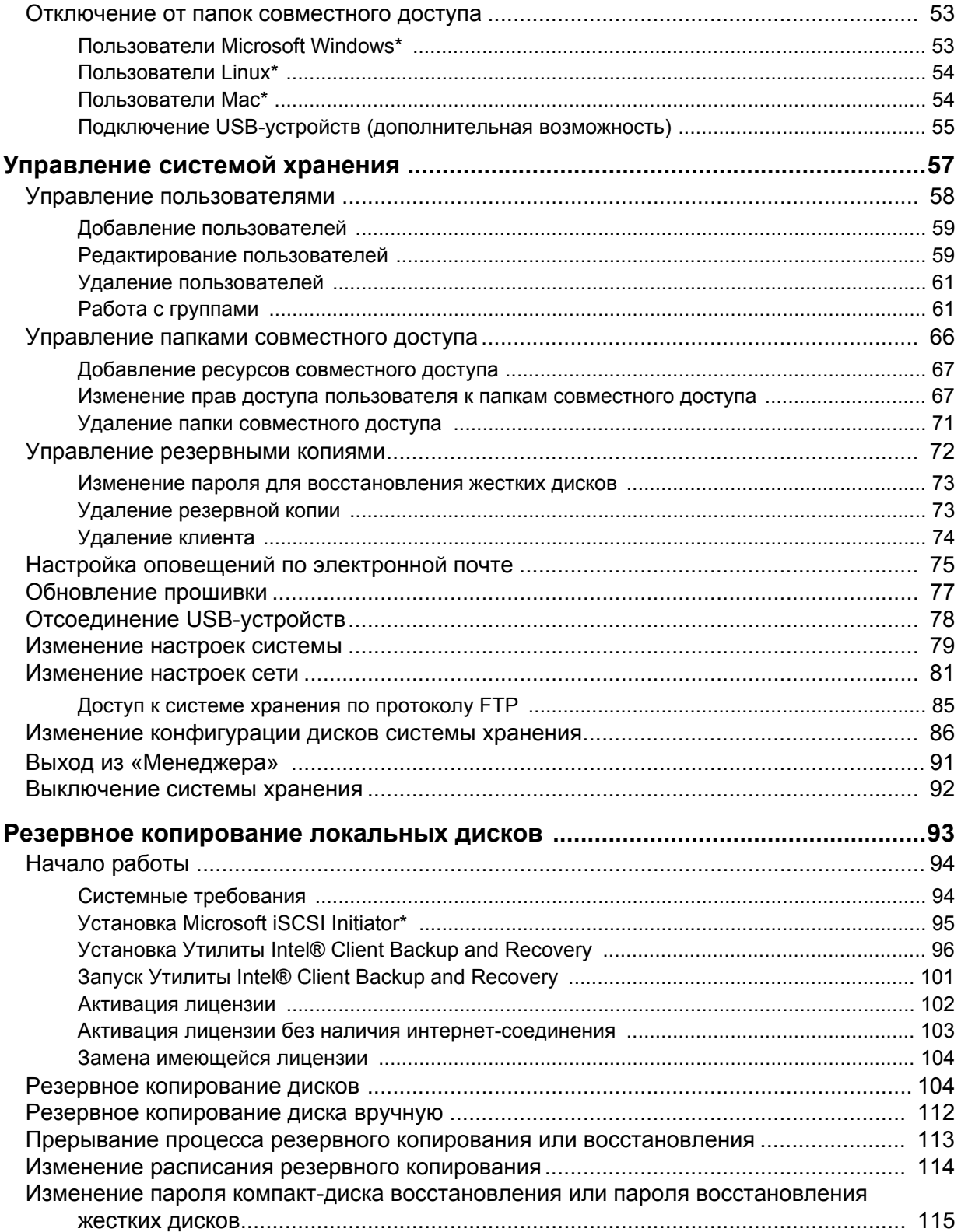

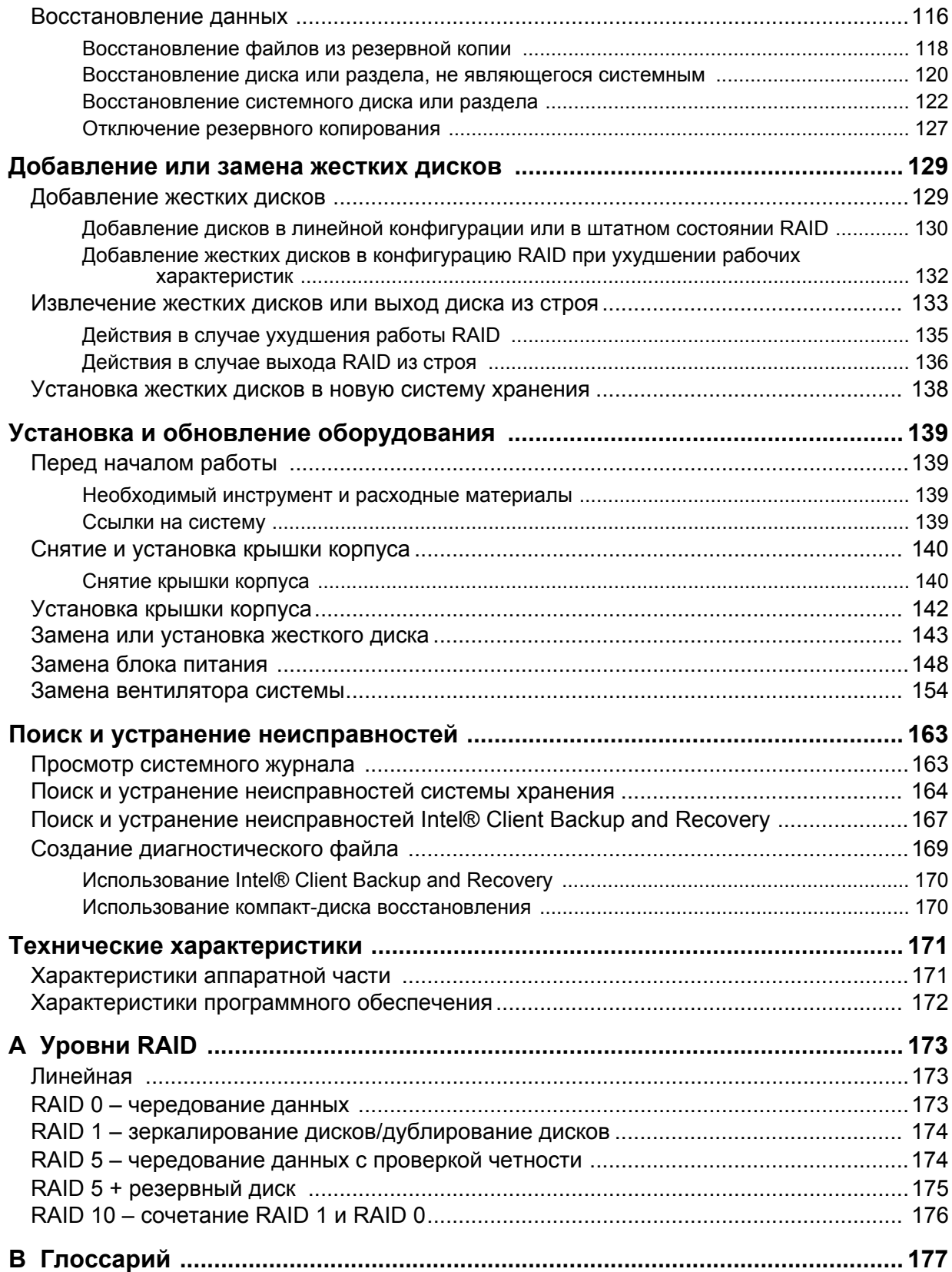

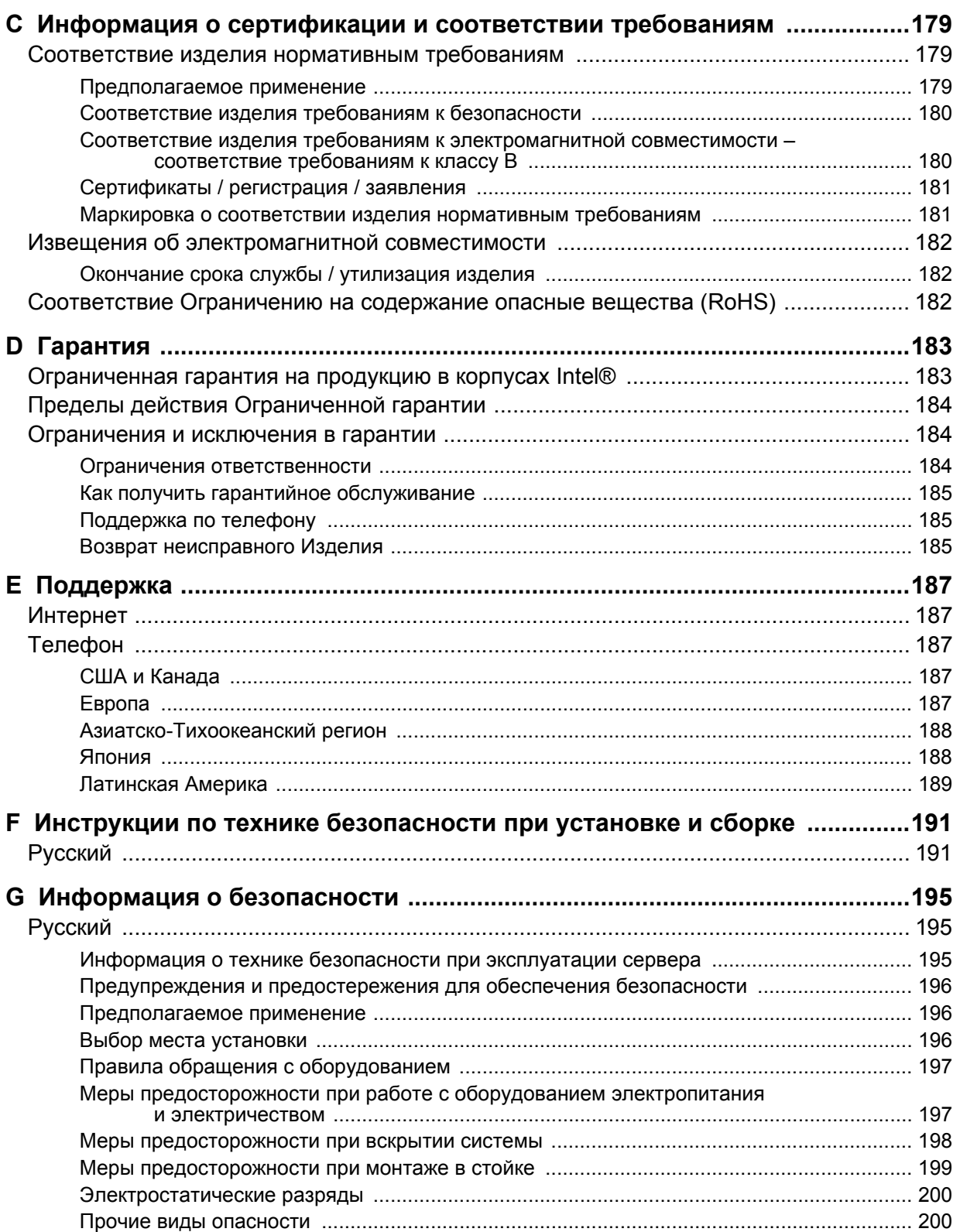

# **Перечень таблиц**

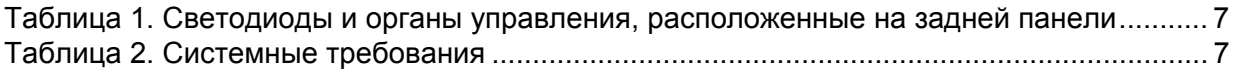

*Перечень таблиц*

# **Перечень рисунков**

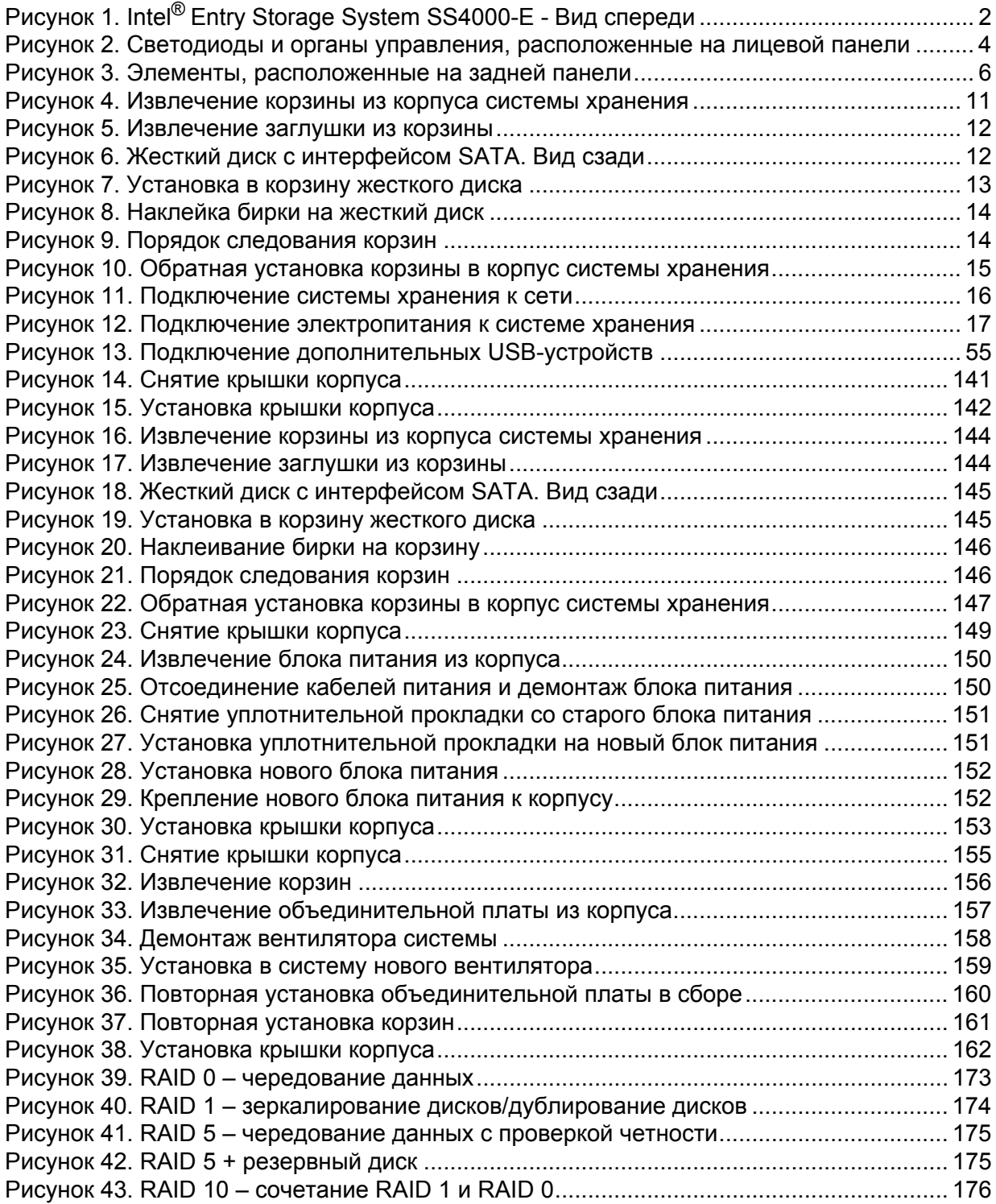

*Перечень рисунков*

# **1 Отличительные особенности системы хранения**

Intel® Entry Storage System SS4000-E представляет собой интеллектуальное сетевое серверное решение для малых и средних офисов и домашних сетей. Система оснащается жесткими дисками для хранения файлов, находящихся в совместном доступе, и резервирования данных, хранящихся на жестких дисках локальных компьютеров, общим объемом до 2,0 ТБ и представляет собой идеальное решение для копирования и резервирования важной информации.

Система хранения включает в себя встроенный файл-сервер с возможностью резервного копирования системы и предоставляет возможности управления папками, находящимися в совместном доступе, по именам пользователей или по группам. Система может подключаться к сети стандарта Gigabit Ethernet и поддерживает установку четырех жестких дисков с интерфейсом Serial ATA (SATA). Высокая производительность системы делает ее идеальным решением для защиты ценной информации компании, а также для быстрого восстановления файлов из резервной копии.

В системе хранения установлено программное обеспечение Intel® Client Backup and Recovery, позволяющее упростить резервное копирование информации, хранящейся на локальных жестких дисках, обеспечивающее надежное резервирование информации и ее быстрое восстановление в случае сбоя системы или выхода из строя жесткого диска. Программное обеспечение Intel® Client Backup and Recovery позволяет восстановить локальные диски или разделы без повторной установки или повторного конфигурирования операционной системы или приложений, что дает возможность сократить до минимума время восстановления. Система поставляется с одним ключевым кодом. Дополнительные ключевые коды можно приобрести по адресу http://www.intel.com/design/servers/storage/offers.

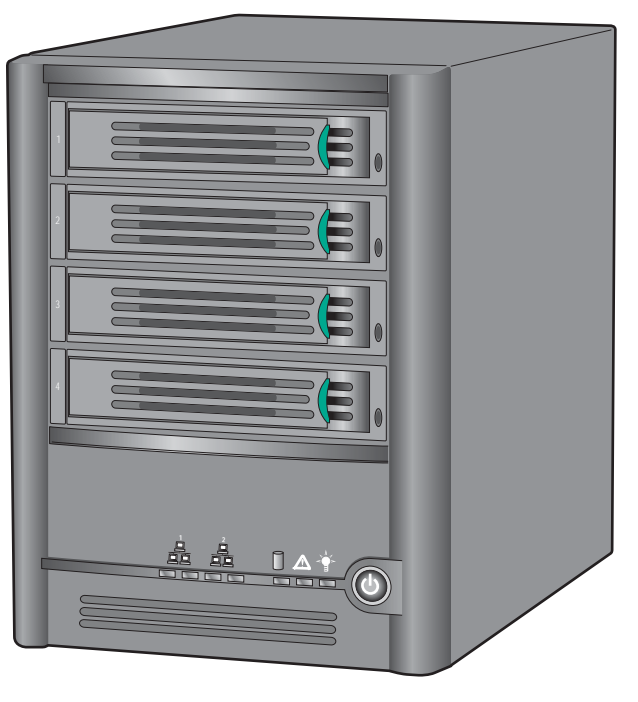

На рисунке [Рисунок](#page-19-0) 1 показан вид Intel® Entry Storage System SS4000-E спереди.

TP000086

### **Рисунок 1. Intel® Entry Storage System SS4000-E - Вид спереди**

# <span id="page-19-0"></span>**Основные отличительные особенности и преимущества**

- **Гибкое конфигурирование емкости хранения данных**: Intel® Entry Storage System SS4000-E рассчитана на установку до четырех жестких дисков 3.5" с интерфейсом SATA-I, каждый из которых может иметь емкость 80-500 ГБ. В начальной конфигурации для работы системы достаточно одного жесткого диска. Добавление дополнительных дисков может осуществляться по мере необходимости.
- **Встроенные средства резервирования данных**: Кроме линейной конфигурации дисков, в которой все диски рассматриваются как независимые единицы, системой хранения поддерживается несколько различных видов архитектуры RAID (redundant array of independent disks — избыточный массив независимых дисков). Это дает возможность воспользоваться преимуществами встроенных средств резервирования и дублирования данных, предусмотренных на верхних уровнях RAID. При наличии в системе нескольких жестких дисков и выходе из строя одного диска потери важных данных не происходит. Дополнительную информацию можно найти в [Приложении](#page-190-0) A, «Уровни RAID».

*Внимание: Конфигурация RAID 0 и линейная конфигурация дисков не предоставляют возможности резервирования данных. В случае выхода диска из строя происходит потеря данных.*

- **Простота администрирования**: Интерфейс управления рассчитан на доступ через браузер с любого компьютера сети и позволяет быстро и легко выполнить требуемую задачу, для чего предусмотрены информативные «мастера» (Wizards) и страницы конфигурации.
- **Быстрое визуальное определение состояния**: Главная страница интерфейса управления позволяет быстро определить объем используемого пространства и установить подключенных пользователей.
- **Кроссплатформенная поддержка совместного доступа к файлам**: Вне зависимости от операционной системы, установленной на подключенных к сети компьютерах (Microsoft Windows\*, Mac\* OS X или других операционных системах Mac или Linux\*), можно организовать совместный доступ к файлам, хранящимся на любом из компьютеров.
- **Безопасность**: Доступ к находящимся в совместном доступе папкам в системе хранения предоставляется только пользователям, имеющим соответствующие права. Предусмотрены также возможности управления уровнем доступа пользователя к информации в папках, находящихся в совместном доступе: пользователю могут быть предоставлены только права просмотра или также права добавления, редактирования или удаления файлов.
- **Высокая производительность**: Благодаря поддержке стандарта Gigabit Ethernet Intel® Entry Storage System SS4000-E предоставляет возможность быстрого доступа к нужным данным в случае необходимости.
- **Поддержка USB**: К портам USB могут подключаться дополнительные USBнакопители.
- **Резервное копирование информации на клиентских машинах**: Обеспечивается надежная защита данных и их быстрое восстановление в случае системного сбоя или выхода из строя жесткого диска.

# **Лицевая панель**

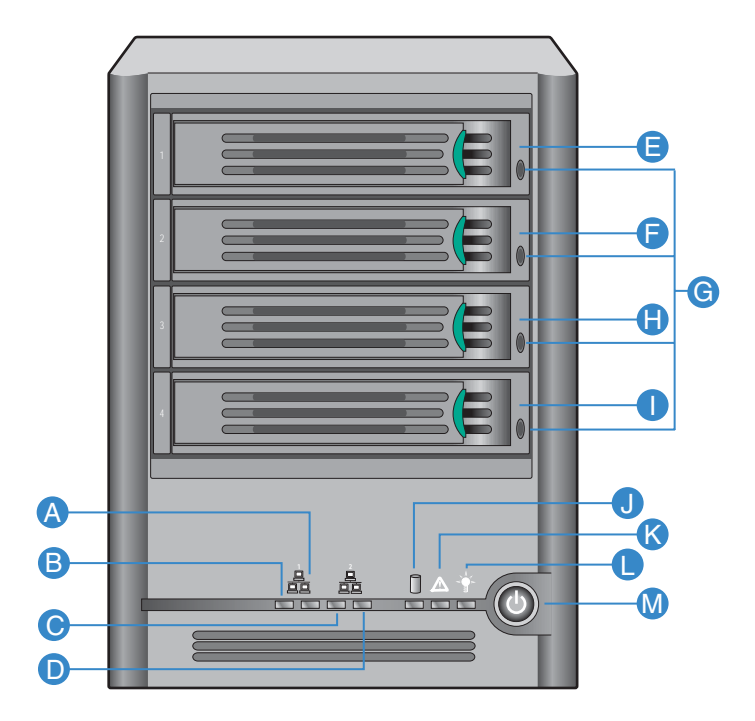

AF000085

### **Рисунок 2. Светодиоды и органы управления, расположенные на лицевой панели**

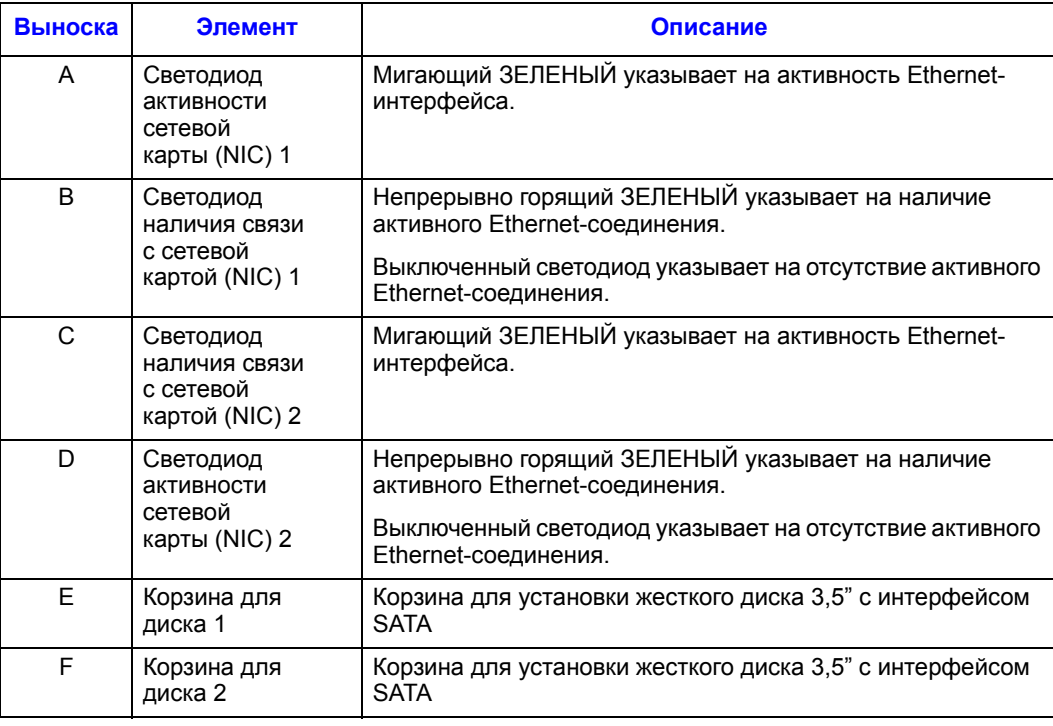

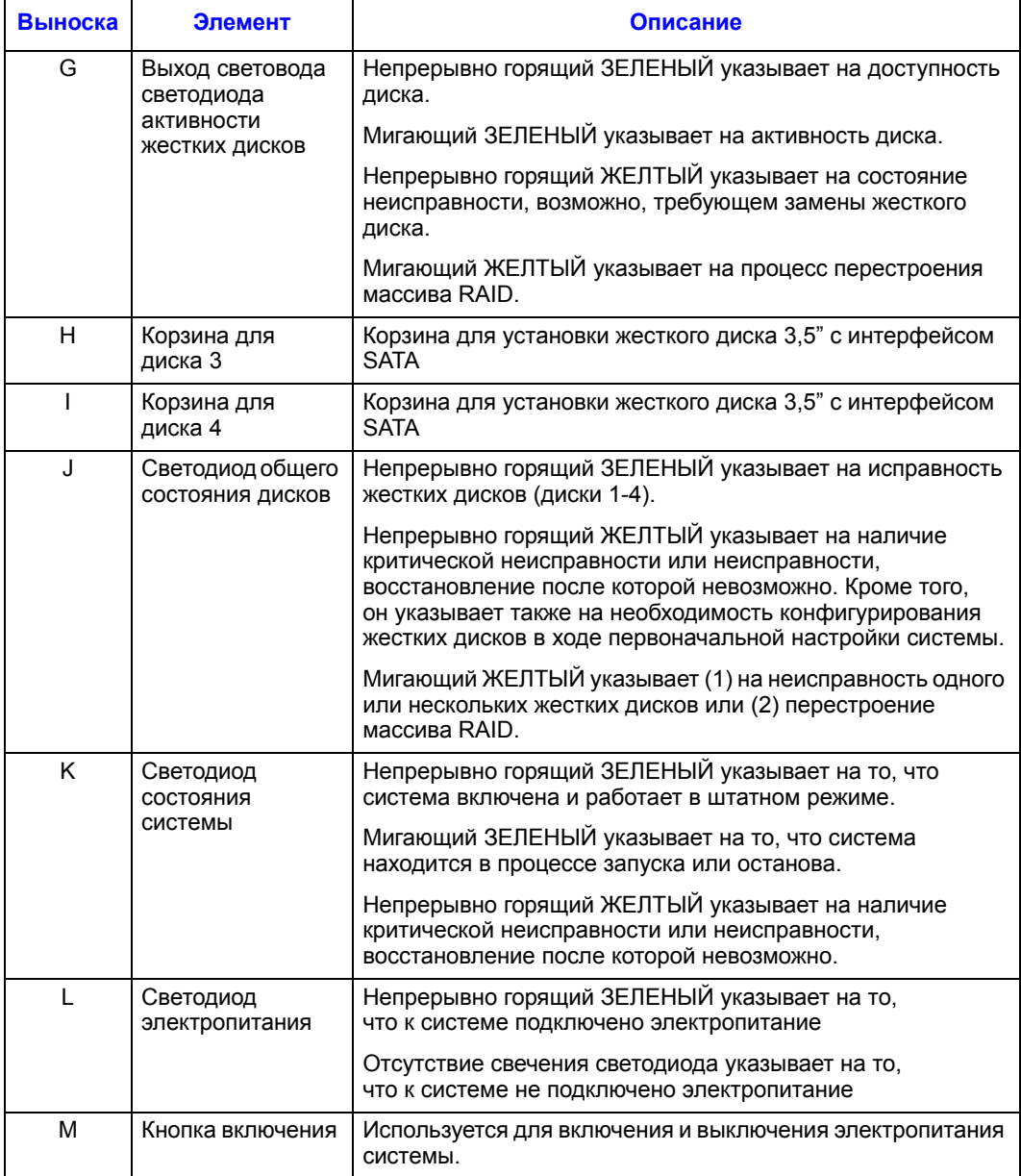

## **Задняя панель**

На задней панели установлены вентилятор охлаждения системы, блок питания, разъемы USB 2.0, разъемы Gigabit LAN, разъем для подключения шнура электропитания и кнопка перезапуска.

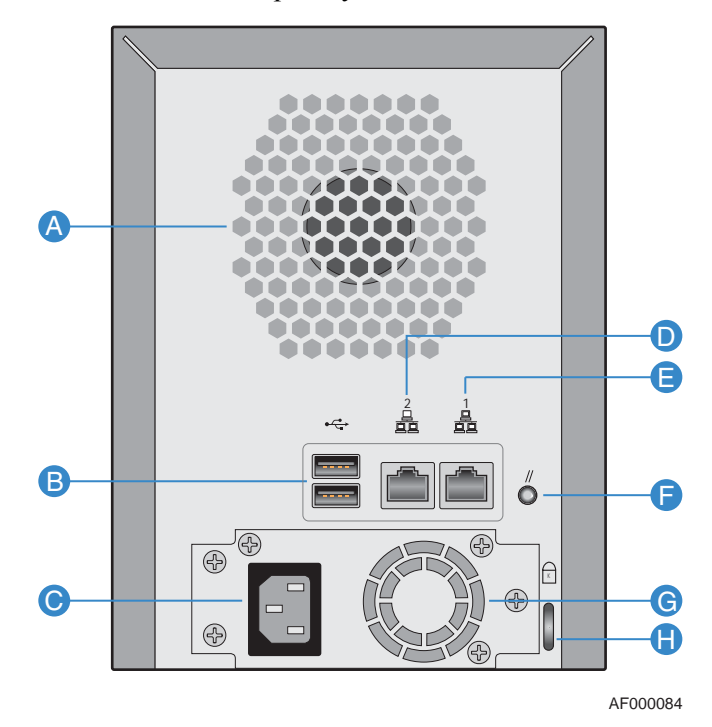

**Рисунок 3. Элементы, расположенные на задней панели**

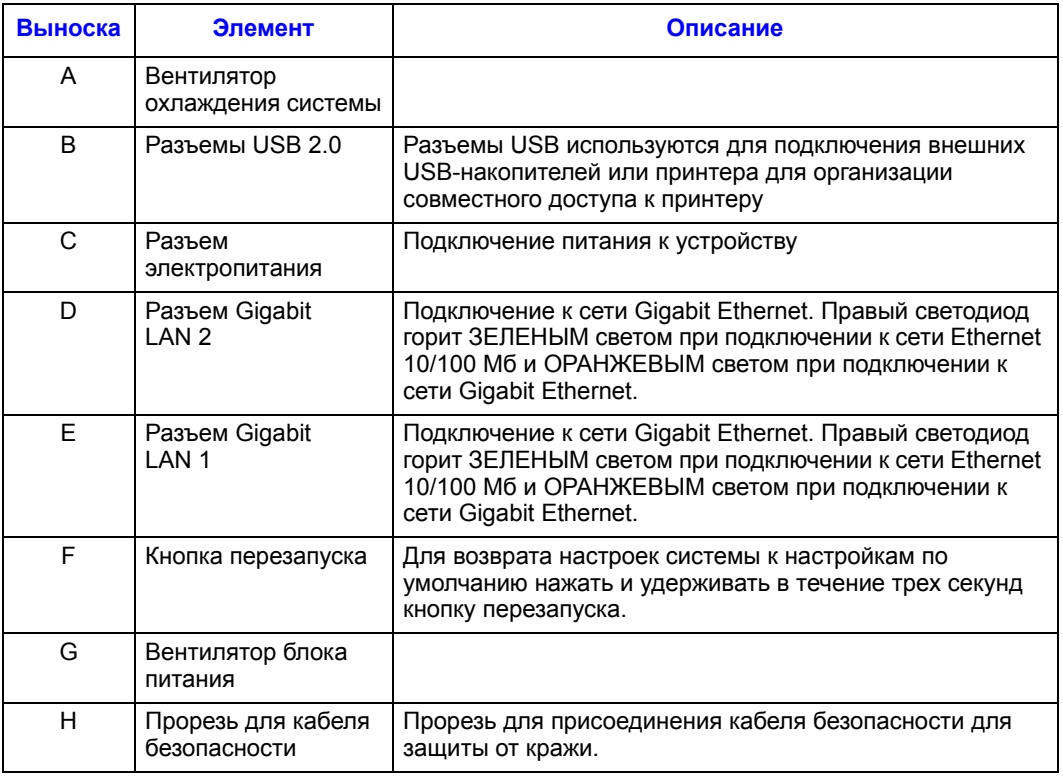

#### **Таблица 1. Светодиоды и органы управления, расположенные на задней панели**

# **Системные требования**

Перед установкой Intel® Entry Storage System SS4000-E необходимо убедиться, что система отвечает следующим минимальным требованиям:

### **Таблица 2. Системные требования**

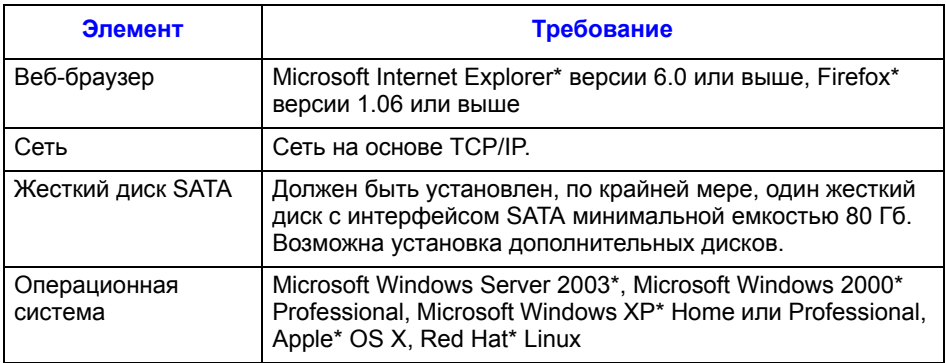

## **Комплектующие и запасные части**

Intel® Entry Storage System SS4000-E поддерживает подключение двух USBустройств, например, USB-накопителей, которые можно приобрести отдельно.

Для Intel® Entry Storage System SS4000-E выпускаются следующие комплектующие и запасные части.

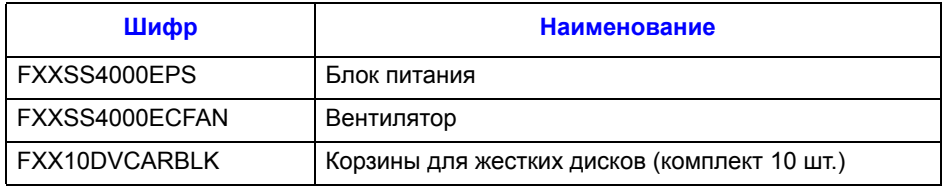

Чтобы начать работу с Intel® Entry Storage System SS4000-E, необходимо выполнить следующие основные действия:

1. Настройка системы хранения.

Включает в себя установку жестких дисков, подключение дополнительных USB-устройств, подключение системы хранения к сети, подключение к системе электропитания и инициализацию дисков с использованием данных, записанных во внутренней флэш-памяти системы.

Информацию об этом этапе можно найти в документе «[Настройка](#page-27-0) системы [хранения](#page-27-0)» на стр. 10.

*Примечание: Возможно, этот этап уже был выполнен вами или поставщиком системы.*

2. Конфигурирование системы хранения.

Перед началом работы с системой хранения необходимо выполнить некоторое базовое конфигурирование — установить текущую дату и время и указать объем дискового пространства, которое будет использоваться для совместного доступа к файлам, и объем пространства, которое будет использоваться для резервного копирования. Перечисленные действия выполняются в соответствии с указаниями мастера настройки системы (System Setup Wizard).

Информацию об этом этапе можно найти в разделе «[Конфигурирование](#page-36-0) системы [хранения](#page-36-0)» на стр. 19.

3. После перезапуска системы хранения необходимо зайти на страницу интерфейса управления («Менеджер»), используя браузер, и выполнить вход в систему.

Информацию об этом этапе можно найти в разделах «Доступ к «[Менеджеру](#page-44-0)»» на стр[. 27](#page-44-0) и «Вход в «[Менеджер](#page-51-0)»» на стр. 34.

4. Добавление пользователей.

Для целей управления доступом к папкам, находящимся в совместном пользовании, а также в случае, если в сети имеются компьютеры, работающие под управлением ОС Linux\* или Macintosh\* (за исключением OS X), необходимо создать перечень пользователей.

Информацию об этом этапе можно найти в разделе «Добавление [пользователей](#page-54-0)» на стр[. 37](#page-54-0).

5. Создание папок для совместного доступа.

По умолчанию в Intel® Entry Storage System SS4000-E имеется папка **public**, доступ к которой имеют все пользователи Microsoft Windows\* и Mac\* OS X. Кроме того, возможно автоматическое создание папок совместного доступа для пользователей Windows. Тем не менее, может также возникнуть необходимость создания других папок общего доступа. Например, в офисной сети может

потребоваться создание папки совместного доступа, в которой будет храниться информация о политике компании и доступ к просмотру которой будут иметь все пользователи, а также отдельных папок для конфиденциальных деловых документов, доступ к просмотру или редактированию которых будут иметь лишь отдельные пользователи. В домашней сети может потребоваться создание отдельных папок для различных типов файлов, например, фотографий, видеозаписей и музыки.

Информацию об этом этапе можно найти в разделе «[Создание](#page-58-0) папок для [совместного](#page-58-0) доступа» на стр. 41.

6. Доступ к папкам, находящимся в совместном доступе.

Информацию об этом этапе можно найти в разделе «[Доступ](#page-62-0) к папкам [совместного](#page-62-0) доступа» на стр. 45.

7. Резервное копирование информации, хранящейся на жестких дисках компьютера.

Включает установку на каждом компьютере, для которого требуется обеспечить резервное копирование информации, программного обеспечения Intel® Client Backup and Recovery, определение перечня жестких дисков или разделов, резервное копирование которых будет осуществляться, а также задание периодичности резервного копирования. Для каждой системы, резервное копирование информации которой будет осуществляться, необходимо приобрести ключевой код.

Информацию об этом этапе можно найти в разделе «Резервное [копирование](#page-110-0) [локальных](#page-110-0) дисков» на стр. 93.

## <span id="page-27-0"></span>**Настройка системы хранения**

Возможны варианты поставки системы хранения с установленными жесткими дисками или приобретения и самостоятельной установки дисков заказчиком. Если в системе установлено менее четырех жестких дисков, на данном этапе может потребоваться установка дополнительных дисков. (Установить дополнительные диски можно позднее, однако изменение конфигурации дисков может привести к потере данных. Дополнительную информацию можно найти в [Приложение](#page-190-0) A, «Уровни RAID», [начинающееся](#page-190-0) на стр. 173.)

Intel® Entry Storage System SS4000-E поддерживает также установку дополнительных USB-устройств, например, USB-дисков. При наличии таких устройств их можно подключить как на этом этапе, так и позднее. Перечень совместимых устройств можно найти в документе *Tested Hardware and Operating Systems List (перечень совместимого аппаратного обеспечения и операционных систем)* по адресу http://support.intel.com/support/motherboards/server/ss4000-E/.

Вне зависимости от необходимости установки дополнительных жестких дисков или USB-устройств систему хранения необходимо подключить к сети, подключить к системе электропитания и загрузить прошивку.

### **Установка жестких дисков**

Intel® Entry Storage System SS4000-E позволяет легко установить жесткие диски при первоначальной настройке системы.

*Примечание:До начала работы в системе должен быть установлен, по крайней мере, один жесткий диск с интерфейсом SATA емкостью не менее 80 Гб. Система* Intel® *Entry Storage System SS4000-E поставляется без установленных жестких дисков.*

*Важное примечание: Intel® Entry Storage System SS4000-E поддерживает горячую замену жестких дисков. Тем не менее, перед заменой жесткого диска (дисков) необходимо выполнить резервное копирование данных.*

*Важное примечание: Во ВСЕ неиспользуемые отсеки для дисков ДОЛЖНЫ быть установлены пустые корзины с заглушками. Открытые отсеки являются причиной недостаточного охлаждения дисков.*

- 1. Необходимо соблюдать все меры предосторожности и меры защиты от статического электричества, перечисленные в главе [Приложение](#page-212-0) G, «Информация о [безопасности](#page-212-0)».
- 2. Отсоединить систему хранения от источника электропитания.
- 3. Нажать на зеленый фиксатор в правом углу корзины для отсоединения корзины от корпуса системы. Потянув за черный рычаг, частично выдвинуть корзину из корпуса системы. Полностью выдвинуть корзину из корпуса системы.

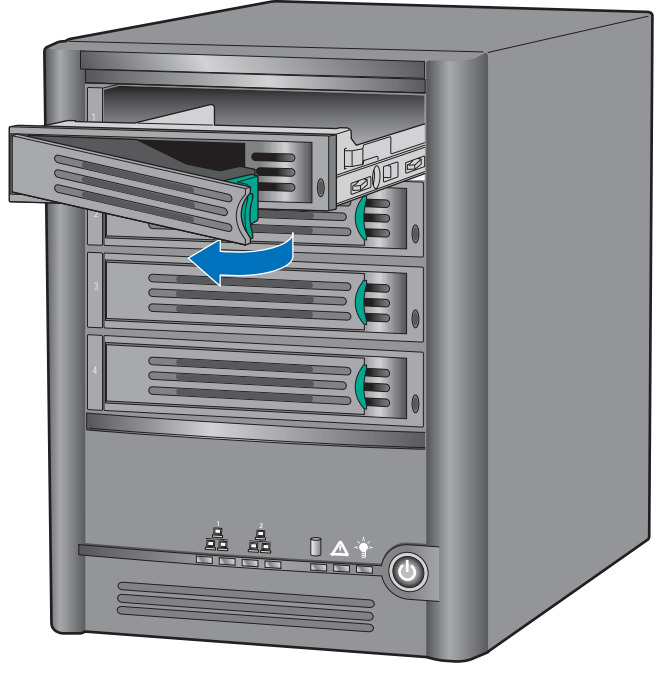

TP000230

**Рисунок 4. Извлечение корзины из корпуса системы хранения**

4. Вывинтить четыре винта, с помощью которых осуществляется крепление пластмассовой заглушки к корзине. Винты располагаются парами с обеих сторон корзины.

*Примечание: Сохранить пластмассовую заглушку для использования в будущем.*

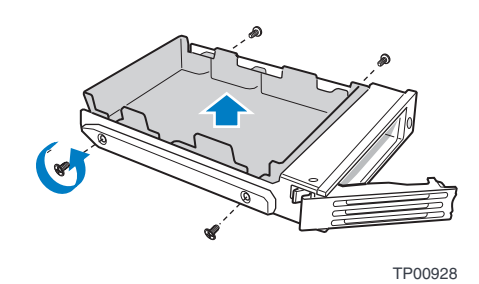

#### **Рисунок 5. Извлечение заглушки из корзины**

5. Извлечь жесткий диск из упаковки и положить его на заземленную антистатическую поверхность. Убедиться, что жесткий диск имеет интерфейс SATA. С задней стороны диска должен иметься разъем SATA, аналогичный показанному на следующем рисунке.

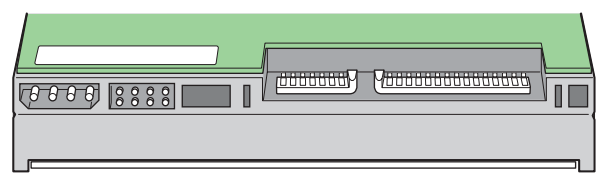

AF000306

#### **Рисунок 6. Жесткий диск с интерфейсом SATA. Вид сзади**

- 6. Убедиться, что сторона элементов жесткого диска направлена вниз. Установить диск в корзину так, чтобы сторона диска, на которой расположены разъемы, была обращена в направлении задней стороны корзины. Совместить отверстия жесткого диска с отверстиями корзины и прикрепить диск к корзине с помощью винтов, вывинченных в ходе выполнения *пункта*
	- *Примечание: Следует соблюдать осторожность, чтобы не извлечь боковую направляющую, расположенную с правой стороны корзины. На направляющей установлен световод, использующийся для вывода на лицевую панель сигнала светодиода. В случае отсоединения боковой направляющей перед ее повторным прикреплением к корзине следует убедиться, что световод вставлен в отверстие для светодиода.*

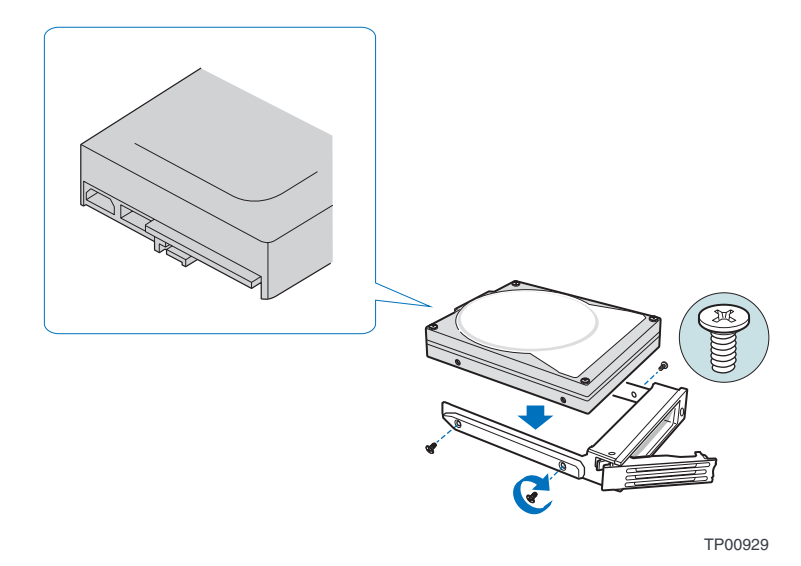

**Рисунок 7. Установка в корзину жесткого диска**

- 7. Наклеить на жесткий диск соответствующую бирку.
	- *Примечание: Порядок корзин крайне важен при замене жестких дисков или осуществлении техобслуживания. Установка жесткого диска в другую корзину после настройки RAID может привести к утере данных или некорректному функционированию системы хранения.*

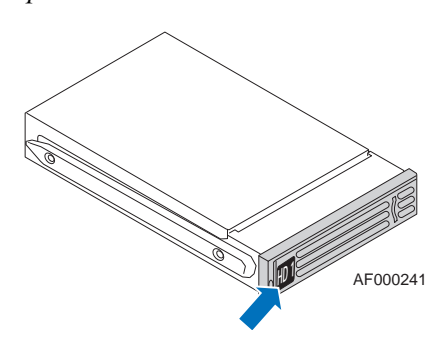

#### **Рисунок 8. Наклейка бирки на жесткий диск**

Наклеить на жесткие диски бирки 1 — 4, начиная с верхнего диска, в порядке, показанном на следующем рисунке.

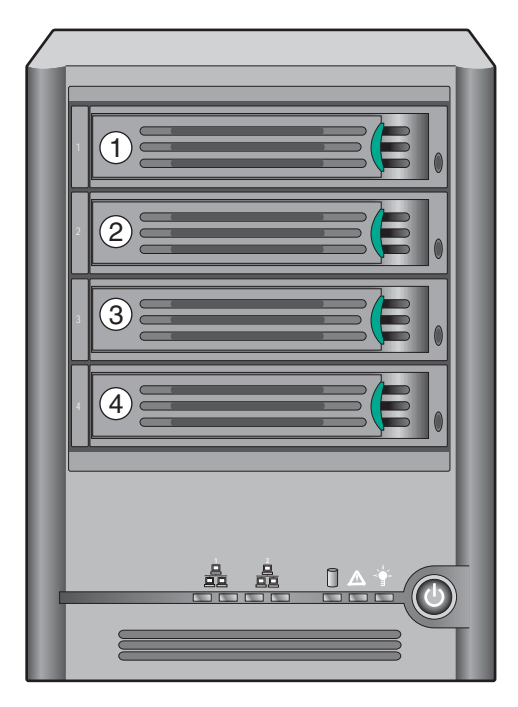

TP02348

**Рисунок 9. Порядок следования корзин**

- 8. Переведя рычаг в полностью открытое положение, установить корзину в корпус системы хранения. Зеленый фиксатор в передней части корзины должен быть направлен вправо (относительно корпуса системы хранения). Не нажимать на черный рычаг корзины до тех пор, пока рычаг не начнет закрываться сам. После того, как черный рычаг начнет закрываться сам, нажать на рычаг для фиксации корзины на месте.
- *Важное примечание: Убедиться, что корзина установлена таким образом, что жесткий диск находится в крайнем верхнем положении, а рычаг корзины открывается справа. Кроме того, не следует устанавливать корзину в корпус системы хранения, прилагая усилие. Если корзина не устанавливается свободно, необходимо убедиться, что рычаг корзины находится в полностью открытом положении.*

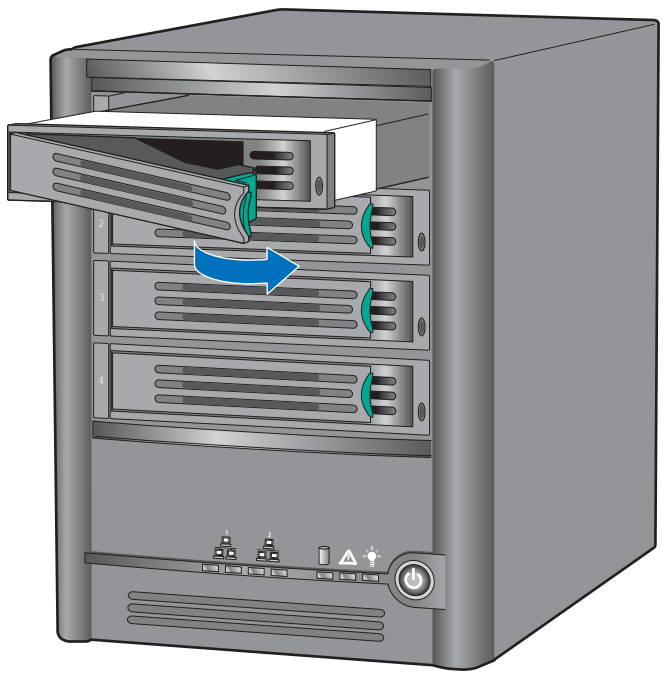

TP02349

#### **Рисунок 10. Обратная установка корзины в корпус системы хранения**

## **Подключение системы хранения к сети**

Для подключения системы хранения к сети установить кабель Ethernet с разъемами RJ-45 одним концом в разъем Ethernet 1 с задней стороны системы хранения (см. поз. A на следующем рисунке). Затем подключить другой конец кабеля Ethernet RJ-45 к порту сети.

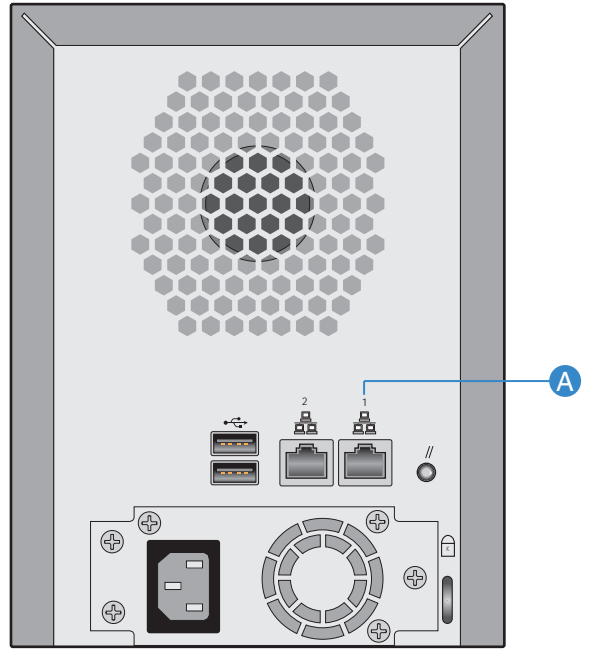

AF000237

**Рисунок 11. Подключение системы хранения к сети**

#### **Подключение электропитания к системе хранения**

Чтобы подключить электропитание к системе хранения, необходимо подключить один конец кабеля питания к разъему электропитания с задней стороны системы хранения, а второй конец — к розетке источника питания.

*Примечание:Для предотвращения повреждения системы хранения в случае скачков напряжения рекомендуется включать систему через стабилизатор напряжения или источник бесперебойного питания.*

> После подключения шнура питания необходимо нажать кнопку включения, расположенную с передней стороны системы хранения (см. поз. A на следующем рисунке).

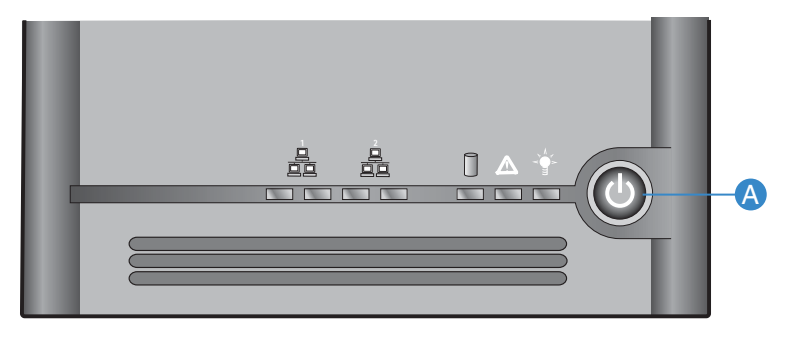

AF000239

#### **Рисунок 12. Подключение электропитания к системе хранения**

Во время загрузки системы светодиод состояния системы мигает зеленым цветом. После завершения загрузки системы светодиод состояния системы и светодиод состояния дисков горят зеленым цветом.

При первом включении системы светодиод состояния системы загорается непрерывным желтым цветом, указывая на необходимость конфигурирования жестких дисков на уровне RAID. Светодиод состояния системы продолжает гореть желтым цветом до тех пор, пока конфигурирование не будет завершено, после чего цвет свечения светодиода изменяется на зеленый, и светодиод продолжает гореть непрерывно.

#### **Отключение электропитания от системы хранения**

Информацию об останове системы хранения можно найти в разделе «[Выключение](#page-109-0) системы [хранения](#page-109-0)» на стр. 92.

#### **Инициализация жестких дисков**

Для инициализации жестких дисков необходимо выполнить следующие действия:

1. Установить ПО «Консоль системы хранения» на компьютер, находящийся в одной подсети с системой хранения (см. раздел «[Установка](#page-45-0) «Консоли»» на стр[. 28\)](#page-45-0), и запустить его (см. раздел «Запуск «[Консоли](#page-49-0)»» на стр. 32).

В левой части окна выбрать имя системы хранения. (Если используются оба порта Ethernet, имя системы хранения в левой части окна отображается дважды. В этом случае можно выбрать любое.) Затем выбрать **Log On Storage System Manager (вход в «Менеджер» системы хранения)**.

После этого открывается окно **System Initialization (инициализация системы)**:

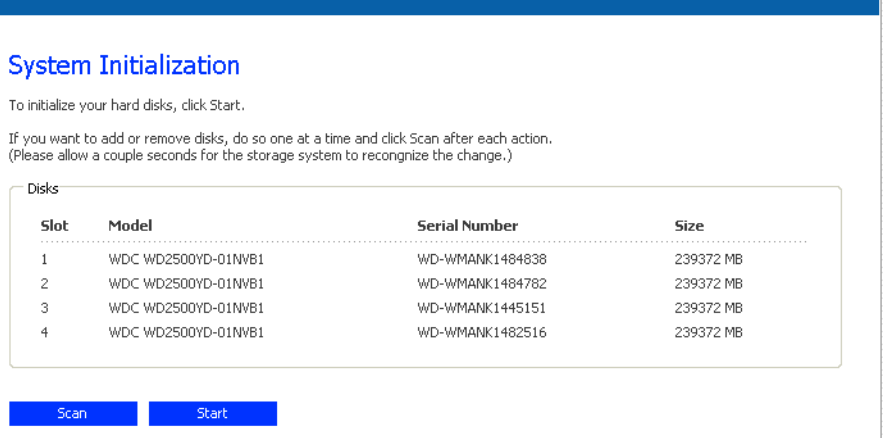

- 2. Если обнаружены не все жесткие диски, или если требуется добавить, удалить жесткие диски или изменить -их порядок, следует поочередно установить или удалить диски, после установки (удаления) каждого диска, нажимая кнопку **Scan (сканировать)**. В случае добавления дисков их следует устанавливать по одному, перед нажатием кнопки **Scan (сканировать)** дожидаясь изменения цвета свечения индикатора на зеленый.
	- *Примечание: Если четыре диска имеют разный объем, в слоты 1 и 2 рекомендуется устанавливать диски, близкие по объему. Например, при наличии одного диска емкостью 100 Гб, одного диска емкостью 200 Гб, одного диска емкостью 300 Гб и одного диска емкостью 400 Гб рекомендуется установить диск емкостью 100 Гб в слот 1, а диск емкостью 200 Гб — в слот 2 (вместо установки в слот 1 диска емкостью 100 Гб, а в слот 2 диска емкостью 300 или 400 Гб). Это позволит максимально увеличить объем дискового пространства, доступного для хранения данных, если в дальнейшем для системы хранения будет выбрана конфигурация RAID 10. Дополнительную информацию о конфигурировании дисков можно найти в разделе «Уровни [RAID»](#page-190-0) на стр. 173.*
3. Нажать кнопку **Start (пуск)**.

Осуществляется загрузка прошивки из внутренней флэш-памяти системы в жесткие диски.

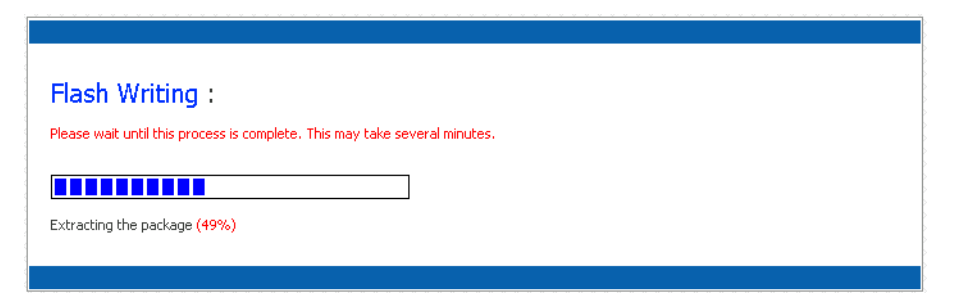

После завершения этого процесса выполняется перезапуск системы хранения.

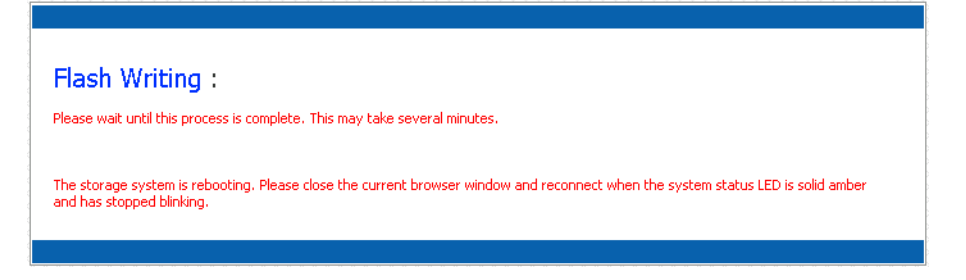

4. Закрыть окно браузера.

После перезапуска системы (когда светодиод состояния системы непрерывно горит желтым цветом) можно выполнить начальное конфигурирование (как описано в разделе «[Конфигурирование](#page-36-0) системы хранения» на стр. 19). Светодиод состояния системы, непрерывно горящий желтым цветом, указывает на то, что для жесткого диска не установлен уровень RAID.

# <span id="page-36-0"></span>**Конфигурирование системы хранения**

После завершения начальной настройки (см. раздел «[Настройка](#page-27-0) системы хранения» на стр[. 10](#page-27-0)) следует запустить мастер настройки системы и выполнить необходимую начальную настройку:

1. Если ПО «Консоль системы хранения» еще не установлено, установить его на компьютер, находящийся в одной подсети с системой хранения (см. раздел «[Установка](#page-45-0) «Консоли»» на стр. 28), и запустить его (см. раздел «[Запуск](#page-49-0) «[Консоли](#page-49-0)»» на стр. 32).

В левой части окна выбрать имя системы хранения. (Если используются оба порта Ethernet, имя системы хранения в левой части окна отображается дважды. В этом случае можно выбрать любое.) Затем выбрать **Log On Storage System Manager (вход в «Менеджер» системы хранения)**.

Открывается начальная страница:

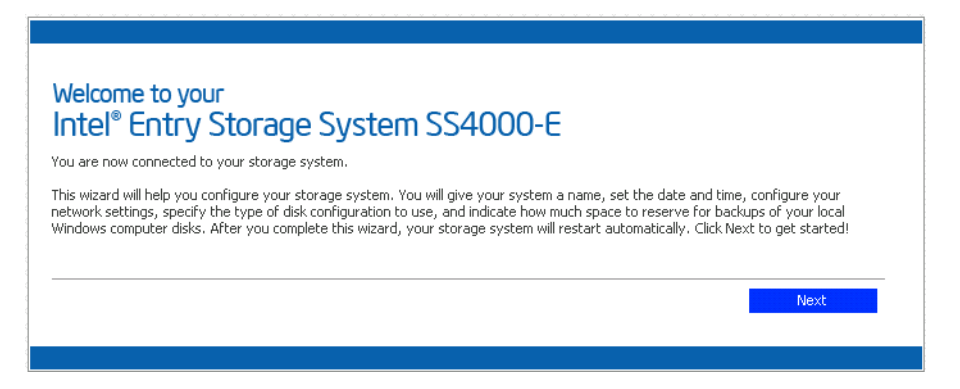

2. На начальной странице нажать кнопку **Next (далее)**.

Открывается страница **End User Software License Agreement**, содержащая лицензионное соглашение с конечным пользователем на использование программного обеспечения:

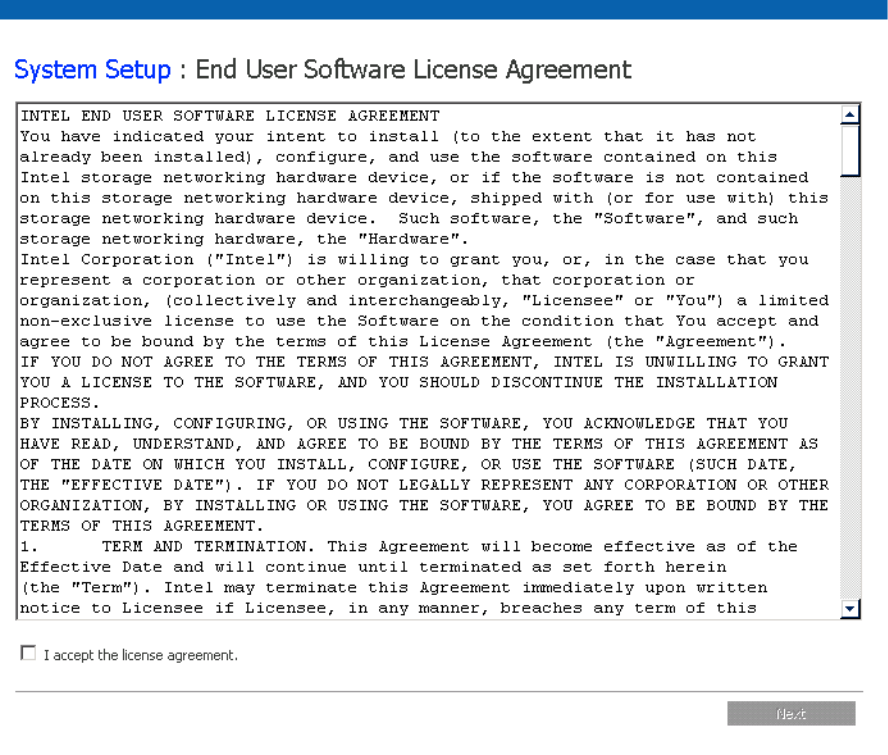

3. В случае принятия условий соглашения следует установить флажок **I accept the license agreement (принимаю условия лицензионного соглашения)** и нажать кнопку **Next (далее)**.

Открывается страница **Host Name (имя хоста)**:

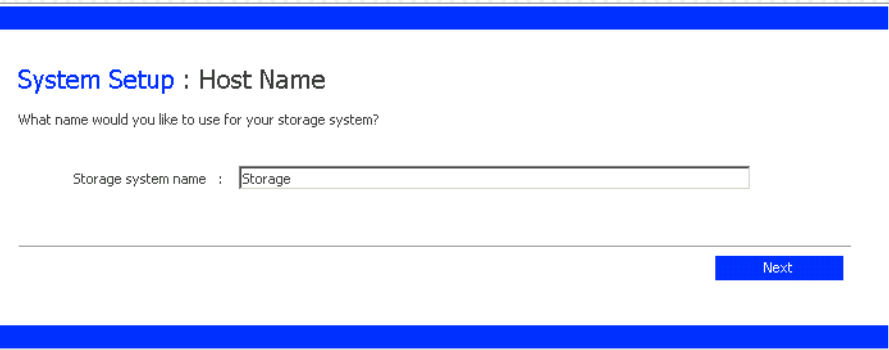

4. Следует нажать кнопку **Next (далее)**, чтобы принять имя системы хранения, установленное по умолчанию (**Storage**), или ввести любое другое имя и нажать кнопку **Next (далее)**.

Имя системы хранения может иметь длину до 15 символов и может включать буквы, цифры и дефисы.

При нажатии на кнопку **Next (далее)** открывается страница **Date/Time (дата/ время)**:

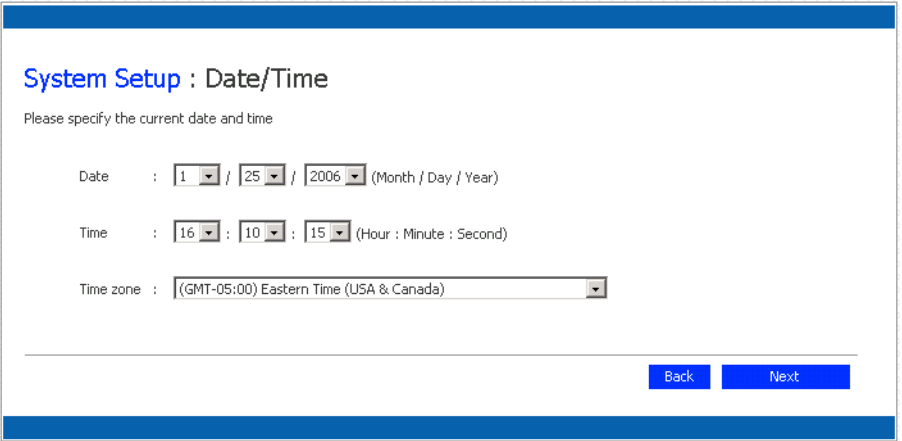

5. Следует ввести текущую дату, время и часовой пояс и нажать кнопку **Next (далее)**.

Время может вводиться в 24-часовом формате. Например, вместо 2:00 P.M. в этом случае вводится 14:00:00.

При нажатии на кнопку **Next (далее)** открывается страница **Network Settings (настройки сети)**:

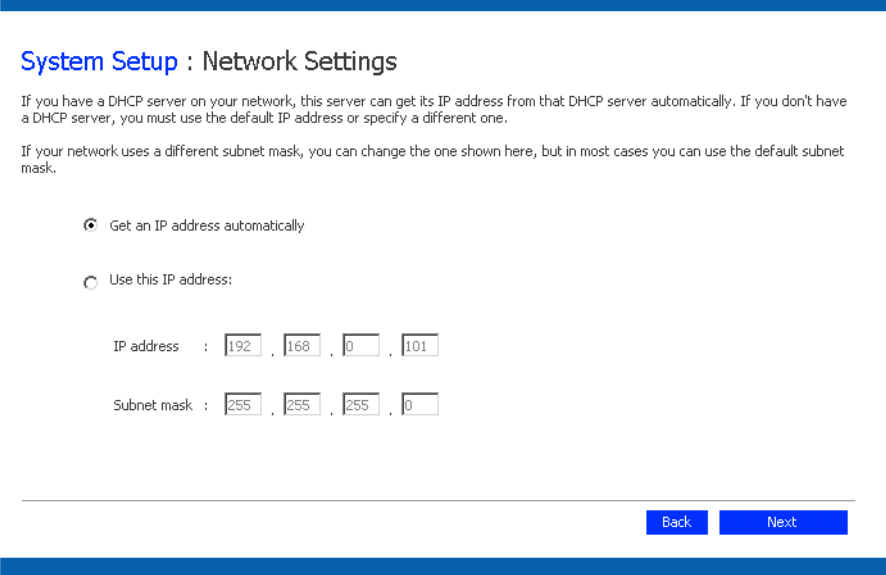

6. По умолчанию, если в сети имеется DHCP-сервер, IP-адрес системы хранения выдается этим сервером.

Если DHCP-сервер в сети отсутствует, используются значения IP-адреса и маски подсети, установленные по умолчанию. (По умолчанию установлены следующие значения: IP-адрес 192.168.0.101 и маска подсети 255.255.255.0.).

Чтобы принять значения, установленные по умолчанию, следует нажать кнопку **Next (далее)**. В противном случае следует ввести нужные значения и нажать кнопку **Next (далее)**.

При нажатии на кнопку **Next (далее)** открывается страница **Disk Configuration (конфигурация дисков)**. (Список отображаемых на странице опций варьируется в зависимости от количества жестких дисков, установленных в системе в текущий момент.)

*Внимание: Конфигурация RAID 0 и линейная конфигурация дисков не предоставляют возможности резервирования данных. В случае выхода диска из строя происходит потеря данных.*

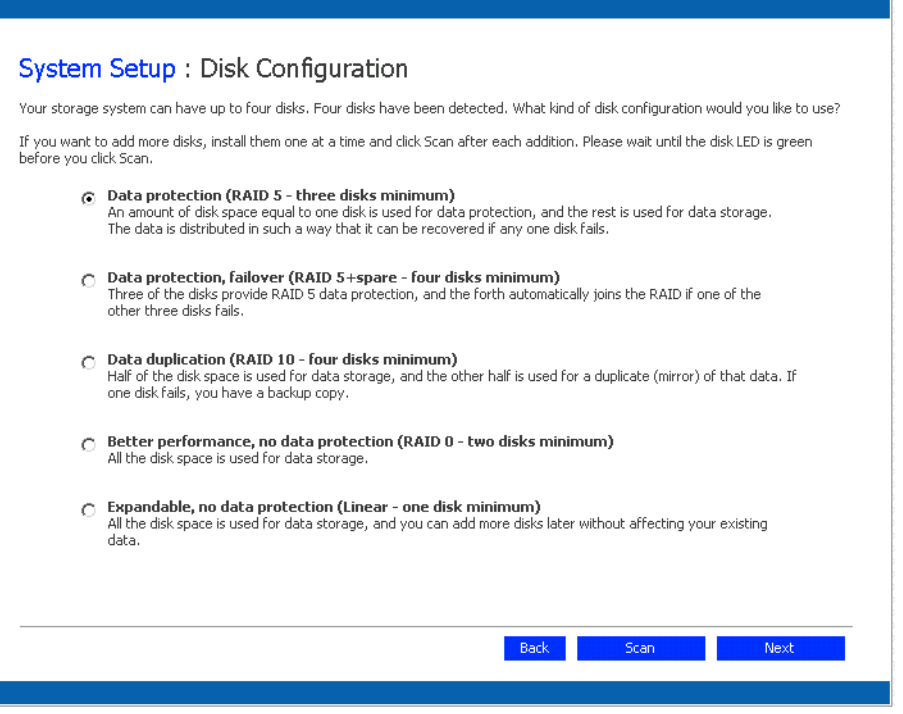

- 7. При необходимости добавления или удаления дисков их следует устанавливать или удалять поочередно, после установки (удаления) каждого диска нажимая кнопку **Scan (сканировать)**. При добавлении дисков необходимо дождаться, пока цвет светодиода диска не изменится на зеленый, и только после этого нажимать кнопку **Scan (сканировать)**.
	- *Примечание: На этом этапе настоятельно рекомендуется установить в систему хранения все жесткие диски, которые предполагается использовать, поскольку в случае последующего изменения числа дисков потребуется повторная конфигурация дисков, что может повлечь за собой потерю данных.*

Чтобы принять конфигурацию дисков, установленную по умолчанию (обеспечивает наиболее эффективное резервирование данных для числа установленных на текущий момент жестких дисков), следует нажать кнопку **Next (далее)**. Если в системе установлен один жесткий диск, по умолчанию используется линейная конфигурация, если два жестких диска — конфигурация RAID 1, если три или четыре диска — конфигурация RAID 5.

Чтобы изменить конфигурацию дисков, следует выбрать нужный уровень RAID и нажать кнопку **Next (далее)**. (Подробную информацию о различных уровнях RAID можно найти в разделе Приложение A, «Уровни RAID», [начинающемся](#page-190-0) на стр[. 173.](#page-190-0))

При нажатии на кнопку **Next (далее)** открывается окно **Disks to Back Up (выбор дисков для резервного копирования)**:

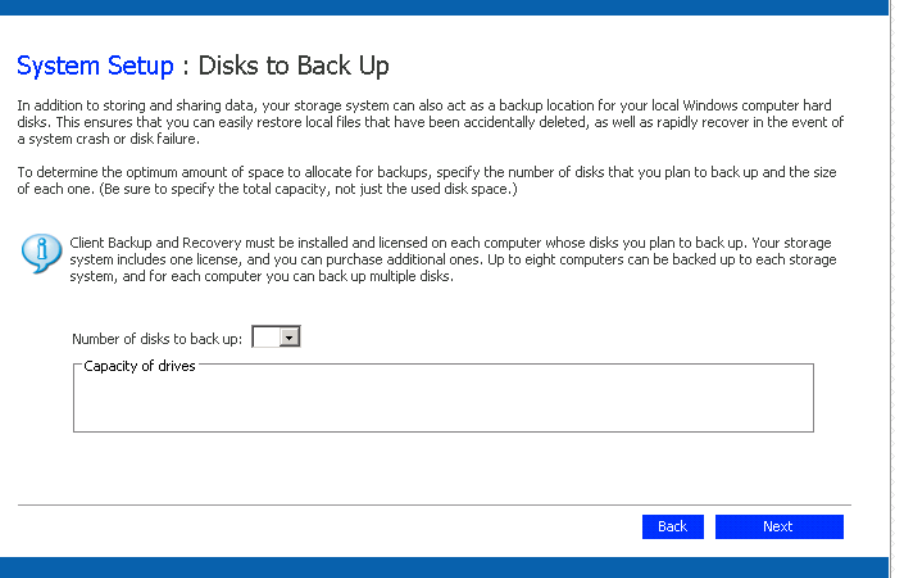

8. В списке **Number of disks to back up (количество дисков для резервного копирования)** необходимо выбрать общее количество дисков, для которых будет выполнено резервное копирование информации на систему хранения.

Если некоторые компьютеры имеют несколько дисков, необходимо указать общее число дисков, для которых требуется выполнить резервное копирование. Например, в случае с сетью, в которой имеется пять компьютеров, а каждый компьютер имеет два жестких диска, следует выбрать значение 10.

При выборе значения из данного списка в поле **Capacity of drives (емкость дисков)** отображается соответствующее количество текстовых полей (**Disk 1**, **Disk 2** и т.д.).

Если выполнять резервное копирование дисков не требуется, следует выбрать значение 0, нажать кнопку **Next (далее)** и перейти к п. [10](#page-42-0).

Максимальное число дисков, для которых выполняется резервное копирование, равно 25.

Если оставить это поле незаполненным, 70 % пространства, выделенного для хранения, распределяется для хранения резервных копий, а 30 % — для папок совместного доступа.

9. В каждом текстовом поле следует указать размер каждого диска, для которого требуется выполнить резервное копирование, в гигабайтах.

Чтобы определить размер диска, необходимо на соответствующем компьютере открыть My Computer (Мой компьютер) или запустить Windows Explorer (Проводник), нажать на диске правой кнопкой мыши и выбрать пункт меню **Properties (свойства)**. Для каждого диска следует указывать его полный объем, а не только используемое пространство.

Если объем диска составляет менее 1 Гб, необходимо разделить объем диска в мегабайтах на 1024. Например, для диска емкостью 512 Мб следует указать 0,5  $\Gamma$ <sup>6</sup> (512 / 1024 = 0,5).

*Примечание: Для хранения резервных копий может выделяться не более 99% доступного для хранения данных пространства. Если требуемый объем свободного места превышает указанное значение, выполнить резервное копирование всех дисков не удастся.*

При нажатии на кнопку **Next (далее)** открывается страница **Disk Space Distribution (распределение места на дисках)**:

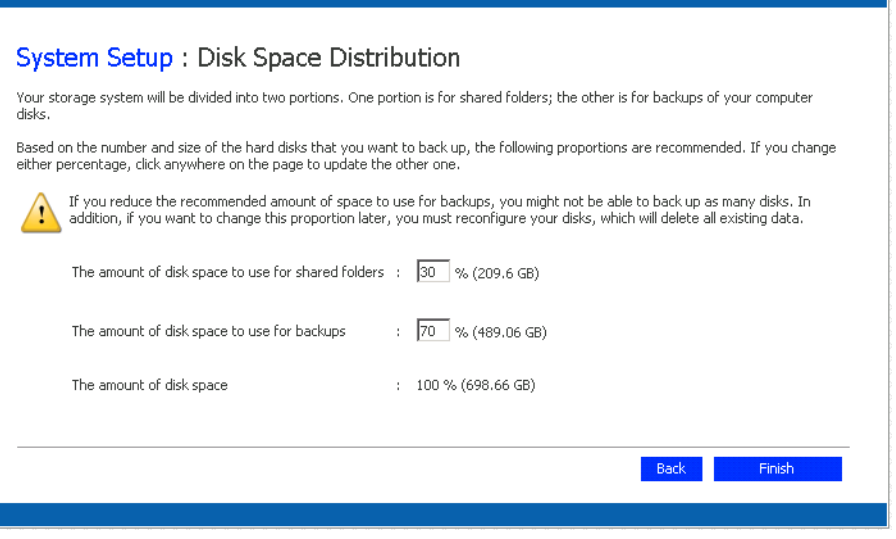

<span id="page-42-0"></span>10. Чтобы подтвердить распределение дискового пространства для совместного доступа и хранения резервных копий, следует нажать кнопку **Finish (готово)**.

Если отображаемое соотношение необходимо изменить, нужное соотношение следует ввести в любое из текстовых полей. (Значение во втором текстовом поле обновляется автоматически при щелчке мышью в любом месте страницы таким образом, чтобы сумма значений была равна 100 %. Например, при вводе значения 40 в поле **The amount of disk space to use for shared folders (объем дискового пространства для хранения папок совместного доступа)** полю **The amount of disk space to use for backups (объем дискового пространства для хранения резервных копий)** автоматически присваивается значение 60.) После завершения следует нажать кнопку **Finish (готово)**.

*Внимание: В случае уменьшения объема пространства для хранения резервных копий ниже рекомендованного предела резервное копирование всех выбранных дисков или сохранение максимального допустимого числа версий резервных копий может оказаться невозможным. Рекомендованный объем свободного пространства превышает суммарный объем всех дисков, что дает возможность сохранять несколько версий резервных копий.*

> *Изменение выбранного соотношения после выхода из мастера влечет за собой потерю всех данных, хранящихся в папках совместного доступа, и всех имеющихся резервных копий.*

11. В окне подтверждения следует нажать кнопку **OK**.

Открывается страница **Configuration (конфигурация)** и осуществляется конфигурирование системы в соответствии с настройками, определенными пользователем. После завершения конфигурации осуществляется перезапуск системы.

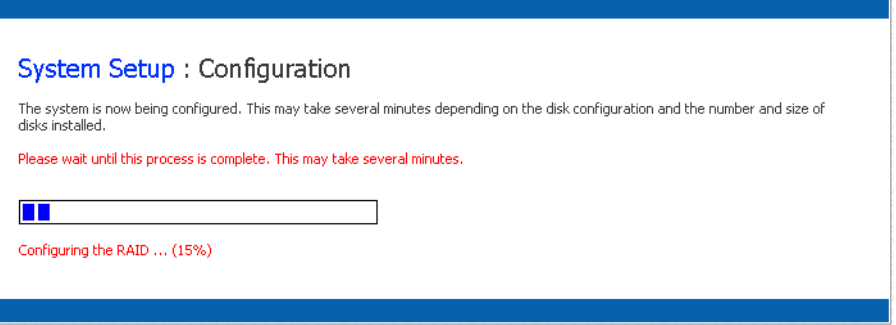

12. После перезапуска системы хранения можно зайти на страницу интерфейса управления («Менеджер» ), добавить пользователей и создать папки совместного доступа.

Дополнительную информацию можно найти в разделах «[Доступ](#page-44-0) к «[Менеджеру](#page-44-0)»» на стр. 27, «Вход в «[Менеджер](#page-51-0)»» на стр. 34, «[Добавление](#page-54-0) [пользователей](#page-54-0)» на стр. 37 и «Создание папок для [совместного](#page-58-0) доступа» на стр[. 41.](#page-58-0)

# <span id="page-44-0"></span>**Доступ к «Менеджеру»**

После начального конфигурирования системы хранения можно воспользоваться утилитой Manager («Менеджер») для добавления пользователей, создания папок совместного доступа и выполнения других задач управления системой хранения.

Имеются два варианта доступа к «Менеджеру»:

- Через веб-браузер (Microsoft\* Internet Explorer версии 6.0 или Firefox\* версии 1.06 или выше)
- Через утилиту «Консоль системы хранения» (приложение для работы в ОС Windows, которое должно быть установлено на каждом компьютере, на котором его предполагается использовать)

С помощью веб-браузера можно получить доступ к «Менеджеру» с любого компьютера в сети, однако для этого необходимо знать имя или IP-адрес системы хранения. Кроме того, если системе хранения выделен определенный IP-адрес, для работы с «Менеджером» через веб-браузер, возможно, потребуется указать IP -адрес сетевого шлюза. При этом необходимо сначала зайти на страницу «Менеджера», пользуясь «Консолью», указать адрес шлюза (см. раздел «[Изменение](#page-98-0) настроек сети» на стр[. 81](#page-98-0).), после чего попробовать зайти на страницу «Менеджера» с помощью веб-браузера.

Доступ к «Менеджеру» через «Консоль» возможен только с компьютера, принадлежащего к той же подсети, что система хранения, однако при этом нет необходимости знать имя и IP -адрес системы хранения или иным образом изменять настройки сети.

*Примечание:При работе с «Консолью» используется веб-браузер, поэтому на компьютере, где установлена «Консоль», должен быть также установлен браузер Microsoft Internet Explorer версии 6.0 или Firefox версии 1.06 или выше.*

### **Доступ к «Менеджеру» с помощью веб-браузера**

Для доступа к «Менеджеру» с помощью веб-браузера необходимо выполнить следующее:

1. На любом компьютере в сети запустить Microsoft Internet Explorer версии 6.0 или Firefox версии 1.06 или выше, ввести в адресную строку следующий адрес и нажать клавишу Enter:

http://*storage\_system*

где *storage\_system* — имя или IP-адрес системы хранения.

*Примечание: Имя системы хранения можно вводить только в том случае, если это имя зарегистрировано на DNS- или WINS-сервере сети.*

После появления страницы входа в систему для нее можно создать закладку, чтобы упростить доступ к этой странице при будущей работе.

2. Выполнить вход в «Менеджер» (см. раздел «Вход в «[Менеджер](#page-51-0)»» на стр. 34).

## **Доступ к «Менеджеру» с помощью «Консоли»**

Для доступа к «Менеджеру» с помощью «Консоли» необходимо установить «Консоль» на каждом компьютере, с которого предполагается осуществлять управление системой хранения. «Консоль» позволяет упростить доступ к системам хранения в сети DHCP.

#### <span id="page-45-0"></span>**Установка «Консоли»**

Установка «Консоли» возможна на любом компьютере, работающем под управлением любой из нижеперечисленных операционных систем:

- Microsoft Windows Server 2003\*
- Microsoft Windows XP<sup>\*</sup>
- Microsoft Windows 2000\* Professional, Server или Advanced Server (с пакетом обновлений 2 или более поздней версии)

*Примечание: Браузер Firefox\* не поддерживает по умолчанию исполняемые файлы из страницы .html. Поэтому отсутствует возможность установки программного обеспечения «Консоли» на странице установки программного обеспечения. Если Firefox является вашим браузером по умолчанию, необходимо установить данное программное обеспечение непосредственно с привода CD-ROM. Для этого необходимо щелкнуть кнопку «Пуск» на рабочем столе ОС Windows и выбрать пункт «Выполнить». После этого, необходимо ввести следующую команду в командную строку:*

*<Буква диска СDROM>:\software\Storage System Console\setup.exe*

*После запуска программы установки, продолжите: п. 4 на [стр](#page-46-0). 29.*

Для установки «Консоли» из Internet Explorer:

1. Вставить компакт-диск с программным обеспечением в дисковод CD-ROM компьютера, с которого предполагается осуществлять доступ к «Менеджеру».

*Примечание: Этот компьютер должен находиться в той же подсети, что система хранения.*

2. В строке меню сверху выбрать пункт **Software (программное обеспечение)**.

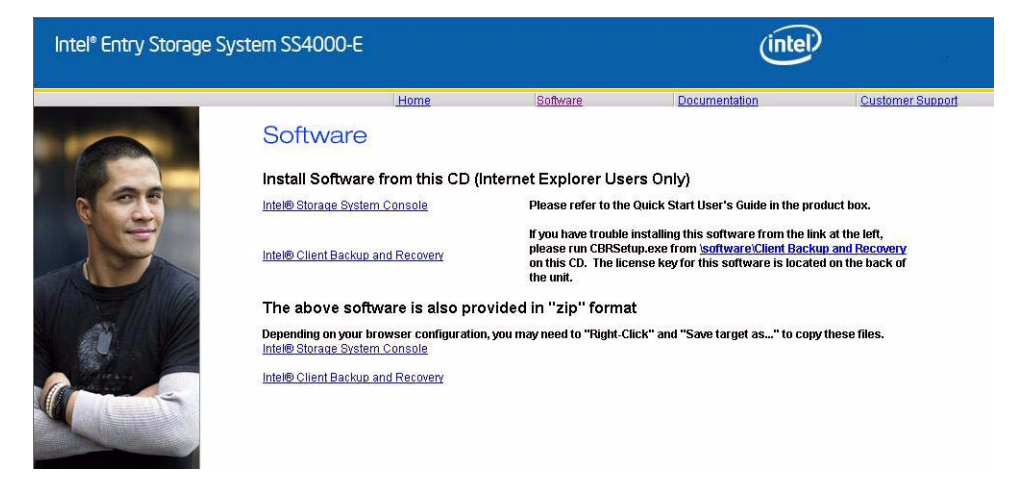

3. Выбрать ссылку Intel® Storage System Console, чтобы установить программное обеспечение.

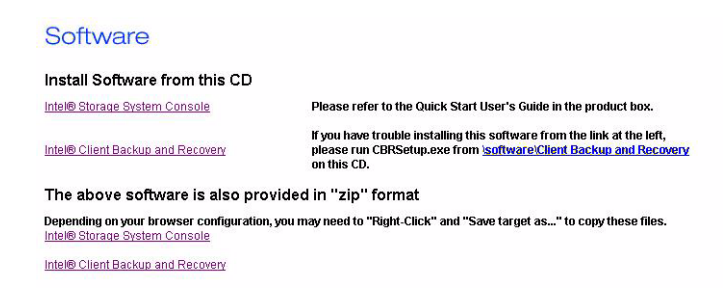

<span id="page-46-0"></span>4. На начальной странице нажать кнопку **Next (далее)**.

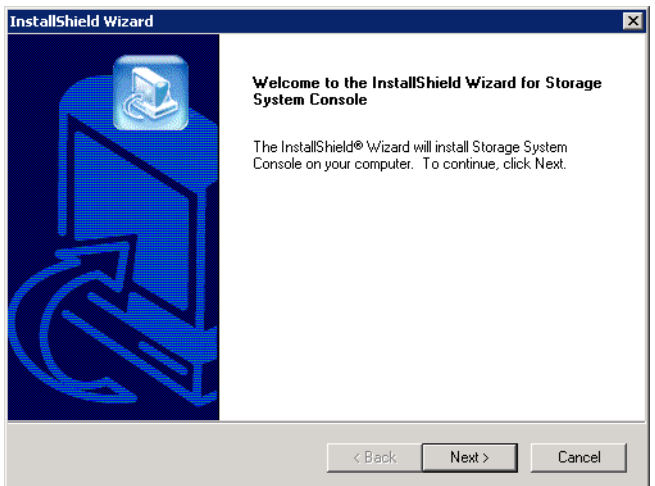

5. В случае принятия условий лицензионного соглашения нажать **Yes (да)**.

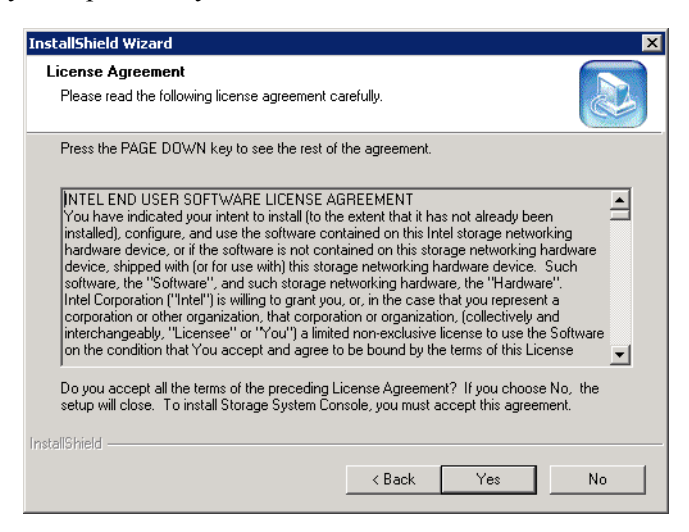

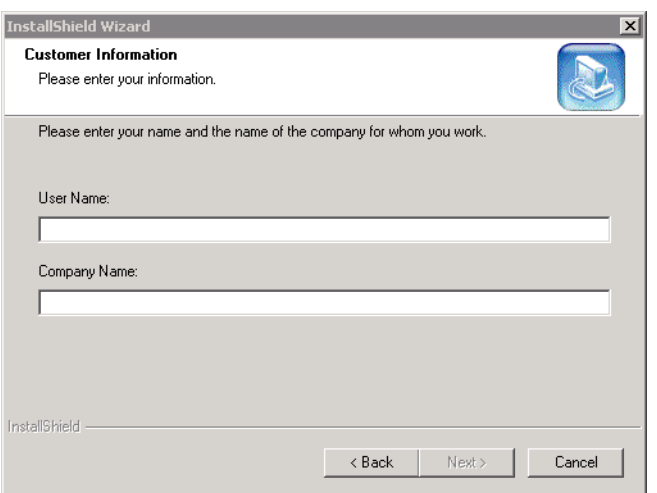

6. Ввести имя пользователя и название компании и нажать кнопку **Next (далее)**.

7. Нажать кнопку **Next (далее)** для установки «Консоли» в папку, название которой отображается, или нажать кнопку **Browse (Обзор)**, чтобы выбрать или задать другую папку, после чего нажать кнопку **Next (далее)**.

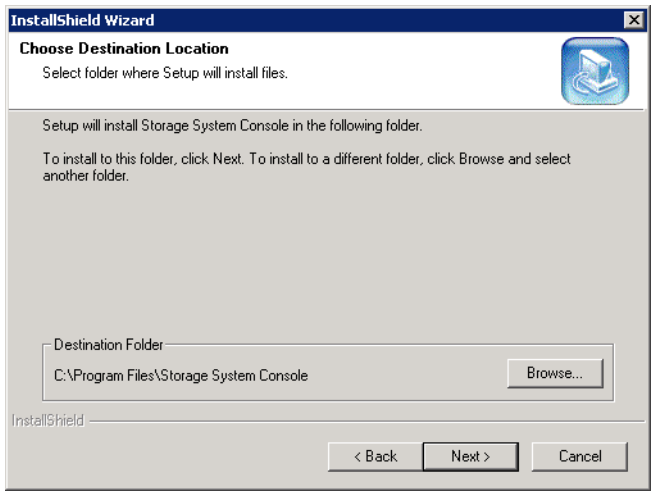

8. Еще раз просмотреть выбранные настройки и нажать кнопку **Next (далее)**.

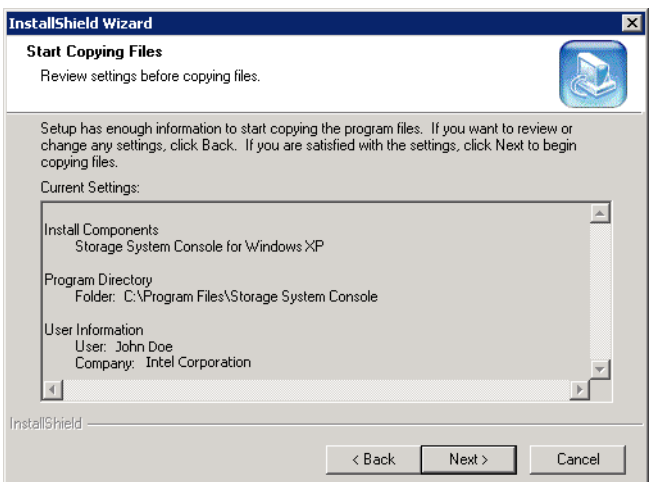

9. Для установки «Консоли» нажать кнопку **Finish (готово)**.

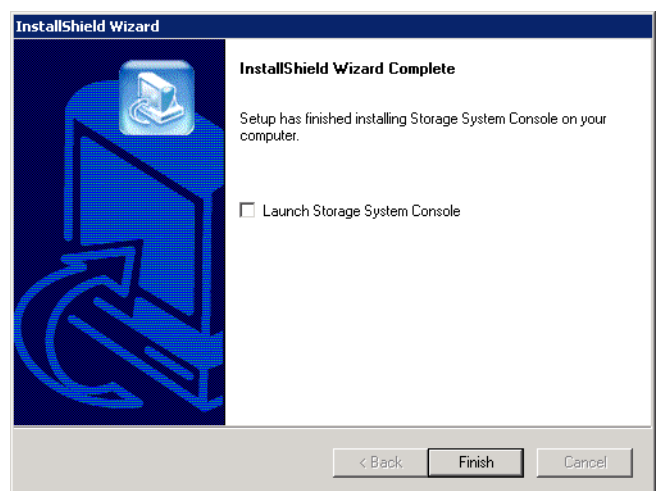

Для запуска «Консоли» сразу после установки установить флажок **Launch Storage System Console (запустить «Консоль системы хранения»)** и нажать кнопку **Finish (готово)**.

### <span id="page-49-0"></span>**Запуск «Консоли»**

После установки «Консоли» ее можно запустить и использовать для доступа к «Менеджеру»:

1. Нажать кнопку **Start (пуск)** и выбрать пункты меню --> **Programs (программы)** --> **Storage System Console («Консоль системы хранения»)**.

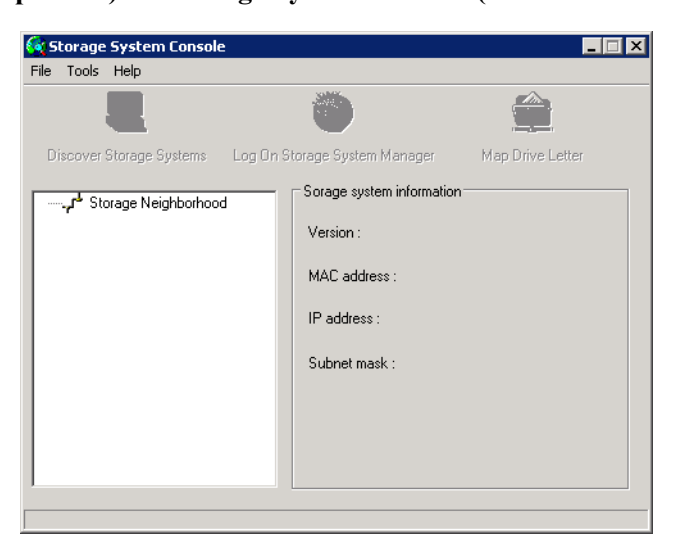

После запуска «Консоли» автоматически выполняется сканирование сети и поиск систем хранения. Этот процесс может занять несколько минут. После завершения сканирования в левой части окна отображается перечень всех обнаруженных систем хранения в виде дерева.

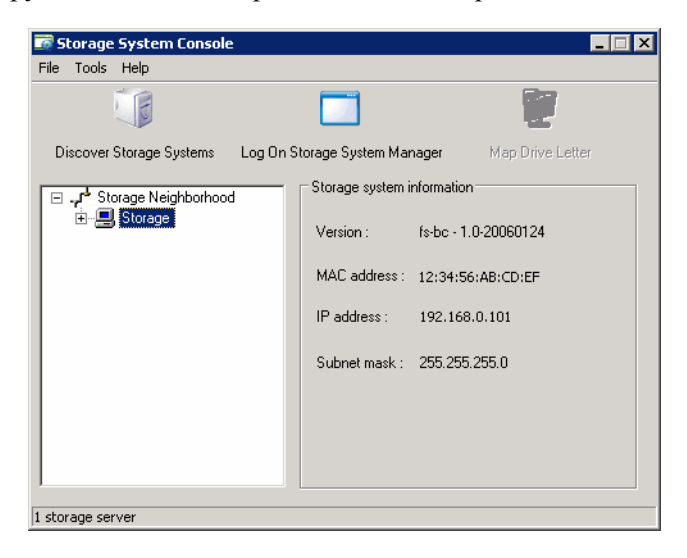

Каждая система хранения имеет два порта, с помощью которых осуществляется ее подключение к сети. Если в системе хранения используются оба порта, в дереве в левой части окна отображаются два пункта с одним и тем же именем. Чтобы определить **IP-адрес** каждого порта, следует щелкнуть мышью на соответствующем пункте в древовидной схеме. IP-адрес отображается в правой части окна.

*Примечание: В случае подключения системы хранения к сети после сканирования сети «Консолью» или при изменении IP-адреса системы хранения следует нажать кнопку Discover Storage Systems (найти системы хранения) для повторного сканирования сети и обновления информации в древовидной схеме в левой части окна.*

2. В левой части окна выбрать имя системы хранения, управление которой необходимо осуществить (например, **Storage**), и нажать кнопку **Log On Storage System Manager (войти в «Менеджер» систем хранения)**.

Если для подключения системы хранения к сети используются оба порта, для доступа к «Менеджеру» можно выбрать любой из них.

3. Выполнить вход в «Менеджер» (см. раздел «Вход в «[Менеджер](#page-51-0)»» на стр. 34).

# <span id="page-51-0"></span>**Вход в «Менеджер»**

При доступе к «Менеджер» как с помощью «Консоли», так и через веб-браузер открывается страница входа. Это сделано для предотвращения несанкционированного изменения настроек системы.

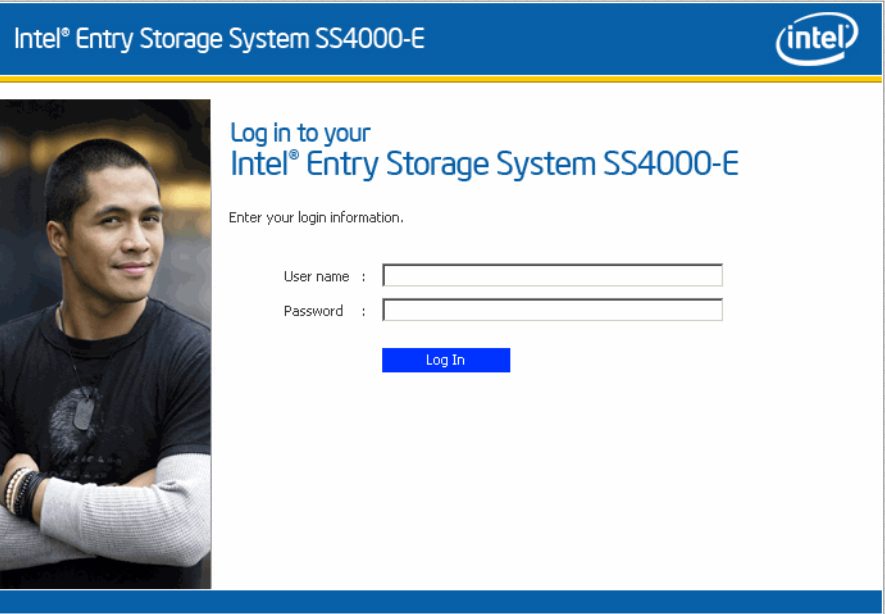

Для входа необходимо ввести имя пользователя, обладающего правами администратора, и пароль, после чего нажать кнопку **Log In (вход)**.

По умолчанию задано имя администратора **admin** и пароль **storage**. (Имя и пароль чувствительны к регистру.) Тем не менее, имя администратора и пароль можно изменить в любое время. Дополнительную информацию можно найти в «[Изменение](#page-96-0) [настроек](#page-96-0) системы» на стр. 79.

*Внимание: Поскольку имеется возможность сброса пароля системы хранения и восстановления пароля, установленного по умолчанию на предприятии, оборудование должно располагаться в помещении с ограниченным доступом для предотвращения несанкционированного доступа к системе.*

# **Перемещение по страницам в «Менеджере»**

После входа в «Менеджер» открывается страница **Home (главная страница)**:

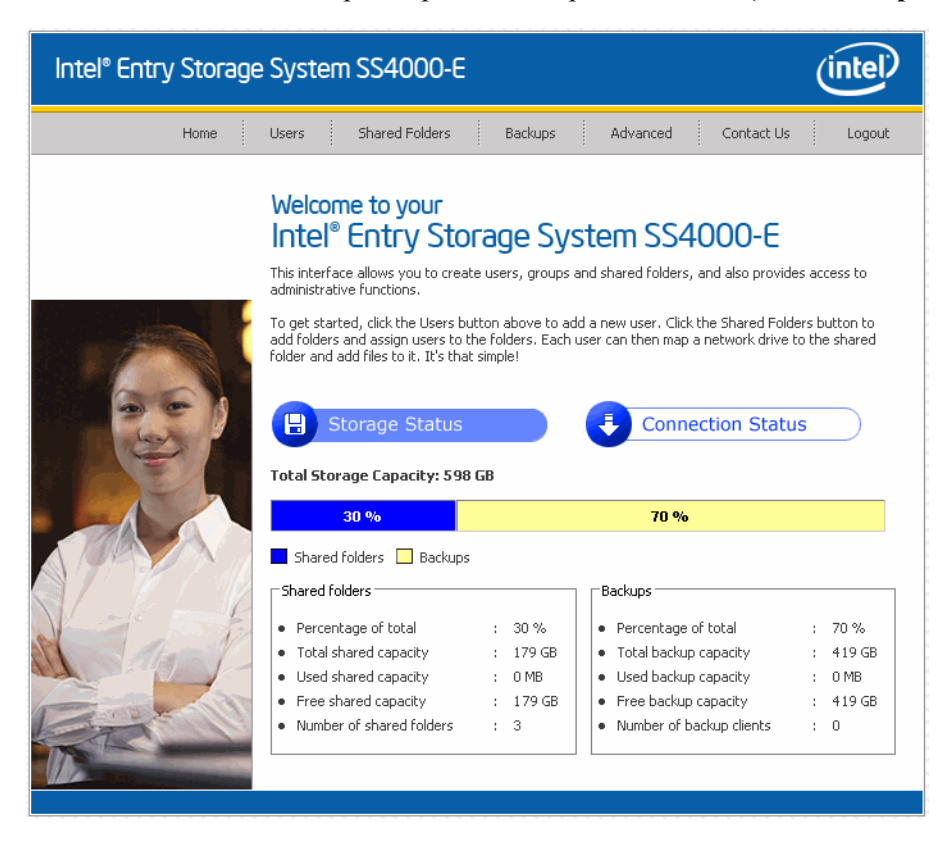

В верхней части страницы **Home** (а также каждой страницы «Менеджера») имеется навигационная панель, позволяющая получить доступ ко всем функциям системы хранения:

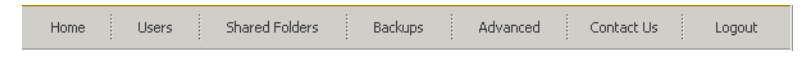

• **Home (главная страница)** — используется для отображения информации об общем объеме пространства накопителей в системе хранения, общем и используемом объеме дискового пространства для хранения папок совместного доступа и резервных копий. (Первоначально используемое пространство отсутствует.) На этой странице также отображается общее число папок совместного доступа и число компьютеров в сети (клиентов резервного копирования), для которых в системе хранятся резервные копии одного или нескольких дисков.

*Примечание:Общий объем дискового пространства всегда меньше, чем суммарная емкость всех жестких дисков, поскольку определенная часть дискового пространства используется для работы операционной системы и программного обеспечения управления.*

*Кроме того, объем дискового пространства, используемого для хранения резервных копий, всегда будет больше суммарной емкости всех дисков, указанных в перечне на странице Backups (резервные копии), поскольку для хранения данных, которые были изменены в промежутке между сеансами резервного копирования, требуется дополнительное пространство.*

4. На странице **Home (главная страница)** имеется также кнопка **Connection Status (состояние соединений)**:

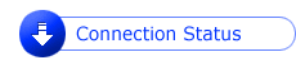

Эта кнопка используется для отображения информации о пользователях Windows и Mac OS X, в настоящий момент подключенных к папкам совместного доступа, включая данные о папках, к которым подключены пользователи, и времени их входа в систему.

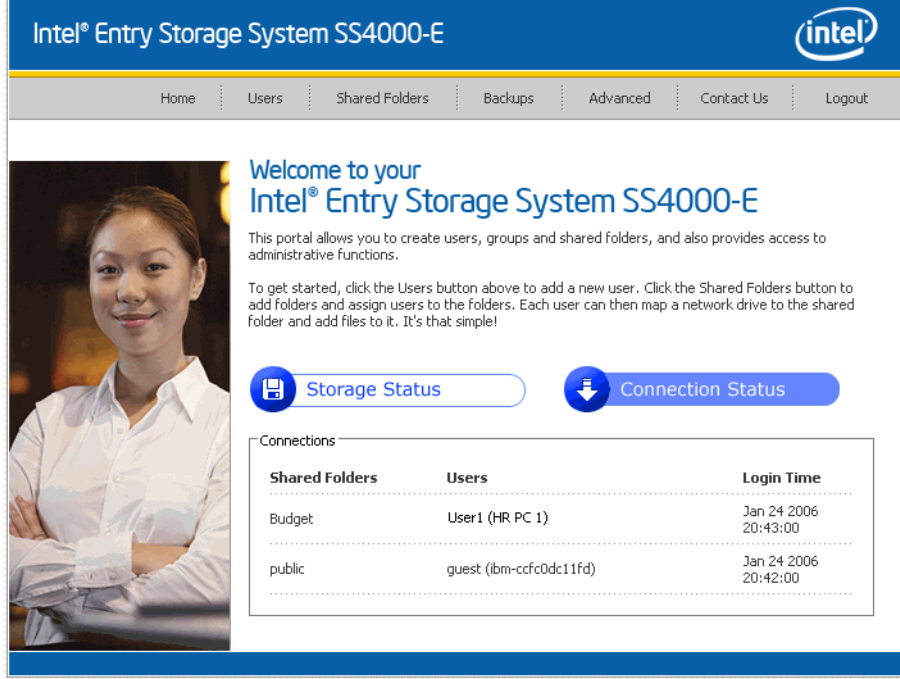

*Примечание:Если пользователь подключился к папке совместного доступа под именем guest (гость) (подробнее см. в разделе «Добавление [пользователей](#page-54-0)» на стр. 37), в столбце User (пользователь) отображается имя guest (гость), после которого в скобках указано имя компьютера.*

> *Из-за ограничений протокола NFS подключения пользователей, работающих в системах Linux и других системах Mac, на этой странице не отображаются. Аналогичным образом, на этой странице не отображаются текущие процессы резервного копирования и восстановления.*

*На этой странице приводится только информация о подключении к папке общего доступа, это не обязательно означает, что пользователь открывал какие-либо файлы, находящиеся в этой папке.*

• **Users** — используется для отображения списка всех имеющихся пользователей. Позволяет добавлять, редактировать и удалять пользователей.

Для пользователей Windows и Mac OS X имеется также возможность добавления, редактирования и удаления групп.

Дополнительную информацию можно найти в разделах «[Добавление](#page-54-0) [пользователей](#page-54-0)» на стр. 37 и «Управление [пользователями](#page-75-0)» на стр. 58.

• **Shared Folders (папки совместного доступа)** — используется для отображения списка всех имеющихся папок совместного доступа. Позволяет добавлять папки совместного доступа, изменять список пользователей, имеющих к ним доступ, и удалять эти папки.

Дополнительную информацию можно найти в разделах «[Создание](#page-58-0) папок для [совместного](#page-58-0) доступа» на стр. 41 и «Управление папками [совместного](#page-83-0) доступа» на стр[. 66](#page-83-0).

• **Backups (резервные копии)** — используется для отображения списка всех имеющихся резервных копий дисков компьютеров. Позволяет изменять пароли для восстановления жестких дисков. Предусмотрена также возможность удаления резервных копий конкретных жестких дисков компьютеров.

Дополнительную информацию можно найти в разделах «[Управление](#page-89-0) [резервными](#page-89-0) копиями» на стр. 72 и Глава 4, «Резервное [копирование](#page-110-0) локальных дисков», [начинающаяся](#page-110-0) на стр. 93.

• **Advanced (дополнительно)** — используется для доступа к дополнительным возможностям конфигурирования системы хранения, например, конфигурирование оповещений по электронной почте, обновление прошивки; удаление USB-устройств, изменение настроек системы, сети или конфигурации дисков, просмотр информации о системных событиях и удаленное выключение системы.

Дополнительную информацию можно найти в Главе 3, «[Управление](#page-74-0) системой хранения», [начинающейся](#page-74-0) на стр. 57.

- **Contact Us (контактная информация)** приводится информация о компании Intel и другой продукции и услугах Intel.
- **Log Out (выход)** используется для выхода из «Менеджера».

# <span id="page-54-0"></span>**Добавление пользователей**

По умолчанию в системе хранения зарегистрирован пользователь с именем **guest (гость)**, для которого установлен пароль **guest**. Пользователи Windows и Mac OS X имеют доступ ко всем папкам совместного доступа, право доступа к которым предоставлено пользователю **guest**. Тем не менее, может также возникнуть необходимость добавления других пользователей. Например, если требуется ограничить доступ к папке совместного доступа, в которой хранится конфиденциальная информация, необходимо добавить, по крайней мере, одного пользователя с предоставлением ему прав доступа к этой папке (доступ пользователя **guest** к этой папке необходимо запретить). Добавление пользователя, соответствующего каждому пользователю каждого компьютера в сети, позволяет гибко и безопасно регулировать доступ к каждой единице информации.

Кроме того, имя пользователя **guest (гость)** доступно только пользователям Windows и Mac OS X. Чтобы обеспечить возможность доступа к папкам совместного доступа для пользователей компьютеров, работающих под управлением систем Linux или Mac (за исключением OS X), этих пользователей необходимо добавить.

Возможно добавление до 64 пользователей. (Поддерживается до двадцати клиентских систем.)

Чтобы добавить пользователя, необходимо:

1. В навигационной панели нажать кнопку **Users (пользователи)**.

Открывается страница **Users & Computers (пользователи и компьютеры)**.

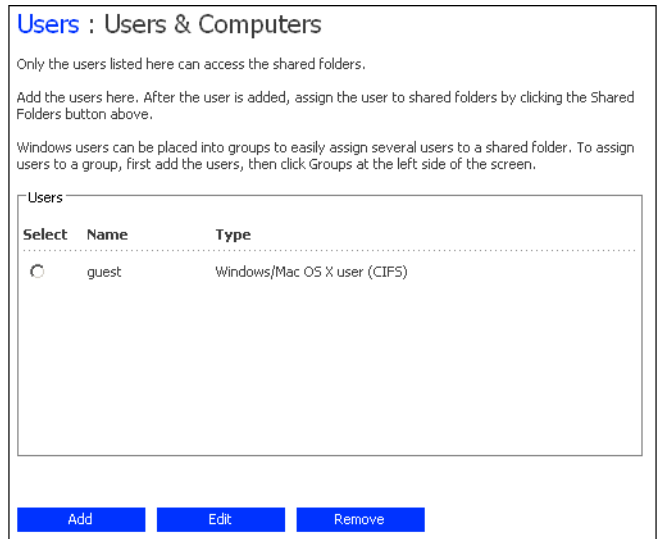

<span id="page-55-0"></span>2. Нажать кнопку **Add (добавить)**.

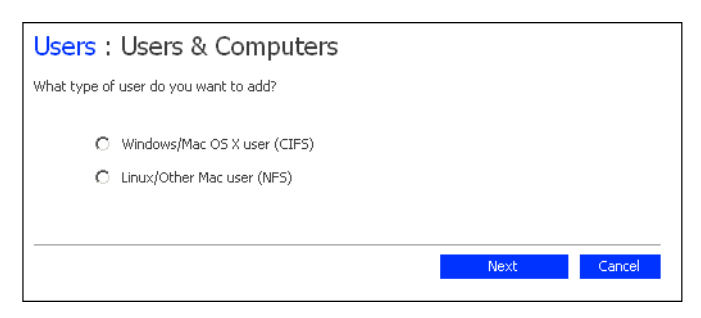

3. Выбрать тип пользователя, которого необходимо добавить, и нажать кнопку **Next (далее)**.

Выбор варианта определяется операционной системой, установленной на компьютере пользователя — **Windows/Mac OS X user (CIFS) (пользователь Windows/Mac OS X (CIFS))** или **Linux/Other Mac user (NFS) (пользователь Linux/Other Mac (NFS))**.

*Примечание: Пользователи Linux и Mac (за исключением OS X) получают доступ к папкам совместного доступа через сетевую файловую систему Network File System (NFS). В этой среде доступ к папкам совместного доступа предоставляется целым компьютерам, а не отдельным пользователям этих компьютеров. В среде Windows и Mac OS X, напротив, доступ к папкам совместного доступа может предоставляться каждому пользователю индивидуально.*

Следующая страница зависит от выбранного типа пользователя.

#### **Пользователь Windows/Mac OS X (CIFS)**

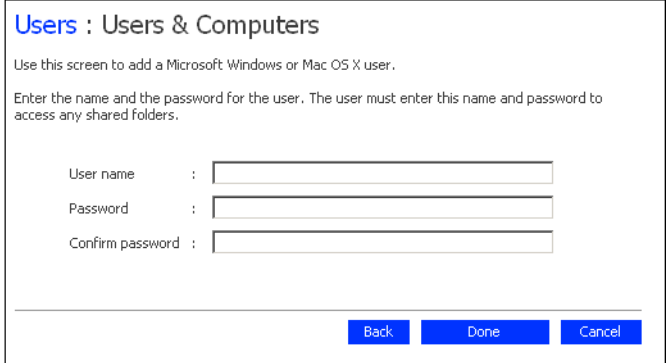

**Пользователь Linux/Other Mac (NFS)**

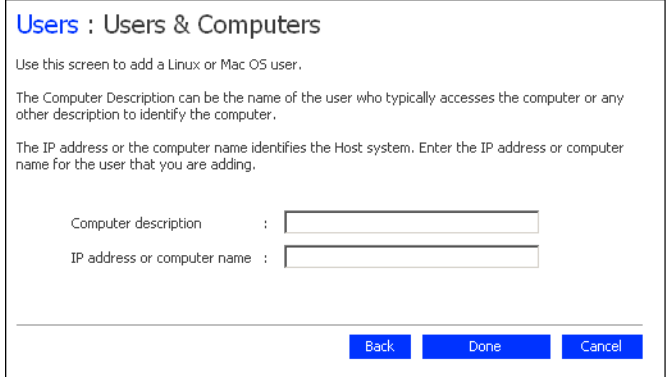

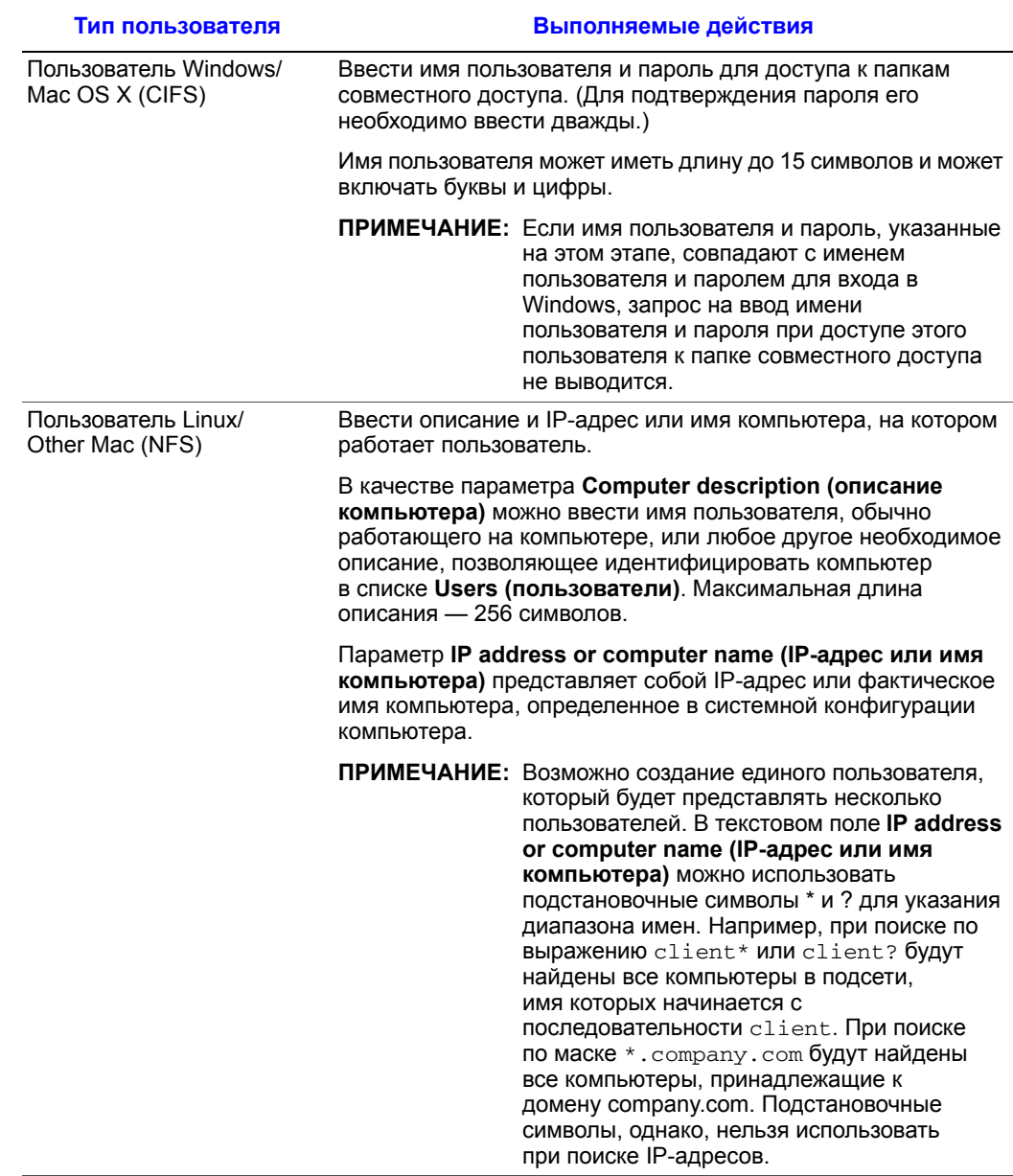

<span id="page-57-0"></span>4. Ввести необходимую информацию о пользователе и нажать кнопку **Done (готово)**:

Введенное имя пользователя и тип пользователя отображаются в перечне на странице **Users & Computers (пользователи и компьютеры)**.

5. Повторяя действия, перечисленные в пп. [2](#page-55-0) — [4](#page-57-0), добавить всех пользователей, которых необходимо добавить на данном этапе. (Пользователей всегда можно добавить возднее.)

Информацию об объединении пользователей Windows и Mac OS X в группы см. в разделе «Работа с [группами](#page-78-0)» на стр. 61.

## <span id="page-58-0"></span>**Создание папок для совместного доступа**

По умолчанию в системе Intel® Entry Storage System SS4000-E имеется папка совместного доступа **public**, доступ к которой имеют все пользователи Windows и Mac OS X (если не был изменен список или права доступа пользователей — см. раздел «Доступ к папкам [совместного](#page-62-0) доступа» на стр. 45).

Кроме того, система хранения позволяет всем пользователям Windows автоматически создавать папки совместного доступа для их личного пользования. При первом обращении пользователя Windows к «Консоли» для доступа к папке **home** (см. раздел «Доступ к папкам [совместного](#page-62-0) доступа» на стр. 45) создается папка совместного доступа, имя которой совпадает с именем этого пользователя.

Тем не менее, может также возникнуть необходимость создания других папок общего доступа. Например, в офисной сети может потребоваться создание папки совместного доступа, в которой будет храниться информация о политике компании и доступ к просмотру которой будут иметь все пользователи, а также отдельных папок совместного доступа для файлов конфиденциальной деловой документации, доступ к просмотру или редактированию которых будут иметь лишь отдельные пользователи или отделы. В домашней сети может потребоваться создание отдельных папок для различных типов файлов, например, фотографий, видеозаписей и музыки. Кроме того, поскольку доступ к папке **public** имеют только пользователи Windows или Mac OS X, папки совместного доступа придется создать в том случае, если в сети имеются компьютеры, работающие под управлением ОС Linux или другой ОС Mac.

Возможно создание до 64 папок совместного доступа. Пользователи, имеющие доступ к этим папкам совместного доступа, могут создавать дополнительные подпапки для организации своих файлов, которые хранятся в этих папках.

Для создания папки совместного доступа необходимо:

1. Нажать кнопку **Shared Folders (папки совместного доступа)** на навигационной панели.

**Shared Folders** The shared folders screens allow you to define which users and groups have access to each shared folder To create additional shared folders, click Add. To add or remove either user or group access to a To create additional shared folders, click Add. To add or remove either user or group access to a<br>shared folder, select the folder, then click Assign Access. To delete a shared folder, select the folder,<br>then click Delete. Shared folders Hoers with access: public quest (CIFS) Jser1 (CIFS) usbdis User2 (CIFS) usbdisk2 User3 (CIFS) Assign Access Delete **Delete** Add

Открывается страница **Shared Folders (папки совместного доступа)**:

*Примечание: В списке Shared folders (папки совместного доступа) отображаются устройства usbdisk1 и usbdisk2 вне зависимости от того, подключены ли к системе хранения в текущий момент какие-либо USB-диски.* 

*Кроме того, папки совместного доступа, созданные с использованием папки home в «Консоли», не отображаются в списке Shared folders (папки совместного доступа).*

2. Нажать кнопку **Add (добавить)**.

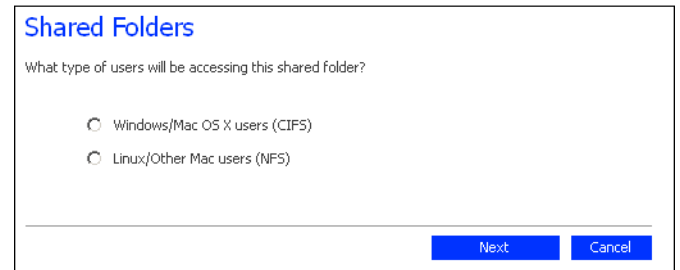

3. Указать тип пользователя, которому будет предоставлен доступ к этой папке совместного доступа, и нажать кнопку **Next (далее)**.

Выбор варианта определяется операционной системой, установленной на компьютере пользователя — **Windows/Mac OS X users (CIFS) (пользователи Windows/Mac OS X (CIFS))** или **Linux/Other Mac users (NFS) (пользователи Linux/Other Mac (NFS))**.

Следующая страница зависит от выбранного типа пользователя.

#### **Пользователь Windows/Mac OS X (CIFS)**

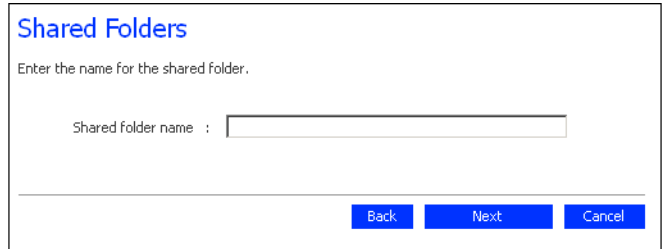

**Пользователь Linux/Other Mac (NFS)**

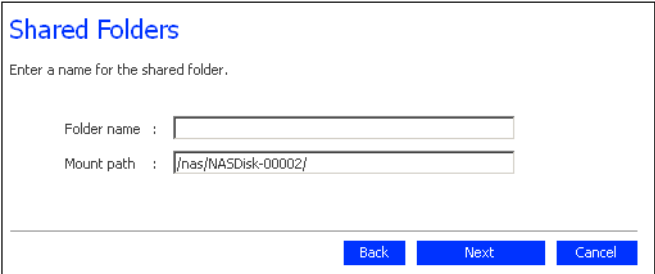

4. В текстовом поле **Shared folder name (имя папки совместного доступа)** ввести уникальное имя папки совместного доступа и нажать кнопку **Next (далее)**.

Это имя может иметь длину до 256 символов и может включать буквы, цифры, дефисы, знаки подчеркивания и пробелы.

*Примечание: Имя каждой папки совместного доступа должно быть уникальным. Например, при создании папки совместного доступа с именем Photos для пользователей Windows/Mac OS X нельзя позднее создать папку совместного доступа с именем Photos для пользователей Linux или другой ОС Mac.*

Для пользователей ОС Linux или другой ОС Mac параметр **Mount path (путь монтирования)** определяет путь, который должны будут указывать эти пользователи при доступе к данной папке совместного доступа (см. раздел «Доступ к папкам [совместного](#page-62-0) доступа» на стр. 45). При вводе в это текстовое поле имени папки совместного доступа это же имя появляется в поле пути монтирования. (Изменение первой части пути монтирования - /nas/NASDisk-00002/ невозможно.)

Следующая страница зависит от выбранного типа пользователя.

#### **Пользователь Windows/Mac OS X (CIFS)**

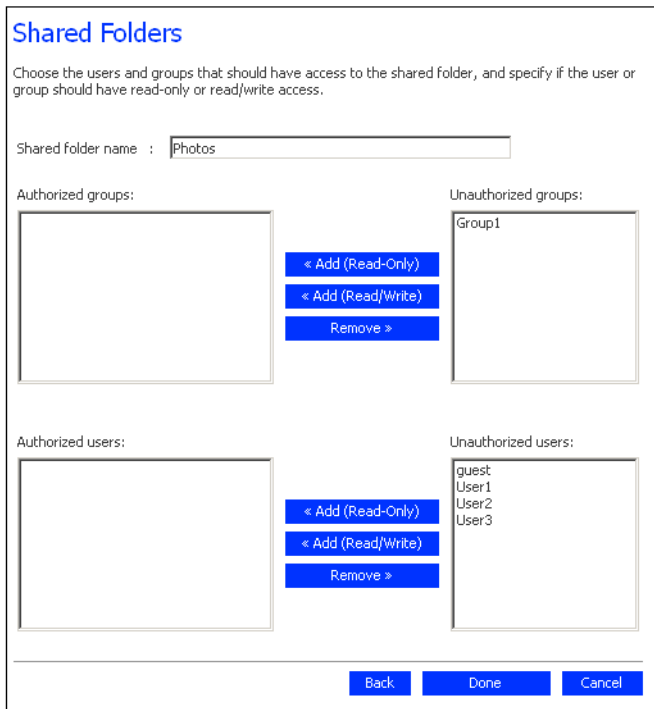

#### **Пользователь Linux/Other Mac (NFS)**

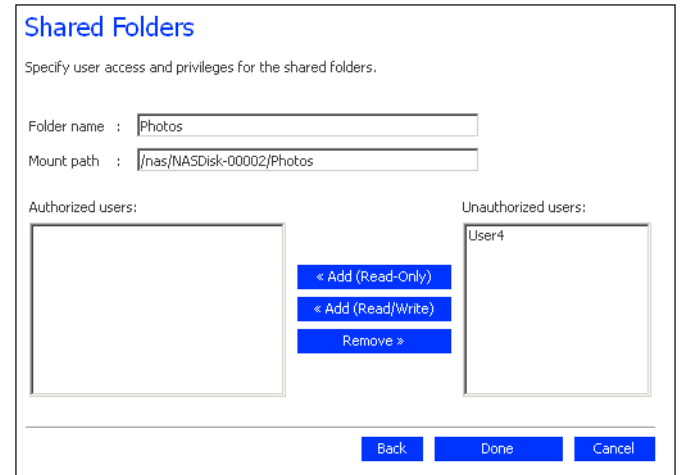

<span id="page-61-0"></span>5. В списке **Unauthorized users (несанкционированные пользователи)** выбрать имя пользователя, которому необходимо предоставить доступ к этой папке совместного доступа.

Чтобы выбрать несколько пользователей подряд, следует нажать клавишу Shift и, удерживая ее, выбрать первого пользователя и затем последнего пользователя. При этом выбираются все пользователи, расположенные в промежутке между первым и последним. Чтобы выбрать несколько пользователей, которые располагаются в случайном порядке, следует выбрать всех пользователей, удерживая нажатой клавишу Ctrl.

После этого необходимо установить права доступа для выбранного пользователя (пользователей):

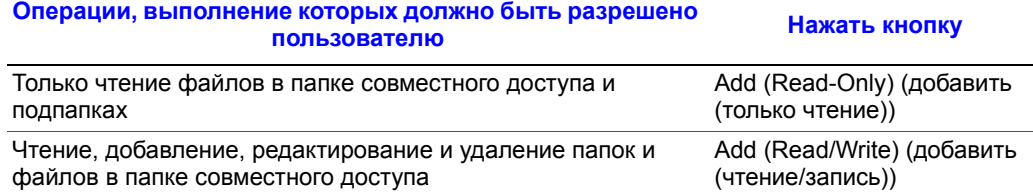

Выбранный пользователь (пользователи) перемещаются из списка **Unauthorized users (несанкционированные пользователи)** в список **Authorized users (санкционированные пользователи)**.

При ошибочном добавлении пользователя в список **Authorized users (санкционированные пользователи)** следует выбрать этого пользователя и нажать кнопку **Remove (удалить)**. Выбранный пользователь перемещается обратно в список **Unauthorized users (несанкционированные пользователи)**. *Примечание: Если были созданы группы (см. раздел «[Добавление](#page-79-0) группы» на [стр](#page-79-0). 62), аналогичные действия можно выполнять со списком Unauthorized groups (несанкционированные группы).*

> *На этой странице отображаются все группы и пользователи. Например, если была создана группа с именем Group1, в которую были добавлены пользователи User2 и User3, список Unauthorized groups (несанкционированные группы) включает группу Group1, а список Unauthorized users (несанкционированные пользователи) — пользователей User2 и User3. Если выбрать группу Group1 и нажать кнопку Add (Read-Only) (добавить (только чтение)), группа Group1 перемещается в список Authorized groups (санкционированные группы), однако пользователи User2 и User3 в список Authorized users (санкционированные пользователи) не перемещаются. Это позволяет установить для данных пользователей уникальные права доступа. Например, можно выбрать пользователя User3 и нажать кнопку Add (Read/Write) (добавить (чтение/запись)). При этом все пользователи, входящие в группу Group1, будут иметь доступ к папке совместного доступа только для чтения, а пользователь User3 будет иметь доступ для чтения/записи.*

> *На странице Shared Folders (папки совместного доступа) перед именем группы в столбце Users with access (пользователи с правами доступа) отображается символ @.*

- <span id="page-62-1"></span>6. Повторять действия, описанные в п. [5,](#page-61-0) до тех пор, пока не будут определены права доступа для всех нужных пользователей и групп. Затем нажать кнопку **Done (готово)**.
- 7. Повторять действия, описанные в пп. [2](#page-55-0) — [6,](#page-62-1) до тех пор, пока не будут созданы все папки совместного доступа, которые необходимо создать на этом этапе. (Создать папки совместного доступа можно также позднее в любой момент.)

После завершения можно выйти из «Менеджера» (см. раздел «[Выход](#page-108-0) из «[Менеджера](#page-108-0)»» на стр. 91) или просмотреть другие функции, предлагаемые Intel® Entry Storage System SS4000-E. (Дополнительную информацию можно найти в Главе 3, «Управление системой хранения», [начинающейся](#page-74-0) на стр. 57.)

## <span id="page-62-0"></span>**Доступ к папкам совместного доступа**

После добавления пользователей и создания папок совместного доступа пользователи для доступа к этим папкам должны выполнить некоторые несложные действия. Порядок этих действий может быть различным и зависит от операционной системы пользователя. Каждый пользователь может получить доступ только к тем папкам совместного доступа, право на доступ к которым он имеет.

*Примечание:При изменении IP-адреса системы хранения осуществляется отключение пользователей, подключенных к папкам совместного доступа с использованием предыдущего IP-адреса, после чего они должны подключиться вновь с использованием нового IP-адреса, как описано в настоящем разделе.*

## **Пользователи Microsoft Windows\***

Для пользователей Microsoft Windows\* имеется два варианта доступа к папкам совместного доступа: открыть My Computer (Мой компьютер) или приложение Windows Explorer (Проводник) и подключить папку совместного доступа в виде сетевого диска или установить «Консоль» и подключить папку совместного доступа в виде сетевого диска с помощью «Консоли». При работе с «Консолью» нет необходимости знать имя сервера и имена папок совместного доступа — они отображаются в «Консоли» автоматически. Тем не менее, компьютер, на котором установлена «Консоль», должен находиться в той же подсети, что и система хранения.

#### **Подключение через My Computer (Мой компьютер) или с использованием приложения Windows Explorer (Проводник)**

Для доступа к папке совместного доступа через My Computer (Мой компьютер) или с использованием приложения Windows Explorer (Проводник) необходимо:

- 1. Открыть ссылку My Computer (Мой компьютер) или запустить приложение Windows Explorer (Проводник).
- 2. В меню **Tools (сервис)** выбрать пункт **Map Network Drive (подключить сетевой диск)**.

Открывается диалоговое окно **Map Network Drive (подключение сетевого диска)**:

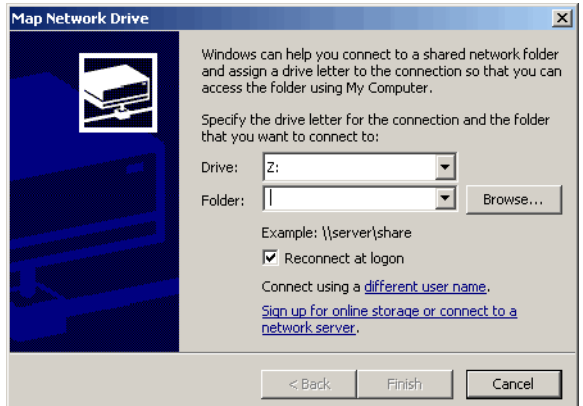

Внешний вид этого окна может быть различным и зависит от операционной системы.

- 3. Выбрать букву для обозначения диска, который будет соответствовать папке совместного доступа, из списка **Drive (диск)**.
- 4. В текстовое поле **Folder (папка)** ввести следующую строку:

\\storage\_system\shared\_folder

где *storage\_system* — имя системы хранения, а *shared\_folder* — имя папки совместного доступа. Например, для системы хранения с именем Storage и папки совместного доступа с именем Photos необходимо ввести следующую строку:

\\Storage\Photos

*Примечание: Имя системы хранения можно вводить только в том случае, если это имя зарегистрировано на DNS-сервере сети.*

Как вариант, можно нажать кнопку **Browse (обзор)** и выбрать папку совместного доступа из списка **Microsoft Windows Network (сеть Microsoft Windows)**.

5. Для автоматического подключения к папке совместного доступа при каждом входе в Windows установить флажок **Reconnect at logon (восстанавливать при входе в систему)**.

Если этот флажок не установлен, процедуру подключения необходимо выполнять при каждом подключении к папке совместного доступа.

- 6. Нажать кнопку **Finish (готово)**.
- 7. При появлении запроса ввести имя пользователя и пароль для доступа к этой папке совместного доступа и нажать кнопку **OK**.
	- *Примечание: Если имя пользователя и пароль для доступа к папке совместного доступа совпадают с именем пользователя и паролем для входа в Windows, запрос на ввод имени пользователя и пароля при доступе к папке совместного доступа не выводится.*

*Кроме того, после ввода имени пользователя и пароля для доступа к одной папке совместного доступа запрос при подключении к другим папкам совместного доступа, к которым имеет право подключаться пользователь, не выводится.*

Если пользователь **guest** имеет доступ к папке совместного доступа, можно использовать имя пользователя и пароль **guest**.

После этого возможен доступ к папке совместного доступа через My Computer (Мой компьютер) или с использованием приложения Windows Explorer (Проводник).

### **Работа с «Консолью»**

Для доступа к папке совместного доступа с помощью «Консоли» необходимо:

- 1. Установить «Консоль» (см. раздел «[Установка](#page-45-0) «Консоли»» на стр. 28).
- 2. Нажать кнопку **Start (пуск)** и выбрать пункты меню --> **Programs (программы)** --> **Storage System Console («Консоль системы хранения»)**.

Открывается окно «Консоли»:

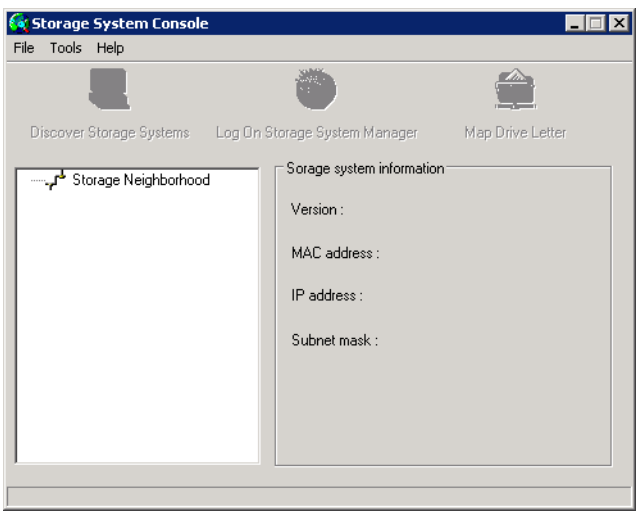

После запуска «Консоли» автоматически выполняется сканирование сети и поиск систем хранения. Этот процесс может занять несколько минут. После завершения сканирования в левой части окна отображается перечень всех обнаруженных систем хранения в виде дерева:

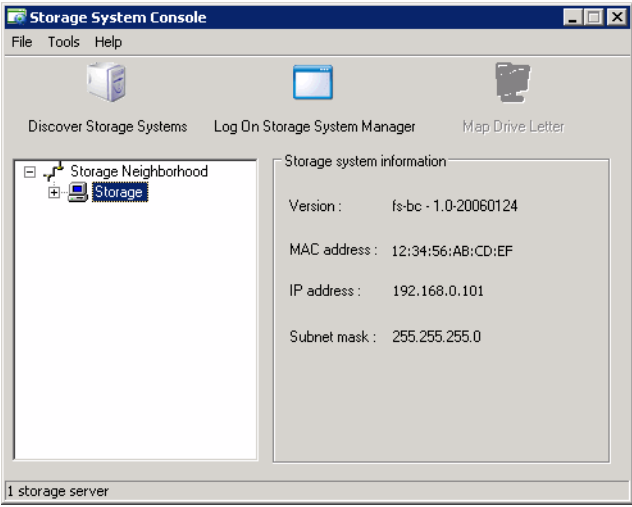

Каждая система хранения имеет два порта, с помощью которых осуществляется ее подключение к сети. Если в системе хранения используются оба порта, в дереве в левой части окна отображаются два пункта с одним и тем же именем. Чтобы определить **IP-адрес** каждого порта, следует щелкнуть мышью на соответствующем пункте в древовидной схеме. IP-адрес отображается в правой части окна.

- *Примечание: В случае подключения системы хранения к сети после сканирования сети «Консолью» или при изменении IP-адреса системы хранения следует нажать кнопку Discover Storage Systems (найти системы хранения) для повторного сканирования сети и обновления информации в древовидной схеме в левой части окна.*
- 3. В левой части окна выполнить двойной щелчок на имени системы хранения, на которой находятся папки совместного доступа, доступ к которым необходимо получить.

Если для подключения системы хранения к сети используются оба порта, для доступа к «Менеджеру» можно выполнить двойной щелчок на любом из имен.

Узел, соответствующий системе хранения, разворачивается, при этом отображаются все имеющиеся папки совместного доступа. Папки совместного доступа, доступ к которым возможен с использованием имени пользователя и пароля **guest**, отображаются первыми.

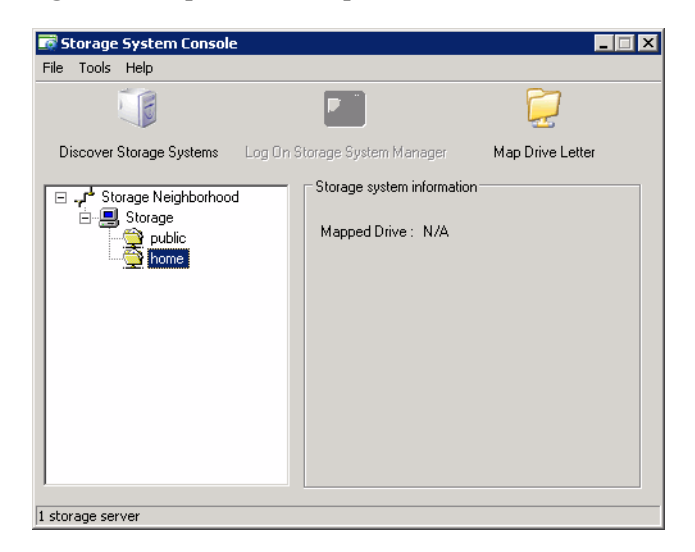

4. В левой части окна выбрать имя папки совместного доступа, к которой необходимо получить доступ (например, **home**), и нажать кнопку **Map Drive Letter (подключить сетевой диск)**. Доступ к папке, отличной от папки **home**, разрешается пользователям, вошедшим в систему и имеющим права доступа к соответствующей папке.

Открывается диалоговое окно **Map Network Drive (подключение сетевого диска)**, в котором отображается имя установленной папки:

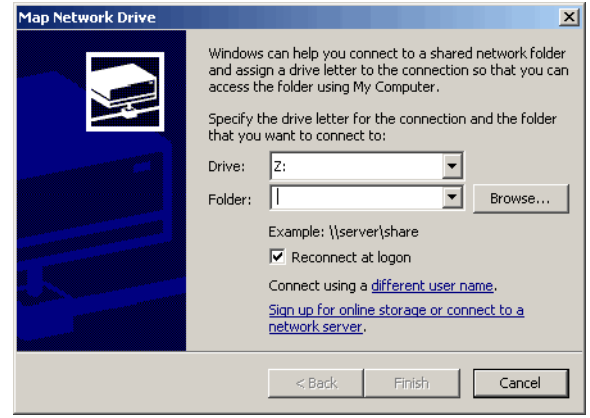

Внешний вид этого окна может быть различным и зависит от операционной системы.

- 5. Выбрать букву для обозначения диска, который будет соответствовать папке совместного доступа, из списка **Drive (диск)**.
- 6. Для автоматического подключения к папке совместного доступа при каждом входе в Windows установить флажок **Reconnect at logon (восстанавливать при входе в систему)**.

Если этот флажок не установлен, процедуру подключения необходимо выполнять при каждом подключении к папке совместного доступа.

- 7. Нажать кнопку **Finish (готово)**.
- 8. При появлении запроса ввести имя пользователя и пароль для доступа к этой папке совместного доступа и нажать кнопку **OK**.
	- *Примечание: Если имя пользователя и пароль для доступа к папке совместного доступа совпадают с именем пользователя и паролем для входа в Windows, запрос на ввод имени пользователя и пароля при доступе к папке совместного доступа не выводится.*

*Кроме того, после ввода имени пользователя и пароля для доступа к одной папке совместного доступа запрос при подключении к другим папкам совместного доступа, к которым имеет право подключаться пользователь, не выводится.*

Если пользователь **guest** имеет доступ к папке совместного доступа, можно использовать имя пользователя и пароль **guest**.

После этого возможен доступ к папке совместного доступа через My Computer (Мой компьютер) или с использованием приложения Windows Explorer (Проводник).

## **Пользователи Linux\***

Для доступа к папке совместного доступа с компьютера под управлением Linux необходимо:

<span id="page-68-0"></span>1. Создать директорию, введя в командную строку следующую команду:

```
mkdir /my_directory
```
где *my\_directory* — имя директории.

При этом необходимо указать полный путь к директории (например, */mnt/ my\_directory*).

2. При необходимости можно вывести на экран перечень всех доступных папок совместного доступа, введя следующую команду:

showmount -e storage\_system

где *storage\_system* — имя или IP-адрес системы хранения.

*Примечание: Имя системы хранения можно вводить только в том случае, если это имя зарегистрировано на DNS-сервере сети.*

3. Смонтировать нужную папку совместного доступа, введя следующую команду: mount storage\_system:/nas/NASDisk-00002/folder /mnt/my\_directory

где *storage\_system* — имя или IP-адрес системы хранения, *folder* — имя папки совместного доступа, а *my\_directory* — имя директории, созданной в ходе выполнения п. [1](#page-68-0).

Если при создании директории был указан полный путь, в этой команде нужно обязательно указать полный путь, например:

mount storage system:/nas/NASDisk-00002/folder /mnt/my directory

4. Повторить действия, описанные в пп.  $1 - 3$ , для каждой папки совместного доступа, доступ к которой необходимо получить.

### **Пользователи Mac**

Процедура доступа к папке совместного доступа на компьютере Mac может быть различной в зависимости от установленной операционной системы — OS X или более ранней. (Пользователи Mac, работающие в OS X, могут получать доступ к тем же папкам совместного доступа CIFS, что и пользователи Windows. Пользователи Mac, работающие в более ранних операционных системах, могут получать доступ к тем же папкам совместного доступа NFS, что и пользователи Linux.)

#### **Mac OS X**

Для доступа к папке совместного доступа с компьютера Мас под управлением  $OS X$ необходимо:

- <span id="page-69-0"></span>1. В меню **Go (переход)** выбрать пункт **Connect to Server (подключиться к серверу)**.
- 2. В текстовое поле **Address (адрес)** ввести следующую строку и нажать **Connect (подключиться)**:

smb://*storage\_system*

где *storage\_system* — имя или IP-адрес системы хранения

*Примечание: Имя системы хранения можно вводить только в том случае, если это имя зарегистрировано на DNS-сервере сети.*

- 3. В списке **Select a share (выбрать папку совместного доступа)** выбрать имя папки совместного доступа, доступ к которой необходимо получить, и нажать кнопку **OK**.
- <span id="page-69-1"></span>4. Ввести имя пользователя и пароль для доступа к этой папке совместного доступа и нажать кнопку **OK**.

Если пользователь **guest** имеет доступ к папке совместного доступа, можно использовать имя пользователя и пароль **guest**.

На рабочем столе создается значок с именем папки совместного доступа.

- 5. Повторить действия, описанные в пп. [1](#page-69-0) — [4,](#page-69-1) для каждой папки совместного доступ, доступ к которой необходимо получить.
- 6. Для доступа к папке совместного доступа дважды щелкнуть мышью значок на рабочем столе.

#### **Другие ОС Mac**

Информацию о доступе к папкам совместного доступа с использованием NFS с компьютера Mac под управлением операционной системы более ранних версий, чем OS X, можно найти в документации на компьютер Mac.

# **Отключение от папок совместного доступа**

В случае необходимости изменения конфигурации дисков системы хранения или выключения системы по какой-либо причине все пользователи должны отключиться от папок совместного доступа, чтобы исключить вероятность сбоев в ходе процесса. Отключение пользователей от папок совместного доступа может потребоваться также в том случае, если требуется изменить их права доступа, поскольку в противном случае изменения вступят в силу только после выключения пользователем компьютера.

Порядок отключения от папки совместного доступа может быть различным и зависит от операционной системы пользователя.

## **Пользователи Microsoft Windows\***

Пользователи Windows могут отключиться от папки совместного доступа через My Computer (Мой компьютер), с использованием приложения Windows Explorer (Проводник) или с помощью «Консоли».

#### **Отключение через My Computer (Мой компьютер) или с использованием приложения Windows Explorer (Проводник)**

Для отключения от папки совместного доступа через My Computer (Мой компьютер) или с использованием приложения Windows Explorer (Проводник) необходимо:

- 1. Закрыть все файлы, открытые в папке совместного доступа.
- 2. Открыв My Computer (Мой компьютер) или запустив Windows Explorer (Проводник), щелкнуть на значке диска, соответствующего папке совместного доступа, правой кнопкой мыши и выбрать из контекстного меню пункт **Disconnect (отключить)**.

После этого папка совместного доступа перестает отображаться в окне My Computer (Мой компьютер) или Windows Explorer (Проводник).

#### **Отключение с помощью «Консоли»**

Для отключения от папки совместного доступа с помощью «Консоли» необходимо:

- 1. Запустить «Консоль» (см. раздел «Запуск «[Консоли](#page-49-0)»» на стр. 32).
- 2. В левой части окна выполнить двойной щелчок на имени системы хранения, на которой находится папка совместного доступа, от которой необходимо отключиться.

Если для подключения системы хранения к сети используются оба порта, для доступа к «Менеджеру» можно выполнить двойной щелчок на любом из имен.

Узел, соответствующий системе хранения, разворачивается, при этом отображаются все имеющиеся папки совместного доступа.

3. В левой части окна выбрать имя папки совместного доступа, от которой необходимо отключиться, и нажать **Unmap Drive Letter (отключить сетевой диск)**.

### **Пользователи Linux\***

Для отключения от папки совместного доступа в Linux необходимо:

1. Размонтировать нужную папку совместного доступа, введя следующую команду:

umount /my\_directory

где *my\_directory* — имя локальной директории.

Например, если монтирование папки совместного доступа осуществлялось с использованием следующей команды:

mount 192.168.0.101:/nas/NASDisk-00002/public /my\_directory

для ее размонтирования необходимо выполнить следующую команду:

umount /my\_directory

Если при монтировании папки совместного доступа был указан полный путь (например, /mnt/my\_directory), этот же путь необходимо указать при размонтировании данной папки.

### **Пользователи Mac\***

Процедура отключения от папки совместного доступа на компьютере Mac может быть различной в зависимости от установленной операционной системы — OS X или более ранней.

#### **Mac OS X**

Для отключения от папки совместного доступа с компьютера Mac под управлением OS X необходимо:

- 1. На рабочем столе выбрать папку совместного доступа, от которой необходимо отключиться.
- 2. В меню **File (файл)** выбрать пункт **Eject (извлечь)**.

Все открытые окна, связанные с папкой совместного доступа, закрываются, и папка совместного доступа удаляется с рабочего стола.

#### **Другие ОС Mac**

Информацию об отключении от папок совместного доступа с компьютера Mac под управлением операционной системы более ранней версии, чем OS X, можно найти в документации на компьютер Mac.
# **Подключение USB-устройств (дополнительная возможность)**

При приобретении дополнительных внешних USB-накопителей их можно подключить к разъемам USB на задней панели системы хранения (см. поз. A на следующем рисунке). Перечень совместимого оборудования можно найти в документе *Tested Hardware and Operating Systems List (перечень совместимого аппаратного обеспечения и операционных систем)* по адресу http:// support.intel.com/support/motherboards/server/ss4000-E/.

#### *Примечания:*

- *USB-концентраторы не поддерживаются.*
- *Все USB-диски до их использования с системой хранения должны быть отформатированы. Распознается только первый раздел файловой системы FAT или FAT32.*

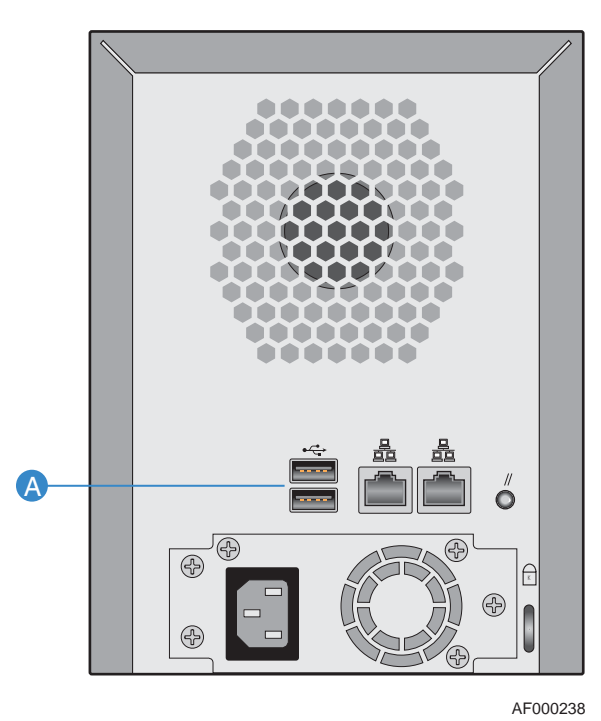

**Рисунок 13. Подключение дополнительных USB-устройств**

*Начало работы*

# **3 Управление системой хранения**

Для управления системой хранения предназначено приложение Manager («Менеджер»), оснащенное веб-интерфейсом. Приложение позволяет выполнять различные задачи для максимально эффективного использования системы хранения:

- Управление [пользователями](#page-75-0) Добавление, редактирование и удаление пользователей и объединение пользователей в группы.
- Управление папками [совместного](#page-83-0) доступа— Создание новых папок совместного доступа, переименование существующих папок совместного доступа, изменение списка пользователей, имеющих доступ к существующим папкам совместного доступа, или их прав доступа, а также удаление папок совместного доступа, необходимость в которых отпала.
- Управление [резервными](#page-89-0) копиями— Просмотр перечня дисков, для которых имеются резервные копии, изменение пароля для восстановления из резервной копии и удаление резервных копий.
- Настройка оповещений по [электронной](#page-92-0) почте— включение и выключение отправки оповещений по электронной почте в случае сбоя, редактирование списка рассылки оповещений.
- [Обновление](#page-94-0) прошивки— обновление прошивки системы хранения до наиболее актуальной версии.
- [Отсоединение](#page-95-0) USB-устройств— при использовании дополнительных USBустройств перед их физическим отсоединением необходимо отключить их с помощью «Менеджера».
- [Изменение](#page-96-0) настроек системы— изменение имени системы хранения, установок времени и даты, задание имени пользователя и пароля для входа в «Менеджер».
- [Изменение](#page-98-0) настроек сети— изменение имени рабочей группы, IP-адреса (адресов) системы хранения, настроек шлюза или DNS-сервера, активация возможности использования системы хранения в качестве FTP-сервера.
- Изменение [конфигурации](#page-103-0) дисков системы хранения— изменение соотношения имеющегося в системе хранения дискового пространства, выделенного для хранения папок совместного доступа и резервных копий; изменение конфигурации дисков.
- Выход из «[Менеджера](#page-108-0)»— выход из «Менеджера» позволяет исключить возможность использования вашего компьютера для внесения изменений в систему хранения.
- [Выключение](#page-109-0) системы хранения— выключение системы хранения может осуществляться с помощью «Менеджера» — нет необходимости вручную выключать систему хранения с помощью кнопки питания.

# <span id="page-75-0"></span>**Управление пользователями**

При нажатии на кнопку **Users (пользователи)** в навигационной панели открывается страница **Users & Computers (пользователи и компьютеры)**. На этой странице отображается список всех зарегистрированных на текущий момент пользователей Windows и Mac OS X, а также всех компьютеров, работающих под управлением Linux и других ОС Mac.

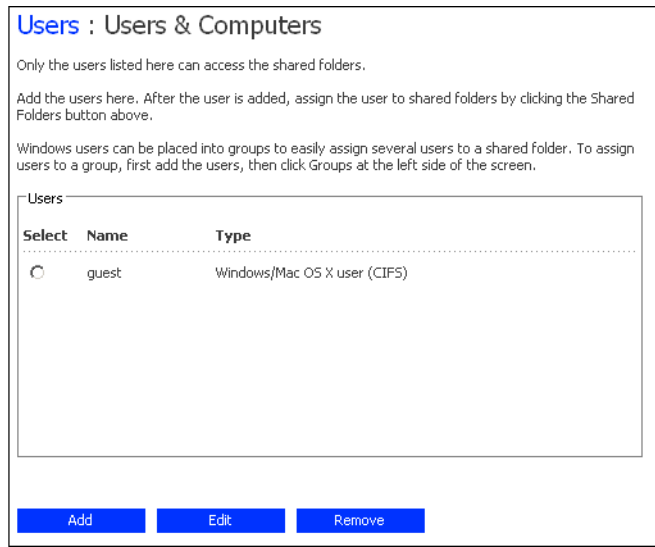

Доступ к папкам совместного доступа и резервное копирование локальных жестких дисков на систему хранения может осуществляться только теми пользователями или с тех компьютеров, которые отображаются на этой странице. (В этом руководстве термин *пользователь* относится как к физическим лицам, так и к компьютерам.) Добавлять, редактировать и удалять пользователей можно в любое время.

Пользователей Windows и Mac OS X можно объединять в группы. Объединение пользователей в группы позволяет одновременно предоставлять нескольким пользователям доступ к одной и той же папке совместного доступа. Например, в офисной сети можно создать одну группу, в которую войдут все пользователи, и предоставить этой группе права доступа только для чтения к папке совместного доступа, содержащей информацию о корпоративной политике. Затем можно создать отдельные группы для каждого отдела (например, отдел продаж или отдел кадров) и предоставить этим группам доступ с правами записи/чтения к папкам совместного доступа, содержащих информацию, которая используется этими группами (например, отчеты о расходах и информацию о прибыли компании). Каждый пользователь может состоять в нескольких группах.

### **Добавление пользователей**

Информацию о добавлении пользователя см. в разделе «Добавление [пользователей](#page-54-0)» на стр[. 37](#page-54-0).

### **Редактирование пользователей**

Для пользователей Windows и Mac OS X можно изменять пароль доступа к папкам совместного доступа, но не имя пользователя. Такое изменение не влияет на имеющиеся соединения, а вступает в силу при следующем подключении пользователя к папке совместного доступа.

Для пользователей Linux и других ОС Mac можно имзенить IP-адрес или имя компьютера, но не описание компьютера. При изменении этой информации происходит немедленное отключение компьютера от папок совместного доступа.

*Примечание:Чтобы изменить имя пользователя или описание компьютера, необходимо удалить существующего пользователя или описание компьютера, как описано в разделе «Удаление [пользователей](#page-78-0)» на стр. 61, после чего добавить нового пользователя с нужным именем или описание компьютера, как описано в разделе «[Добавление](#page-54-0) [пользователей](#page-54-0)» на стр. 37.*

Для редактирования пользователя необходимо:

- 1. В навигационной панели нажать кнопку **Users (пользователи)**.
- 2. Установить флажок рядом с именем пользователя, данные о котором требуется отредактировать.
- 3. Нажать кнопку **Edit (редактировать)**.

Следующая страница зависит от выбранного типа пользователя.

#### **Пользователь Windows/Mac OS X (CIFS)**

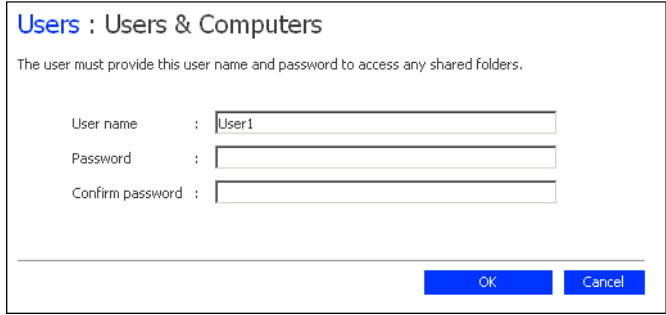

### **Пользователь Linux/Other Mac (NFS)**

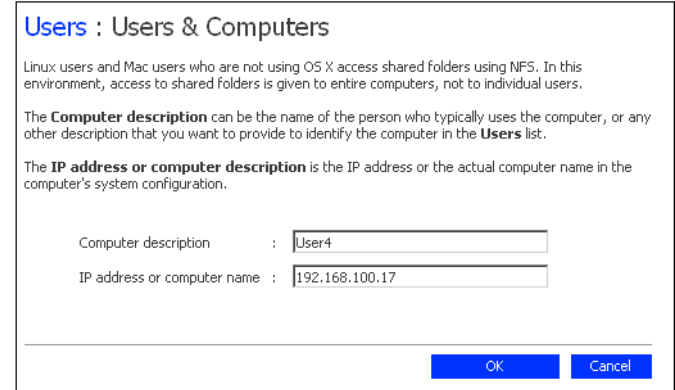

4. Внести нужные изменения и нажать кнопку **OK**:

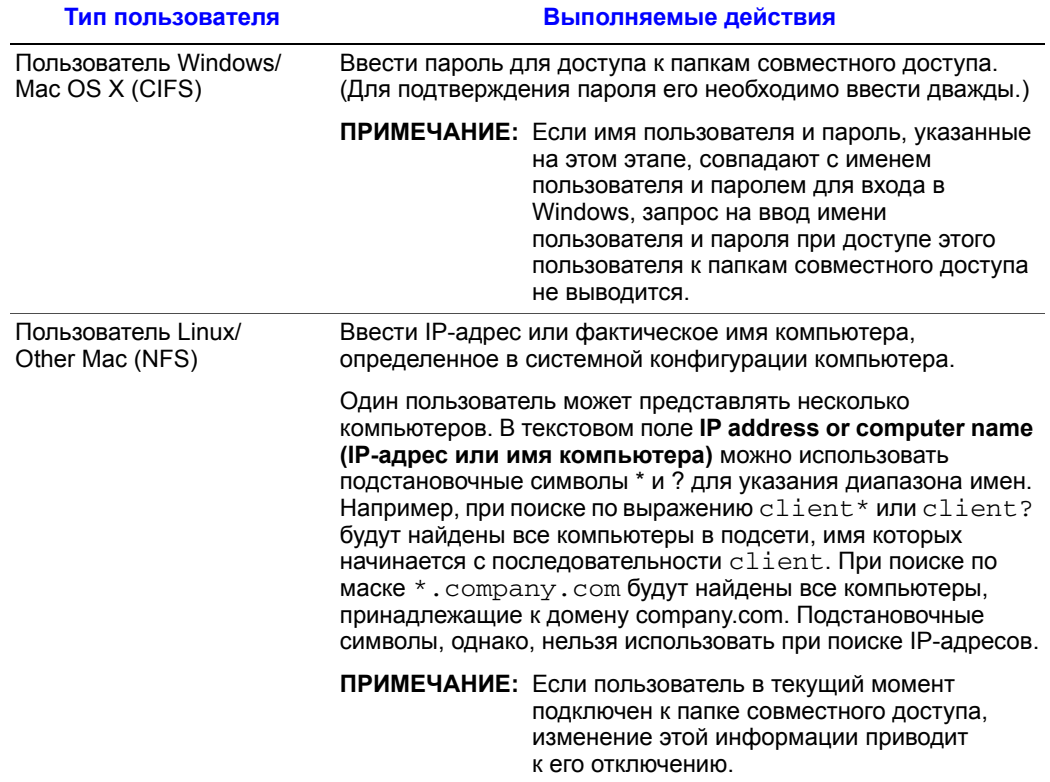

# <span id="page-78-0"></span>**Удаление пользователей**

Удалить можно любого пользователя, за исключением пользователя **guest (гость)**.

При удалении пользователя, подключенного в текущий момент к системе хранения, подключение этого пользователя сохраняется до тех пор, пока пользователь не отключится от папки совместного доступа, отключит резервирование или выключит компьютер.

Чтобы удалить пользователя, необходимо:

- 1. В навигационной панели нажать кнопку **Users (пользователи)**.
- 2. Установить флажок рядом с именем пользователя, которого требуется удалить.
- 3. Нажать кнопку **Remove (удалить)**.
- 4. При появлении запроса на подтверждение удаления нажать кнопку **Yes (да)**.

Пользователь исчезает из списка на странице **Users (пользователи)**.

### **Работа с группами**

Пользователей Windows и Mac OS X можно объединять в группы, что позволяет одновременно предоставлять нескольким пользователям доступ к одной и той же папке совместного доступа.

После нажатия кнопки **Users (пользователи)** в навигационной панели и нажатия кнопки **Groups (группы)** в левой части окна на странице отображается список всех имеющихся на текущий момент групп. После выбора группы в списке **Groups (группы)** члены этой группы отображаются в расположенном рядом списке **Members (члены)**.

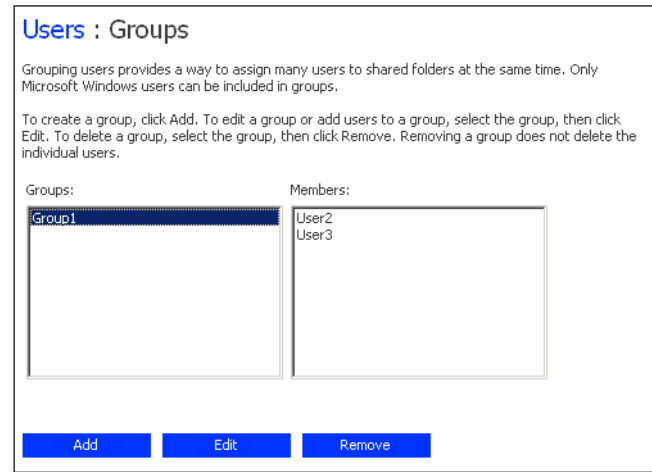

Группы можно добавлять, удалять и изменять их состав в любой момент.

### <span id="page-79-0"></span>**Добавление группы**

При создании группы обычно требуется указать пользователей, которые будут членами этой группы, однако можно также создать пустую группу и добавить пользователей позднее. (Перед добавлением пользователей в группы необходимо их создать, как описано в разделе «Добавление [пользователей](#page-54-0)» на стр. 37.)

Каждый пользователь может состоять в нескольких группах. Например, пользователь Alice может одновременно быть членом групп Marketing (маркетинг) и Executives (директорат).

Возможно создание до 16 групп.

Чтобы добавить группу, необходимо:

- 1. В навигационной панели нажать кнопку **Users (пользователи)**.
- 2. В левой части окна щелкнуть **Groups (группы)**.
- 3. Нажать кнопку **Add (добавить)**.

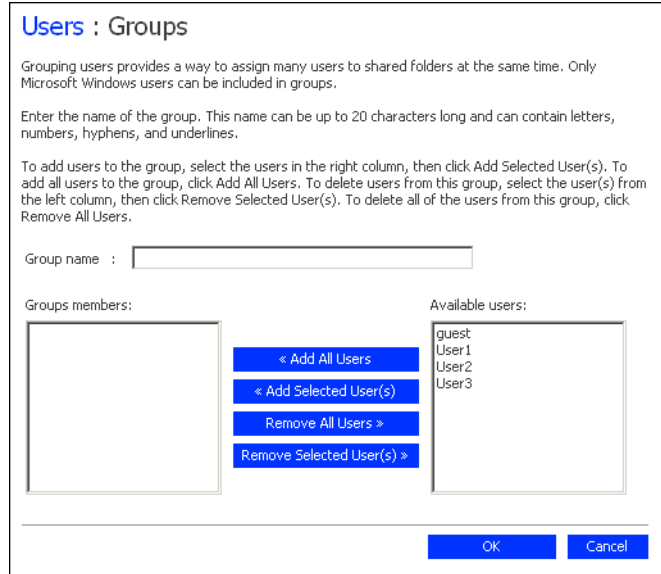

4. В текстовое поле **Group name (имя группы)** ввести уникальное имя группы.

Это имя может иметь длину до 15 символов и может включать буквы, цифры, дефисы и знаки подчеркивания.

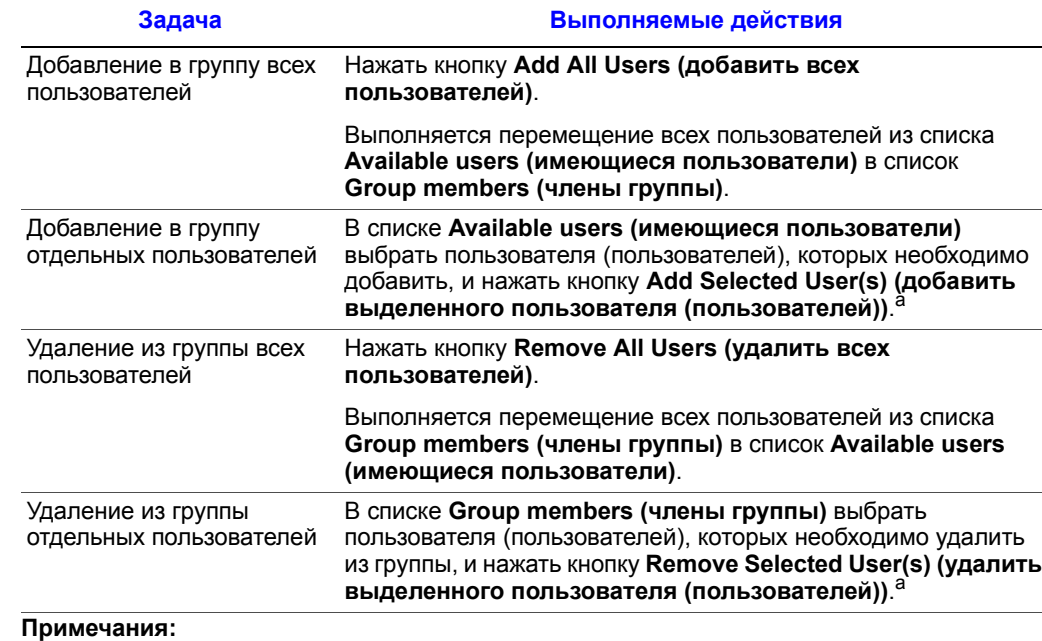

5. Выбрать пользователей для включения в группу и нажать кнопку **OK**:

<span id="page-80-0"></span>a. Чтобы выбрать несколько пользователей подряд, следует нажать клавишу Shift и, удерживая ее, выбрать первого пользователя и затем последнего пользователя. При этом выбираются все пользователи, расположенные в промежутке между первым и последним.

Чтобы выбрать несколько пользователей, которые располагаются в случайном порядке, следует выбрать всех пользователей, удерживая нажатой клавишу Ctrl.

#### **Изменение списка групп, в которых состоит пользователь**

Состав любой группы можно изменить в любой момент. При добавлении пользователя в группу этот пользователь немедленно получает доступ ко всем папкам совместного доступа, права на доступ к которым предоставлены группе. Тем не менее, при удалении пользователя из группы изменение вступает в силу только после того, как пользователь отключится от папки совместного доступа или выключит компьютер.

Например, пользователь Alice может одновременно быть членом групп Marketing (маркетинг) и Executives (директорат). Группа Marketing (маркетинг) может обладать правами доступа к папке совместного доступа Budget (бюджет) только для чтения, а группа Executives (директорат) может обладать правами доступа для чтения/записи. Являясь членом группы Executives (директорат), пользователь Alice будет иметь право доступа к этой папке совместного доступа для чтения/записи. При исключении пользователя Alice из группы Executives (директорат) в момент, когда она подключена к папке совместного доступа, она будет продолжать обладать правом доступа к этой папке для чтения/записи до тех пор, пока не отключится от этой папки или не выключит компьютер. При следующем подключении она будет иметь доступ к папке совместного доступа (поскольку она продолжает оставаться членом группы Marketing (маркетинг)), однако ее права доступа будут ограничены только просмотром находящихся в данной папке файлов без возможности добавления, редактирования и удаления файлов.

Чтобы изменить список групп, в которых состоит пользователь, необходимо:

- 1. В навигационной панели нажать кнопку **Users (пользователи)**.
- 2. В левой части окна щелкнуть **Groups (группы)**.
- 3. В списке **Groups (группы)** выбрать группу, состав которой требуется изменить.
- 4. Нажать кнопку **Edit (редактировать)**.

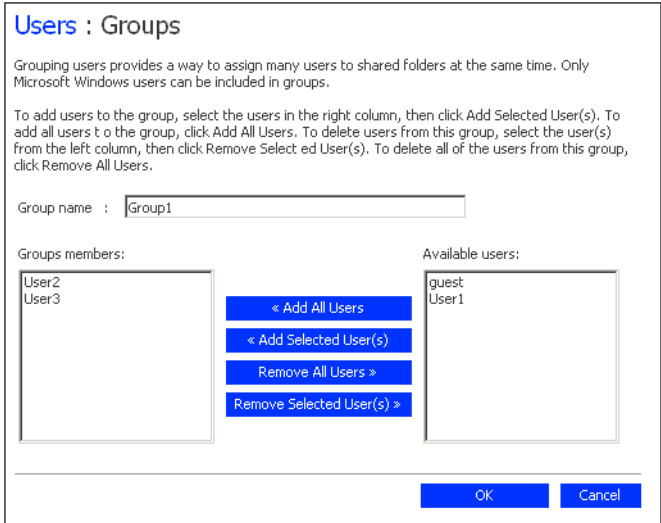

5. Выбрать пользователей для включения в группу и нажать кнопку **OK**:

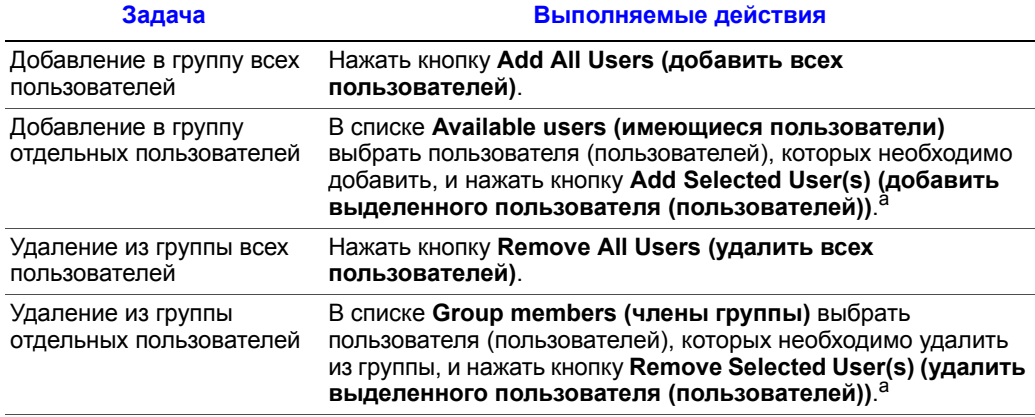

#### **Примечания:**

<span id="page-81-0"></span>a. Чтобы выбрать несколько пользователей подряд, следует нажать клавишу Shift и,

удерживая ее, выбрать первого пользователя и затем последнего пользователя. При этом выбираются все пользователи, расположенные в промежутке между первым и последним.

Чтобы выбрать несколько пользователей, которые располагаются в случайном порядке, следует выбрать всех пользователей, удерживая нажатой клавишу Ctrl.

Выполняется перемещение выбранных пользователей из одного списка в другой.

На странице **Groups (группы)** при выборе группы в списке **Groups (группы)** внесенные изменения немедленно отражаются в расположенном рядом списке **Members (члены)**.

#### **Удаление группы**

При удалении группы не происходит удаления пользователей, являющихся членами этой группы; осуществляется только удаление группы из списка **Groups (группы)** на странице **Groups (группы)**. Пользователи продолжают отображаться на странице **Users & Computers (пользователи и компьютеры)**.

Тем не менее, удаление группы может повлиять на доступ к папкам совместного доступа. При удалении группы прекращается действие прав доступа членов этой группы к папкам совместного доступа, право на доступ к которым имела группа, если только такие права не предоставлены этим пользователям в индивидуальном порядке.

Например, в группу Executives (директорат) могут входить пользователи Alice, Bob и Carlos, и эта группа может иметь права доступа к папке совместного доступа Budget (бюджет) для чтения/записи. При удалении группы Executives пользователи Alice, Bob и Carlos остаются, однако права доступа к указанной папке совместного доступа у них отсутствуют.

С другой стороны, если группа Executives имела доступ для чтения/записи к папке совместного доступа Budget, а пользователь Alice имела права доступа только для чтения, при удалении группы пользователи Bob и Carlos больше не будут иметь доступа к папке совместного доступа Budget (поскольку их права доступа определялись членством в группе), однако пользователь Alice будет продолжать пользоваться правами доступа только для чтения, поскольку это право было предоставлено ей на уровне пользователя.

Чтобы удалить группу, необходимо:

- 1. В навигационной панели нажать кнопку **Users (пользователи)**.
- 2. В левой части окна щелкнуть **Groups (группы)**.
- 3. В списке **Groups (группы)** выбрать группу, которую требуется удалить.
- 4. Нажать кнопку **Remove (удалить)**.
- 5. При появлении запроса на подтверждение удаления нажать кнопку **Yes (да)**.

Группа исчезает из списка на странице **Groups (группы)**.

## <span id="page-83-0"></span>**Управление папками совместного доступа**

При нажатии кнопки **Shared Folders (папки совместного доступа)** на навигационной панели на странице отображается список всех ресурсов совместного доступа, включая папки совместного доступа и USB-устройства. При выборе элемента списка **Shared folders (папки совместного доступа)** пользователи и группы, имеющие доступ к соответствующей папке, отображаются в списке **Users with access (пользователи с правами доступа)**. (При отображении групп перед именем группы отображается символ  $(\widehat{a})$ .)

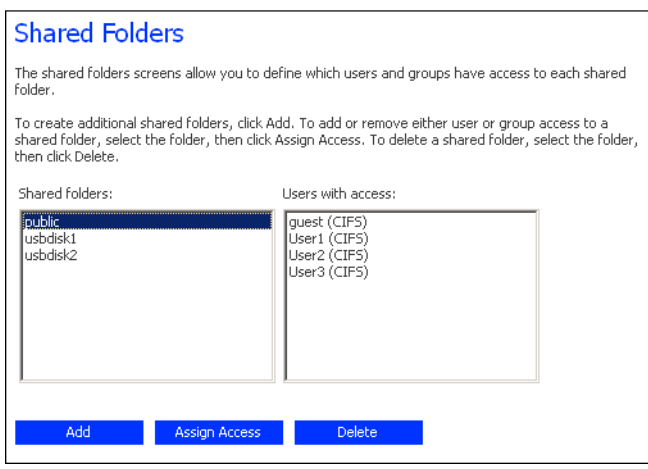

По умолчанию в системе хранения имеется папка совместного доступа с именем **public**, доступ к которой для создания, редактирования и удаления файлов имеют все пользователи Windows и Mac OS X (если не был изменен список или права доступа пользователей — см. раздел «Изменение прав доступа [пользователя](#page-84-0) к папкам [совместного](#page-84-0) доступа» на стр. 67).

В списке **Shared folders (папки совместного доступа)** отображаются также устройства **usbdisk1** и **usbdisk2** вне зависимости от того, подключены ли к системе хранения в текущий момент какие-либо USB-диски.

Кроме того, система хранения позволяет всем пользователям Windows автоматически создавать папки совместного доступа для их личного пользования. При первом обращении пользователя Windows к «Консоли» для доступа к папке **home** (см. раздел «Доступ к папкам [совместного](#page-62-0) доступа» на стр. 45) создается папка совместного доступа, имя которой совпадает с именем этого пользователя. Эти папки совместного доступа, однако, не отображаются в списке **Shared folders (папки совместного доступа)**.

Создание папок совместного доступа и их удаление возможно в любой момент. Как для папок совместного доступа, так и для USB-дисков можно определять список пользователей, которые будут иметь к ним доступ, а также права доступа этих пользователей к подпапкам и файлам.

### **Добавление ресурсов совместного доступа**

Информацию о создании папки совместного доступа см. в разделе «[Создание](#page-58-0) папок для [совместного](#page-58-0) доступа» на стр. 41.

### <span id="page-84-0"></span>**Изменение прав доступа пользователя к папкам совместного доступа**

Для любой папки совместного доступа, отображающейся в списке **Shared folders (папки совместного доступа)**, и для любого USB-диска можно определить пользователей, которые будут иметь право доступа к ним, и уровень доступа этих пользователей. (Папки совместного доступа, созданные с использованием папки **home** в «Консоли», не отображаются в списке **Shared folders (папки совместного доступа)** и их редактирование невозможно. Доступ для чтения/записи в эти папки автоматически предоставляется только соответствующему пользователю.)

*Примечание:По умолчанию все пользователи имеют доступ для чтения/записи к папке public. Список пользователей, имеющих доступ, и права доступа пользователей к папке public, можно изменить.*

> При добавлении пользователя в список пользователей, которым разрешен доступ к папке совместного доступа или USB-диску, изменение вступает в силу немедленно. Тем не менее, при удалении пользователя из списка пользователей, которым разрешен доступ, а также при изменении прав доступа пользователя изменение вступает в силу только после того, как пользователь отключится от папки совместного доступа или USB-диска или выключит компьютер.

> Например, пользователь Alice может иметь право доступа к папке совместного доступа Budget (бюджет) для чтения/записи. При исключении пользователя Alice из списка пользователей, которым разрешен доступ, или при ограничении ее прав доступа доступом только для чтения в момент, когда она подключена к папке совместного доступа, она будет продолжать обладать правом доступа к этой папке для чтения/записи до тех пор, пока не отключится от этой папки или не выключит компьютер. При следующем подключении она или не будет иметь доступ (если она была исключена из списка пользователей, которым разрешен доступ), или сможет только просматривать файлы (в случае изменения ее уровня доступа).

> Чтобы изменить права доступа пользователя к папкам совместного доступа и USBдискам, необходимо:

- 1. Нажать кнопку **Shared Folders (папки совместного доступа)** на навигационной панели.
- 2. В списке **Shared folders (папки совместного доступа)** выбрать папку совместного доступа или USB-диск, доступ пользователей к которым требуется изменить.
- 3. Нажать кнопку **Assign Access (определить доступ)**.

4. При выборе папки совместного доступа или USB-диска, для которых ранее был определен список пользователей с правами доступа, перейти к п. [5](#page-86-0).

При выборе USB-диска, для которого ранее не был определен список пользователей с правами доступа, следует выбрать тип пользователя, которому требуется разрешить доступ к этому USB-диску, и нажать кнопку **Next (далее)**.

Выбор варианта определяется операционной системой, установленной на компьютере пользователя — **Windows/Mac OS X user (CIFS) (пользователь Windows/Mac OS X (CIFS))** или **Linux/Other Mac user (NFS) (пользователь Linux/Other Mac (NFS))**

*Примечание: Пользователи Linux и Mac (за исключением OS X) получают доступ к папкам совместного доступа через файловую систему NFS. В этой среде доступ к папкам совместного доступа предоставляется целым компьютерам, а не отдельным пользователям этих компьютеров. В среде Windows и Mac OS X, напротив, доступ к папкам совместного доступа может предоставляться каждому пользователю индивидуально.*

Следующая страница зависит от выбранного типа пользователя, которому требуется предоставить доступ к папке совместного доступа.

#### **Пользователь Windows/Mac OS X (CIFS)**

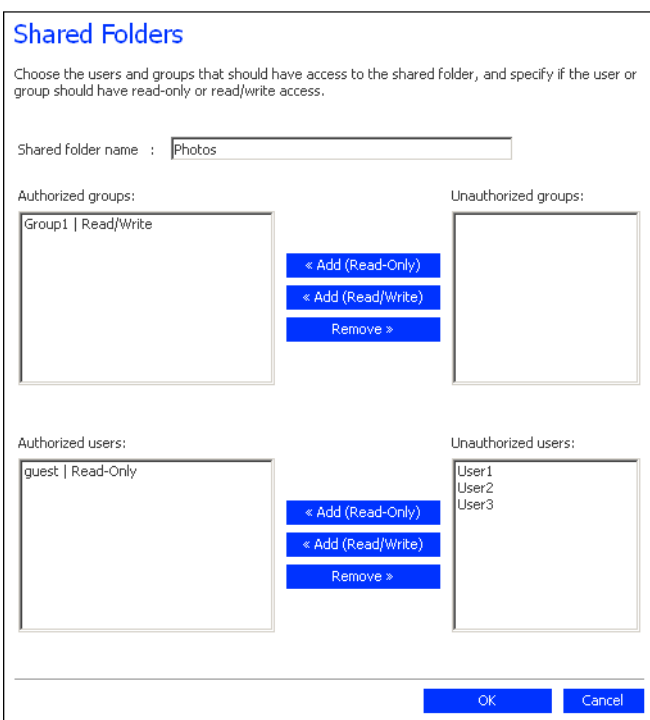

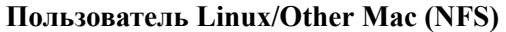

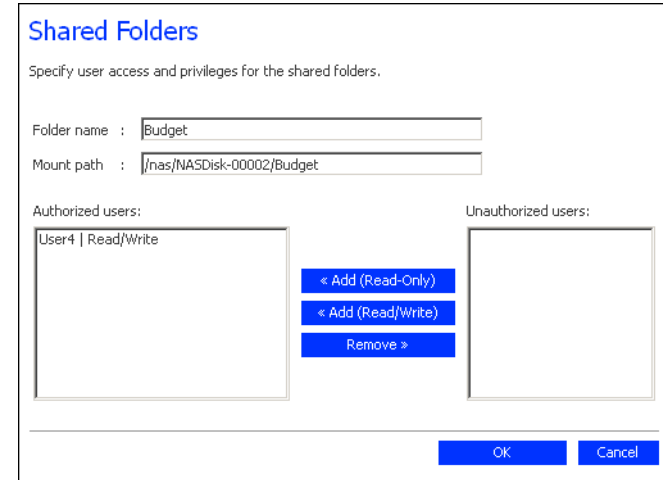

<span id="page-86-0"></span>5. Выбрать пользователей, которые должны иметь доступ к данной папке совместного доступа или USB-диску, и нажать кнопку **OK**:

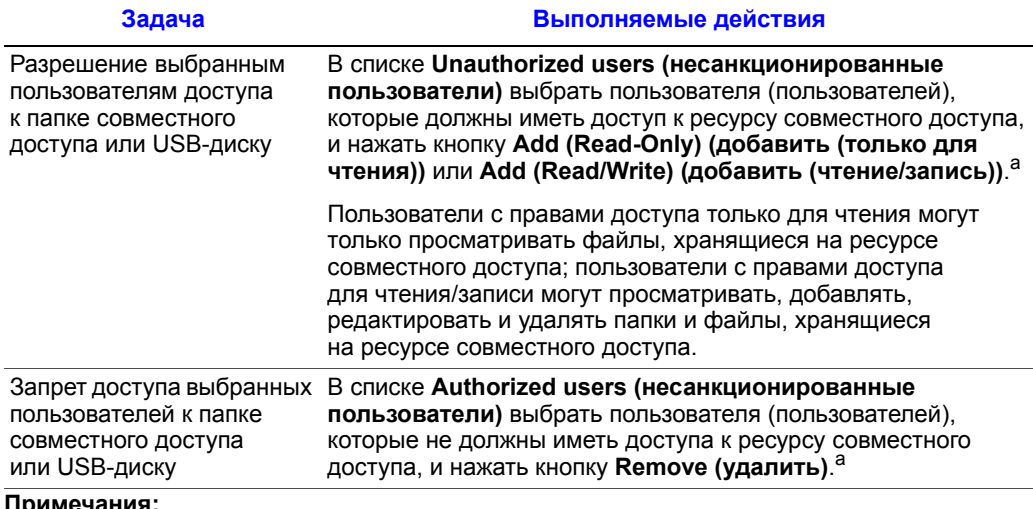

**Примечания:**

<span id="page-86-1"></span>a. Чтобы выбрать несколько пользователей подряд, следует нажать клавишу Shift и, удерживая ее, выбрать первого пользователя и затем последнего пользователя. При этом выбираются все пользователи, расположенные в промежутке между первым и последним.

Чтобы выбрать несколько пользователей, которые располагаются в случайном порядке, следует выбрать всех пользователей, удерживая нажатой клавишу Ctrl.

Выполняется перемещение выбранных пользователей из одного списка в другой.

#### *Управление системой хранения*

*Примечание:Чтобы изменить уровень доступа какого-либо пользователя, необходимо выбрать этого пользователя в списке Authorized users (санкционированные пользователи) и нажать кнопку Remove (удалить). После этого следует выбрать этого пользователя в списке Unauthorized users (несанкционированные пользователи) и нажать кнопку Add (Read-Only) (добавить (только чтение)) или Add (Read/Write) (добавить (чтение/запись)) в зависимости от того, какой уровень доступа требуется предоставить данному пользователю.*

> *Если были созданы группы (см. раздел «[Добавление](#page-79-0) группы» на стр. 62), действия, описанные в этом пункте, можно также выполнять для групп.*

*На этой странице отображаются все группы и пользователи. Например, если была создана группа с именем Group1, в которую были добавлены пользователи User2 и User3, список Unauthorized groups (несанкционированные группы) включает группу Group1, а список Unauthorized users (несанкционированные пользователи) — пользователей User2 и User3. Если выбрать группу Group1 и нажать кнопку Add (Read-Only) (добавить (только чтение)), группа Group1 перемещается в список Authorized groups (санкционированные группы), однако пользователи User2 и User3 в список Authorized users (санкционированные пользователи) не перемещаются. Это позволяет установить для данных пользователей уникальные права доступа. Например, можно выбрать пользователя User3 и нажать кнопку Add (Read/Write) (добавить (чтение/ запись)). При этом все пользователи, входящие в группу Group1, будут иметь доступ к папке совместного доступа только для чтения, а пользователь User3 будет иметь доступ для чтения/записи.*

### **Удаление папки совместного доступа**

После создания папки совместного доступа ее удаление возможно в любой момент. При удалении папки совместного доступа от нее немедленно отсоединяются все пользователи, которые были подключены к этой папке.

- *Внимание: При удалении папки совместного доступа удаляются все находящиеся в ней подпапки и файлы. Если требуется удалить только некоторые подпапки или файлы, следует войти в папку совместного доступа (см. раздел «[Доступ](#page-62-0) к папкам [совместного](#page-62-0) доступа» на стр. 45) и удалить нужные объекты.*
- *Примечание:Удаление папки public и любых папок, созданных при работе в «Консоли» с использованием папки home (папок, которые не отображаются на странице Shared Folders (папки совместного доступа)), невозможно.*

*Удаление объектов, находящихся на USB-диске, со страницы Shared Folders (папки совместного доступа) невозможно. Чтобы удалить такие объекты, необходимо получить права доступа к диску для чтения/записи (см. раздел «[Изменение](#page-84-0) прав доступа [пользователя](#page-84-0) к папкам совместного доступа» на стр. 67), зайти на диск (см. раздел «Доступ к папкам [совместного](#page-62-0) доступа» на стр. 45) и удалить требуемые папки и файлы.*

*Чтобы извлечь USB-диск из системы хранения, необходимо сначала отключить его с помощью «Менеджера» (см. раздел «[Отсоединение](#page-95-0) USB-устройств» на стр. 78). После этого следует физически отсоединить USB-диск от системы хранения.*

*Даже после физического отсоединения USB-диска он продолжает отображаться в списке Shared folders (папки совместного доступа). Это исключает необходимость повторного определения пользователей для доступа к USB-диску после его подключения.*

Для удаления папки совместного доступа необходимо:

- 1. Нажать кнопку **Shared Folders (папки совместного доступа)** на навигационной панели.
- 2. В списке **Shared folders (папки совместного доступа)** выбрать папку совместного доступа, которую требуется удалить.
- 3. Нажать кнопку **Delete (удалить)**.
- 4. При появлении запроса на подтверждение удаления нажать кнопку **OK**.

Папка совместного доступа удаляется из списка **Shared Folders (папки совместного доступа)**, а все находящиеся в ней подпапки и файлы удаляются.

# <span id="page-89-0"></span>**Управление резервными копиями**

После создания резервных копий жестких дисков компьютеров пользователей с помощью утилиты Intel® Client Backup and Recovery и их размещения на систем хранения (см. Главу 4, «Резервное копирование локальных дисков», [начинающуюся](#page-110-0) на стр[. 93](#page-110-0)) на странице **Backups (резервные копии)** отображается список компьютеров, для которых было выполнено резервное копирование, с указанием размера каждого скопированного диска, даты и времени создания последних четырех копий, а также идентификатора резервного диска (число, использующееся для идентификации резервной копии на сервере и на странице **Status** утилиты Intel® Client Backup and Recovery software).

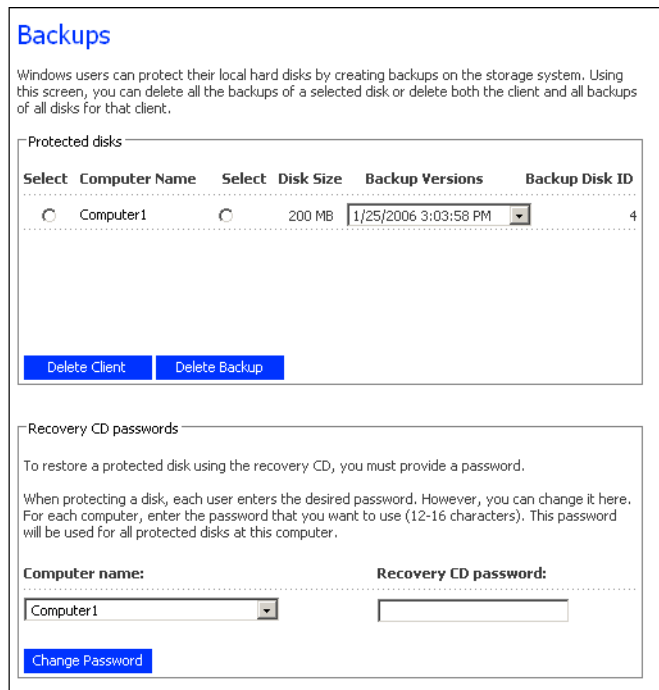

В случае восстановления диска с использованием компакт-диска для восстановления пользователю предлагается ввести пароль для выполнения этой операции. Этот пароль вводится пользователем во время создания резервной копии диска. Тем не менее, если пользователь забыл пароль, пароль можно сбросить с помощью «Менеджера».

Кроме того, при отмене резервного копирования диска пользователем существующие резервные копии не удаляются. Пользователь может использовать выделенное пространство для размещения новых резервных копий или резервные копии можно удалить вручную в «Менеджере».

### **Изменение пароля для восстановления жестких дисков**

Чтобы изменить пароль компакт-диска для восстановления, необходимо:

- 1. В навигационной панели нажать кнопку **Backups (резервные копии)**.
- 2. В списке **Computer name (имя компьютера)** выбрать имя компьютера, пароль компакт-диска для восстановления которого требуется изменить.
- 3. В текстовом поле **Passwords for Restoring Disks (пароли восстановления дисков)** ввести пароль, который будет использоваться.

Пароль должен иметь длину от 12 до 16 символов.

4. Нажать кнопку **Change Password (изменить пароль)**.

При восстановлении диска из копии, хранящейся в системе хранения, с помощью компакт-диска для восстановления пользователь должен ввести этот пароль.

### **Удаление резервной копии**

Можно удалить все резервные копии конкретного диска, однако удаление одной копии, сделанной в определенную дату и время, невозможно.

*Примечание:После удаления всех резервных копий всех дисков определенного компьютера этот компьютер больше не отображается на странице Backups (резервные копии). Имя компьютера, однако, сохраняется в системе хранения для подсчета общего числа компьютеров, для которых разрешено создание резервных копий в системе хранения. Информацию об удалении всех резервных копий всех дисков и имени компьютера см. в разделе «[Удаление](#page-91-0) клиента» на стр. 74*

Удаление всех резервных копий диска:

- 1. Установить флажок рядом с диском, резервные копии которого требуется удалить (во втором столбце **Select (выбрать)**).
- 2. Нажать кнопку **Delete Backup (удалить резервную копию)**.
- 3. При появлении запроса на подтверждение удаления нажать кнопку **Yes (да)**.

Диск перестает отображаться на странице **Backups (резервные копии)**, и все версии резервных копий удаляются. Если резервные копии имелись только для одного диска компьютера, компьютер также перестает отображаться на странице.

*Примечание: В случае удаления резервной копии, если пользователь ранее не отменил резервное копирование диска, при следующем вызове пользователем утилиты Client Backup and Recovery на странице Status (состояние) будет указано, что резервная копия диска, для которого включено создание резервных копий, недоступна. Для повторного создания резервной копии диска пользователь должен отменить и вновь включить создание резервных копий. Дополнительную информацию можно найти в разделах «[Отключение](#page-144-0) резервного копирования» на стр. 127 и «[Резервное](#page-121-0) [копирование](#page-121-0) дисков» на стр. 104.*

### <span id="page-91-0"></span>**Удаление клиента**

При удалении утилиты Intel® Client Backup and Recovery с какого-либо компьютера или при изменении имени компьютера первоначальное имя компьютера сохраняется в системе хранения для подсчета общего числа компьютеров, для которых разрешено создание резервных копий в системе хранения. Чтобы удалить все резервные копии всех дисков определенного компьютера и имя компьютера, необходимо удалить клиента.

Чтобы удалить клиента, необходимо:

- 1. В навигационной панели нажать кнопку **Backups (резервные копии)**.
- 2. Установить флажок слева от имени компьютера, резервные копии для которого и имя которого требуется удалить из системы хранения (в первом столбце **Select (выбрать)**).
- 3. Нажать кнопку **Delete Client (удалить клиента)**.
- 4. При появлении запроса на подтверждение удаления нажать кнопку **Yes (да)**.

При этом удаляются все резервные копии всех дисков, относящихся к выбранному компьютеру, и имя компьютера удаляется из памяти системы хранения.

*Примечание: В случае удаления клиента, если пользователь ранее не отменил резервное копирование диска, при следующем вызове пользователем утилиты Intel® Client Backup and Recovery на странице Status (состояние) будет указано, что резервная копия диска, для которого включено создание резервных копий, недоступна. Для повторного создания резервной копии диска пользователь должен отменить и вновь включить создание резервных копий. Дополнительную информацию можно найти в разделах «[Отключение](#page-144-0) резервного копирования» на стр. 127 и «Резервное [копирование](#page-121-0) дисков» на стр. 104.*

# <span id="page-92-0"></span>**Настройка оповещений по электронной почте**

Страница **Alerts (оповещения)** позволяет задавать установки рассылки системой хранения оповещений по электронной почте (максимум на три адреса) при возникновении сбоев, например, в случае выхода из строя одного из дисков или нехватке свободного места для создания новых файлов или выполнения резервного копирования.

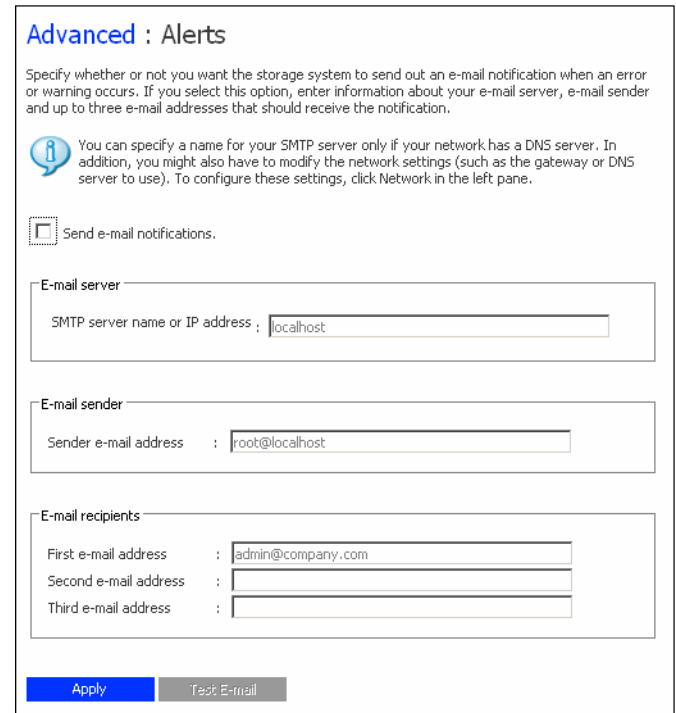

Чтобы воспользоваться этой функцией, необходимо иметь доступ к SMTP-серверу собственной сети или интернет-провайдера.

*Примечание:Оповещение может не быть отправлено непосредственно при возникновении сбоя, однако будет отправлено в течение часа с момента возникновения события. Кроме того, если проблема разрешена в течение часа с момента возникновения (например, если вышедший из строя диск был заменен), отправка оповещения не осуществляется.*

Чтобы настроить рассылку оповещений по электронной почте, необходимо:

- 1. В навигационной панели нажать кнопку **Advanced (дополнительно)**.
- 2. Установить или снять флажок **Send e-mail notifications (отправлять оповещения по электронной почте)** в зависимости от того, требуется ли включить или выключить рассылку системой хранения оповещений по электронной почте.

При выборе данной опции необходимо указать действительное доменное имя или IP-адрес сервера электронной почты и, как минимум, один адрес электронной почты.

Если данная функция не активирована, отправка оповещений по электронной почте осуществляться не будет и соответствующие поля на странице неактивны. Тем не менее, однажды введенная на данной странице информация сохраняется, поэтому функцию рассылки оповещений по электронной почте можно быстро включить позднее. При выключении данной функции последующие действия выполнять не требуется. В этом случае следует нажать кнопку **Apply (применить)**.

- 3. В текстовое поле **SMTP server name or IP address (имя или IP-адрес SMTPсервера)** ввести действительное доменное имя или IP-адрес сервера электронной почты.
- 4. Если сервер электронной почты не поддерживает адрес отправителя, установленный по умолчанию (root@localhost), или если требуется обеспечить возможность ответа получателей на оповещения, следует ввести адрес, который должен отображаться как адрес отправителя, в текстовое поле **Sender e-mail address (адрес электронной почты отправителя)**.

Например, можно ввести собственный адрес электронной почты (вида MyName@MyCompany.com).

5. В текстовое поле **First e-mail address (первый адрес электронной почты)** ввести адрес электронной почты получателя, которому требуется отправлять оповещения при возникновении сбоев.

Адрес электронной почты может иметь длину до 128 символов и должен включать символ  $(a)$  (например, MyName $(a)$ MyCompany.com).

- 6. Если требуется организовать отправку оповещений также другим лицам, их адреса электронной почты следует ввести в текстовые поля **Second e-mail address (второй адрес электронной почты)** и **Third e-mail address (третий адрес электронной почты)**.
- 7. Нажать кнопку **Apply (применить)**.
- 8. Чтобы проверить правильность выполненных настроек, следует нажать кнопку **Test E-mail (проверить адреса электронной почты)**.

При этом выполняется отправка тестовых сообщений указанным получателям. Если они не получат тестовые сообщения, следует проверить правильность данных, введенных на этой странице. Может также потребоваться изменение настроек сети (например, используемого шлюза). Информацию об изменении настроек сети можно найти в разделе «[Изменение](#page-98-0) настроек сети» на стр. 81.

# <span id="page-94-0"></span>**Обновление прошивки**

На странице **Firmware (прошивка)** отображается текущая версия прошивки, установленной на системе хранения. С этой страницы можно также выполнить обновление прошивки в случае выхода новой версии.

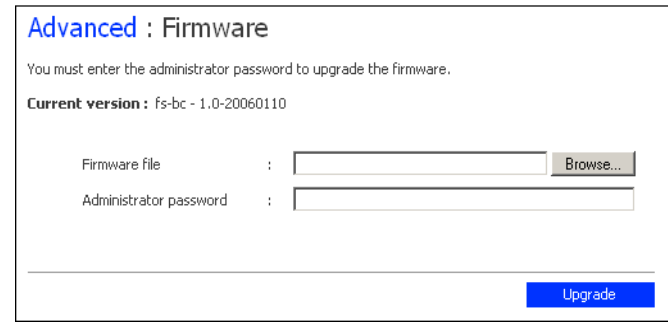

Для дополнительной безопасности при обновлении прошивки запрашивается пароль администратора.

*Внимание: При обновлении прошивки выполняется перезагрузка системы хранения, и доступ к «Менеджеру» временно прекращается. Кроме того, во время перезагрузки системы пользователи не будут иметь доступа к папкам совместного доступа. Если у пользователей открыты какие-либо файлы совместного доступа, возможна потеря данных. Перед обновлением прошивки следует убедиться, что все пользователи сохранили сделанные изменения и закрыли все открытые файлы.*

> *Перезагрузка системы хранения во время выполнения резервного копирования не влечет за собой потери данных — процесс резервного копирования возобновляется автоматически после восстановления работы системы хранения. Тем не менее, перезагрузка системы хранения во время восстановления какого-либо диска может потенциально привести к повреждению операционной системы пользователя, после чего пользователь будет вынужден восстановить системный диск, используя компакт-диск для восстановления (или при отсутствии резервной копии системного диска переустановить операционную систему). Перед обновлением прошивки следует убедиться, что в текущий момент не выполняется восстановление каких-либо дисков.*

Чтобы обновить прошивку, необходимо:

- 1. В навигационной панели нажать кнопку **Advanced (дополнительно)**.
- 2. В левой части окна щелкнуть **Firmware (прошивка)**.
- 3. В текстовое поле **Firmware file (файл прошивки)** ввести путь к файлу прошивки и его имя (в виде **D:\fs20060921.pkg**) или нажать кнопку **Browse (обозор)** и выбрать файл из отображаемого списка.
- 4. В текстовое поле **Administrator password (пароль администратора)** ввести пароль для входа в «Менеджер».
- 5. Нажать кнопку **Upgrade (обновить)**.
- 6. После вывода окна подтверждения нажать кнопку **OK**.

# <span id="page-95-0"></span>**Отсоединение USB-устройств**

На странице **USB** отображается список всех USB-устройств, в текущий момент подключенных к системе хранения, с указанием типа, изготовителя и имени устройства. USB-диски имеют имена **usbdisk1** и **usbdisk2**. (Изменение этих имен невозможно.)

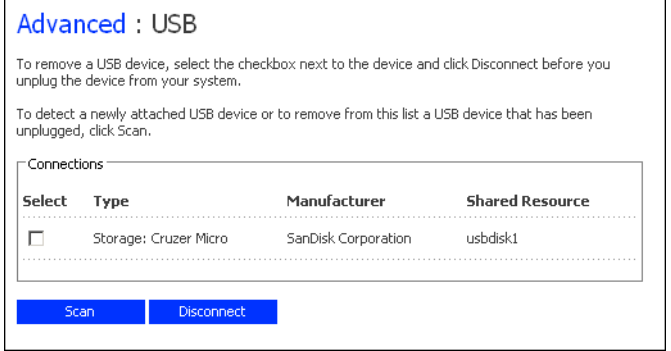

При подключении USB-устройства к разъему системы хранения оно автоматически обнаруживается системой и добавляется в список на странице **USB**. (Для обновления списка может потребоваться нажатие кнопки **Scan (сканировать)**.)

Тем не менее, при необходимости отсоединения USB-устройства, подключенного к системе хранения, его необходимо сначала отключить с помощью «Менеджера». Это позволит предотвратить повреждение данных и возникновение других возможных проблем с устройством. После отключения USB-устройства в «Менеджере» его можно извлечь.

Чтобы отсоединить USB-устройство, необходимо:

- 1. В навигационной панели нажать кнопку **Advanced (дополнительно)**.
- 2. В левой части окна щелкнуть **USB**.
- 3. Из списка USB-устройств выбрать одно или несколько устройств, которые необходимо отсоединить.
- 4. Нажать кнопку **Disconnect (отсоединить)**.
- 5. После вывода окна подтверждения нажать кнопку **OK**.

После этого USB-устройство можно извлечь.

*Поскольку USB-устройство всегда остается на странице Shared Folders (папки совместного доступа), все пользовательские настройки сохраняются.*

*Примечание:При случайном отключении USB-устройства, отключать которое не требовалось, его следует извлечь из разъема системы хранения, подключить повторно и нажать кнопку Scan (сканировать). При этом USB-устройство вновь становится доступным.*

# <span id="page-96-0"></span>**Изменение настроек системы**

На странице **System (система)** отображаются настройки, выполненные при первоначальном конфигурировании системы хранения, — имя системы хранения, текущая дата и время.

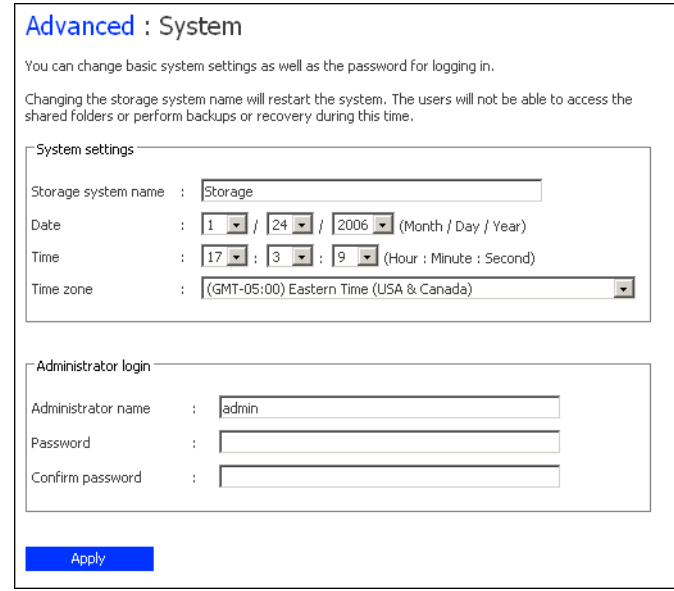

Эти настройки можно изменить в любое время.

*Примечание:При изменении имени системы хранения резервное копирование прерывается. Перед изменением имени системы хранения все пользователи должны остановить все выполняющиеся процессы резервного копирования. Затем следует изменить имя системы, после чего пользователи должны вновь выполнить резервное копирование дисков (см. раздел «Резервное [копирование](#page-121-0) дисков» на стр. 104).* 

> *Для пользователей, подключенных к системе хранения с использованием IP-адреса, изменение имени последствий не имеет. Пользователи, подключенные к системе с использованием имени, должны отключиться от папок совместного доступа (см. раздел «Поиск и устранение [неисправностей](#page-181-0) системы хранения» на стр. 164) и затем вновь подключиться к папкам с использованием нового имени (см. раздел «Доступ к папкам [совместного](#page-62-0) доступа» на стр. 45).*

> *Пользователи утилиты Client Backup and Recovery, подключенные к системе хранения с использованием имени, должны отменить резервное копирование всех дисков, подключенных к системе хранения (см. раздел «[Отключение](#page-144-0) резервного [копирования](#page-144-0)» на стр. 127), и выполнить резервное копирование заново (см. раздел «Резервное [копирование](#page-121-0) дисков» на стр. 104), используя новое имя*

На странице **System (система)** можно также изменять имя администратора и пароль для входа в «Менеджер», а также пароль для резервного копирования локальных дисков.

Чтобы изменить какие-либо настройки системы, необходимо:

- 1. В навигационной панели нажать кнопку **Advanced (дополнительно)**.
- 2. В левой части окна щелкнуть **System (система)**.
- 3. Внести нужные изменения:

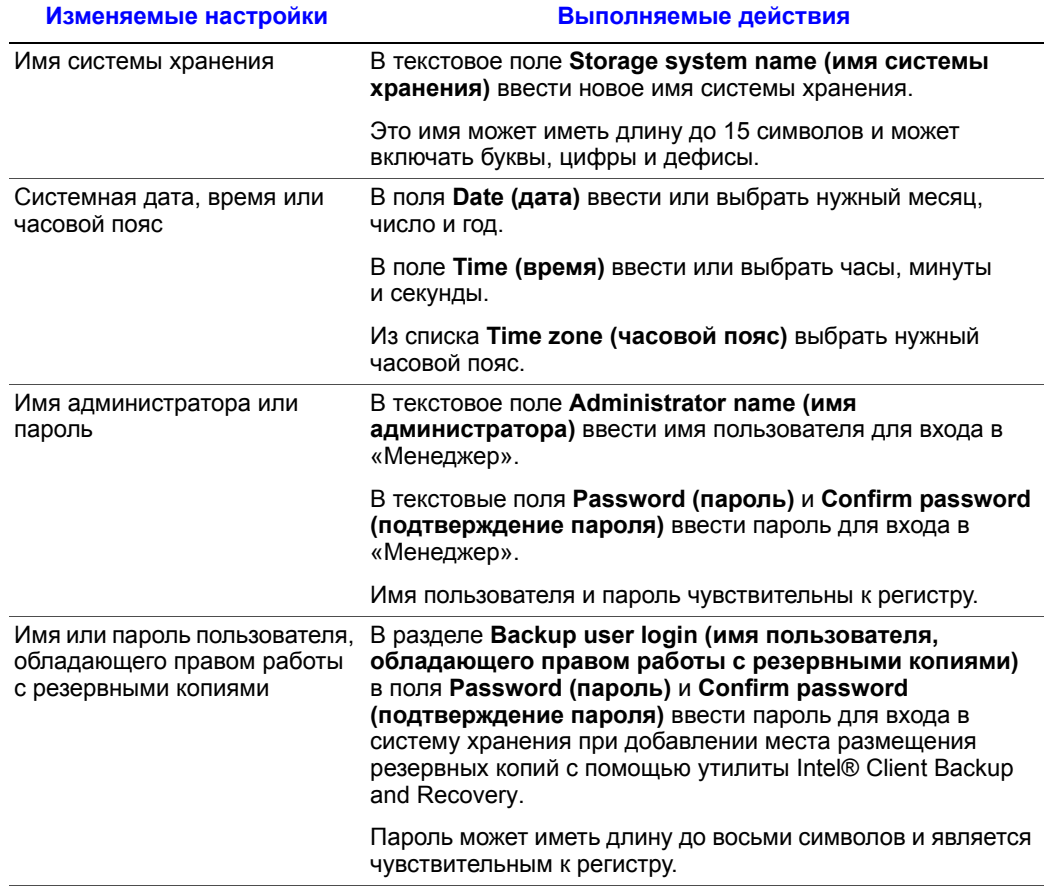

4. Нажать кнопку **Apply (применить)**.

5. После вывода окна подтверждения нажать кнопку **OK**.

# <span id="page-98-0"></span>**Изменение настроек сети**

На странице **Network (сеть)** отображаются настройки сети, выполненные при первоначальном конфигурировании системы хранения. (При первоначальном конфигурировании задаются настройки только первого порта Ethernet. Для второго порта используются настройки, установленные по умолчанию, если не была проведена дополнительная настройка на этом этапе.)

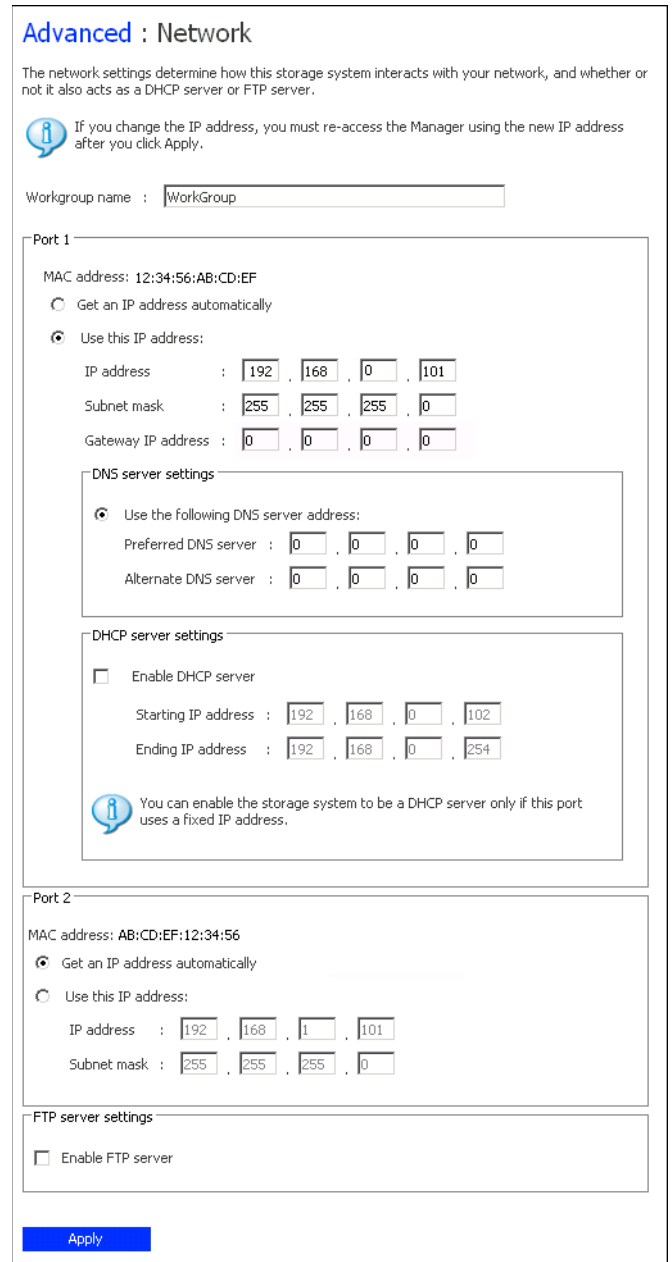

Эти настройки можно изменить в любое время.

*Примечание:Изменение IP-адреса или маски подсети может иметь несколько последствий:*

- *При доступе к «Менеджеру» с помощью «Консоли» или по IP-адресу системы хранения доступ к «Менеджеру» прекращается, и пользователь должен вновь получить к нему доступ, используя новый IP-адрес.*
- *Осуществляется отключение пользователей, подключенных к папкам совместного доступа с использованием предыдущего IP-адреса, после чего они должны подключиться вновь с использованием нового IP-адреса (см. раздел «Доступ к папкам [совместного](#page-62-0) доступа» на стр. 45).*
- *Пользователи, выполнившие резервное копирование дисков на систему хранения с использованием предыдущего IP- адреса, должны отменить резервное копирование всех соответствующих дисков (см. раздел «[Отключение](#page-144-0) резервного [копирования](#page-144-0)» на стр. 127) и выполнить резервное копирование заново (см. раздел «Резервное [копирование](#page-121-0) дисков» на стр. 104), предварительно удалив систему хранения из списка мест хранения резервных копий и вновь добавив ее с использованием нового IP-адреса.*

*Пользователям, выполнившим резервное копирование дисков на систему хранения с использованием имени системы, нет необходимости отменять резервное копирование дисков и удалять систему хранения из списка мест хранения резервных копий. Тем не менее, им следует запустить утилиту Intel® Client Backup and Recovery для получения нового IP-адреса.*

Систему хранения можно также конфигурировать для работы в качестве DHCPсервера. Другими словами, система хранения может выделять IP-адреса другим компьютерам в сети, что позволяет упростить индивидуальное конфигурирование сети для отдельных систем.

Кроме того, система хранения может работать в качестве FTP-сервера. Это дает всем пользователям Windows и Mac OS X возможность получать доступ к папке public с помощью веб-браузера. Пользователи Windows могут также получить доступ к папке, созданной с использованием функции home в «Консоли» (см. раздел «[Работа](#page-65-0) с «[Консолью](#page-65-0)»» на стр. 48). Дополнительную информацию можно найти в разделе «Доступ к системе хранения по [протоколу](#page-102-0) FTP» на стр. 85.

Чтобы изменить какие-либо настройки сети, необходимо:

- 1. В навигационной панели нажать кнопку **Advanced (дополнительно)**.
- 2. В левой части окна щелкнуть **Network (сеть)**.

### 3. Внести нужные изменения:

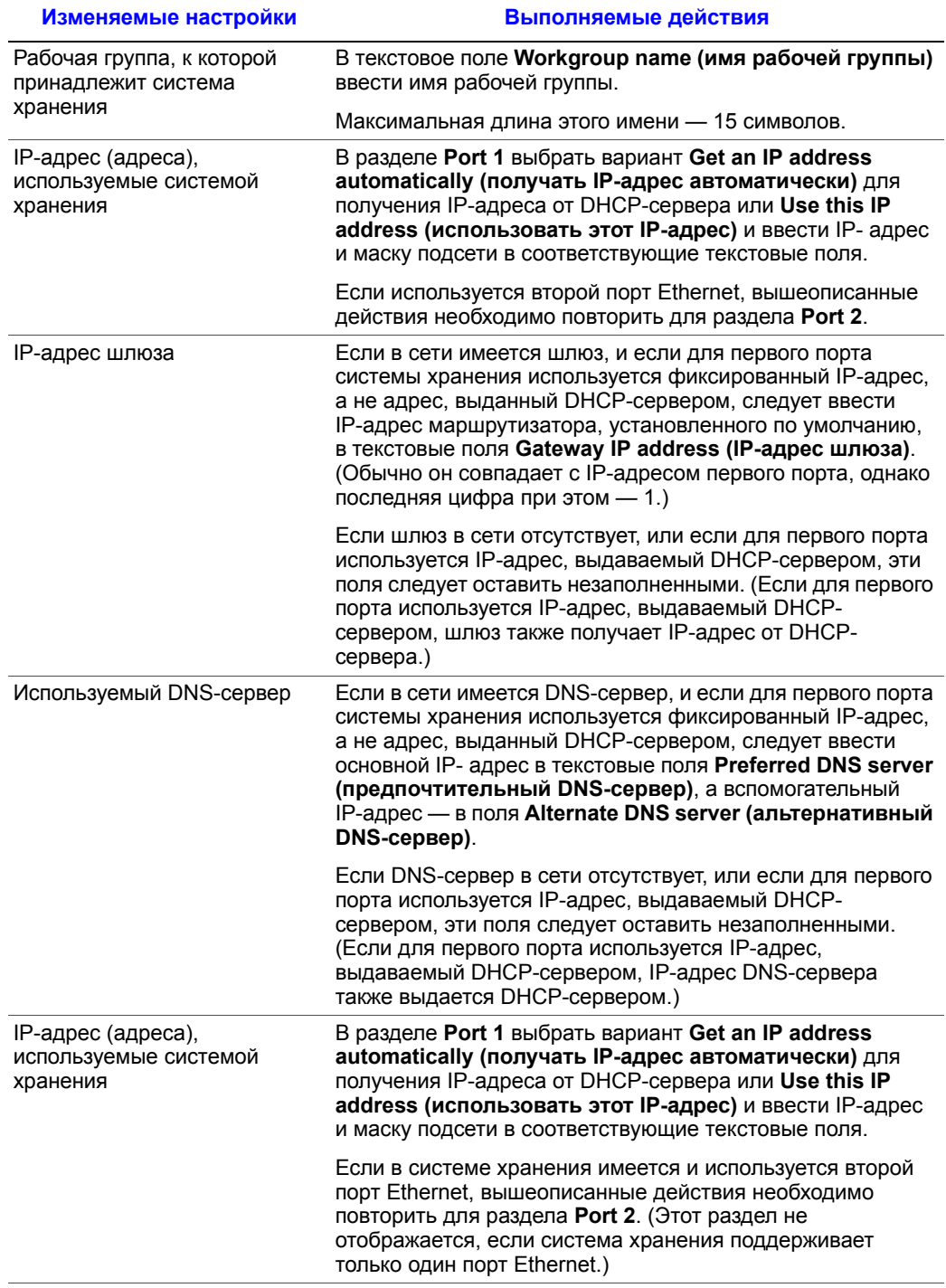

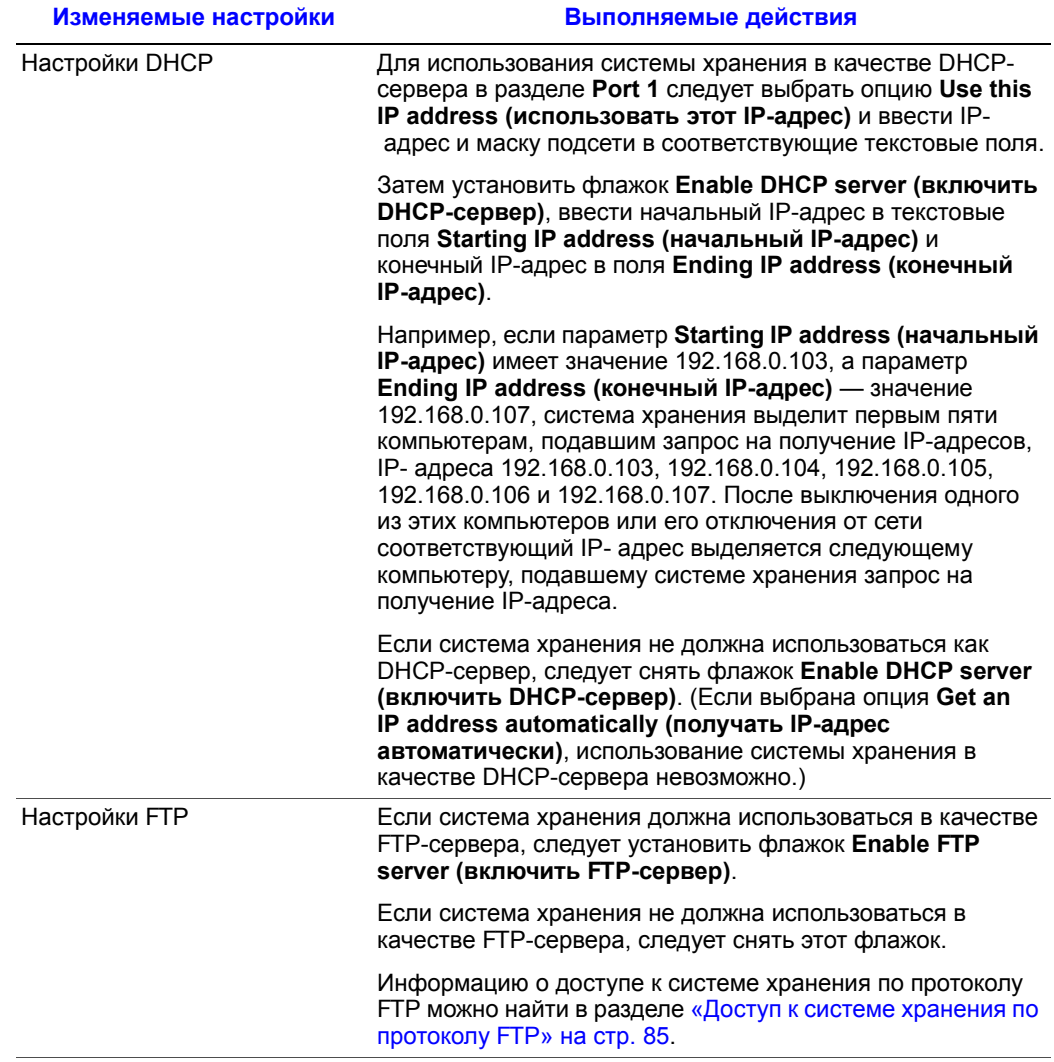

### 4. Нажать кнопку **Apply (применить)**.

5. После вывода окна подтверждения нажать кнопку **OK**.

*Примечание: В случае изменения IP-адреса системы хранения доступ к «Менеджеру» необходимо осуществлять с использованием нового IP-адреса.*

### <span id="page-102-0"></span>**Доступ к системе хранения по протоколу FTP**

Если включена возможность использования системы хранения в качестве FTPсервера, все пользователи Windows и Mac OS X могут получать доступ к папке **public** с помощью веб-браузера. Все пользователи Windows могут также получить доступ к папке, созданной с использованием функции **home** в «Консоли» (см. раздел «Работа с «[Консолью](#page-65-0)»» на стр. 48).

Для доступа к системе хранения по протоколу FTP необходимо:

1. На любом компьютере под управлением Windows или Mac OS X запустить веббраузер, ввести в адресную строку следующий адрес и нажать клавишу Enter:

ftp://user\_name@storage\_system

где *user\_name* — имя пользователя, зарегистрированное в системе хранения, а *storage\_system* — имя или IP-адрес системы хранения (например, ftp:// storage или ftp://192.168.0.101).

*Примечание: Имя системы хранения можно вводить только в том случае, если это имя зарегистрировано на DNS-сервере сети.*

В качестве имени пользователя можно ввести **guest**, однако в этом случае доступ будет возможен только к папке **public**.

2. При появлении запроса ввести имя пользователя и пароль для доступа к папкам совместного доступа и нажать кнопку **OK**.

Для имени пользователя **guest** используется пароль **guest**.

3. Дважды щелкнуть на любой из отображаемых папок или файлов, чтобы открыть ее (его).

Даже после перехода к другим сайтам подключение сохраняется до тех пор, пока не будет закрыто окно браузера. (Это означает, что к FTP-сайту можно вернуться, пользуясь кнопкой **Back** в окне браузера.)

# <span id="page-103-0"></span>**Изменение конфигурации дисков системы хранения**

На странице **Disks (диски)** отображается информация обо всех жестких дисках, установленных на текущий момент в системе хранения:

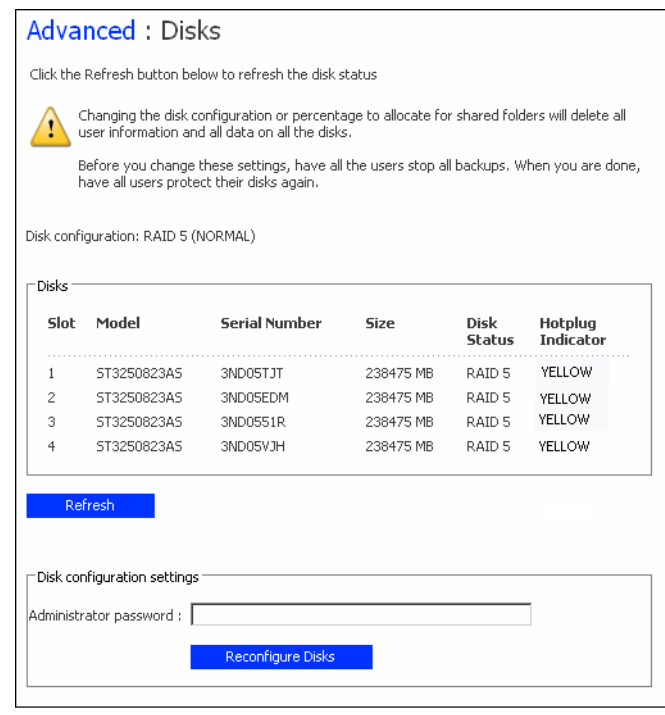

Информация, отображаемая на этой странице, включает следующие данные:

- Конфигурация дисков (линейная конфигурация дисков или конфигурация RAID и уровень RAID)
- Общее состояние дисков:
	- **Normal (норма)** все диски работают штатно.
	- **Degraded (ухудшение)** произошел отказ одного или нескольких дисков, однако все данные по-прежнему доступны.
	- **Failed (отказ)** прекращение корректной работы системы хранения.
- Слоты, в которых установлены жесткие диски
- Номер модели, серийный номер и размер каждого жесткого диска
- Текущее состояние каждого диска:
	- **RAID** *n* диск работает штатно в составе RAID указанного уровня.
	- **New** диск добавлен в систему хранения, однако не включен в RAID.
	- **Spare** диск используется в качестве резервного для RAID.
	- **Rebuilding** —выполняется перестроение диска (например, при замене вышедшего из строя диска)
- **N/A** диск обнаружен, однако недоступен для использования (например, в случае выхода из строя)
- Индикатор горячей замены:
	- **КРАСНЫЙ** извлечение диска приведет к отказу RAID.
	- **ЖЕЛТЫЙ** извлечение диска приведет к ухудшению работы RAID.
	- **ЗЕЛЕНЫЙ** извлечение диска не повлияет на работу RAID.

*Примечание: При каждом добавлении или извлечении диска из системы хранения необходимо нажимать кнопку Refresh (обновить) для обновления состояния индикатора горячей замены.*

Подробную информацию о RAID и о влиянии добавления, извлечения или замены дисков на работу системы хранения можно найти в разделе «Уровни [RAID»](#page-190-0) на стр[. 173](#page-190-0).

В любой момент времени можно изменить конфигурацию дисков или процент дискового пространства, выделенного для хранения папок совместного доступа. Тем не менее, для дополнительной безопасности при выполнении этих изменений запрашивается пароль администратора.

*Внимание: При изменении конфигурации дисков или процента пространства, выделенного для хранения папок совместного доступа, происходит удаление всей пользовательской информации и всех данных на всех дисках.*

> *Перед изменением этих установок все пользователи должны отключиться от всех папок совместного доступа (см. раздел «Поиск и устранение [неисправностей](#page-181-0) системы [хранения](#page-181-0)» на стр. 164) и отменить резервное копирование всех дисков (см. раздел «[Отключение](#page-144-0) резервного копирования» на стр. 127).*

*После завершения необходимо заново добавить всех пользователей (см. раздел «Добавление [пользователей](#page-54-0)» на стр. 37) и заново создать папки совместного доступа (см. раздел «Создание папок для [совместного](#page-58-0) доступа» на стр. 41), а пользователи должны заново подключиться к папкам совместного доступа (см. раздел «Доступ к папкам [совместного](#page-62-0) доступа» на стр. 45) и включить резервное копирование дисков (см. раздел «Резервное [копирование](#page-121-0) дисков» на стр[. 104](#page-121-0)).*

Чтобы изменить конфигурацию дисков или процент пространства, выделенного для хранения, необходимо:

- 1. В навигационной панели нажать кнопку **Advanced (дополнительно)**.
- 2. В левой части окна щелкнуть **Disks (диски)**.
- 3. В текстовое поле **Administrator password (пароль администратора)** ввести пароль для входа в «Менеджер».
- 4. Нажать кнопку **Reconfigure Disks (изменить конфигурацию дисков)**.

5. После вывода окна подтверждения нажать кнопку **OK**.

Открывается страница **Disk Configuration (конфигурация дисков)**. (Список отображаемых на странице опций варьируется в зависимости от количества жестких дисков, установленных в системе в текущий момент.)

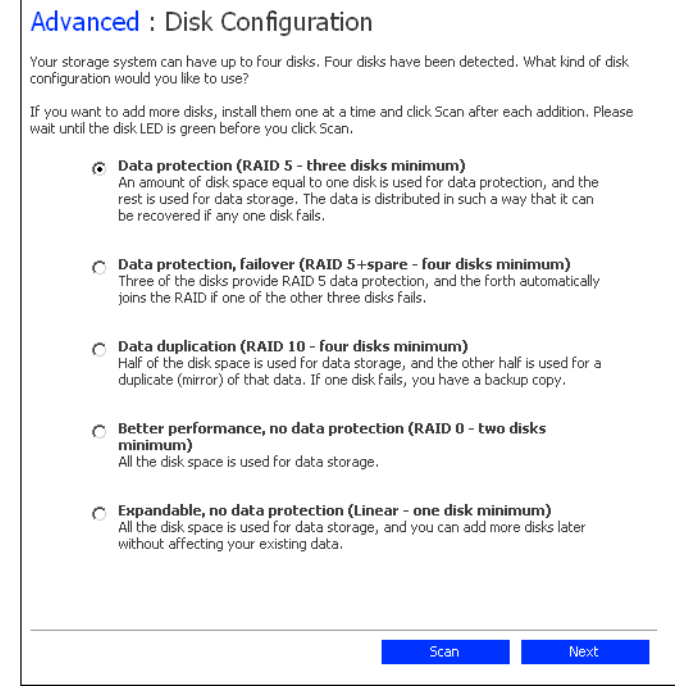

6. При необходимости добавления или удаления дисков их следует устанавливать или удалять поочередно, после установки (удаления) каждого диска, нажимая кнопку **Scan (сканировать)**. При добавлении дисков необходимо дождаться, пока цвет светодиода диска не изменится на зеленый, и только после этого нажимать кнопку **Scan (сканировать)**.

Чтобы принять конфигурацию дисков, установленную по умолчанию (обеспечивает наиболее эффективное резервирование данных для числа установленных на текущий момент жестких дисков), следует нажать кнопку **Next (далее)**. Если в системе установлен один жесткий диск, по умолчанию используется линейная конфигурация, если два жестких диска — конфигурация RAID 1, если три или четыре диска — конфигурация RAID 5.

Чтобы изменить конфигурацию дисков, следует выбрать нужный уровень RAID и нажать кнопку **Next (далее)**. (Подробную информацию о различных уровнях RAID можно найти в разделе Приложение A, «Уровни RAID,» [начинающееся](#page-190-0) на стр[. 173](#page-190-0).)

Открывается окно **Disks to Back Up (выбор дисков для резервного копирования)**:

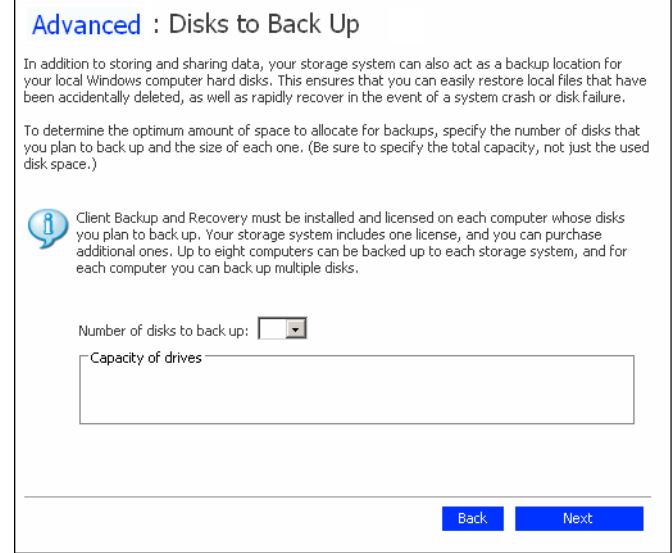

7. В списке **Number of disks to back up (количество дисков для резервного копирования)** необходимо выбрать общее количество дисков, для которых будет выполнено резервное копирование информации на систему хранения.

Если некоторые компьютеры имеют несколько дисков, необходимо указать общее число дисков, для которых требуется выполнить резервное копирование. Например, в случае с сетью, в которой имеется пять компьютеров, а каждый компьютер имеет два жестких диска, следует выбрать значение 10.

При выборе значения из данного списка в поле **Capacity of drives (емкость приводов)** отображается соответствующее количество текстовых полей (**Disk 1**, **Disk 2** и т.д.).

Если выполнять резервное копирование дисков не требуется, следует выбрать значение 0, нажать кнопку **Next (далее)** и перейти к п. [10](#page-107-0).

Максимальное число дисков, для которых выполняется резервное копирование, равно 25.

Если оставить это поле незаполненным, 70 % пространства, выделенного для хранения, распределяется для хранения резервных копий, а 30 % — для папок совместного доступа.

8. В каждом текстовом поле следует указать размер каждого диска, для которого требуется выполнить резервное копирование, в гигабайтах.

Чтобы определить размер диска, необходимо на соответствующем компьютере открыть My Computer (Мой компьютер или запустить Windows Explorer (Проводник), нажать на диске правой кнопкой мыши и выбрать пункт меню **Properties (свойства)**. Для каждого диска следует указывать его полный объем, а не только используемое пространство.

Если объем диска составляет менее 1 Гб, необходимо разделить объем диска в мегабайтах на 1024. Например, для диска емкостью 512 Мб следует указать  $0,5 \Gamma 6 (512 / 1024 = 0.5)$ .

*Примечание: Для хранения резервных копий может выделяться не более 99% доступного для хранения данных пространства. Если требуемый объем свободного места превышает указанное значение, выполнить резервное копирование всех дисков не удастся.*

Открывается страница **Disk Space Distribution (распределение места на дисках)**:

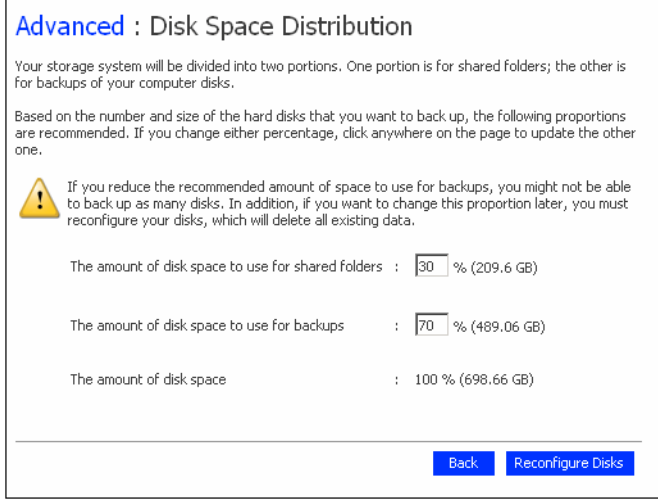

- 9. Чтобы изменить соотношение дискового пространства, выделенного для хранения папок совместного доступа и резервных копий, следует ввести нужный процент пространства, которое будет использоваться для каждой из этих целей. (Сумма процентов должна составлять 100 %.) Затем следует нажать кнопку **Reconfigure Disks (изменить конфигурацию дисков)**.
- <span id="page-107-0"></span>10. После вывода окна подтверждения нажать кнопку **OK**.

В окне отображается ход выполнения процесса:

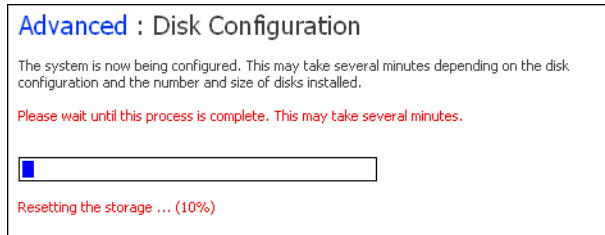
После завершения этого процесса выполняется перезапуск системы хранения.

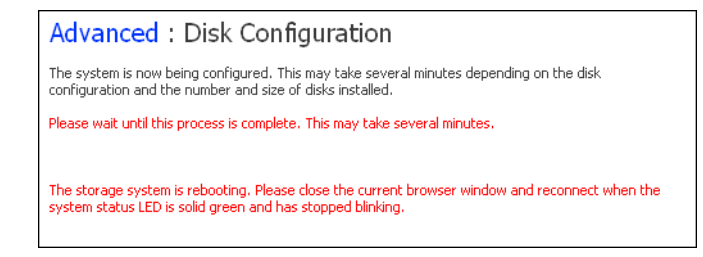

11. Закрыть окно браузера.

После перезагрузки системы (когда цвет свечения светодиода состояния системы изменится на зеленый) можно войти в «Менеджер» и заново создать пользователей и папки совместного доступа (см. разделы «[Добавление](#page-54-0) [пользователей](#page-54-0)» на стр. 37 и «Создание папок для [совместного](#page-58-0) доступа» на стр[. 41\)](#page-58-0).

# **Выход из «Менеджера»**

После завершения работы с «Менеджером» рекомендуется осуществить выход, чтобы исключить возможность внесения изменений в систему хранения несанкционированными пользователями.

Для выхода необходимо:

- 1. В навигационной панели нажать кнопку **Log Out (выход)**.
- 2. После вывода окна подтверждения нажать кнопку **OK**.

Открывается окно **Log Out (выход)**:

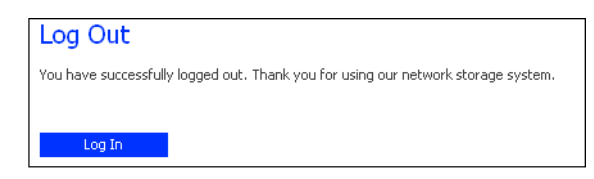

3. Для последующего повторного входа в «Менеджер» следует нажать кнопку **Log In (вход)**.

### **Выключение системы хранения**

Для выключения системы хранения можно нажать кнопку включения на корпусе системы и удерживать ее до тех пор, пока светодиод состояния системы не начнет мигать. Как вариант, систему можно выключить удаленно с помощью «Менеджера». Чтобы исключить возможность случайного выключения системы, необходимо ввести пароль администратора.

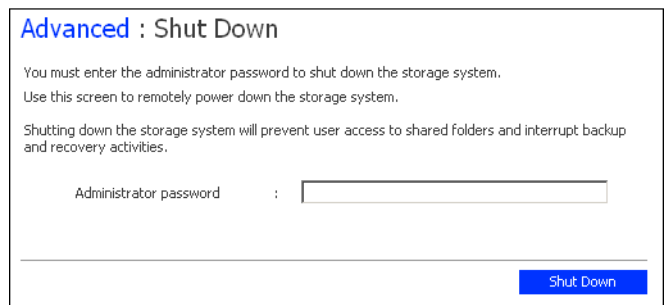

*Внимание: После выключения системы хранения доступ пользователей к папками совместного доступа, расположенным на системе хранения, прекращается. Если у пользователей открыты какие-либо файлы совместного доступа, возможна потеря данных. Перед выключением системы хранения следует убедиться, что все пользователи сохранили сделанные изменения и закрыли все открытые файлы.*

> *Выключение системы хранения во время выполнения резервного копирования не влечет за собой потери данных — процесс резервного копирования возобновляется автоматически после повторного включения сервера. Тем не менее, выключение системы хранения во время восстановления какого-либо диска может потенциально привести к повреждению операционной системы пользователя, после чего пользователь будет вынужден восстановить системный диск, используя компакт-диск для восстановления (или при отсутствии резервной копии системного диска переустановить операционную систему).*

Для выключения системы хранения через «Менеджер» необходимо:

- 1. В навигационной панели нажать кнопку **Advanced (дополнительно)**.
- 2. В левой части окна щелкнуть **Shut Down (выключить)**.
- 3. В текстовое поле **Administrator password (пароль администратора)** ввести пароль для входа в «Менеджер».
- 4. Нажать кнопку **Shut Down (выключить)**.

Появляется сообщение о выключении системы.

При обновлении окна браузера после выключения системы хранения отображается пустая страница. При последующей попытке доступа к «Менеджеру» выдается сообщение об ошибке, поскольку система хранения выключена.

# **4 Резервное копирование локальных дисков**

Даже если большинство данных хранится и имеет резервные копии на системе хранения, файлы операционной системы, приложения и многие другие файлы хранятся локально на компьютерах, подключенных к сети. При выходе из строя одного из локальных дисков повторная установка и конфигурирование операционной системы и приложений на новый или отремонтированный жесткий диск может занять несколько часов, при этом некоторые файлы могут оказаться безвозвратно потерянными.

Утилита Intel® Client Backup and Recovery — приложение, предназначенное для решения этих проблем. Для всех компьютеров, где оно установлено, приложение Утилита Intel® Client Backup and Recovery обеспечивает надежное резервное копирование информации и ее быстрое восстановление в случае сбоя системы или выхода из строя жесткого диска.

Утилита Intel® Client Backup and Recovery обеспечивает защиту настольных и портативных компьютеров, работающих под управлением Windows, выполняя резервное копирование локальных дисков или разделов на систему хранения. Чтобы обеспечить актуальность резервных копий локального диска, приложение утилита Intel® Client Backup and Recovery может регулярно автоматически выполнять резервное копирование через установленные промежутки времени — один раз в день или один раз в неделю в зависимости от установок, сделанных пользователем. (Можно также отключить возможность автоматического резервного копирования и выполнять резервное копирование вручную в удобное время.) В системе хранения хранится максимум четыре резервных копии; при создании каждой новой резервной копии наиболее старая резервная копия автоматически удаляется.

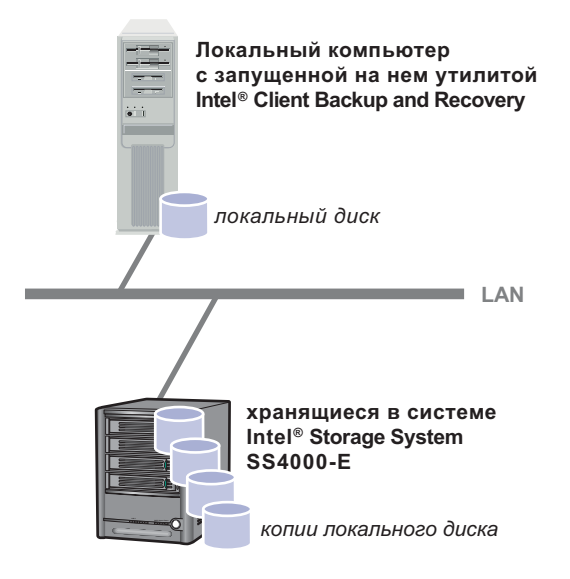

Чтобы исключить возможность использования ценного дискового пространства дублирующими друг друга данными, утилита Intel® Client Backup and Recovery при создании каждой последующей резервной копии выполняет резервное копирование только тех данных, которые были изменены со времени создания последней резервной копии. Это также позволяет свести к минимум нагрузку на сеть. Тем не менее, благодаря применению в системе хранения уникальной технологии, каждая резервная копия представляет собой полноценный образ данных на соответствующий момент времени. Имеется возможность просмотра всего диска или раздела в состоянии, в точности соответствующем определенной дате и времени, а также его восстановления до этого состояния.

В случае необходимости восстановления данных с системы хранения это можно легко и быстро сделать в любой момент. Если требуется восстановить только некоторые папки, файлы или части файлов, можно получить доступ к нужной резервной копии и скопировать нужные данные обратно на локальный диск. Если диск, для которого создана резервная копия, не является системным (т.е. диском, на котором расположены файлы операционной системы Windows, необходимые для работы компьютера), и требуется восстановить весь диск целиком, это можно выполнить с помощью приложения Утилита Intel® Client Backup and Recovery. Если диск, для которого создана резервная копия, является системным, и требуется восстановить весь диск, это можно выполнить, пользуясь компакт-диском для восстановления. После восстановления всего диска на нем содержатся в точности те же данные, которые находились на этом диске в момент создания резервной копии, поэтому необходимость повторно устанавливать или конфигурировать операционную систему или приложения отсутствует.

# **Начало работы**

### **Системные требования**

Каждый компьютер, на котором устанавливается утилита Intel® Client Backup and Recovery, должен отвечать следующим требованиям:

- Одна из следующих операционных систем:
	- Microsoft Windows XP\* Home Edition или Professional (Service Pack 2 или выше)
	- Microsoft Windows Server 2003\*
	- Microsoft Windows 2000\* Professional, Server или Advanced Server (Service Pack 4)
- Microsoft iSCSI Initiator\*2.0

*Примечание: Информацию о загрузке и установке этого программного обеспечения см. в следующем разделе «Установка [Microsoft iSCSI](#page-112-0)  [Initiator\\*](#page-112-0)».*

- 20 Мб свободного места на жестком диске
	- *Примечание: Утилита Intel® Client Backup and Recovery требует наличия утилиты Intelligent Management Agent (IMA), которая устанавливается автоматически, если она еще не установлена. Утилита IMA требует дополнительно 5 Мб свободного пространства на жестком диске (для самого приложения и для хранения используемого файла журнала).*

*Требуется также наличие установленной среды Microsoft .NET\* Framework 1.1, которая устанавливается автоматически, если она еще не установлена. Для установки среды .NET Framework требуется дополнительно около 40 Мб свободного места на жестком диске.*

• Если на компьютере, для которого необходимо организовать резервное копирование, установлен брандмауэр, на брандмауэре следует открыть TCPпорт 11762. Это даст утилите Intel® Client Backup and Recovery возможность работы с системой хранения.

### <span id="page-112-0"></span>**Установка Microsoft iSCSI Initiator\***

Перед установкой утилиты Intel® Client Backup and Recovery необходимо загрузить и установить Microsoft iSCSI Initiator\* 2.0.

Чтобы загрузить и установить это приложение, необходимо:

1. Запустить веб-браузер, ввести в адресную строку следующий адрес и нажать клавишу Enter:

http://www.microsoft.com/downloads/details.aspx? FamilyID=12cb3c1a-15d6-4585-b385-befd1319f825&DisplayLang=en

- 2. Прокрутить страницу вниз до раздела **Files in This Download (загружаемые файлы)** и щелкнуть **iSCSI-2.0-x86fre.exe**.
- 3. Выбрать вариант запуска файла (**Run (выполнить)**, **Open (открыть)** или **Run this program from its current location (выполнить программу из текущего местоположения)**).
- 4. При появлении предупреждения о безопасности нажать **Run (выполнить)**.

Запускается мастер установки.

- 5. На первой странице мастера установки нажать кнопку **Next (далее)**.
- 6. На странице с вариантами установки нажать кнопку **Next (далее)**. (По умолчанию выбраны пункты **Initiator Service** и **Software Initiator**.)
- 7. При появлении сообщения о необходимости конфигурировать настройки в панели управления нажать кнопку **OK**.

*Примечание: Конфигурировать Microsoft iSCSI Initiator нет необходимости. Утилита Intel® Client Backup and Recovery выполняет конфигурирование автоматически.*

- 8. В случае принятия условий лицензионного соглашения следует установить флажок **I Agree (принимаю)** и нажать кнопку **Next (далее)**.
- 9. После завершения установки нажать кнопку **Finish (готово)**.

После перезагрузки компьютера можно установить утилиту Intel® Client Backup and Recovery.

### **Установка Утилиты Intel® Client Backup and Recovery**

Утилиту Intel® Client Backup and Recovery необходимо установить на каждом компьютере, для которого требуется организовать резервное копирование локальных дисков.

*Примечание:Браузер Firefox\* не поддерживает по умолчанию исполняемые файлы из страницы .html. Поэтому отсутствует возможность установки программного обеспечения Утилита Intel® Client Backup and Recovery со страницы установки программного обеспечения. Если Firefox является вашим браузером по умолчанию, необходимо установить данное программное обеспечение непосредственно с привода CD-ROM. Для этого необходимо щелкнуть кнопку «Пуск» на рабочем столе ОС Windows и выбрать пункт «Выполнить». После этого, необходимо ввести следующую команду в командную строку:* 

*<Буква диска СDROM>:\software\Client Backup and Recovery\CBRSetup.exe*

*После запуска программы установки, продолжите: Пункт 4 на [странице](#page-46-0) 29.*

Для установки Утилиты Intel® Client Backup and Recovery с помощью Internet Explorer:

- 1. Вставить компакт-диск с ПО Утилита Intel® Client Backup and Recovery в привод CD-ROM компьютера, на котором требуется установить эту утилиту.
- 2. В строке меню сверху выбрать пункт **Software (программное обеспечение)**.

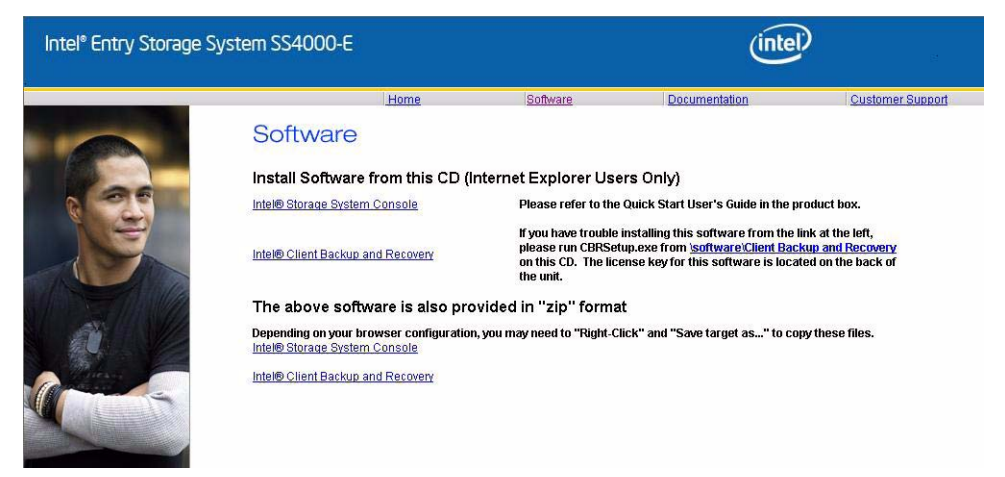

3. Для установки утилиты щелкнуть ссылку Intel® Client Backup and Recovery.

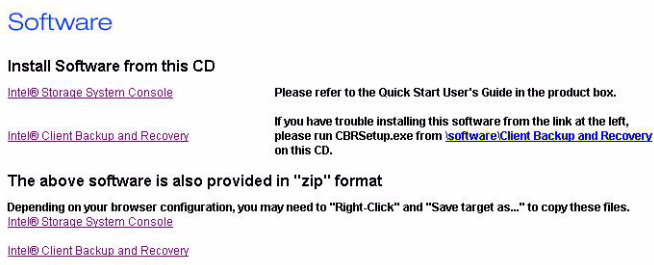

- 4. Следовать указаниям на экране.
- 5. Если Microsoft\* iSCSI Initiator 2.0 уже установлен, перейти к следующему пункту.

Если этот компонент еще не установлен, появляется следующее сообщение:

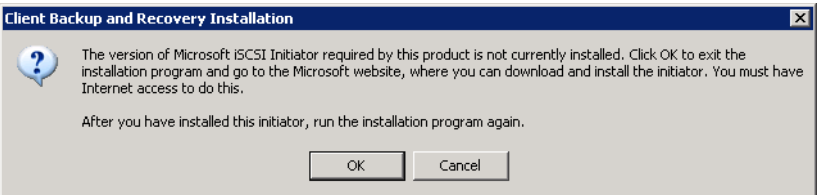

Следует нажать кнопку **OK** для перехода на сайт Microsoft, где выбрать ссылку **iSCSI Software Initiator v2.0**, после чего следовать указаниям, приведенным в разделе «Установка [Microsoft iSCSI Initiator\\*»](#page-112-0) на стр. 95.

Перед установкой Утилиты Intel® Client Backup and Recovery необходимо установить Microsoft iSCSI Initiator 2.0.

После завершения установки ПО iSCSI Initiator следует заново запустить процесс установки Утилиты Intel® Client Backup and Recovery.

6. Если среда Microsoft .NET Framework 1.1 уже установлена, перейти к п. [9.](#page-116-0)

Если этот компонент еще не установлен, появляется следующее сообщение:

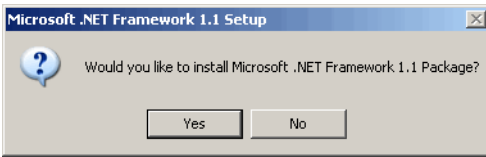

Для установки этого компонента нажать кнопку **Yes (да)**. (Установка Утилиты Intel® Client Backup and Recovery возможна только после установки среды Microsoft .NET Framework 1.1.)

После нажатия на кнопку **Yes (да)** запускается утилита установки среды Microsoft .NET Framework 1.1:

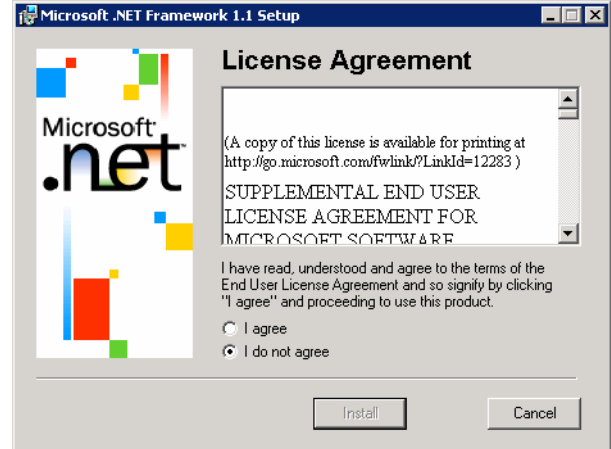

7. В случае принятия условий лицензионного соглашения следует установить флажок **I Agree (принимаю)** и нажать кнопку **Install (установить)**.

Копирование и конфигурирование нужных файлов может занять некоторое время.

*Примечание: При этом может быть указано, что оставшееся время равно 0, и может отсутствовать индикатор хода выполнения. Тем не менее, в фоновом режиме протекает процесс конфигурирования.*

8. После появления сообщения о том, что установка среды Microsoft .NET Framework 1.1 завершена, следует нажать кнопку **OK**.

После нажатия кнопки **OK** осуществляется автоматическая установка утилиты Intelligent Management Agent (если она не была установлена ранее) и открывается начальная страница мастера установки утилиты Intel® Client Backup and Recovery.

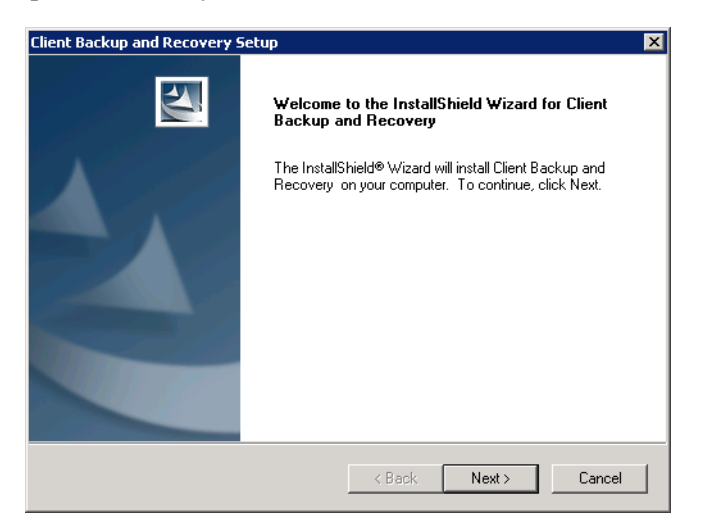

<span id="page-116-0"></span>9. На начальной странице нажать кнопку **Next (далее)**.

Открывается окно с лицензионным соглашением:

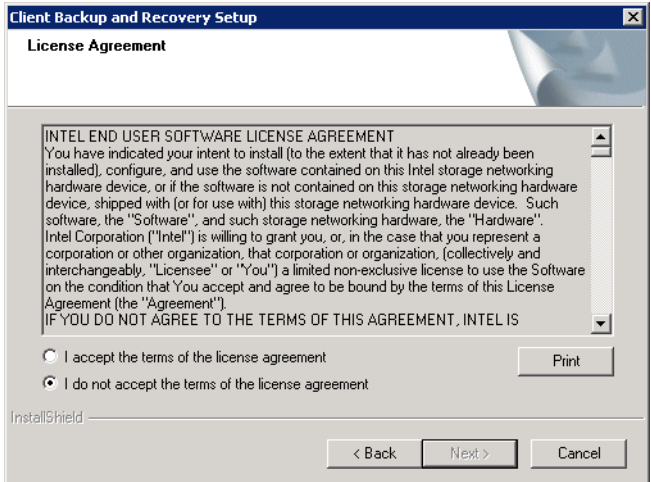

- 10. В случае принятия условий лицензионного соглашения следует установить флажок **I accept the license agreement (принимаю условия лицензионного соглашения)** и нажать кнопку **Next (далее)**.
- 11. Нажать кнопку **Next (далее)**, если Утилиту Intel® Client Backup and Recovery требуется установить в указанную папку.

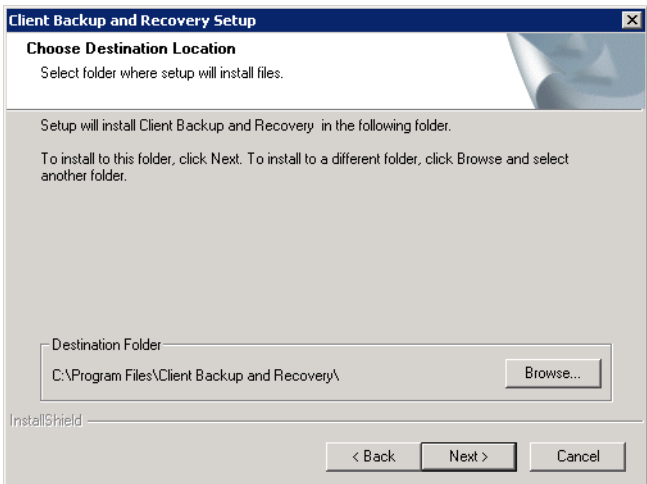

В противном случае можно нажать кнопку **Browse (обзор)**, выбрать или ввести с клавиатуры другое местоположение, нажать кнопку **OK** и затем кнопку **Next (далее)**.

12. Для завершения установки и перезагрузки компьютера следует нажать кнопку **Finish (готово)**.

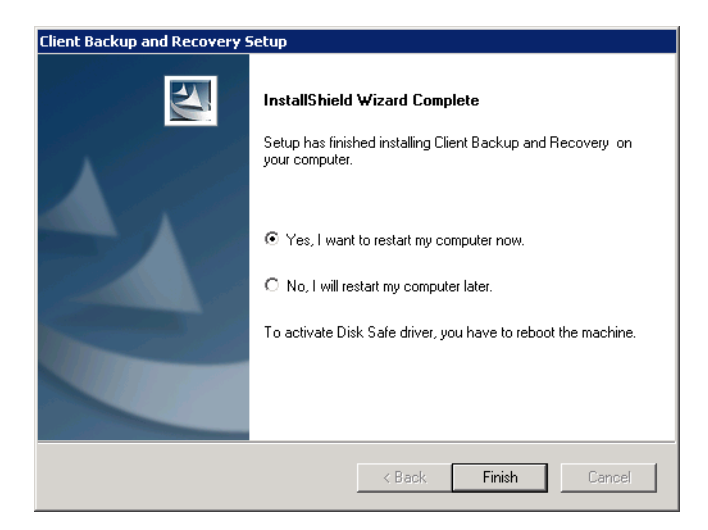

Чтобы не перезагружать компьютер сразу, следует выбрать опцию **No, I will restart my computer later (нет, я перезагружу компьютер позже)** и нажать кнопку **Finish (готово)**. Перезагружать компьютер сразу после установки нет необходимости, однако его нужно перезагрузить до запуска Утилиты Intel® Client Backup and Recovery.

13. После перезагрузки компьютера открывается диалоговое окно License (лицензия):

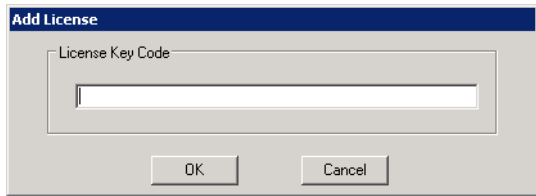

14. Следует ввести код лицензии на программу и нажать кнопку **OK**. Код можно найти на задней панели системы хранения. Система поставляется с одной лицензией. Дополнительные лицензии для большего числа клиентов можно приобрести по адресу http://www.intel.com/design/servers/storage/offers.

При наличии интернет-соединения лицензия активируется автоматически. После нажатия кнопки **OK** в окне запроса на подтверждение открывается окно мастера Protect a Disk (мастер резервного копирования диска). Информацию об этом мастере можно найти в разделе «Резервное [копирование](#page-121-0) дисков» на стр[. 104](#page-121-0).

*Примечание: Если введенный код ранее использовался на другом компьютере, выдается сообщение об ошибке, и лицензию нужно активировать заново. Дополнительную информацию можно найти в главе «[Активация](#page-119-0) лицензии» на стр. 102.*

Если интернет-соединение временно отсутствует или если компьютер не имеет подключения к интернету, следует нажать кнопку **OK** в окне предупреждения. При этом открывается окно мастера Protect a Disk (резервное копирование диска), однако через 30 дней резервное копирование и восстановление становятся возможными только после активации лицензии. Дополнительную информацию можно найти в главе «[Активация](#page-119-0) лицензии» на стр. 102.

### **Запуск Утилиты Intel® Client Backup and Recovery**

Для запуска Утилиты Intel® Client Backup and Recovery следует нажать кнопку **Start (пуск)** и выбрать меню --> **Programs (программы)** --> **Client Backup and Recovery**.

После перезапуска компьютера без предварительного резервного копирования диска после установки Утилиты Intel® Client Backup and Recovery при первом запуске утилиты выводится запрос на выполнение резервного копирования. Информация об этом мастере приведена в разделе «Резервное [копирование](#page-121-0) дисков» на стр[. 104,](#page-121-0) начиная с п. *[2](#page-122-0)*.

Если резервное копирование диска уже выполнено, открывается окно утилиты:

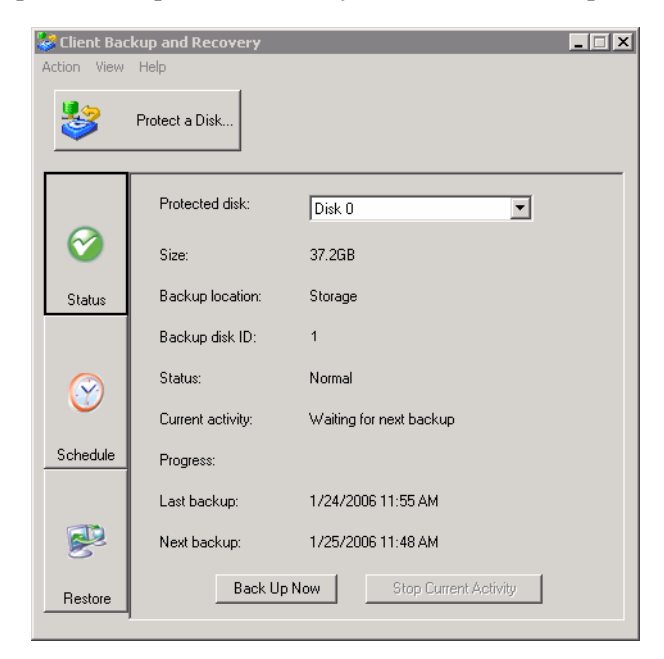

На странице **Status (состояние)** отображается имя диска, для которого выполнено резервное копирование, с указанием соответствующей информации, например, размера диска; имя системы хранения, на которой расположена резервная копия, идентификационный номер резервной копии в системе хранения, текущее состояние, информация о выполняемых процессах, а также дата и время последнего резервного копирования и следующего резервного копирования в соответствии с расписанием.

*Примечание:Если лицензия не активирована, выдается соответствующее сообщение. Лицензию необходимо активировать в течение 30 дней с момента установки Утилиты Intel® Client Backup and Recovery. По истечении этого времени резервное копирование и восстановление становится невозможным. Дополнительную информацию можно найти в главе «[Активация](#page-119-0) лицензии».*

#### <span id="page-119-0"></span>**Активация лицензии**

После установки Утилиты Intel® Client Backup and Recovery и перезагрузки компьютера появляется запрос на активацию лицензии на программу. Если компьютер подключен к интернету, лицензия активируется автоматически. Тем не менее, если интернет-соединение временно отсутствует или если компьютер не имеет подключения к интернету, лицензия не активируется. Лицензию необходимо активировать в течение 30 дней с момента установки Утилиты Intel® Client Backup and Recovery; в противном случае резервное копирование и восстановление данных становится невозможным.

При временном отсутствии интернет-соединения активация лицензии выполняется автоматически при следующем запуске Утилиты Intel® Client Backup and Recovery после восстановления подключения к интернету.

Если, однако, компьютер не имеет подключения к интернету, активацию необходимо выполнить без подключения (см. следующий раздел).

*Примечание:Активация привязывается к аппаратной части компьютера. В случае изменения аппаратной конфигурации компьютера после активации определенной лицензии, а также в случае последующей установки на другом компьютереУтилиты Intel® Client Backup and Recovery с использованием того же ключевого кода выдается сообщение об ошибке. Необходимо экспортировать данные текущей лицензии (Action (действие) --> License (лицензия) --> Offline Activation (активация без подключения) --> Export License Data (экспорт данных лицензии)) и отправить файл лицензии по электронной почте по адресу Activate.Keycode@falconstor.com, указав в качестве причины изменение аппаратной части компьютера. После получения подтверждения о повторной активации лицензии работу с программой можно продолжать.*

> *За помощью, связанной с выполнением этой процедуры, следует обращаться в техническую поддержку.*

#### **Активация лицензии без наличия интернет-соединения**

Если лицензия не была активирована по причине отсутствия интернет-соединения, код активации необходимо получить с использованием другого компьютера, имеющего как подключение к интернету, так и доступ к электронной почте.

Чтобы активировать лицензию без наличия интернет-соединения, необходимо:

1. В меню **Action (действие)** выбрать пункты **License (лицензия)** --> **Offline Activation (активация без подключения)**.

Открывается диалоговое окно **Offline Activation (активация без подключения)**.

- 2. Нажать кнопку **Export License Data (экспорт данных лицензии)**.
- 3. В диалоговом окне **Save As (сохранить как)** выбрать одно из следующих местоположений и нажать кнопку **Save (сохранить)**:
	- Папка совместного доступа, доступ к которой может осуществляться как с вашего компьютера, так и с компьютера, на котором имеется подключение к интернету и доступ к электронной почте
	- Флоппи-диск
	- USB-диск
- 4. Если файл не сохраняется в папке совместного доступа, следует перенести файл на флоппи-диске или USB-диске на компьютер, имеющий подключение к интернету и доступ к электронной почте.
- 5. С компьютера, имеющего подключение к интернету и доступ к электронной почте, отправить файл лицензии по следующему адресу:

Activate.Keycode@falconstor.com

- 6. После получения ответа по электронной почте сохранить приложенный к ответу файл лицензии обратно в папку совместного доступа, на флоппи-диск или на USB-диск.
- 7. Если файл не сохраняется в папке совместного доступа, следует перенести файл на флоппи-диске или USB-диске обратно на компьютер, на котором установлена утилита Client Backup and Recovery.
- 8. В меню **Action (действие)** выбрать пункты **License (лицензия)** --> **Offline Activation (активация без подключения)**.
- 9. Нажать кнопку **Import Activation Code (импортировать код активации)**.
- 10. В диалоговом окне **Open (открыть)** выбрать папку, в которой находится присланный файл лицензии, и дважды щелкнуть по файлу мышью.
- 11. В окне подтверждения следует нажать кнопку **OK**.

После этого лицензия активирована, и можно продолжать пользоваться утилитой для резервного копирования и восстановления дисков.

### **Замена имеющейся лицензии**

Чтобы заменить имеющуюся лицензию, необходимо:

1. В меню **Action (действие)** выбрать пункты **License (лицензия)** --> **Add License (добавить лицензию)**.

Открывается окно **Add License (добавление лицензии)**, в котором отображается имеющийся ключ лицензии.

- 2. В текстовое поле **License key code (ключевой код лицензии)** ввести новый код.
- 3. Нажать кнопку **OK**.
- 4. После вывода окна подтверждения нажать кнопку **OK**.

Если компьютер подключен к интернету, лицензия активируется автоматически. Если интернет-соединение временно отсутствует, повторить процедуру после восстановления интернет-соединения. (Код повторно вводить не нужно.) При временном отсутствии интернет-соединения активация лицензии выполняется автоматически при следующем запуске Утилиты Intel® Client Backup and Recovery после восстановления подключения к интернету.

# <span id="page-121-0"></span>**Резервное копирование дисков**

После установки утилиты Client Backup and Recovery и перезагрузки компьютера автоматически запускается мастер Protect a Disk (мастер резервного копирования диска). С помощью этого мастера можно выбрать диск или раздел, для которого требуется создать резервную копию, место хранения резервных копий, задать расписание автоматического резервного копирования (при необходимости) и пароль для работы с компакт-диском восстановления. После закрытия этого мастера его можно запустить вновь в любое время следующим образом.

Для резервного копирования диска необходимо:

1. Нажать кнопку **Protect a Disk (выполнить резервное копирование диска)**.

Запускается мастер Protect a Disk (мастер резервного копирования диска).

<span id="page-122-0"></span>2. Из списка **Available disks (доступные диски)** выбрать диск или раздел, резервную копию которого необходимо создать.

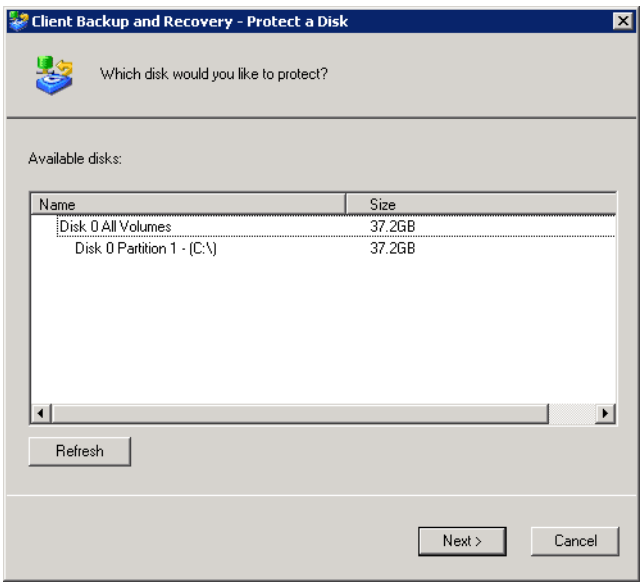

Даже если на компьютере имеется только один жесткий диск, в списке отображаются два элемента. Первый элемент представляет весь жесткий диск целиком, второй соответствует разделу на этом диске. (Если на диске имеется только один раздел, раздел соответствует целому диску.)

Если на диске имеется несколько разделов, в списке отображается один элемент, представляющий весь жесткий диск целиком, и по одному элементу на каждый раздел. Если на диске имеется несколько жестких дисков, в списке отображается по одному элементу на каждый жесткий диск и по одному элементу на каждый раздел каждого диска. Каждый раздел обозначает буквой диска.

#### *Примечание: Динамические диски не поддерживаются.*

Если выбран диск целиком, резервное копирование всех разделов на этом диске выполняется в виде одного объекта. Это означает, что впоследствии восстановление отдельных разделов будет невозможно; потребуется восстановить весь диск целиком. При выборе одного раздела впоследствии можно будет восстановить только этот раздел.

Кроме того, диск или раздел с данными можно восстановить с помощью утилиты Client Backup and Recovery, однако системный диск или раздел можно восстановить только с помощью компакт-диска для восстановления, поэтому, если системная информация и данные хранятся в разных разделах, резервное копирование каждого раздела удобнее выполнять по отдельности

#### **Рекомендации:**

- Если на компьютере имеется только один диск с одним разделом, выбрать этот диск.
- Если на диске имеется отдельный системный раздел и раздел для данных, выбрать один из разделов и завершить копирование с помощью мастера. После этого следует заново запустить мастер и выполнить резервное копирование другого раздела. Это позволяет обеспечить максимальную гибкость при резервном копировании всей информации.
- При наличии нескольких дисков и нескольких разделов на каждом диске следует выбрать один из дисков или один из разделов и завершить копирование с помощью мастера. После этого следует заново запустить мастер и выполнить резервное копирование другого диска или раздела.

#### **Что делать дальше:**

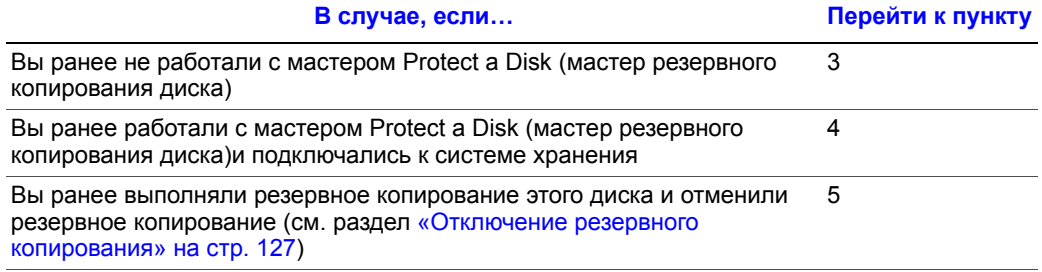

<span id="page-123-0"></span>3. При появлении диалогового окна **Add Storage System (добавление системы хранения)** утилита Client Backup and Recovery выполняет автоматический поиск систем хранения в подсети. Все обнаруженные системы хранения отображаются в списке **Discovered storage systems (обнаруженные системы хранения)**. (Процесс поиска может занять несколько секунд. Процесс всегда можно отменить, нажав кнопку **Cancel (отмена)** в окне сканирования.)

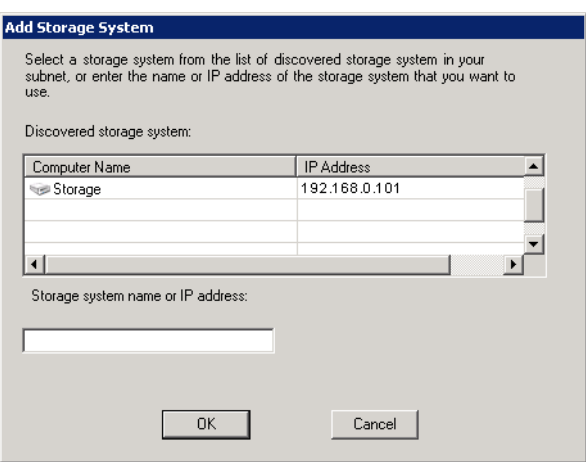

Из списка **Discovered storage systems (обнаруженные системы хранения)** выбрать систему хранения, на которой требуется сохранить резервную копию выбранного диска. Имя системы хранения автоматически отображается в текстовом поле **Storage system name or IP address (имя или IP-адрес системы хранения)**.

Если автоматический поиск систем хранения не дал результатов, или если резервную копию диска требуется сохранить на другой системе хранения, следует ввести имя или IP-адрес нужной системы хранения в текстовое поле **Storage system name or IP address (имя или IP-адрес системы хранения)**.

*Примечание: Имя системы хранения можно вводить только в том случае, если это имя зарегистрировано на DNS-сервере сети.*

Затем следует нажать кнопку **OK**.

*Примечание: При ошибке аутентификации следует убедиться, что имя или IP-адрес системы хранения введены правильно, а компьютер подключен к сети.*

<span id="page-124-0"></span>4. Из списка **Backup locations (места хранения резервных копий)** выбрать систему хранения, на которой необходимо сохранить резервные копии данного диска или раздела. (По умолчанию выбирается первый элемент списка мест хранения резервных копий.)

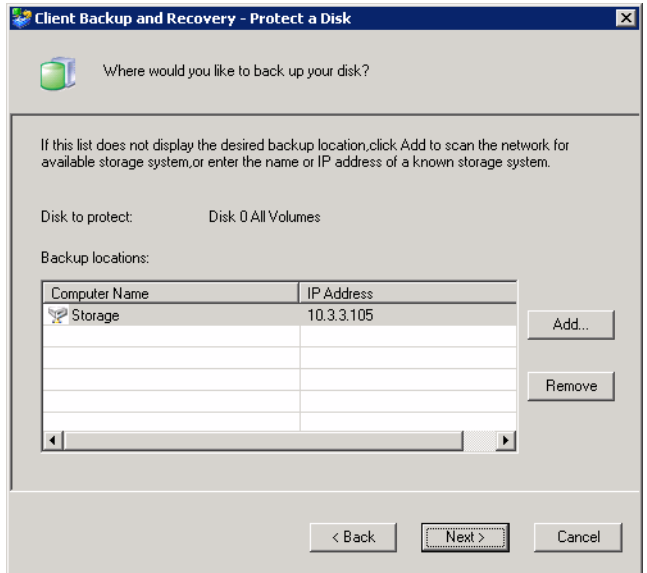

Для сканирования сети с целью поиска других систем хранения или для добавления другой системы вручную следует нажать кнопку **Add (добавить)** и повторить действия, описанные в п. [3](#page-123-0).

Чтобы удалить систему хранения, данные о которой неверны или которая более не используется, следует выбрать эту систему хранения из списка **Backup locations (места хранения резервных копий)**, нажать кнопку **Remove (удалить)** и затем кнопку **Yes (да)** для подтверждения удаления. (Удалить систему хранения можно только в том случае, если на ней в текущий момент отсутствуют резервные копии других дисков.)

После выбора нужного места хранения резервных копий нажать кнопку **Next (далее)** и перейти к п. [6](#page-126-0).

<span id="page-125-0"></span>5. Если ранее для данного диска создавались резервные копии и резервное копирование было отменено, следует сделать выбор между использованием имеющейся резервной копии и созданием новой:

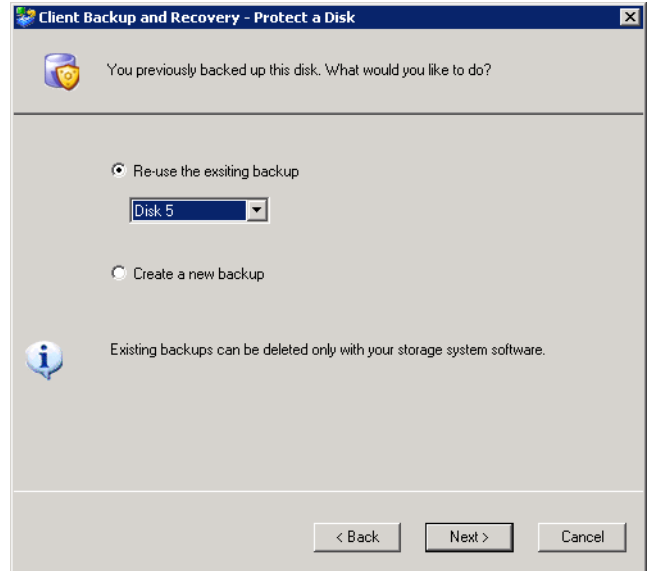

При выборе опции **Re-use the existing backup (использовать имеющуюся резервную копию)** необходимо выбрать резервную копию из списка. Затем следует нажать кнопку **Next (далее)** и перейти к следующему пункту.

При выборе варианта **Create a new backup (создать новую резервную копию)** и нажатии кнопки **Next (далее)** следует выбрать требуемое место хранения резервной копии, как описано в п. [4.](#page-124-0)

<span id="page-126-0"></span>6. Задать расписание резервного копирования.

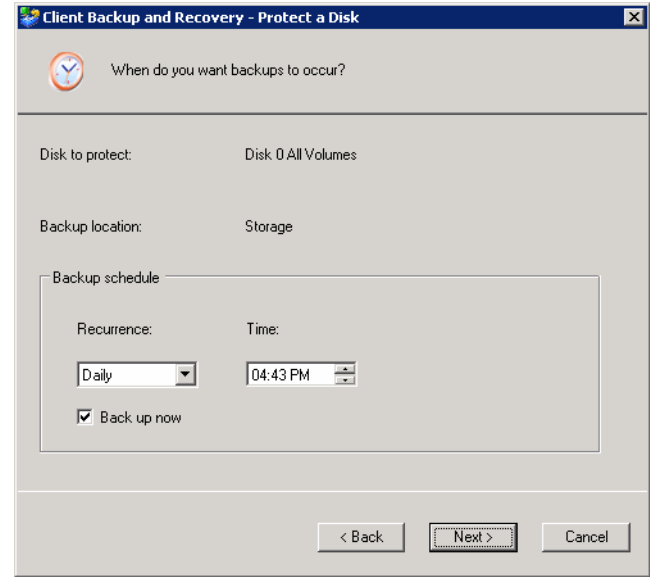

Например, если резервное копирование должно выполняться ежедневно, следует выбрать вариант **Daily (ежедневно)** из списка **Recurrence (периодичность)**. Если резервное копирование должно выполняться раз в неделю, в списке **Recurrence (периодичность)** следует выбрать день недели. Затем следует выбрать время.

Если резервное копирование не должно осуществляться автоматически, выбрать вариант **Not Scheduled (расписание не установлено)** из списка **Recurrence (периодичность)**. (Список **Time (время)** отображается серым цветом.) Резервное копирование будет осуществляться только при запуске вручную (см. раздел «Резервное [копирование](#page-129-0) диска вручную» на стр. 112).

#### *Примечания:*

- *— В системе хранения сохраняется только четыре резервных копии каждого диска или раздела, для которого выполняется резервное копирование, поэтому если резервное копирование диска осуществляется ежедневно, восстановить данные можно будет только из резервных копий за последние четыре дня. Если резервное копирование осуществляется раз в неделю, восстановить данные можно будет из резервных копий за последние четыре недели, однако наиболее актуальная копия может быть сделана шесть дней назад.*
- *— Несмотря на то, что Утилита Intel® Client Backup and Recovery специально рассчитана на резервное копирование без нарушения процессов, выполняющихся на компьютере, рекомендуется составлять расписание резервного копирования таким образом, чтобы свести к минимуму влияние на систему, например, на время обеденного перерыва или после окончания рабочего дня (если компьютер не выключается на ночь). При резервном копировании нескольких дисков или разделов рекомендуется назначать копирование каждого из них на разное время.*
- *— После завершения настройки с помощью этого мастера, если резервное копирование по какой-либо причине не начинается в назначенное время, выдается соответствующее сообщение, позволяющее выполнить резервное копирование немедленно или дождаться следующего запланированного времени.*
- 7. Указать, следует ли начинать резервное копирование диска сразу после завершения работы мастера, установив или сняв флажок **Back up now (выполнить резервное копирование сейчас)**, после чего нажать кнопку **Next (далее)**.

Если снять этот флажок, резервное копирование диска будет выполнено в следующее назначенное время в соответствии с расписанием или в следующий раз при копировании вручную.

8. В случае восстановления диска с использованием компакт-диска для восстановления выдается запрос на ввода пароля. В текстовое поле **Recovery CD password (пароль компакт-диска восстановления)** ввести пароль, который будет использоваться при восстановлении жестких дисков, затем ввести тот же пароль повторно в текстовое поле **Retype your password (введите пароль повторно)** и нажать кнопку **Next (далее).**

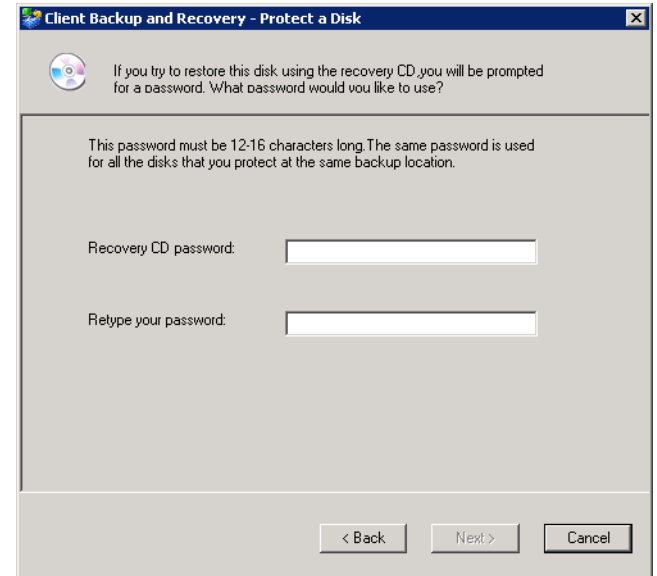

#### *Примечания:*

- *— Пароль компакт-диска восстановления или пароль восстановления жестких дисков должен иметь длину 12–16 символов.*
- *— Для восстановления всех дисков, резервные копии которых хранятся на системе хранения, используется один и тот же пароль. В случае резервного копирования второго диска и сохранения копии на той же системе хранения повторный запрос на ввод этого пароля не выводится. Тем не менее, при резервном копировании второго диска и сохранении копии на другой системе хранения будет выдан запрос на ввод пароля для соответствующей системы хранения.*
- *— В дальнейшем можно изменить этот пароль с помощью Утилиты Intel® Client Backup and Recovery (см. раздел «[Изменение](#page-132-0) пароля компакт-диска [восстановления](#page-132-0) или пароля восстановления жестких дисков» на стр. 115) и через систему хранения (см. раздел «Изменение пароля для [восстановления](#page-90-0) [жестких](#page-90-0) дисков» на стр. 73).*
- 9. Еще раз просмотреть все сделанные настройки и нажать кнопку **Finish (готово)**.

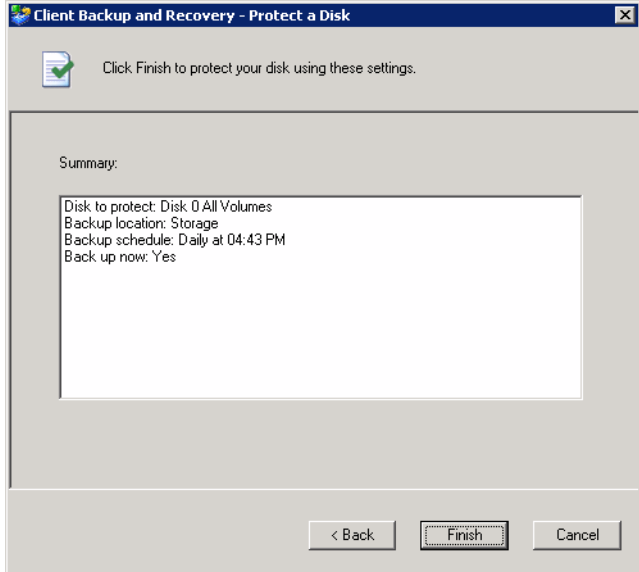

Если установлен флажок **Back up now (выполнить резервное копирование сейчас)**, процесс резервного копирования начинается сразу после нажатия кнопки **Finish (готово)**. За ходом процесса можно наблюдать на странице **Status (состояние)** утилиты Client Backup and Recovery.

10. Если необходимо выполнить резервное копирование дополнительных дисков или разделов, данную процедуру следует повторить для каждого диска или раздела.

## <span id="page-129-0"></span>**Резервное копирование диска вручную**

После выбора диска для резервного копирования копирование осуществляется автоматически через регулярные промежутки времени (если во время планирования не был выбран вариант **Not Scheduled (расписание не установлено)** из списка **Recurrence (периодичность)**). Тем не менее, почти в любой момент времени можно выполнить резервное копирование диска вручную. Например, в случае установки нового приложения может потребоваться создание резервной копии непосредственно перед установкой, что позволит в случае возникновения какихлибо проблем восстановить диск до состояния, в котором он находился перед установкой приложения.

*Примечание:Резервное копирование диска в ручном режиме возможно только в том случае, если в текущий момент не выполняется резервное копирование или восстановление.*

Чтобы выполнить резервное копирование диска вручную, необходимо:

37.2GB

Storage

Normal

 $\overline{1}$ 

Back Up Now

- Client Backup and Recov Help Protect a Disk Protected disk:  $\overline{Dist 0}$
- 1. Нажать кнопку **Status (состояние)**.

Size

Status:

Progress: Last backup:

Backup location:

Backup disk ID:

Current activity:

Next backup:

 $\bm{\varphi}$ 

Status

Ÿ

Schedule

图

Restore

2. В списке **Protected disk (диск, резервную копию которого необходимо создать)** выбрать диск, резервную копию которого требуется создать.

Waiting for next backup

1/24/2006 11:55 AM

1/25/2006 11:48 AM

3. Нажать кнопку **Back Up Now (выполнить резервное копирование сейчас)**.

Stop Current Activity

В разделе **Current activity (текущие действия)** отображается информация о выполняющихся процессах, проценте выполнения резервного копирования и скорости передачи данных по сети. Для отображения процента выполнения резервного копирования используется индикатор выполнения **Progress (прогресс)**.

Чтобы остановить текущий процесс резервного копирования, следует нажать кнопку **Stop Current Activity (прервать текущее действие)**.

 $\Box$ 

 $\overline{\phantom{a}}$ 

# **Прерывание процесса резервного копирования или восстановления**

После запуска процесса резервного копирования или восстановления его можно прервать в любой момент, например, в случае замедленной реакции системы, если требуется высвободить мощности процессора для выполнения других задач.

При прерывании процесса резервного копирования созданная копия не отображается в списке резервных копий на странице **Restore (восстановление)**, а все измененные данные, которые не были скопированы на систему хранения, будут скопированы в ходе следующего резервного копирования.

При прерывании процесса восстановления локальный диск или раздел остаются в незавершенном состоянии и их в дальнейшем необходимо восстановить заново, в противном случае их использование невозможно.

Чтобы прервать процесс резервного копирования или восстановления, необходимо:

1. Нажать кнопку **Status (состояние)**.

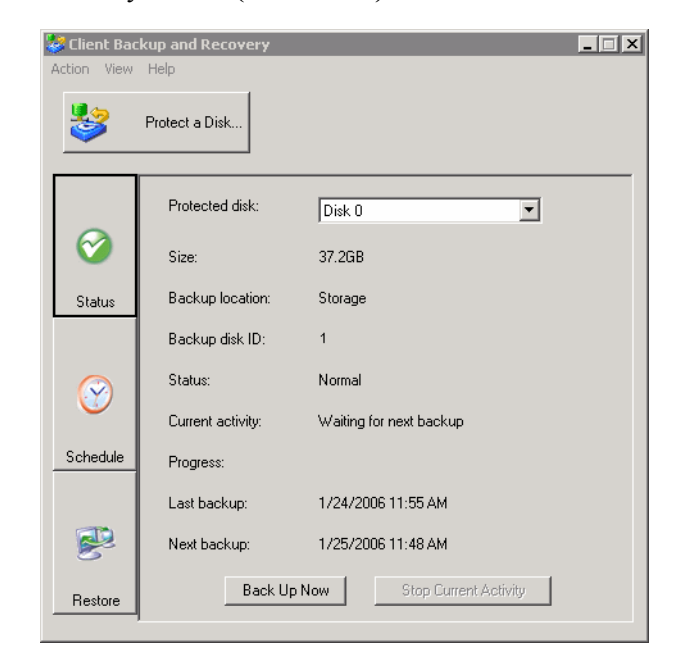

- 2. В списке **Protected disk (резервируемый диск)** выбрать диск, процесс резервного копирования или восстановления которого требуется прервать.
- 3. Нажать кнопку **Stop Current Activity (прервать текущее действие)**.

При прерывании резервного копирования выполнение процесса прекращается немедленно.

При прерывании процесса восстановления выдается запрос на подтверждение. Чтобы прервать процесс восстановления немедленно, следует нажать кнопку **OK**. Чтобы не прерывать процесс, следует нажать кнопку **Cancel (отмена)**.

# **Изменение расписания резервного копирования**

При задании настроек резервного копирования указывается расписание, в соответствии с которым будет осуществляться резервное копирование. Это расписание, однако, можно изменить в любой момент.

Чтобы изменить расписание резервного копирования, необходимо:

1. Нажать кнопку **Schedule (расписание)**.

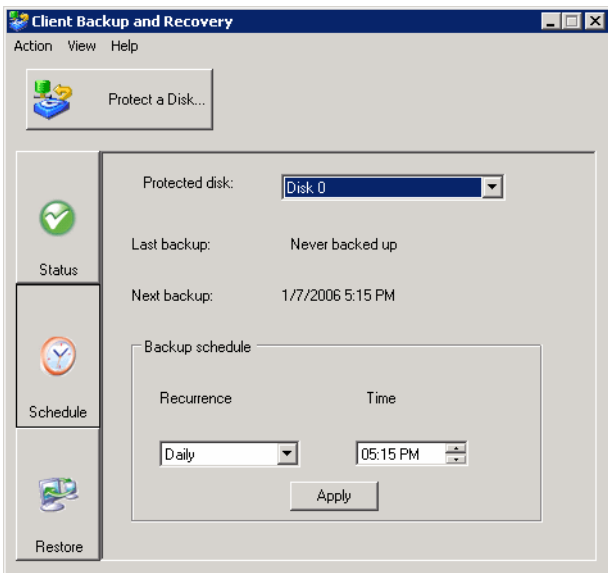

- 2. В списке **Protected disk (резервируемый диск)** выбрать диск, расписание резервного копирования которого требуется изменить.
- 3. Задать расписание резервного копирования.

Например, если резервное копирование должно выполняться ежедневно, следует выбрать вариант **Daily (ежедневно)** из списка **Recurrence (периодичность)**. Если резервное копирование должно выполняться раз в неделю, в списке **Recurrence (периодичность)** следует выбрать день недели. Затем следует выбрать время.

Если резервное копирование не должно осуществляться автоматически, выбрать вариант **Not Scheduled (расписание не установлено)** из списка **Recurrence (периодичность)**. (Список **Time (время)** отображается серым цветом.) Резервное копирование будет осуществляться только при запуске вручную (см. раздел «Резервное [копирование](#page-129-0) диска вручную» на стр. 112).

4. Нажать кнопку **Apply (применить)**.

Изменения в расписании вступают в силу немедленно, а дата и время следующего резервного копирования в соответствии с расписанием отображаются в строке **Next backup (следующее резервное копирование)**.

# <span id="page-132-0"></span>**Изменение пароля компакт-диска восстановления или пароля восстановления жестких дисков**

При задании настроек резервного копирования вводится пароль для восстановления диска с помощью компакт-диска для восстановления. Этот пароль, однако, можно изменить в любой момент.

*Примечание:Для восстановления всех дисков, резервные копии которых хранятся на системе хранения, используется один и тот же пароль. Если резервные копии нескольких дисков находятся на одной и той же системе хранения, в случае изменения пароля для одного диска пароль автоматически изменяется для всех дисков. Тем не менее, если резервная копия одного диска находится на одной системе хранения, а копия другого диска — на другой, для каждого диска может быть задан свой пароль компакт-диска восстановления или пароль для восстановления жестких дисков.*

> Чтобы изменить пароль компакт-диска восстановления или пароль восстановления жестких дисков, необходимо:

1. Нажать кнопку **Restore (восстановить)**.

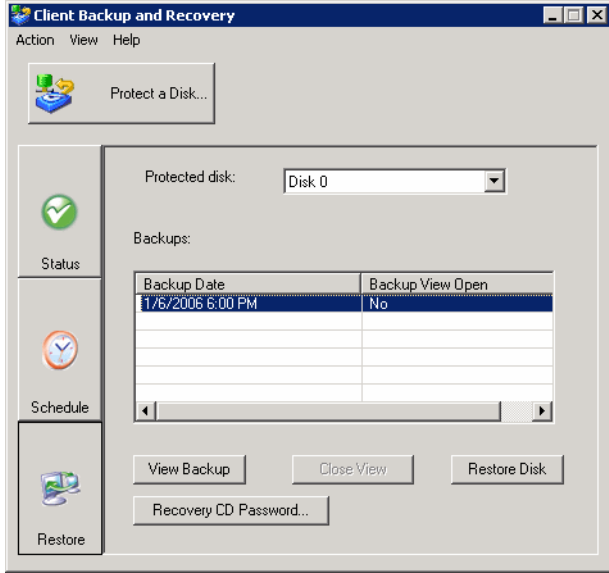

2. В списке **Protected disk (резервируемый диск)** выбрать диск, резервная копия которого находится на системе хранения, для которой требуется изменить пароль компакт-диска восстановления.

Чтобы выбрать нужную систему двойным щелчком мыши, следует нажать кнопку **Status (состояние)**. Имя системы хранения появляется в строке **Backup location (место хранения резервной копии)**. Затем следует нажать кнопку **Restore (восстановить)** для возврата на страницу **Restore (восстановление)**.

3. Нажать кнопку **Recovery CD Password (пароль компакт-диска восстановления)**.

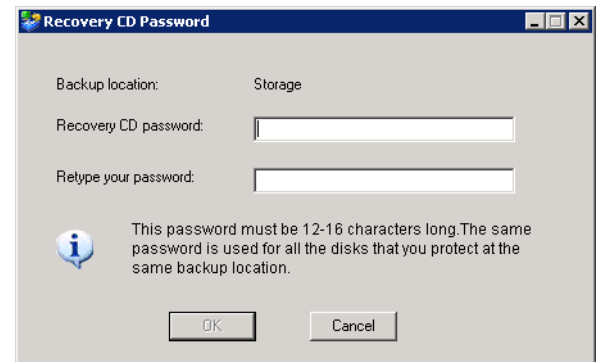

4. В текстовое поле **Recovery CD password (пароль компакт-диска восстановления)** ввести нужный пароль.

Пароль должен иметь длину от 12 до 16 символов.

- 5. В текстовое поле **Retype your password (введите пароль повторно)** ввести пароль повторно.
- 6. Нажать кнопку **OK**.

### **Восстановление данных**

При пользовании утилитой Client Backup and Recovery восстановить данные из резервных копий можно несколькими способами. Выбор лучшего способа зависит от выполняемой задачи:

• **Восстановление выбранных папок, файлов или частей файлов** — если папка или файл, которые необходимо восстановить, были случайно удалены с диска, или если требуется получить какую-либо информацию из измененного файла, можно скопировать резервную копию, в которой сохранены данные на нужную дату, на локальный диск.

Эта же процедура может использоваться для проверки последствий различных действий (например, для проверки изменения формата данных в файле) без опасности нежелательного изменения данных на локальном диске.

Дополнительную информацию можно найти в главе «[Восстановление](#page-135-0) файлов из [резервной](#page-135-0) копии» на стр. 118.

• **Восстановление целиком диска или раздела, не являющегося системным** если было выполнено резервное копирование диска или раздела, который не используется для работы операционной системы, этот диск или раздел можно восстановить с помощью утилиты Client Backup and Recovery. Восстановление может потребоваться в случае повреждения диска или серьезного повреждения данных на диске. При этом осуществляется восстановление всего диска или раздела до состояния, в точности соответствующего состоянию на момент создания резервной копии.

*Внимание: При восстановлении происходит потеря всех данных, которые были записаны на диске после создания выбранной резервной копии, а также всех резервных копий, которые были созданы после резервной копии, используемой для восстановления. Перед восстановлением рекомендуется скопировать все файлы, которые необходимо сохранить, созданные позднее этой резервной копии. Информацию о копировании файлов из резервной копии см. в разделе «[Восстановление](#page-135-0) файлов из резервной копии» на стр. 118.*

> *Кроме того, возникновение системного сбоя или выключение системы хранения во время восстановления может стать причиной нестабильной работы операционной системы, после чего операционную систему будет необходимо восстановить с помощью компакт-диска для восстановления (или при отсутствии резервной копии системного диска переустановить операционную систему). Восстановление дисков или разделов следует выполнять только при стабильной работе системы и сети.*

Во время восстановления данных компьютер можно продолжать использовать для выполнения других задач, однако доступ к приложениям и файлам, расположенным на восстанавливаемом диске или разделе, будет отсутствовать. Дополнительную информацию можно найти в разделе «[Восстановление](#page-137-0) диска или раздела, не [являющегося](#page-137-0) системным» на стр. 120.

• **Восстановление целиком системного диска или раздела** — восстановление системного диска или раздела (диска или раздела, использующегося для работы операционной системы) можно выполнить, пользуясь компакт-диском восстановления. Эта возможность особенно полезна в случае выхода из строя жесткого диска и последующего его ремонта или замены, а также в том случае, если требуется скопировать конфигурацию имеющегося диска на другой компьютер. При этом осуществляется восстановление всего диска или раздела до состояния, в точности соответствующего состоянию на момент создания резервной копии. Работа с компьютером, однако, возможна только после полного завершения этого процесса.

Дополнительную информацию можно найти в главе «[Восстановление](#page-139-0) [системного](#page-139-0) диска или раздела» на стр. 122.

### <span id="page-135-0"></span>**Восстановление файлов из резервной копии**

Чтобы восстановить выбранные папки, файлы или части файлов из резервной копии, необходимо:

1. Нажать кнопку **Restore (восстановить)**.

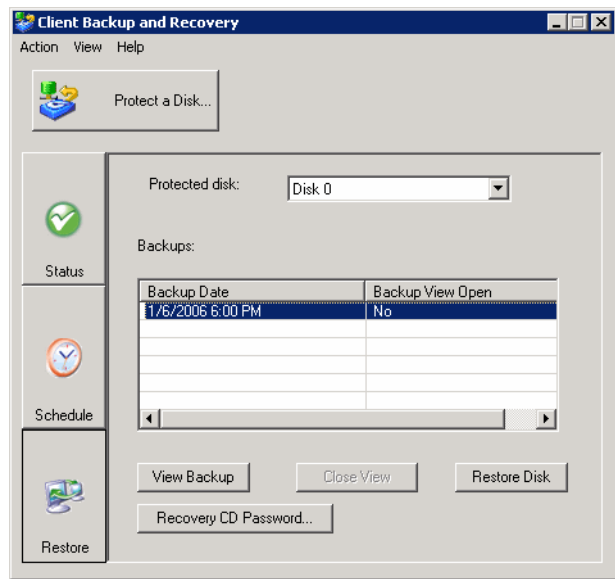

- 2. В списке **Protected disk (резервируемый диск)** выбрать диск, на котором находятся папки или файлы, которые требуется восстановить.
- <span id="page-135-1"></span>3. Из списка **Backups (резервные копии)** выбрать резервную копию, созданную в нужный день и нужное время.

Можно выбрать только те резервные копии, для которых отображается слово **No (нет)** в столбце **Backup View Open (резервная копия открыта для просмотра)**.

- <span id="page-135-2"></span>4. Нажать кнопку **View Backup (просмотреть резервную копию)**.
- 5. После вывода окна подтверждения нажать кнопку **OK**.

Через некоторое время автоматически открывается окно, в котором отображаются все данные, содержащиеся в выбранной резервной копии. После этого можно найти нужную информацию, открывая папки и файлы в окне просмотра резервной копии, и скопировать ее на локальный диск.

*Внимание: В окне просмотра резервной копии можно открывать и редактировать файлы, а также создавать новые папки и файлы. Тем не менее, сразу после закрытия окна (см. следующий пункт) все изменения будут потеряны. При следующем открытии резервной копии она будет находиться в том же состоянии, в котором она существовала в момент создания.*

#### *Примечания:*

- *— Если первая буква диска, следующего за локальными дисками, соответствует сетевой папке совместного доступа, необходимо с помощью утилиты Disk Management (управление дисками) изменить букву, использующуюся для идентификации резервной копии, чтобы копию можно было использовать.*
- *— Например, если системный диск имеет имя C:, привод CD-ROM имя D:, а сетевая папка совместного доступа — имя E:, при попытке просмотра резервной копии под именем E: будет продолжать отображаться сетевая папка совместного доступа, а новое имя диска резервной копии присвоено не будет. (Резервной копии также присваивается внутреннее имя E:, поскольку это первое имя диска после локальных дисков.) Тем не менее, при изменении с помощью утилиты Disk Management (управление дисками) имени диска резервной копии с E: на F: будут видны как сетевая папка совместного доступа (E:), так и резервная копия (F:).*
- *— Чтобы изменить имя диска, следует правой кнопкой мыши щелкнуть значок My Computer (Мой компьютер) и выбрать пункт Manage (управление). В левой части окна выбрать пункт Disk Management (управление дисками). В правой части окна щелкнуть правой кнопкой резервную копию, выбрать пункт Change Drive Letter and Paths (изменение буквы диска и пути диска), нажать кнопку Change (изменить), выбрать из списка нужную букву и нажать кнопку OK последовательно в каждом диалоговом окне. После этого можно просматривать резервную копию, которой присвоена новая буква диска.*
- *— На отображение содержимого резервной копии может влиять функция кэширования системы Windows. Если содержимое отображается некорректно, следует выполнить перезагрузку компьютера и проверить отображение повторно.*
- *— Одновременно можно просматривать несколько резервных копий. Для каждой папки совместного доступа, которую необходимо просмотреть, следует повторить действия, описанные в пп. [3](#page-135-1) и [4.](#page-135-2)*
- *— При попытке просмотра резервной копии раздела, просмотр которого невозможен (например, раздел EISA), окно просмотра автоматически закрывается.*
- *— При открытии окна просмотра резервной копии удаление этой копии с целью освобождения места для хранения новых резервных копий становится возможным только после закрытия окна или в случае критической нехватки ресурсов в системе хранения. При просмотре самой старой резервной копии, если имеется максимально допустимое число резервных копий, создание новых резервных копий становится возможным только после закрытия самой старой копии (см. следующий пункт).*
- *— При выходе из Утилиты Intel® Client Backup and Recovery выводится предупреждение о необходимости закрыть все открытые окна просмотра резервных копий. После нажатия кнопки Yes (да) происходит закрытие окна приложения и всех открытых окон просмотра. При нажатии кнопки No (нет) окно приложения и все открытые окна просмотра остаются открытыми.*

6. После завершения просмотра или копирования всех нужных данных следует выбрать резервную копию из списка **Backups (резервные копии)** и нажать кнопку **Close View (закрыть форму просмотра)**.

Окно приложения Windows Explorer (Проводник) закрывается автоматически, а в столбце **Backup View Open (резервная копия открыта для просмотра)** напротив выбранной резервной копии отображается значение **No (нет)**.

#### <span id="page-137-0"></span>**Восстановление диска или раздела, не являющегося системным**

Восстановление диска или раздела, не являющегося системным, возможно только в том случае, если в текущий момент не осуществляется резервное копирование этого диска или раздела, и если не открыта для просмотра более поздняя резервная копия. Например, если резервные копии были созданы в понедельник и вторник и резервная копия за вторник открыта для просмотра, использование для восстановления копии, созданной в понедельник, возможно только после закрытия окна просмотра копии, сделанной во вторник.

Кроме того, при восстановлении какого-либо раздела, если имеются резервные копии других разделов того же диска, создание резервных копий для других разделов временно блокируется, пока не будет завершено восстановление выбранного раздела.

*Внимание: При восстановлении диска или раздела происходит потеря всех данных, которые были записаны на диске после создания выбранной резервной копии, а также всех резервных копий, которые были созданы после резервной копии, используемой для восстановления. Перед восстановлением рекомендуется скопировать все файлы, которые необходимо сохранить, созданные позднее этой резервной копии. Информацию о копировании файлов из резервной копии см. в разделе «[Восстановление](#page-135-0) файлов из резервной копии» на стр. 118.*

> *Кроме того, возникновение системного сбоя или выключение системы хранения во время восстановления может стать причиной нестабильной работы операционной системы, после чего операционную систему будет необходимо восстановить с помощью компакт-диска для восстановления (или при отсутствии резервной копии системного диска переустановить операционную систему). Восстановление дисков или разделов следует выполнять только при стабильной работе системы и сети.*

Чтобы восстановить диск или раздел, не являющийся системным, необходимо:

1. Нажать кнопку **Restore (восстановить)**.

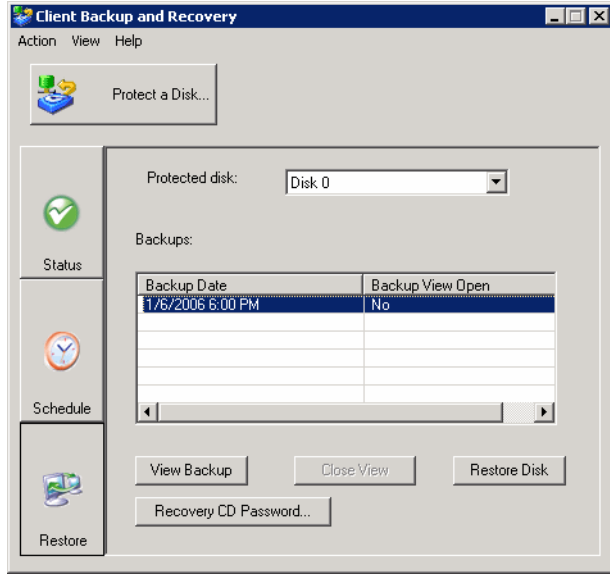

- 2. Из списка **Protected disk (резервируемый диск)** выбрать диск или раздел, который необходимо восстановить.
- 3. Если открыта для просмотра резервная копия, созданная позднее копии, использующейся для восстановления (на что указывает значение **Yes (да)** в столбце **Backup View Open (резервная копия открыта для просмотра)**), следует перейти в окно просмотра открытой резервной копии и нажать кнопку **Close View (закрыть форму просмотра)**.
- 4. В списке **Backups (резервные копии)** выбрать резервную копию, которую требуется использовать для восстановления.
- 5. Нажать кнопку **Restore Disk (восстановить диск)**.
- 6. После вывода окна подтверждения нажать кнопку **Yes (да)**.

При этом осуществляется восстановление диска или раздела до состояния, в точности соответствующего состоянию на дату и время создания резервной копии.

Автоматически открывается страница **Status (состояние)**, на которой можно наблюдать за ходом процесса выполнения. В разделе **Current activity (текущие действия)** отображается информация о проценте выполнения восстановления и скорости передачи данных по сети. Для отображения процента выполнения восстановления используется индикатор выполнения **Progress (прогресс)**.

*Примечание: В любой момент можно отменить выполняемую операцию, для чего следует нажать кнопку Stop Current Activity (прервать текущее действие). При этом, однако, локальный диск или раздел остаются в незавершенном состоянии и их в дальнейшем необходимо восстановить заново, в противном случае их использование невозможно.*

7. При появлении запроса на перезагрузку компьютера нажать кнопку **Yes (да)**.

Перезагрузку компьютера не обязательно выполнять немедленно, однако доступ к восстанавливаемому диску или разделу становится возможным только после перезагрузки.

После перезагрузки компьютера необходимо запустить Утилиту Intel® Client Backup and Recovery и выполнить резервное копирование восстановленного диска или раздела вручную (см. раздел «Резервное [копирование](#page-129-0) диска вручную» на стр[. 112](#page-129-0)), чтобы возобновить их защиту. Кроме того, после восстановления раздела, если имеются резервные копии других разделов того же диска, необходимо также выполнить резервное копирование этих разделов вручную.

#### <span id="page-139-0"></span>**Восстановление системного диска или раздела**

Чтобы восстановить системный диск или раздел с помощью компакт-диска восстановления, необходимо:

- 1. Конфигурировать компьютер для загрузки с привода CD-ROM, как описано в руководстве к системе.
- 2. Установить компакт-диск восстановления в привод CD-ROM.

При ответе на запросы для перемещения курсора на нужный элемент следует пользоваться клавишами со стрелками, для установки и снятия флажков (установленный флажок обозначается символом X в скобках) — клавишей пробела, для подтверждения выбора — клавишей Enter. Для перемещения между полями можно также использовать клавишу Tab.

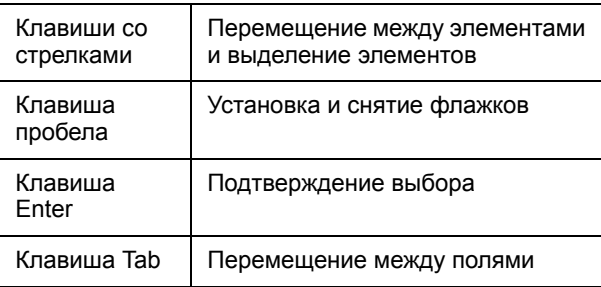

3. После появления списка оборудования следует с помощью клавиш со стрелками выбрать нужную сетевую карту (NIC), которая будет использоваться при восстановлении данных, затем нажать кнопку **Next (далее)**.

В большинстве случаев в компьютере установлена только одна сетевая карта, поэтому можно просто нажать кнопку **Next (далее)**.

В этом окне отображаются только те сетевые карты, установленные в системе, которые поддерживаются утилитой Client Backup and Recovery. Если сетевые карты в окне не отображаются, может потребоваться установка нужного драйвера сетевой карты. Выбрать **Load Driver (установить драйвер)**, выбрать место, откуда следует установить драйвер (**Load From System (установить из системы)** для установки с локального жесткого диска, **Load From Floppy (установить с флоппи-диска)** для установки с флоппи-диска или **Load From CDROM (установить с привода CD-ROM)** для установки с привода CD-

ROM), установить диск в дисковод (при установке с флоппи-диска или с привода CD-ROM) и далее действовать в соответствии с указаниями на экране. За информацией о получении нужного драйвера следует обращаться к поставщику оборудования.

Для вывода полного списка обнаруженного оборудования следует нажать кнопку **Rescan (повторное сканирование)**. После завершения просмотра списка нажать кнопку **OK**.

4. Просмотреть настройки сетевой карты и нажать кнопку **Next (далее)**.

Компакт-диск восстановления получает адрес, который будет использоваться, от DHCP-сервера сети. Если требуется изменить отображаемые настройки или если не отображается IP-адрес, с помощью клавиш со стрелками и клавиши пробела выбрать **Config (конфигурация)**, затем ввести нужный IP-адрес (например, 192.168.0.101) или маску подсети с клавиатуры. (При ошибочном вводе IP адреса или маски подсети выбрать **Disable (отменить)** для сброса отображаемой информации.) Затем следует нажать кнопки **OK** и **Next (далее)**.

<span id="page-140-1"></span>5. В поле **Client Name (имя клиента)** ввести полное имя этого компьютера в верхнем регистре.

Если полное имя компьютера неизвестно, следует открыть «Менеджер» (см. раздел «Доступ к «[Менеджеру](#page-44-0)»» на стр. 27) и нажать кнопку **Backups (резервные копии)** на навигационной панели. В списке **Protected disks (резервируемые диски)**, в столбце **Computer Name (имя компьютера)** отображаются имена всех компьютеров, для которых в системе хранения имеются резервные копии дисков.

6. В поле **Recovery Server (сервер для восстановления)** ввести имя или IP-адрес системы хранения, где находятся резервные копии.

*Примечание: Имя системы хранения можно вводить только в том случае, если в сети имеется DNS-сервер.*

7. Убедиться, что выбран тип аутентификации **CHAP**.

Утилита Client Backup and Recovery поддерживает только аутентификацию по протоколу **CHAP**.

8. В поле **Recovery Password (пароль для восстановления)** ввести пароль компакт-диска восстановления, который был задан при организации резервного копирования диска или при последнем изменении пароля.

При утере пароля следует обратиться к системному администратору, пароль можно изменить в системе хранения (см. раздел «[Изменение](#page-90-0) пароля для [восстановления](#page-90-0) жестких дисков» на стр. 73) и ввести здесь новый пароль.

<span id="page-140-0"></span>9. В левом столбце выбрать резервную копию, соответствующую диску или разделу, который требуется восстановить.

Если резервное копирование выполнялось только для одного диска или раздела, в этом списке отображается только один пункт.

При наличии резервных копий для нескольких дисков или разделов нужную копию можно выбрать, пользуясь информацией в столбце **Attr (атрибуты)** и **Size (размер)**. В столбце **Attr (атрибуты)** отображаются атрибуты каждого элемента в списке (**D** — диск, **P** — раздел и **S** — системный диск). Например, при наличии резервных копий как для системного диска, так и для диска с данными, системный диск будет иметь атрибут **S**, а диск с данными — атрибут **D**. Если диски, для которых создавались резервные копии, имеют разный размер, в столбце **Size (размер)** отображается размер диска в мегабайтах. Эта информация также может оказаться полезной при выборе нужной резервной копии.

10. В правом столбце выбрать дату и время создания резервной копии, которую требуется использовать для восстановления.

В общем случае выбор варианта **Base Disk (базовый диск)** аналогичен выбору наиболее поздней резервной копии. Тем не менее, если во время последнего резервного копирования произошел сбой системы, базовый диск будет находиться в незавершенном состоянии. В этом случае необходимо выбрать из списка копию, соответствующую другой дате, а не вариант **Base Disk (базовый диск)**.

При выборе варианта **Base Disk (базовый диск)** создается резервная копия образа этого диска в системе хранения и происходит восстановления с использованием этой копии. При этом, если имеется максимальное число созданных резервных копий, происходит удаление самой старой резервной копии, чтобы освободить место для создаваемой копии.

- 11. Указать, следует ли удалять все резервные копии, созданные после выбранной даты, установив или сняв флажок **Rollback the remote disk (выполнить откат состояния удаленного диска)**.
	- *Внимание: Этот процесс является необратимым. При выборе этого варианта восстановление диска в дальнейшем с использованием другой резервной копии, созданной позднее, будет невозможен.*
- 12. Указать, следует ли выполнить поиск различий между резервной копией и диском, восстановление которого осуществляется, установив или сняв флажок **Enable micro-scan (разрешить микросканирование)**.

Если требуется просто перезаписать поврежденные данные на диске, для которого ранее была создана резервная копия, следует установить этот флажок. Утилита Client Backup and Recovery выполняет сканирование резервной копии и диска и копирует только те данные, в которых имеются различия. Это позволяет свести к минимуму объем данных, передаваемых по сети, хотя процесс сканирования может занять некоторое дополнительное время.

При копировании данных из резервной копии на совершенно новый диск этот флажок следует снять. Утилита Client Backup and Recovery выполнит копирование всех данных из резервной копии на новый диск без какого-либо сканирования (поскольку на новом диске отсутствуют данные для сканирования).

13. Нажать кнопку **Next (далее)**.

- 14. Выбрать диск, на который требуется скопировать восстанавливаемые данные, и нажать кнопку **Next (далее)**.
	- *Примечание: При восстановлении системного диска система, на которую выполняется копирование данных, должна быть абсолютно идентична первоначальной системе. Например, если в первоначальной системе была установлена сетевая карта определенного типа, в системе, на которую выполняется копирование данных, должна быть установлена сетевая карта точно того же типа. В противном случае работа системы с восстановленными файлами будет осуществляться некорректно.*
- <span id="page-142-1"></span>15. Если в п. [9](#page-140-0) была выбрана резервная копия диска, перейти к п. [17.](#page-142-0)

Если в п. [9](#page-140-0) была выбрана резервная копия раздела, выбрать **Restore to a partition (восстановить раздел)**, чтобы восстановить данные в существующий раздел на выбранном диске, или выбрать **Clear all partitions and create new (удалить все разделы и создать новый)**, чтобы удалить все имеющиеся данные на выбранном диске и восстановить только выбранный раздел.

- 16. При выборе варианта **Restore to a partition (восстановить в раздел)** в п. [15](#page-142-1) следует выбрать раздел, куда необходимо скопировать восстанавливаемые данные, и нажать кнопку **Next (далее)**. (В противном случае перейти к п. [17.](#page-142-0))
- <span id="page-142-0"></span>17. Для подтверждения действия нажать кнопку **Yes (да)**.
	- *Внимание: При этом производится запись поверх всех существующих данных на выбранном диске. Несмотря на то, что в дальнейшем различные данные можно восстановить, восстановление первоначальных данных невозможно.*

В окне состояния отображается ход выполнения процесса восстановления: Процесс можно прервать в любой момент, для чего следует нажать кнопку **Abort (отмена)**. При этом, однако, локальный диск или раздел остаются в незавершенном состоянии (некоторые данные восстанавливаются, однако не полностью).

18. После вывода сообщения о завершении следует просмотреть результаты и выполнить одно из следующих действий:

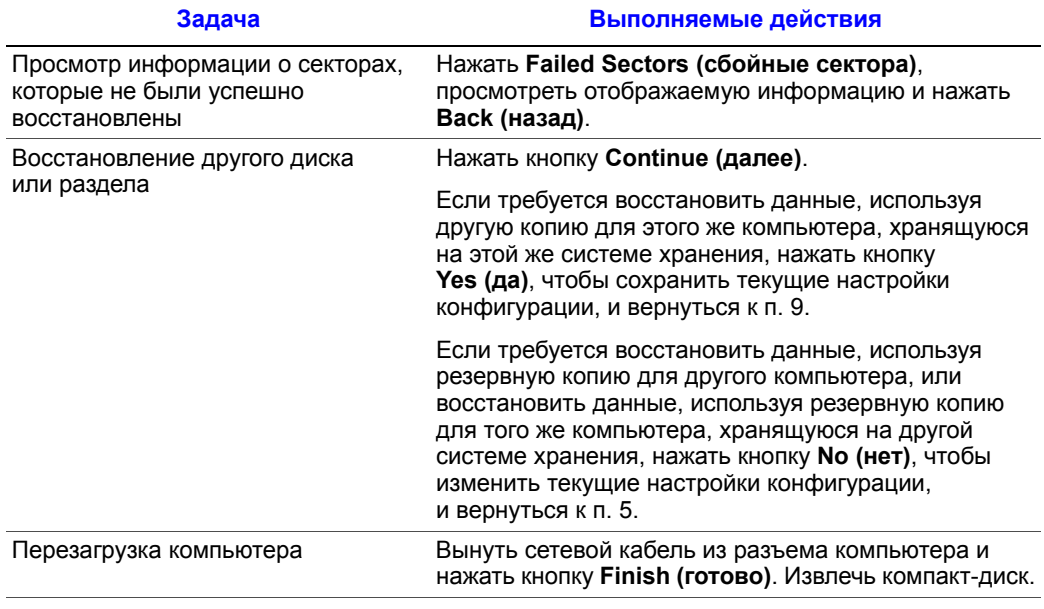

- 19. При перезагрузке компьютера снова конфигурировать компьютер на загрузку с локального жесткого диска, как описано в документации на систему.
- 20. Запустить утилиту Client Backup and Recovery и отменить резервное копирование для восстановленного диска или раздела (см. раздел «[Отключение](#page-144-0) резервного [копирования](#page-144-0)» на стр. 127).

Поскольку компьютер отсоединен от сети, могут выдаваться сообщения о том, что подключиться к резервной копии невозможно. Это не является неисправностью.

- 21. Подключить к компьютеру сетевой кабель и выполнить перезагрузку компьютера.
- 22. Включить резервное копирование восстановленного диска (см. раздел «Резервное [копирование](#page-121-0) дисков» на стр. 104).
### **Отключение резервного копирования**

Если необходимость в резервном копировании какого-либо диска или раздела отпала, резервное копирование можно отключить, если в текущий момент не выполняется восстановление соответствующего диска или раздела. (Если выполняется процесс восстановления, необходимо прервать его или дождаться завершения; до этого момента отключение резервного копирования невозможно.)

*Примечание:Если выбранный раздел требуется удалить, резервное копирование необходимо отключить до удаления раздела. В противном случае резервное копирование других разделов того же диска может оказаться невозможным.*

> После отключения резервного копирования создание резервных копий выбранного диска или раздела, как в автоматическом, так и в ручном режиме становится невозможным, как и восстановление данных с помощью утилиты Client Backup and Recovery (см. разделы «[Восстановление](#page-135-0) файлов из резервной копии» на стр. 118 и «[Восстановление](#page-137-0) диска или раздела, не являющегося системным» на стр. 120). Имеющиеся резервные копии, однако, продолжают оставаться в системе хранения и данные из них можно восстановить с помощью компакт-диска восстановления (см. раздел «[Восстановление](#page-139-0) системного диска или раздела» на стр. 122).

> Если в дальнейшем планируется вновь включить резервное копирование того же диска или раздела, для этого можно использовать пространство, выделенное ранее для хранения предыдущих резервных копий. Можно также удалить имеющиеся в системе хранения резервные копии, чтобы освободить пространство для хранения резервных копий других дисков или разделов как этого, так и других компьютеров. Дополнительную информацию можно найти в разделе «Удаление [резервной](#page-90-0) копии» на стр[. 73](#page-90-0) документации на систему хранения.

Чтобы отключить резервное копирование, необходимо:

- 1. Из списка **Protected disk (резервируемые диски)** на любой странице выбрать диск, для которого требуется отключить резервное копирование.
- 2. В меню **Action (действие)** выбрать пункт **Remove Protection (отключить резервное копирование)**.

Диск удаляется из списка **Protected disk (резервируемые диски)**. При наличии другого диска, для которого включено резервное копирование, этот диск отображается в списке **Protected disk (резервируемые диски)** и информация об этом диске отображается в окне приложения. При отсутствии другого диска, для которого включено резервное копирование, в списке **Protected disk (резервируемые диски)** и в окне приложения информация отсутствует.

*Резервное копирование локальных дисков*

# <span id="page-146-0"></span>**5 Добавление или замена жестких дисков**

# **Добавление жестких дисков**

Результат добавления жестких дисков в систему хранения может быть различным и зависит от конфигурации дисков, заданной при конфигурировании системы и текущего состояния имеющихся дисков.

Например, в линейной конфигурации можно в любой момент добавить новый диск и сразу после добавления записать на него данные. При этом результат не зависит от того, было ли выполнено извлечение диска или произошел отказ одного из других дисков.

В конфигурации RAID результат добавления диска может быть различным и зависит от состояния RAID — штатное состояние или состояние ухудшения рабочих характеристик (см. страницу **Диски**). Штатное состояние указывает на корректное функционирование RAID. Состояние ухудшения рабочих характеристик указывает на извлечение или выход из строя одного или нескольких дисков, однако сохраняющуюся возможность доступа к данным благодаря имеющемуся в RAID механизму защиты данных. (В конфигурации RAID 0 защита данных отсутствует.)

При штатной работе добавление диска в конфигурацию RAID 0 или RAID 1 невозможно. Все установленные диски использоваться будут только в том случае, если ранее было выполнено изменение конфигурации системы хранения (см. раздел «Изменение [конфигурации](#page-103-0) дисков системы хранения» на стр. 86).

*Внимание: При изменении конфигурации дисков системы хранения происходит удаление всех данных в системе хранения, а также всех имеющихся пользователей, папок совместного доступа и групп. Перед изменением конфигурации дисков необходимо выполнить резервное копирование всех данных на стример или другую систему резервного копирования.*

> Тем не менее, если в конфигурации RAID 5 имеется три диска, можно добавить четвертый диск, который будет использоваться в качестве резервного (происходит изменение конфигурации RAID 5 на RAID 5 с резервным диском без потери какихлибо имеющихся данных).

В состоянии ухудшения рабочих характеристик добавление диска к конфигурации RAID возможно в любое время; после добавления нового диска выполняется его конфигурирование для замены извлеченного или вышедшего из строя диска.

*Внимание: В случае выхода из строя всего массива RAID, т.е. при отказе или извлечении большого числа дисков, влекущем за собой невозможность дальнейшего функционирования RAID, необходимо заново установить диски или выполнить повторное конфигурирование всей системы хранения с удалением всех данных системы.*

### **Добавление дисков в линейной конфигурации или в штатном состоянии RAID**

Чтобы добавить жесткий диск в линейной конфигурации или в штатном состоянии RAID, необходимо:

1. Установить жесткий диск в систему хранения. После распознавания жесткого диска цвет свечения светодиода диска изменяется на зеленый.

Эту операцию можно выполнять как при включенном, так и при выключенном питании системы хранения.

2. Открыть менеджер или обновить отображение данных в окне браузера.

Открывается страница **Disk Change Notification (оповещение о замене диска)**:

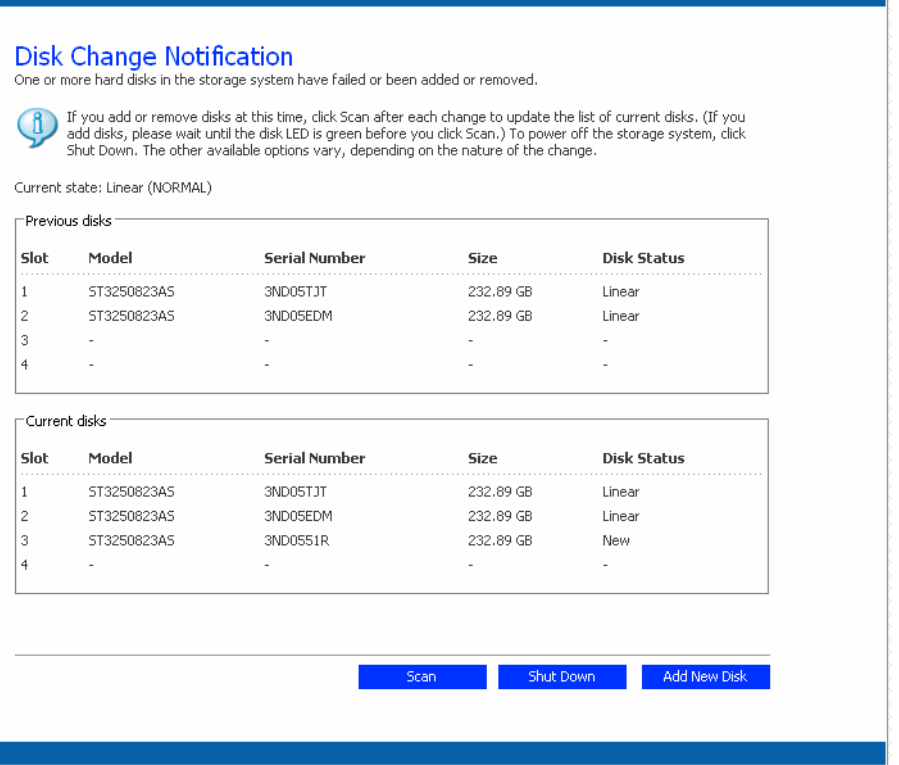

3. Чтобы добавить диск в систему хранения, нажать кнопку **Add New Disk (добавить новый диск)**.

Если информация на странице отображается некорректно, нажать кнопку **Scan (сканировать)** для повторного сканирования системы хранения и обновления данных на странице.

Можно также нажать кнопку **Shut Down (выключение)** для выключения системы хранения, однако при следующем входе в менеджер эта страница откроется снова.

При нажатии на кнопку **Add New Disk (добавить новый диск)** открывается следующая страница:

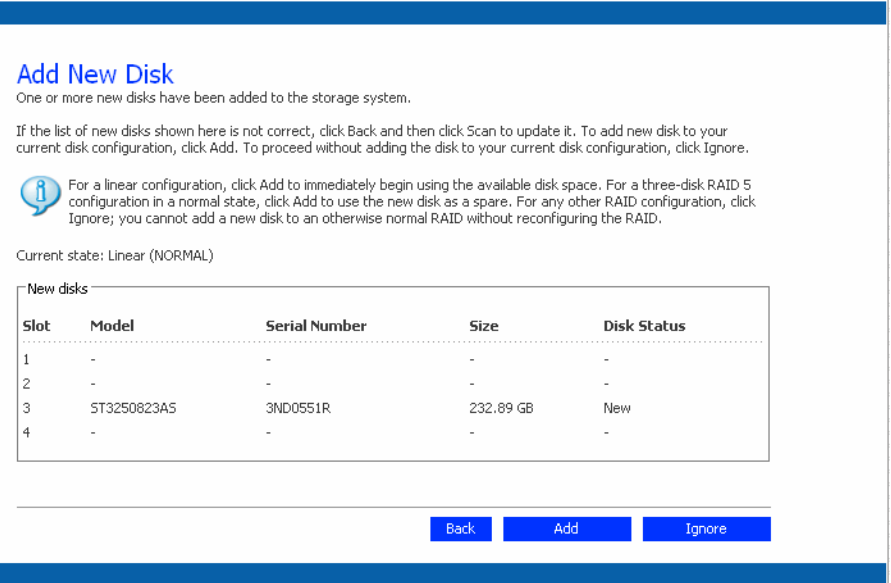

### 4. Выполнить нужное действие:

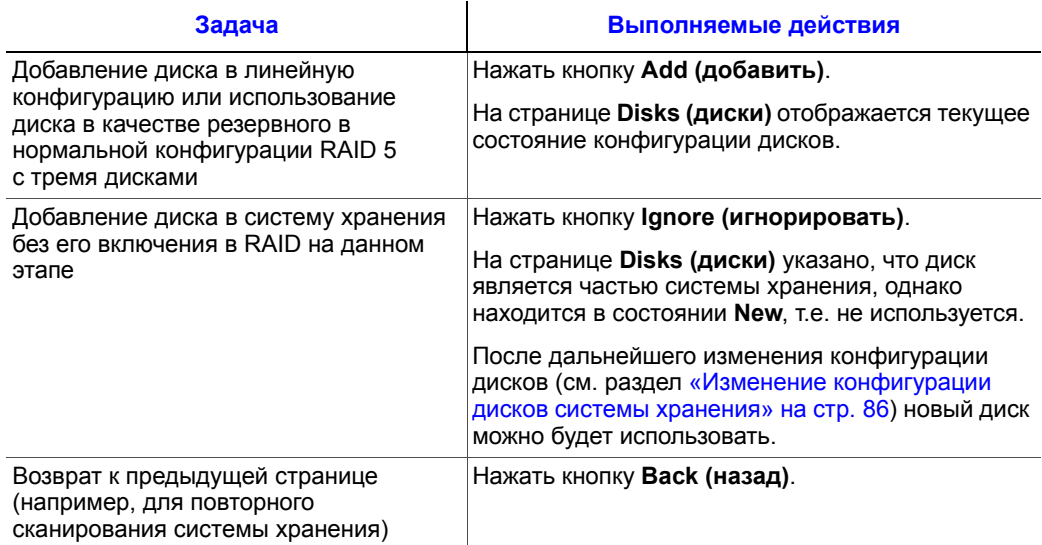

### **Добавление жестких дисков в конфигурацию RAID при ухудшении рабочих характеристик**

Чтобы добавить жесткий диск в конфигурацию RAID при ухудшении рабочих характеристик, необходимо:

1. Установить жесткий диск в систему хранения.

Эту операцию можно выполнять как при включенном, так и при выключенном питании системы хранения.

2. Открыть менеджер или обновить отображение данных в окне браузера.

Открывается страница **Disk Change Notification (оповещение о замене диска)**:

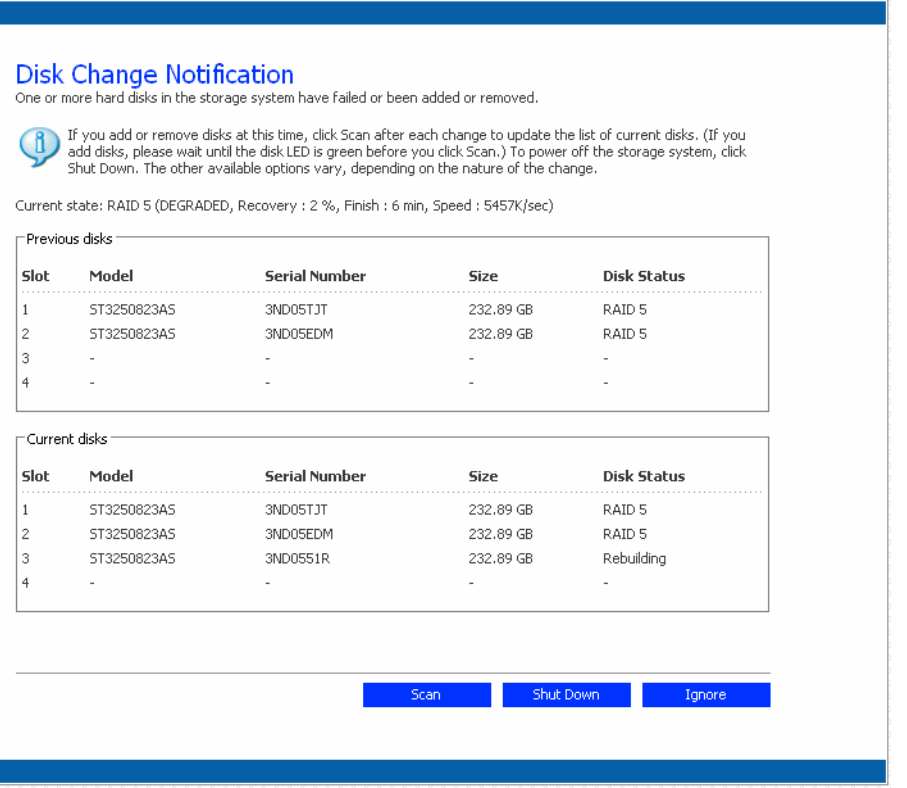

3. Нажать кнопку **Ignore (игнорировать)**, чтобы продолжить конфигурирование диска и вернуться в менеджер.

Ход выполнения процесса конфигурирования отображается на странице **Disks (диски)**.

В случае если информация на странице отображается некорректно, нажать кнопку **Scan (сканировать)** для повторного сканирования системы хранения и обновления данных на странице.

Можно также нажать кнопку **Shut Down (выключение)**, чтобы выключить систему хранения. После перезагрузки системы хранения эта страница вновь появляется на экране.

### **Извлечение жестких дисков или выход диска из строя**

Результат добавления жестких дисков в систему хранения может быть различным и зависит от конфигурации дисков, заданной при конфигурировании системы и текущего состояния имеющихся дисков.

Например, при извлечении диска или выходе диска из строя в линейной конфигурации данные, находящиеся на соответствующем диске, становятся недоступными, однако данные на других дисках продолжают оставаться доступными.

В конфигурации RAID результат извлечения диска или выхода диска из строя может быть различным и зависит от уровня и состояния RAID — штатное состояние или состояние ухудшения рабочих характеристик. Определить результат извлечения диска или выхода диска из строя можно по индикатору **Hotplug Indicator (индикатор горячей замены)** на странице **Disks (диски)**. Если этот индикатор имеет **ЗЕЛЕНЫЙ** цвет, извлечение диска или выход диска из строя не повлияет на работу RAID. Если индикатор имеет **ЖЕЛТЫЙ** цвет, извлечение диска или выход диска из строя приведет к ухудшению работы RAID, однако все данные будут оставаться доступными. Если этот индикатор имеет **КРАСНЫЙ** цвет, извлечение диска или выход диска из строя приведет к полному выходу RAID из строя.

Например, в конфигурации RAID 5 индикаторы всех дисков имеют **ЖЕЛТЫЙ** цвет. Извлечение какого-либо диска приведет к ухудшению работы RAID, однако все данные будут оставаться доступными. Тем не менее, при извлечении одного диска цвет свечения индикаторов всех других дисков изменяется на **КРАСНЫЙ**, поскольку извлечение любого из дисков в этом случае приведет к полному выходу RAID из строя.

#### *Примечание:В линейной конфигурации индикаторы горячей замены всех дисков имеют КРАСНЫЙ цвет, поскольку извлечение любого из дисков приведет к потере данных, имеющихся в системе хранения. Тем не менее, это не окажет неблагоприятного влияния на какой-либо другой диск.*

Кроме того, при конфигурировании одного диска цвет свечения индикаторов всех других дисков изменяется на КРАСНЫЙ, поскольку извлечение любого из дисков в этом случае приведет к полному выходу RAID из строя.

В случае извлечения исправного диска, если это привело только к ухудшению работы RAID, можно установить этот диск обратно, после чего нормальное функционирование будет восстановлено.

*Примечание:При извлечении двух или более дисков их повторную установку необходимо производить в обратном порядке, чтобы исключить нарушение целостности данных. Например, при извлечении диска A из слота 1 и последующем извлечении диска B из слота 2 при повторной установке необходима первым установить диск B, затем установить диск A.*

> При извлечении одного или нескольких исправных дисков, повлекшем за собой полный выход RAID из строя, необходимо выключить систему хранения, установить извлеченные диски обратно и вновь включить систему хранения. После установки извлеченных дисков система хранения должна возобновить корректную работу, однако целостность данных при этом не гарантируется. Тем не менее, при установке новых дисков вместо извлеченных необходимо выполнить конфигурирование дисков повторно (см. раздел «Изменение [конфигурации](#page-103-0) дисков системы [хранения](#page-103-0)» на стр. 86).

*Внимание: При изменении конфигурации дисков системы хранения происходит удаление всех данных в системе хранения, а также всех имеющихся папок, групп и пользователей.*

# **Действия в случае ухудшения работы RAID**

Если извлечение диска или выход диска из строя приводит к ухудшению работы RAID, при входе в менеджер или обновлении окна браузера появляется страница **Disk Change Notification (оповещение о замене диска)**:

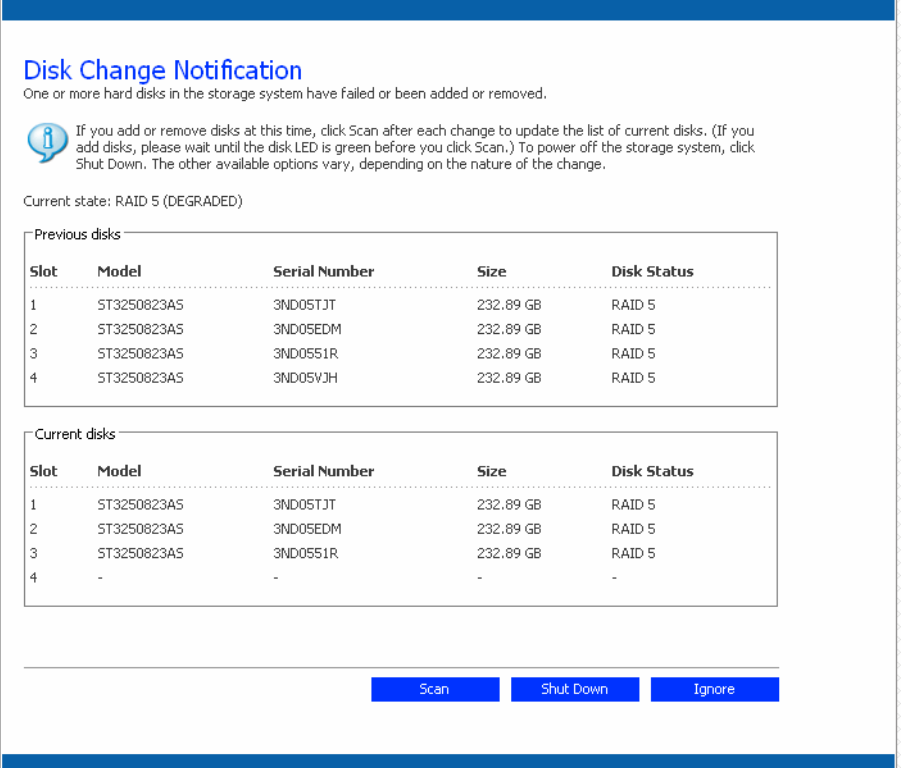

Необходимо выполнить соответствующее действие:

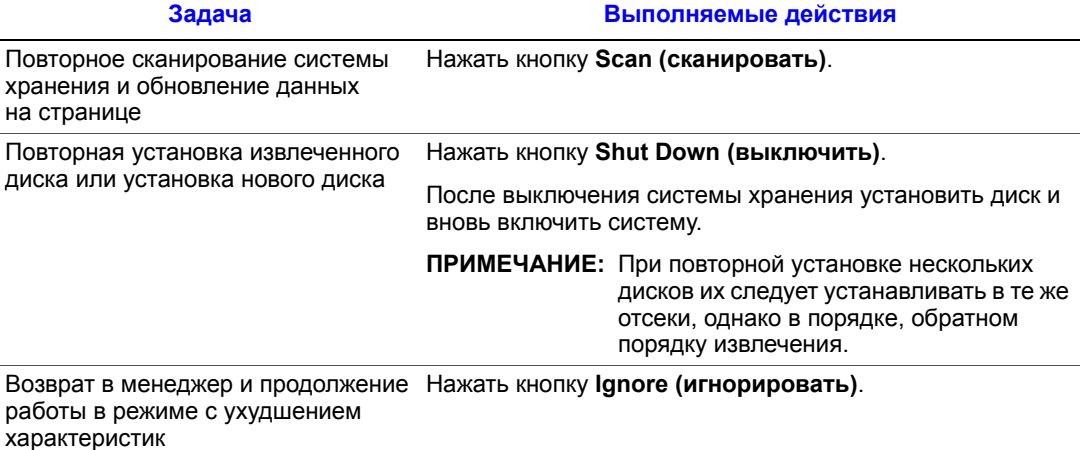

# **Действия в случае выхода RAID из строя**

Если извлечение диска или выход диска из строя приводит к полному выходу RAID из строя, при входе в менеджер или обновлении окна браузера появляется страница **Disk Change Notification (оповещение о замене диска)**:

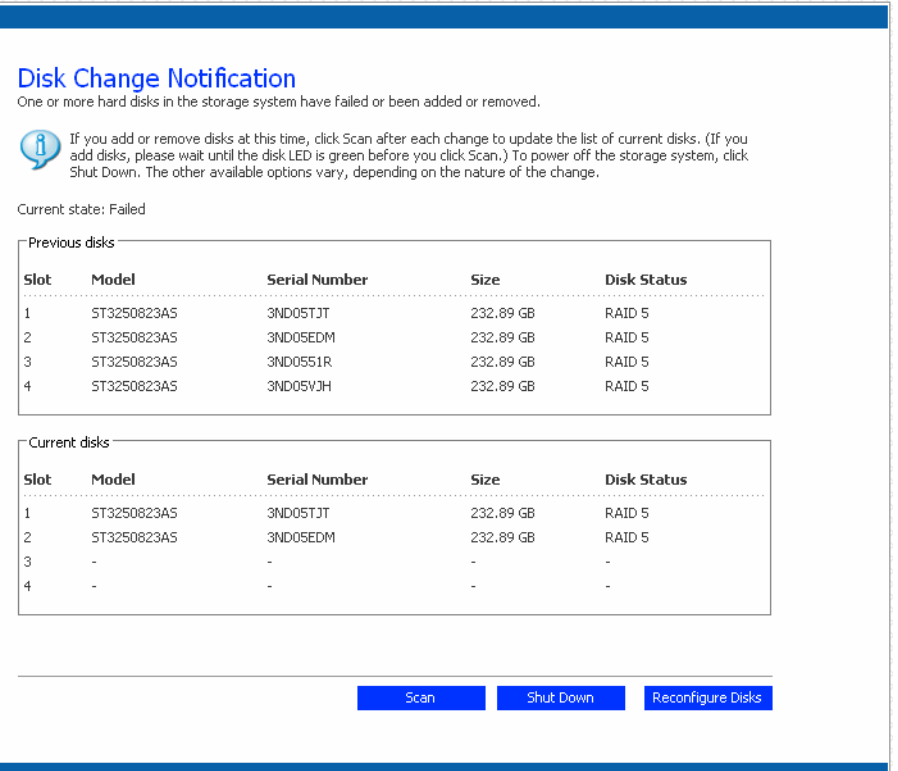

Необходимо выполнить соответствующее действие:

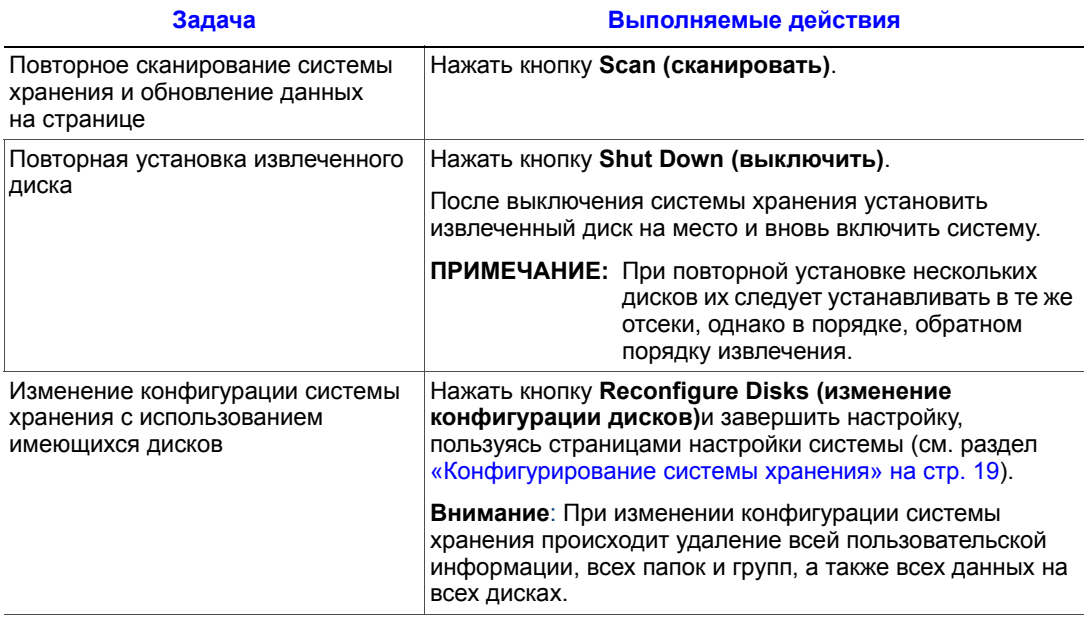

# **Установка жестких дисков в новую систему хранения**

В случае выхода из строя системы хранения, если жесткие диски остаются исправными, можно установить имеющиеся жесткие диски в новую систему хранения и таким образом сохранить все имеющиеся данные.

Чтобы установить жесткие диски в новую систему хранения, необходимо:

- 1. Выключить старую и новую системы хранения.
	- *Внимание: Если перед установкой жестких дисков не выключить новую систему хранения, появится приглашение выполнить повторную инициализацию дисков. В этом случае все данные на жестких дисках будут потеряны.*
- 2. Установить жесткие диски в новую систему хранения.
- 3. Подключить новую систему хранения к сети и включить питание новой системы хранения.
- 4. Войти в менеджер и найти информацию о новой системе хранения (см. раздел «Доступ к «[Менеджеру](#page-44-0)»» на стр. 27).

Если новая система хранения находится в той же подсети, что и старая, войти в менеджер можно, используя ранее описанную последовательность действий. Если, однако, новая система хранения находится в другой подсети, необходимо установить «Консоль» на компьютере, находящемся в одной подсети с системой хранения, и войти в систему с помощью «Консоли».

- 5. Если версия прошивки во флэш-памяти новой системы отличается от версии прошивки, с которой работали жесткие диски, выдается сообщение о необходимости обновления флэш-памяти системы хранения с использованием прошивки той же версии, что и прошивка, с которой работали жесткие диски. Для продолжения нажать кнопку Update (обновить). Если обновлять прошивку пока нежелательно, следует нажать кнопку Shut Down (выключение), чтобы выключить систему.
	- *Примечание: Если версия прошивки новой системы хранения выше версии прошивки, с которой работали жесткие диски, следует получить последнюю версию прошивки у поставщика системы. Информацию об обновлении прошивки можно найти в разделе «[Обновление](#page-94-0) прошивки» на стр. 77.*

Если сообщение не выдается, можно продолжать работу с новой системой обычным образом.

# **6 Установка и обновление оборудования**

В этой главе приводятся указания по извлечению, установке и замене компонентов Intel® Entry Storage System SS4000-E.

- *Примечание:Техническое обслуживание должно осуществляться квалифицированным техническим персоналом.*
	- *Внимание: При работе с модулями и компонентами системы хранения рекомендуется пользоваться антистатическим браслетом, который перед использованием необходимо проверить, и подушкой из токопроводящей пены, а также соблюдать все обычные меры предосторожности для защиты от электростатических разрядов. Следует избегать прикосновения к элементам объединительной платы и разъемам модулей.*

### **Перед началом работы**

Перед началом работы системой хранения следует ознакомиться с важной информацией по технике безопасности, приведенной в приложении [Приложение](#page-212-0) G, «Информация о [безопасности](#page-212-0)».

### **Необходимый инструмент и расходные материалы**

- Крестовая отвертка (с жалами №1 и №2)
- Антистатический браслет и подушка из токопроводящей пены (рекомендуются)

### **Ссылки на систему**

Все ссылки на левую, правую, переднюю, верхнюю и нижнюю стороны подразумевают положение работника лицом к системе хранения, соответствующее положению при обычной эксплуатации.

# **Снятие и установка крышки корпуса**

*Осторожно: К снятию крышки корпуса допускается только обслуживающий персонал. Возможные факторы риска:*

- *Опасность поражения электрическим током*
- *Вращающиеся лопасти вентиляторов*
- *Горячие поверхности*
- *Попадание пальцев в отверстия блока питания*

*После установки крышку НЕОБХОДИМО закрепить, затянув с помощью отвертки фиксирующий винт.*

### **Снятие крышки корпуса**

*Важное примечание: К снятию крышки допускается только квалифицированный обслуживающий персонал, поскольку после снятия становится возможным доступ к части системы, не предназначенной для пользователей.*

*Примечание:Перед проведением любых работ по техническому обслуживанию системы необходимо выполнить резервное копирование всех данных. Следует выключить систему хранения, для чего перейти на вкладку Advanced (дополнительно) в окне «Менеджера» и выбрать из меню в левой части страницы пункт Shutdown (выключение).*

- 1. Необходимо соблюдать все меры предосторожности и меры защиты от статического электричества, перечисленные в главе [Приложение](#page-212-0) G, «Информация о [безопасности](#page-212-0)».
- 2. Если отсутствует возможность программного выключения системы хранения с использованием «Менеджера», для выключения системы следует нажать кнопку выключения питания и удерживать ее в течение приблизительно пяти секунд до тех пор, пока не начнет мигать светодиод состояния системы. Через некоторый промежуток времени происходит выключение системы хранения.
- 3. Отсоединить систему хранения от источника электропитания.

4. Вывинтить четыре винта в задней части крышки корпуса (поз. A на следующем рисунке). Слегка сдвинуть крышку корпуса назад и поднять ее (поз. B).

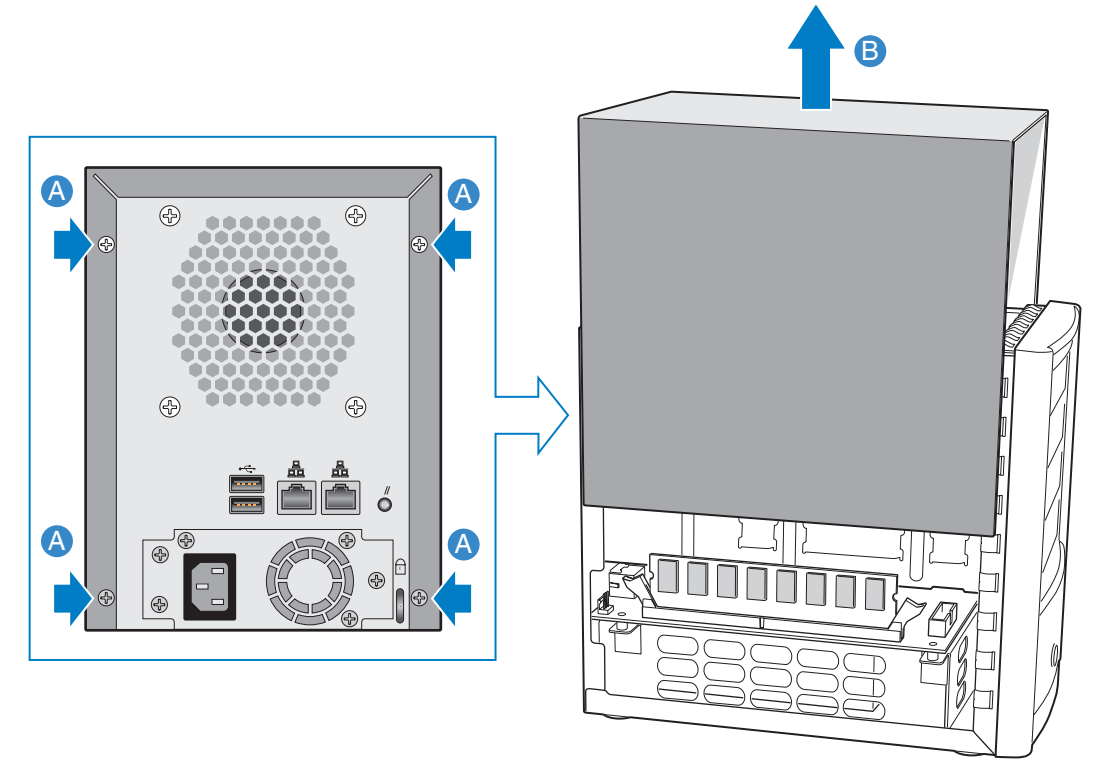

AF000231

**Рисунок 14. Снятие крышки корпуса**

# **Установка крышки корпуса**

- 1. Необходимо соблюдать все меры предосторожности и меры защиты от статического электричества, перечисленные в главе [Приложение](#page-212-0) G, «Информация о [безопасности](#page-212-0)».
- 2. Совместить направляющие, имеющиеся с левой и правой стороны крышки, с кромкой нижней части корпуса и установить крышку корпуса, продвинув ее вниз (поз. A на следующем рисунке). Прикрепить крышку к корпусу с помощью четырех винтов (поз. B).

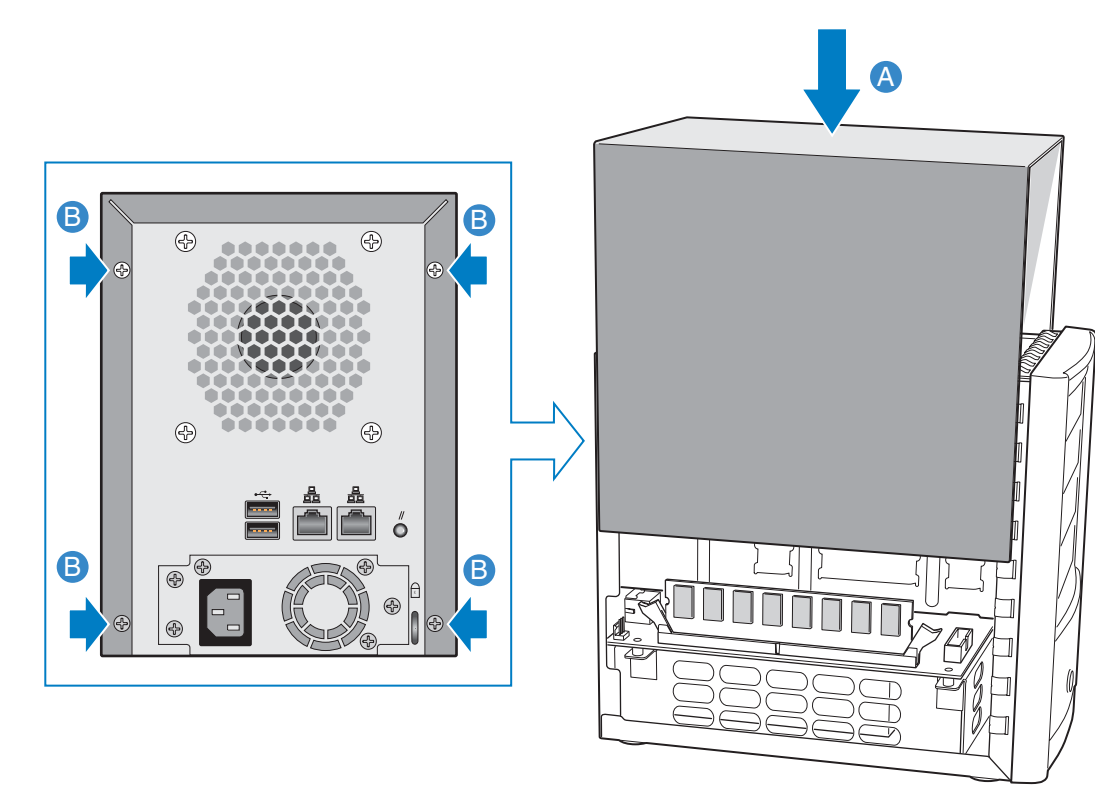

AF000240

### **Рисунок 15. Установка крышки корпуса**

- 3. Подключить систему хранения к источнику электропитания.
- 4. Включить питание системы хранения, нажав кнопку питания на передней панели системы. Во время загрузки системы светодиод состояния системы мигает зеленым цветом.

### **Замена или установка жесткого диска**

В Intel® Entry Storage System SS4000-E предусмотрена возможность быстрой установки и замены жестких дисков в случае обновления или ремонта системы. Дополнительную информацию о добавлении в систему жестких дисков см. в Главе 5, «[Добавление](#page-146-0) или замена жестких дисков».

*Важное примечание: Во ВСЕ неиспользуемые отсеки для дисков ДОЛЖНЫ быть установлены пустые корзины с заглушками. Открытые отсеки являются причиной недостаточного охлаждения дисков.*

- *Примечание:До начала работы в системе должен быть установлен, по крайней мере, один жесткий диск с интерфейсом SATA емкостью не менее 80 Гб. Intel® Entry Storage System SS4000-E поставляется без установленных жестких дисков.*
	- *Внимание: Перед проведением любых работ по техническому обслуживанию системы необходимо выполнить резервное копирование данных. Следует выключить систему хранения, для чего перейти на вкладку Advanced (дополнительно) в окне «Менеджера» и выбрать из меню в левой части страницы пункт Shutdown (выключение).*
		- 1. Необходимо соблюдать все меры предосторожности и меры защиты от статического электричества, перечисленные в Приложении G, «[Информация](#page-212-0) о [безопасности](#page-212-0)».
		- 2. Если отсутствует возможность программного выключения системы хранения с использованием «Менеджера», для выключения системы следует нажать кнопку выключения питания и удерживать ее в течение приблизительно пяти секунд до тех пор, пока не начнет мигать светодиод состояния системы. Через некоторый промежуток времени происходит выключение системы хранения.
		- 3. Отсоединить систему хранения от источника электропитания.

4. Нажать на зеленый фиксатор в правом углу корзины для отсоединения корзины от корпуса системы. Потянув за черный рычаг (поз. B), частично выдвинуть корзину из корпуса системы. Полностью выдвинуть корзину из корпуса системы.

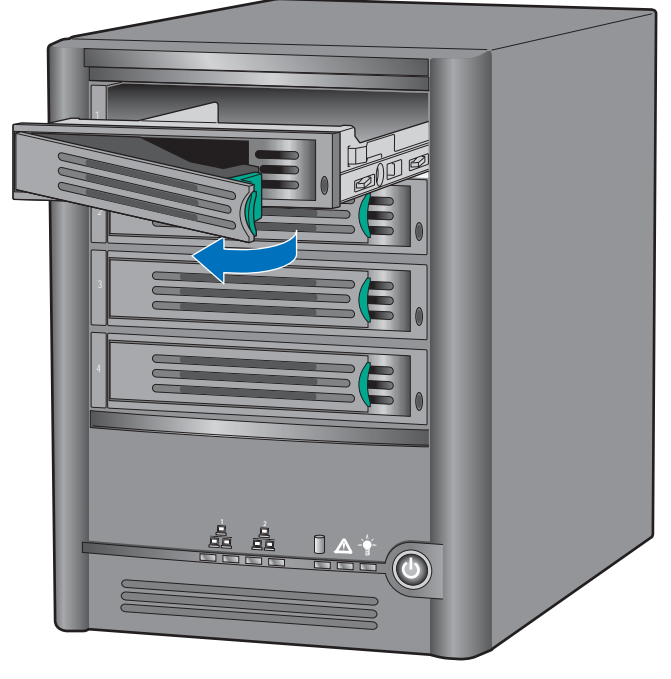

TP000230

### **Рисунок 16. Извлечение корзины из корпуса системы хранения**

<span id="page-161-0"></span>5. Вывинтить четыре винта, с помощью которых осуществляется крепление пластмассовой заглушки или неисправного жесткого диска к корзине. Винты располагаются парами с обеих сторон корзины.

*Примечание:Сохранить пластмассовую заглушку для использования в будущем.*

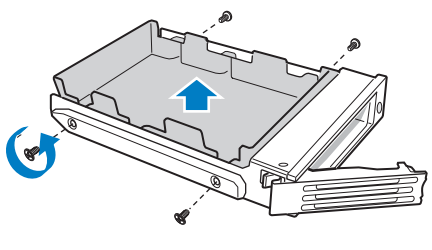

TP00928

**Рисунок 17. Извлечение заглушки из корзины**

6. Извлечь жесткий диск из упаковки и положить его на заземленную антистатическую поверхность.

*Важное примечание: Убедиться, что жесткий диск имеет интерфейс SATA. Диск должен иметь разъем SATA, аналогичный показанному на следующем рисунке.*

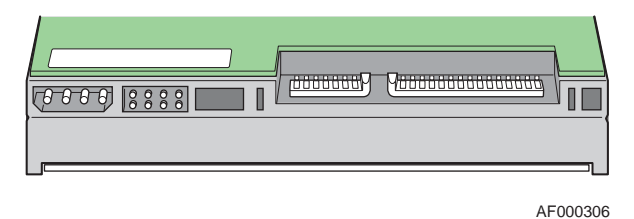

#### **Рисунок 18. Жесткий диск с интерфейсом SATA. Вид сзади**

- 7. Убедиться, что сторона элементов жесткого диска направлена вниз. Установить новый диск в корзину так, чтобы сторона диска, на которой расположены разъемы, была обращена в направлении задней стороны корзины. Совместить отверстия нового жесткого диска с отверстиями корзины и прикрепить новый диск к корзине с помощью винтов, вывинченных в ходе выполнения пункта [5.](#page-161-0)
	- *Примечание: Следует соблюдать осторожность, чтобы не извлечь боковую направляющую, расположенную с правой стороны корзины. На направляющей установлен световод, использующийся для вывода на лицевую панель сигнала светодиода. В случае отсоединения боковой направляющей перед ее повторным прикреплением к корзине следует убедиться, что световод вставлен в отверстие для светодиода.*

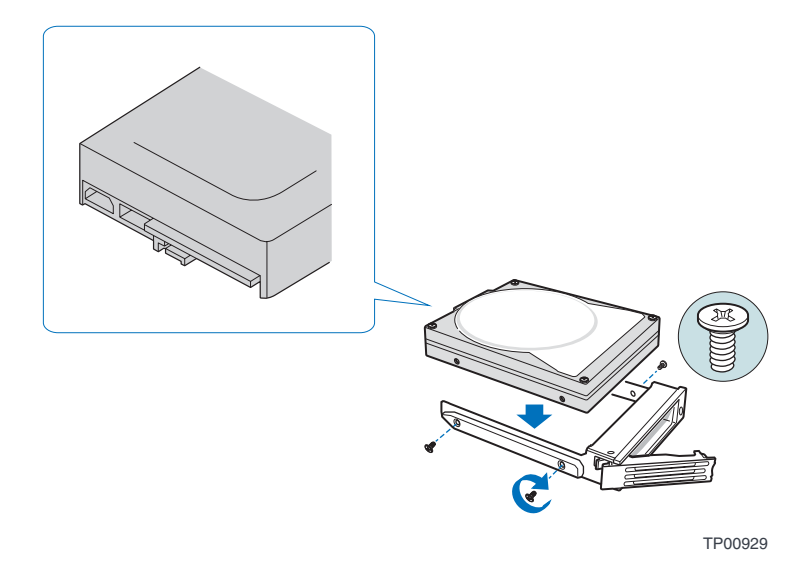

**Рисунок 19. Установка в корзину жесткого диска**

8. Наклеить на жесткий диск соответствующую бирку.

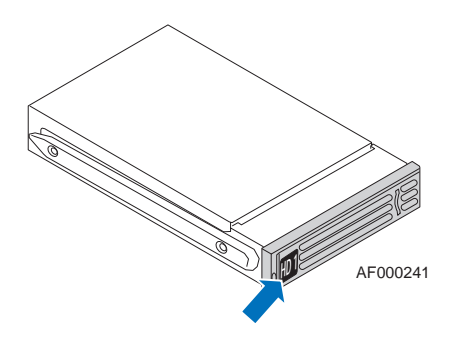

### **Рисунок 20. Наклеивание бирки на корзину**

Наклеить на жесткие диски бирки 1 — 4, начиная с верхнего диска, в порядке, показанном на следующем рисунке.

*Важное примечание: Порядок корзин крайне важен при замене жестких дисков или осуществлении техобслуживания. Установка жесткого диска в другую корзину после настройки RAID может привести к утере данных или некорректному функционированию системы хранения.*

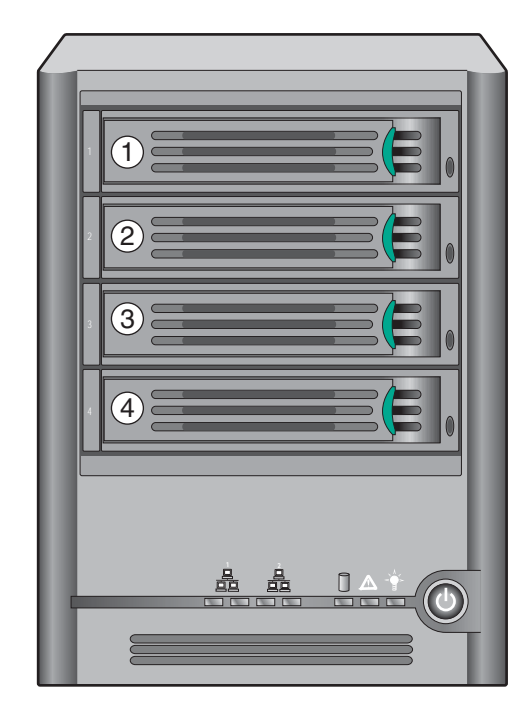

TP02348

**Рисунок 21. Порядок следования корзин**

- 9. Переведя черный рычаг в полностью открытое положение, установить корзину в корпус системы хранения. Зеленый фиксатор в передней части корзины должен быть направлен вправо (относительно корпуса системы хранения). Не нажимать на черный рычаг корзины до тех пор, пока рычаг не начнет закрываться сам. После того, как черный рычаг начнет закрываться сам, нажать на рычаг для фиксации корзины на месте.
- *Важное примечание: Убедиться, что корзина установлена таким образом, что жесткий диск находится в крайнем верхнем положении, а рычаг корзины открывается справа. Кроме того, не следует устанавливать корзину в корпус системы хранения, прилагая усилие. Если корзина не устанавливается свободно, необходимо убедиться, что рычаг корзины находится в полностью открытом положении.*

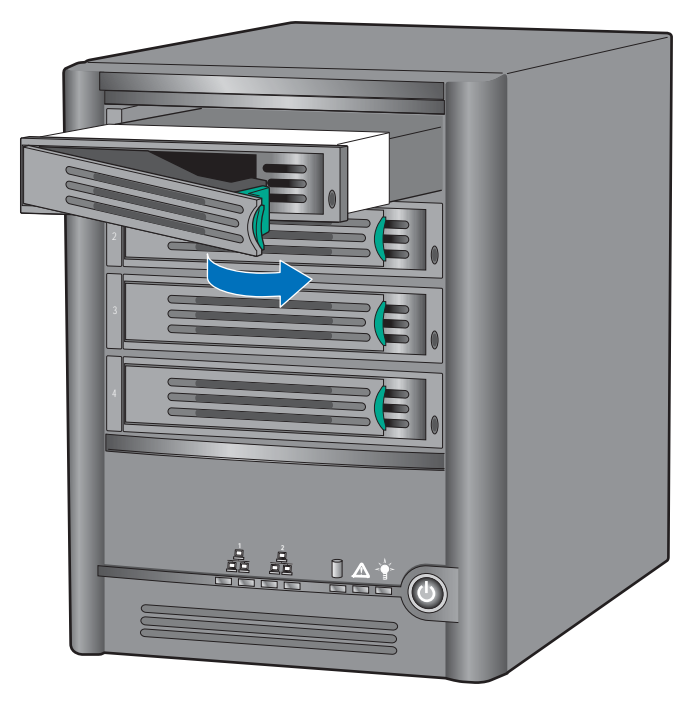

TP02349

#### **Рисунок 22. Обратная установка корзины в корпус системы хранения**

- 10. Подключить систему хранения к источнику электропитания.
- 11. Включить питание системы хранения, нажав кнопку питания на передней панели системы. Во время загрузки системы светодиод состояния системы мигает.

*Примечания:Если жесткий диск ранее был включен в массив RAID, его повторное конфигурирование осуществляется автоматически.*

> *При замене вышедшего из строя жесткого диска, входящего в состав массива RAID, светодиод состояния диска мигает желтым цветом до завершения конфигурирования массива. После завершения конфигурирования массива RAID цвет свечения светодиода состояния диска изменяется на зеленый, что указывает*

*на штатную работу. В случае сбоя при конфигурировании массива RAID светодиод состояния диска переключается в режим непрерывного желтого свечения, что указывает на состояние сбоя. В этом случае следует извлечь жесткий диск из системы хранения и выполнить его проверку или заменить его другим жестким диском.* 

*При первой установке жестких дисков и настройке системы хранения светодиод состояния системы непрерывно горит желтым цветом, что указывает на необходимость конфигурирования жестких дисков.*

*При замене всех жестких дисков дисками большей емкости необходимо получить пароль для входа у администратора и выполнить повторное конфигурирование дисков.*

## **Замена блока питания**

Блок питания располагается в задней части системы Intel<sup>®</sup> Entry Storage System SS4000-E.

*Примечание:Замена блока питания должна осуществляться квалифицированным обслуживающим персоналом.*

*Примечание:Перед проведением любых работ по техническому обслуживанию системы необходимо выполнить резервное копирование всех данных. Следует выключить систему хранения, для чего перейти на вкладку Advanced (дополнительно) в окне «Менеджера» и выбрать из меню в левой части страницы пункт Shutdown (выключение).*

- 1. Необходимо соблюдать все меры предосторожности и меры защиты от статического электричества, перечисленные в Приложении G, «[Информация](#page-212-0) о [безопасности](#page-212-0)».
- 2. Извлечь новый блок питания из защитной упаковки.
- 3. Если отсутствует возможность программного выключения системы хранения с использованием «Менеджера», для выключения системы следует нажать кнопку выключения питания и удерживать ее в течение приблизительно пяти секунд до тех пор, пока не начнет мигать светодиод состояния системы. Через некоторый промежуток времени происходит выключение системы хранения.
- 4. Отсоединить систему хранения от источника электропитания.

5. Вывинтить четыре винта в задней части крышки корпуса (поз. A на следующем рисунке). Слегка сдвинуть крышку корпуса назад и поднять ее (поз. B).

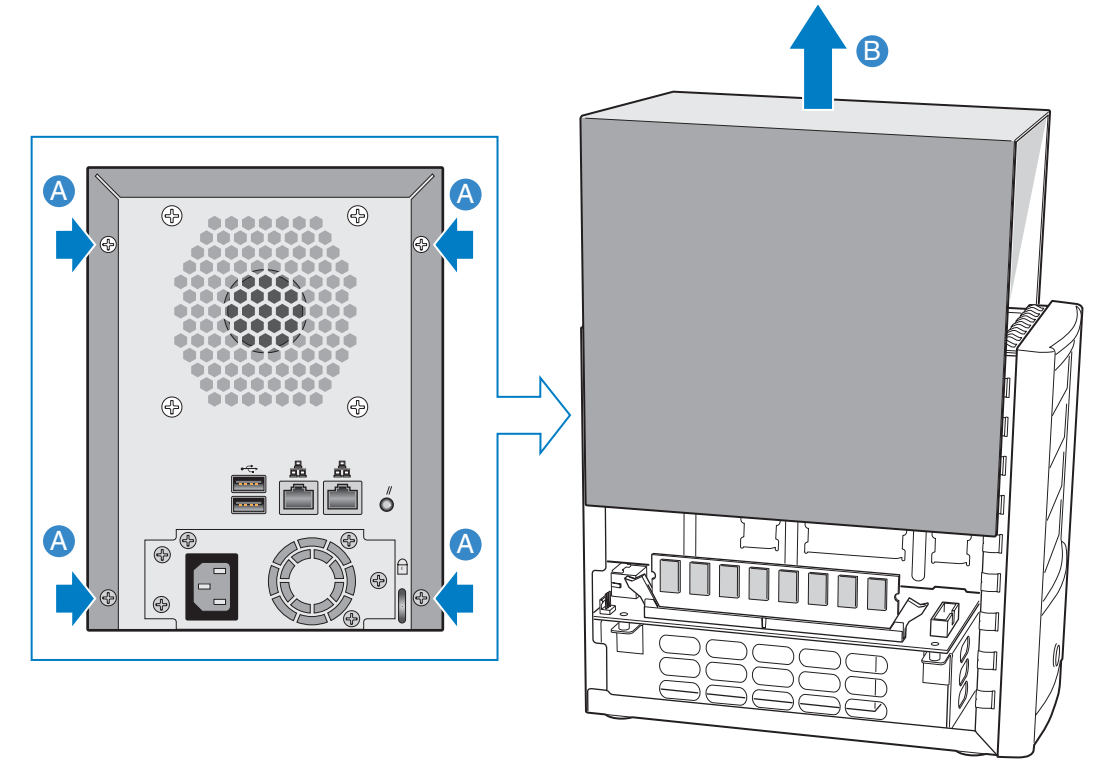

AF000231

**Рисунок 23. Снятие крышки корпуса**

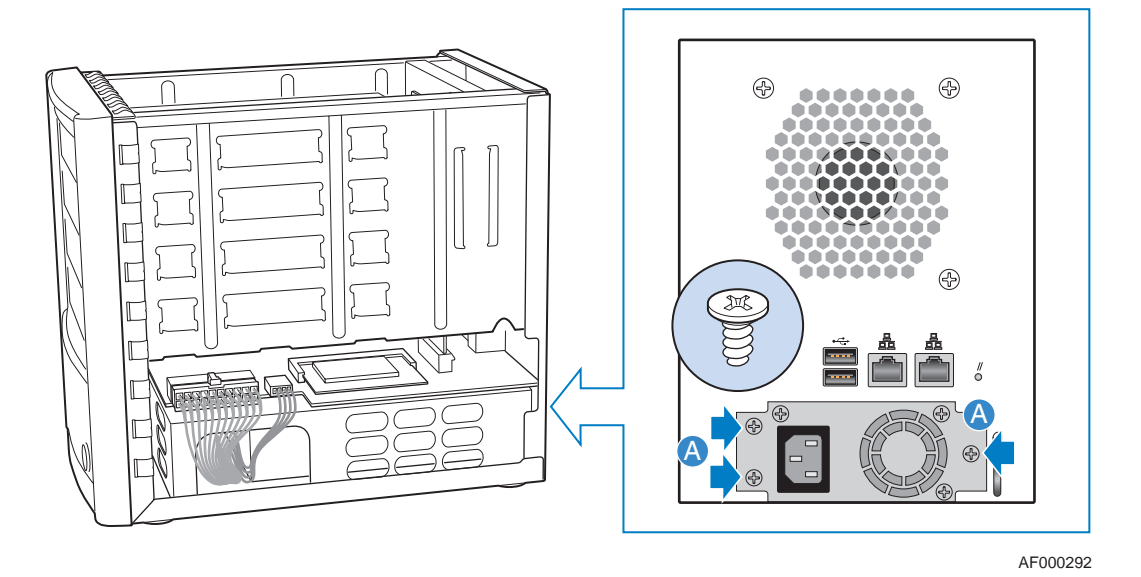

6. Вывинтить три винта, крепящие старый блок питания к корпусу (поз. A на следующем рисунке).

### **Рисунок 24. Извлечение блока питания из корпуса**

7. Отсоединить большой кабель питания (поз. A на следующем рисунке). Отсоединить малый кабель питания (поз. B). Отсоединить старый блок питания от корпуса, продвинув его назад (поз. C) и продев кабели питания через отверстие в корпусе блока питания (поз. D).

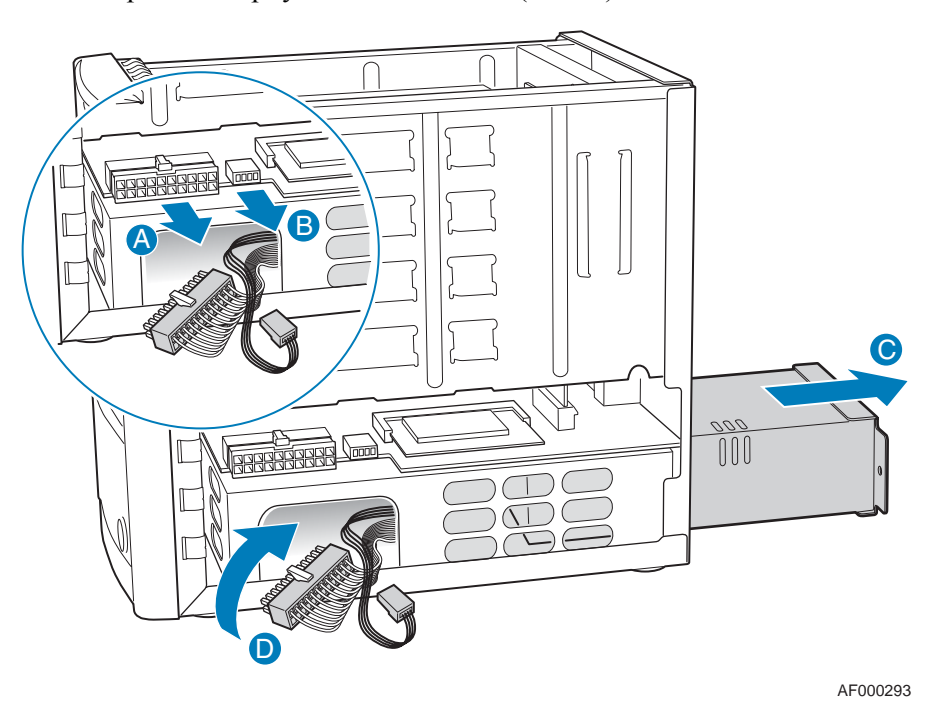

**Рисунок 25. Отсоединение кабелей питания и демонтаж блока питания**

8. Вывинтить три винта, крепящие уплотнительную прокладку к старому блоку питания (поз. A на следующем рисунке).

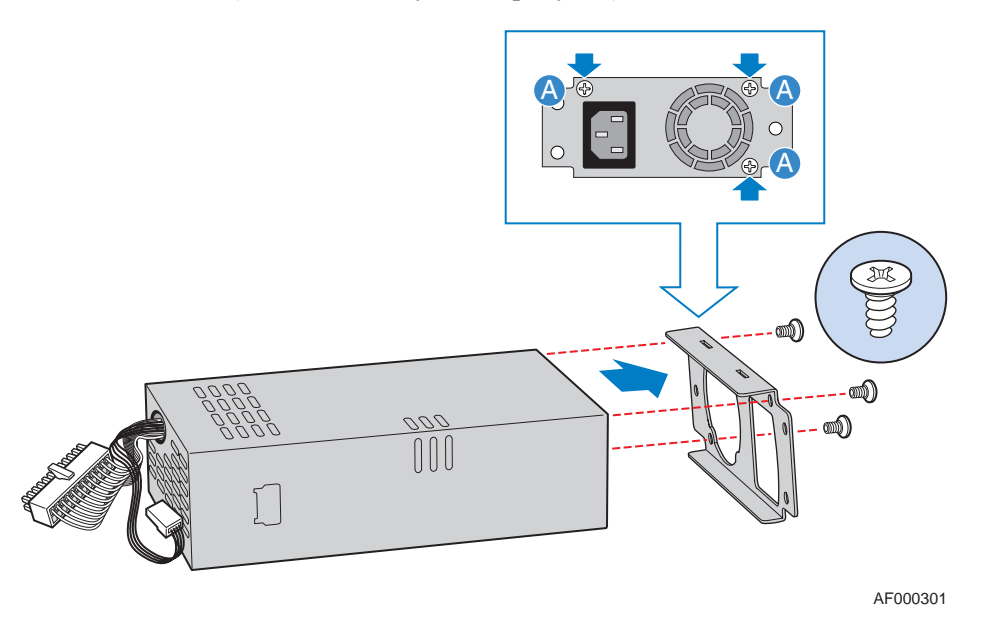

### **Рисунок 26. Снятие уплотнительной прокладки со старого блока питания**

9. Прикрепить уплотнительную прокладку к новому блоку питания с помощью ранее вывинченных трех винтов (поз. A на следующем рисунке).

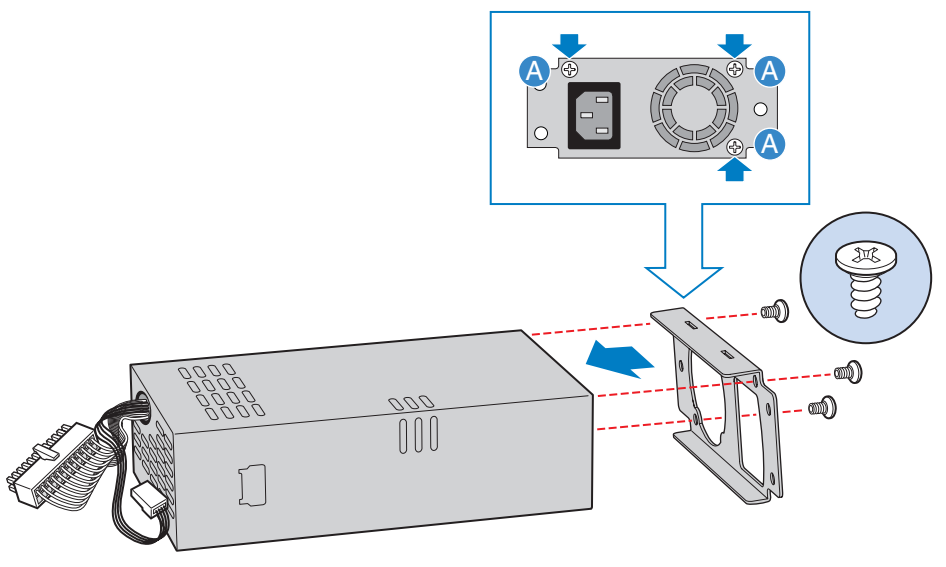

AF000302

#### **Рисунок 27. Установка уплотнительной прокладки на новый блок питания**

10. Установить новый блок питания в корпусе в корпус (поз. A на следующем рисунке). Продеть кабели питания через отверстие в боковой поверхности корпуса (поз. B). Подключить малый кабель питания к разъему на системной плате (поз. C). Подключить большой кабель питания к разъему на системной плате (поз. D).

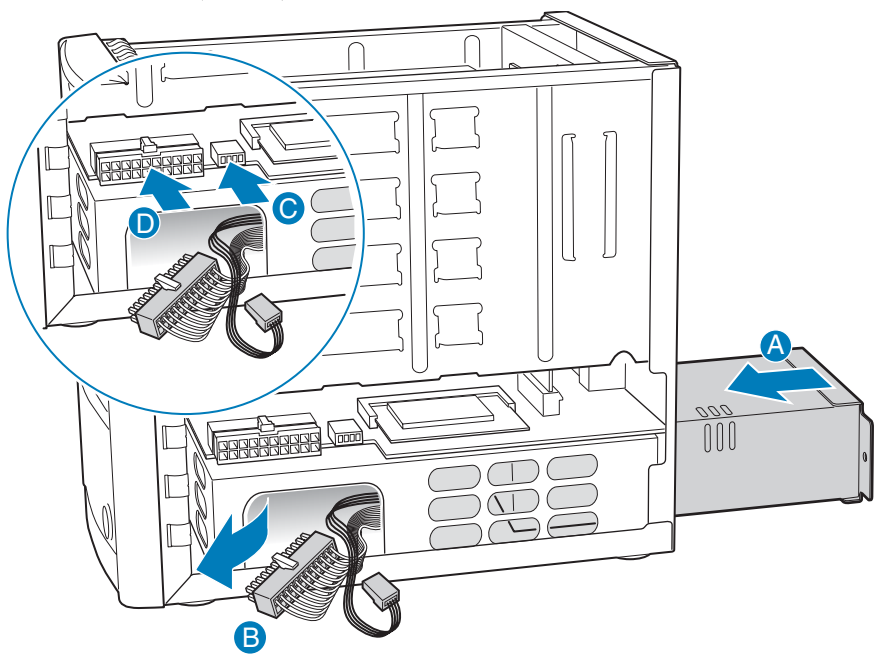

AF000294

### **Рисунок 28. Установка нового блока питания**

11. Прикрепить блок питания к корпусу с помощью трех винтов (поз. A на следующем рисунке).

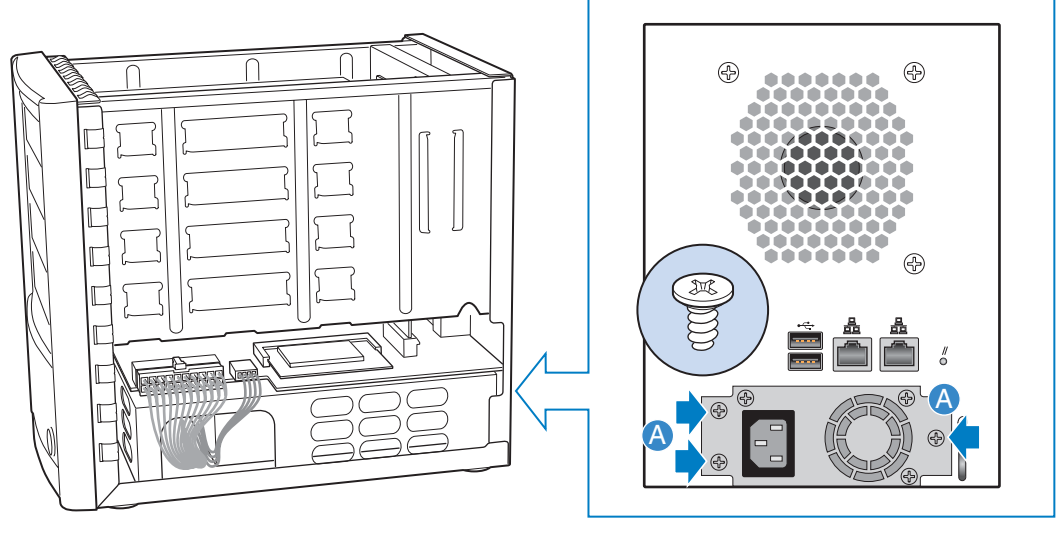

AF000292

**Рисунок 29. Крепление нового блока питания к корпусу**

12. Совместить направляющие, имеющиеся с левой и правой стороны крышки, с кромками нижней части корпуса и установить крышку корпуса, продвинув ее вниз (поз. A на следующем рисунке). Прикрепить крышку к корпусу с помощью четырех винтов (поз. B).

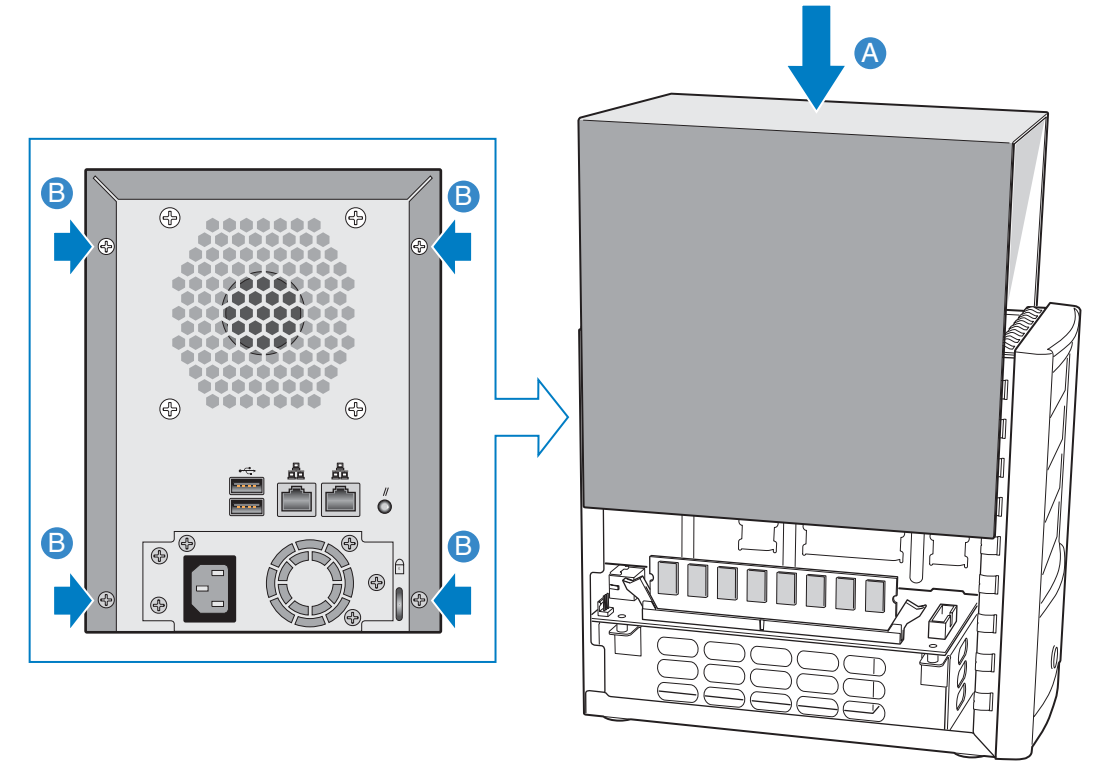

AF000240

### **Рисунок 30. Установка крышки корпуса**

- 13. Подключить систему хранения к источнику электропитания.
- 14. Включить питание системы хранения, нажав кнопку питания на передней панели системы. Во время загрузки системы светодиод состояния системы мигает.

## **Замена вентилятора системы**

Вентилятор системы располагается в задней части Intel® Entry Storage System SS4000-E.

*Примечание:Замена вентилятора системы должна осуществляться исключительно квалифицированным обслуживающим персоналом.*

- *Примечание:Перед проведением любых работ по техническому обслуживанию системы необходимо выполнить резервное копирование всех данных. Следует выключить систему хранения, для чего перейти на вкладку Advanced (дополнительно) в окне «Менеджера» и выбрать из меню в левой части страницы пункт Shutdown (выключение).*
	- 1. Необходимо соблюдать все меры предосторожности и меры защиты от статического электричества, перечисленные в Приложении G, «[Информация](#page-212-0) о [безопасности](#page-212-0)».
	- 2. Извлечь новый вентилятор системы из защитной упаковки.
	- 3. Если отсутствует возможность программного выключения системы хранения с использованием «Менеджера», для выключения системы следует нажать кнопку выключения питания и удерживать ее в течение приблизительно пяти секунд до тех пор, пока не начнет мигать светодиод состояния системы. Через некоторый промежуток времени происходит выключение системы хранения.
	- 4. Отсоединить систему хранения от источника электропитания.

5. Вывинтить четыре винта в задней части крышки корпуса (поз. A на следующем рисунке). Слегка сдвинуть крышку корпуса назад и поднять ее (поз. B).

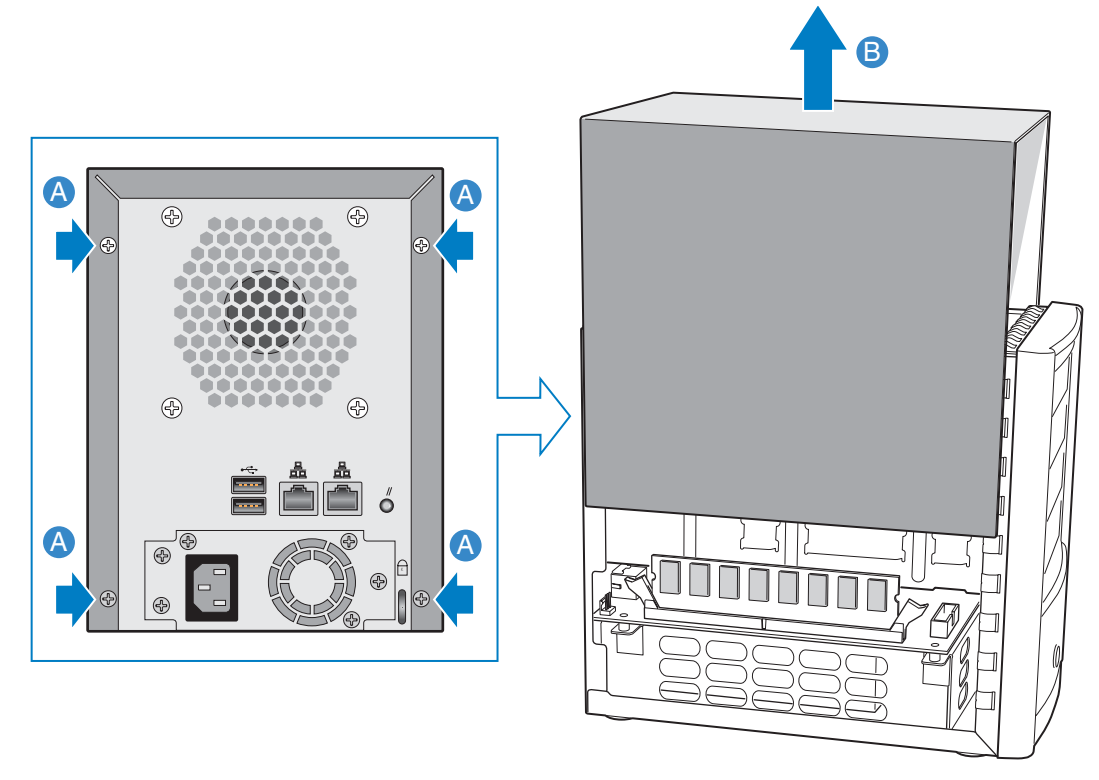

AF000231

**Рисунок 31. Снятие крышки корпуса**

6. Извлечь все корзины, начиная с верхней.

*Примечание:При извлечении корзин следует заметить порядок их расположения, чтобы в дальнейшем установить их на свои места.* 

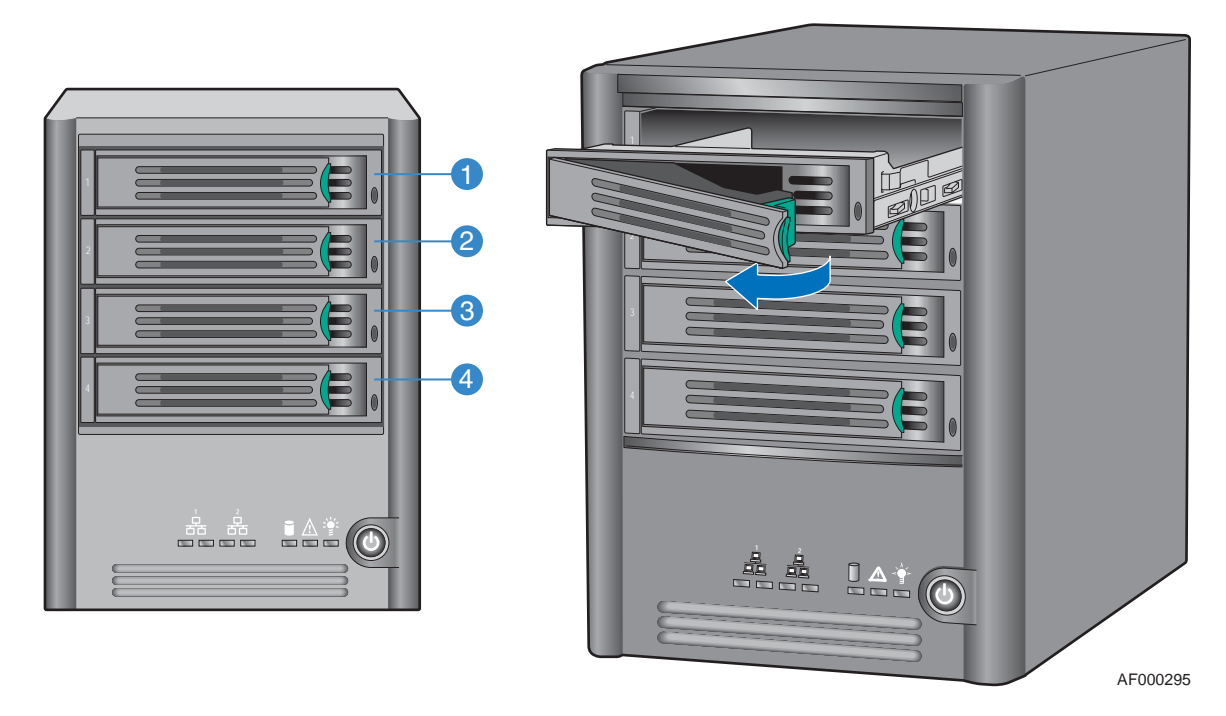

**Рисунок 32. Извлечение корзин**

7. Вывинтить четыре винта с шестигранной головкой (по два с каждой стороны), крепящие к корпусу объединительную плату в сборе (поз. A на следующем рисунке). Отсоединить объединительную плату в сборе от разъема на системной плате (поз. B), потянув ее вверх. Полностью отсоединить объединительную плату в сборе от корпуса (поз. C).

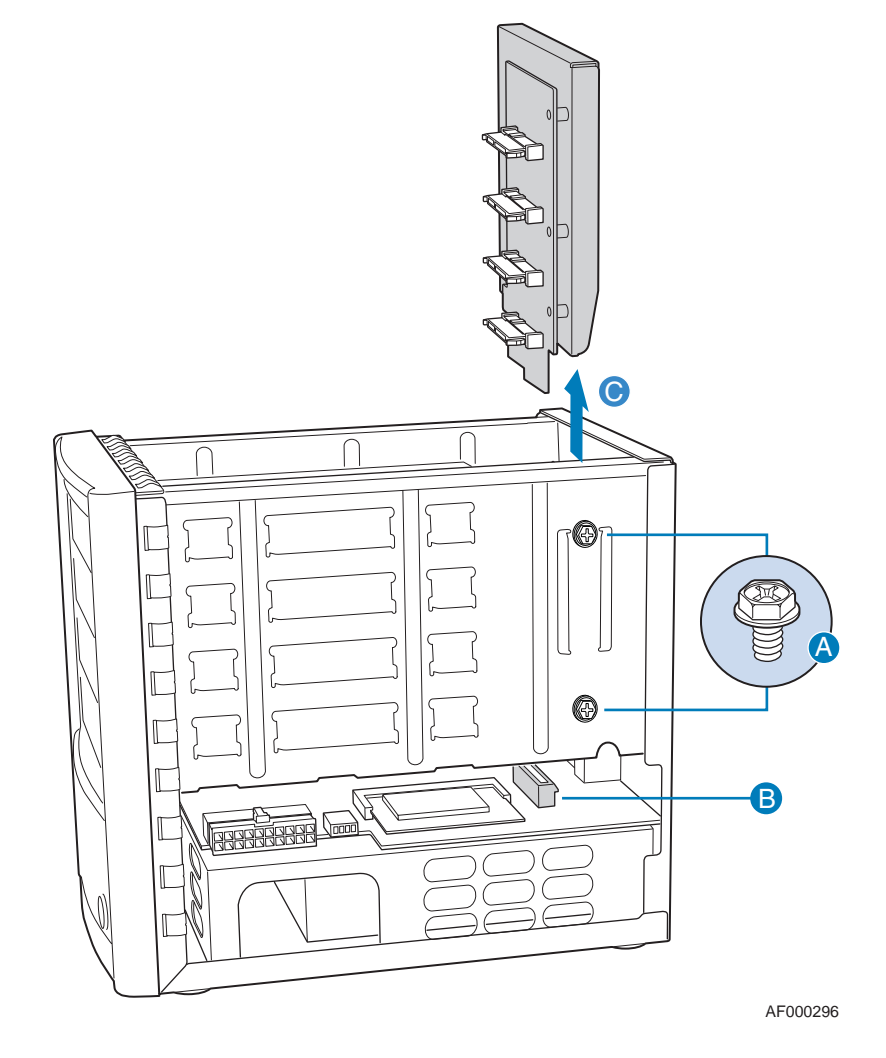

**Рисунок 33. Извлечение объединительной платы из корпуса**

8. Отсоединить кабель питания вентилятора от системной платы (поз. A на следующем рисунке). Вывинтить четыре винта, крепящие старый вентилятор системы к корпусу (поз. B на следующем рисунке). Снять старый вентилятор с корпуса (поз. C).

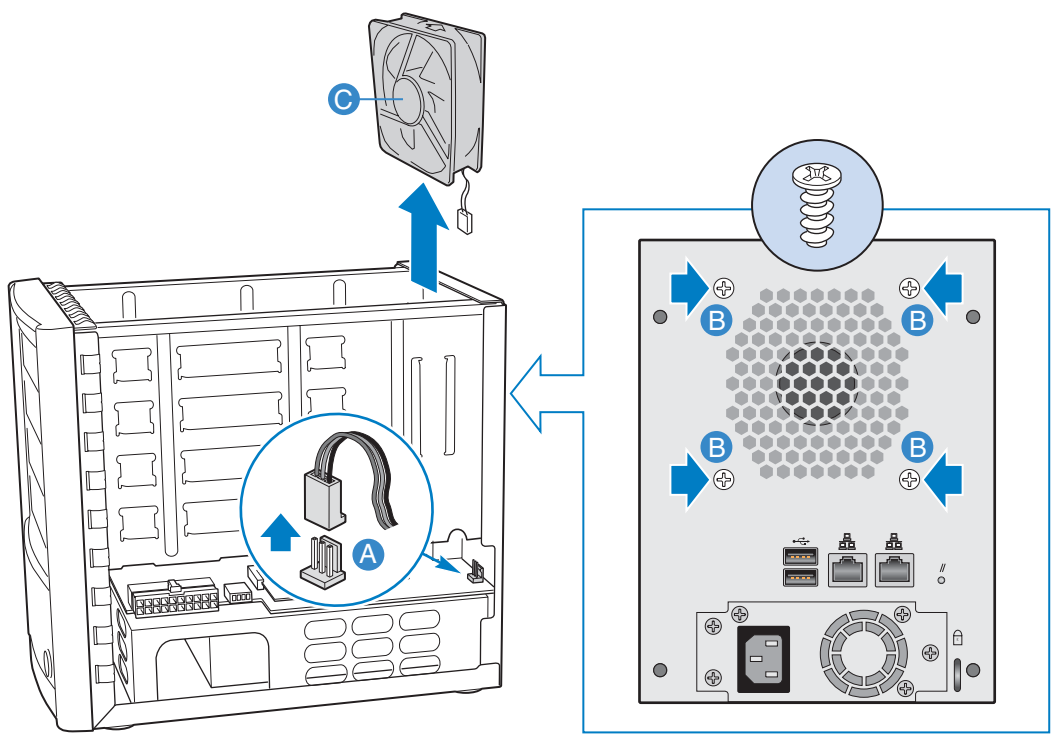

AF000297

**Рисунок 34. Демонтаж вентилятора системы**

9. Перед установкой в систему нового вентилятора следует проверить направление воздушного потока. Создаваемый вентилятором воздушный поток должен выходить из задней части корпуса (поз. A на следующем рисунке). Установить в корпус новый вентилятор (поз. B). Совместить отверстия вентилятора с отверстиями в корпусе (поз. C). Прикрепить новый вентилятор к корпусу с помощью четырех винтов. Продеть кабель вентилятора через предусмотренное в корпусе отверстие (поз. D). Подключить кабель питания вентилятора к разъему на системной плате (поз. E).

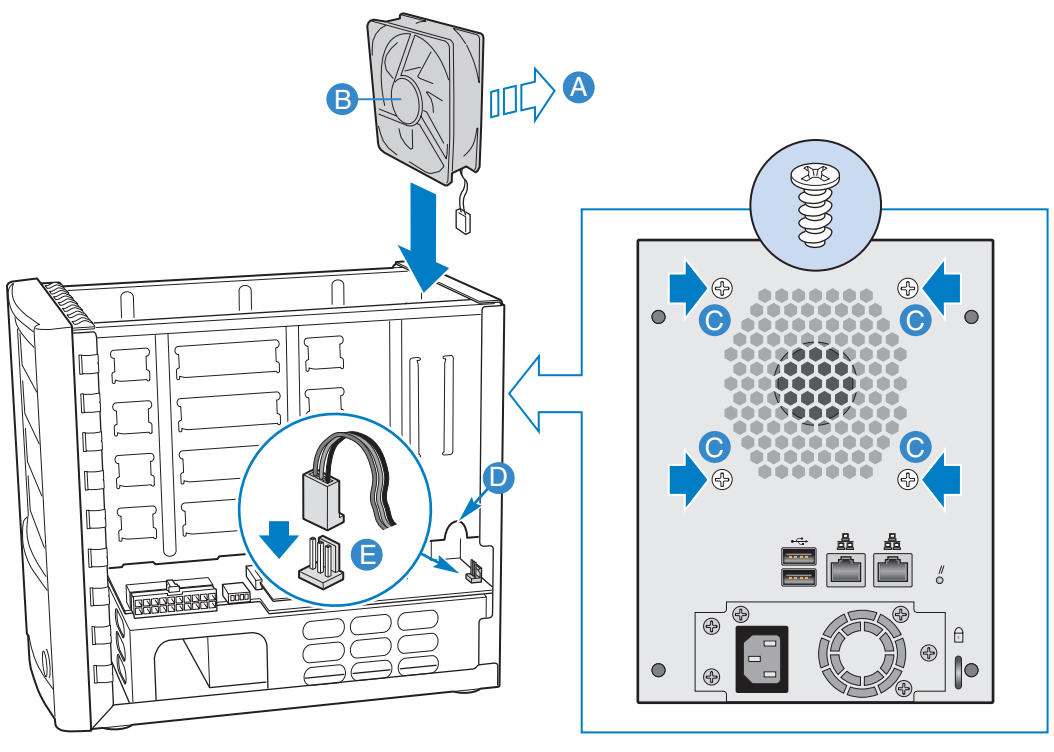

AF000298

**Рисунок 35. Установка в систему нового вентилятора**

10. Установить объединительную плату в сборе в направляющие, расположенные по сторонам корпуса (поз. A на следующем рисунке). Убедиться, что объединительная плата надежно установлена в соответствующий разъем на системной плате (поз. B). Прикрепить объединительную плату в сборе к корпусу с помощью четырех винтов (по два с каждой стороны; поз. C).

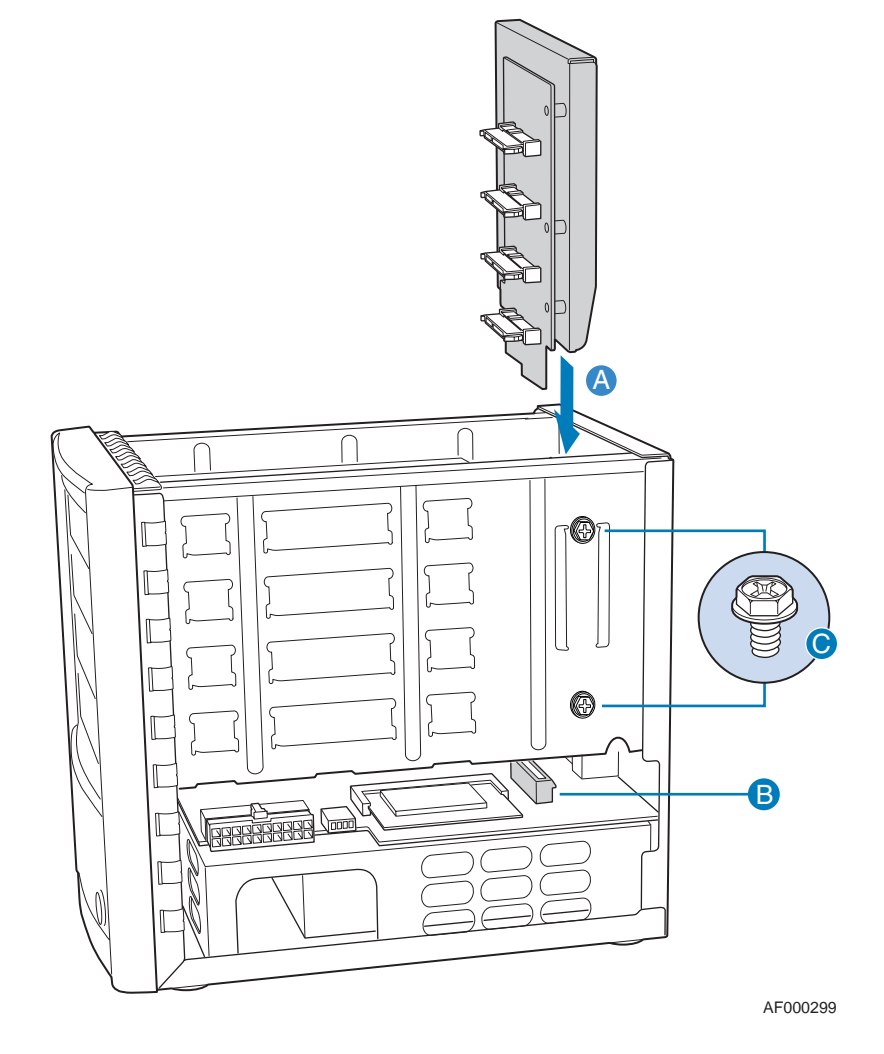

**Рисунок 36. Повторная установка объединительной платы в сборе**

11. Установить в корпус четыре корзины. Каждую корзину следует устанавливать на ее первоначальное место.

*Примечание:Убедиться, что все корзины установлены на соответствующие места.* 

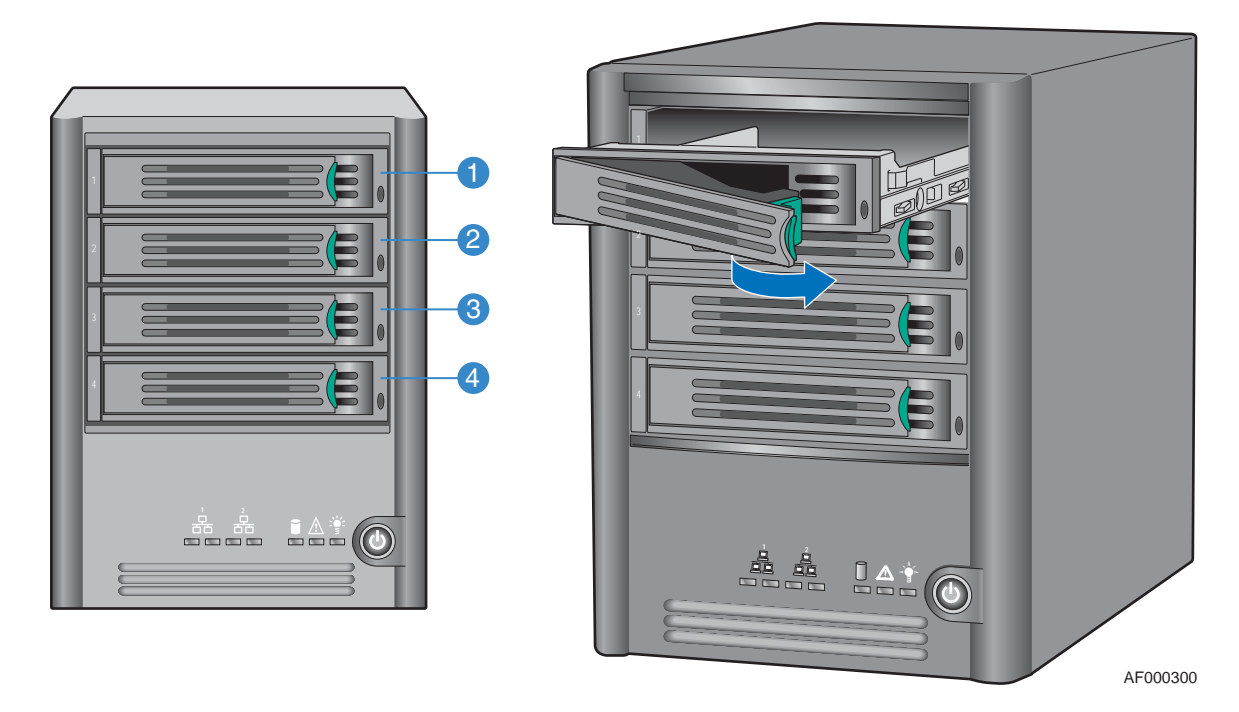

**Рисунок 37. Повторная установка корзин**

12. Совместить направляющие, имеющиеся с левой и правой стороны крышки, с кромками в нижней части корпуса и установить крышку корпуса, продвинув ее вниз (поз. A на следующем рисунке). Прикрепить крышку к корпусу с помощью четырех винтов (поз. B).

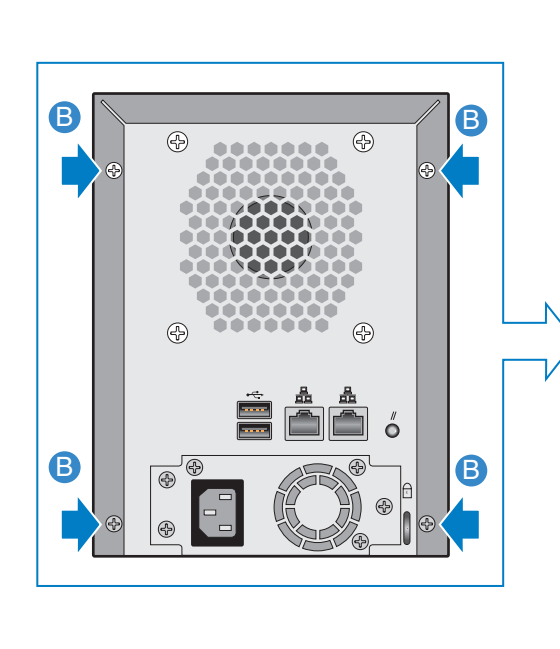

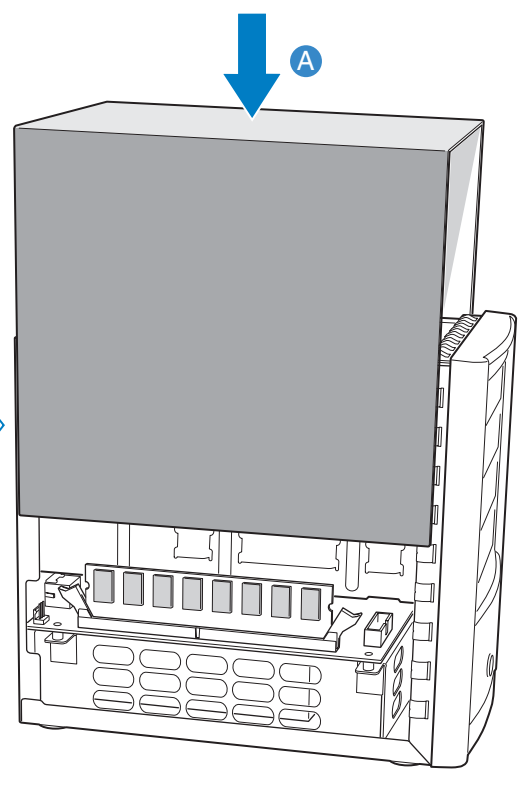

AF000240

### **Рисунок 38. Установка крышки корпуса**

- 13. Подключить систему хранения к источнику электропитания.
- 14. Включить питание системы хранения, нажав кнопку питания на передней панели системы. Во время загрузки системы светодиод состояния системы мигает.
# **7 Поиск и устранение неисправностей**

## **Просмотр системного журнала**

На странице **System Log (системный журнал)**отображается перечень событий, имевших место в системе хранения. Просмотр перечня может оказаться полезным для поиска и устранения возможных проблем.

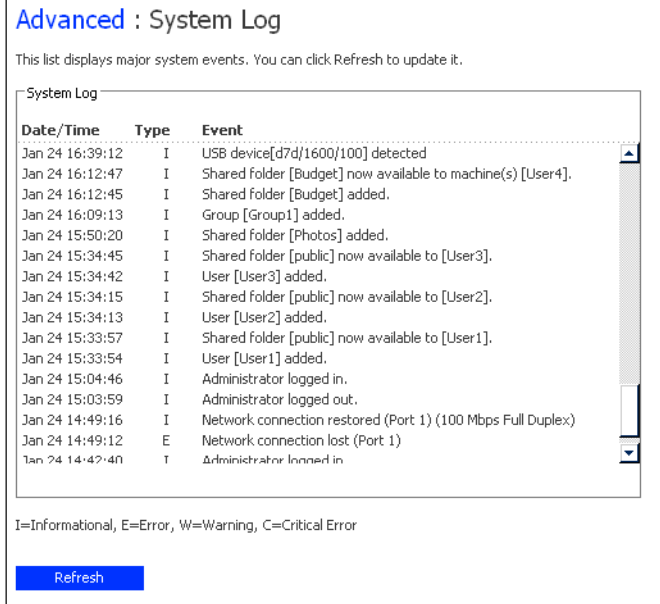

Чтобы просмотреть информацию о событиях, необходимо:

- 1. В навигационной панели нажать кнопку **Advanced (дополнительно)**.
- 2. В левой части окна щелкнуть **System Log (системный журнал)**.

На странице **System Log (системный журнал)** отображается информация о дате и времени возникновения события, типе события (**I** — информационное сообщение, **E** — ошибка, **W** — предупреждение и **C** — критическая неисправность) и приводится краткое описание события.

3. Если какое-либо событие произошло во время просмотра пользователем перечня событий, для обновления данных в перечне следует нажать кнопку **Refresh (обновить)**.

## **Поиск и устранение неисправностей системы хранения**

В этом разделе приводится общая информация об общих проблемах с системой хранения, которые могут возникнуть, и приводятся способы устранения проблем.

#### **Невозможно получить доступ к «Менеджеру».**

При использовании «Консоли» следует убедиться, что компьютер, на котором установлена «Консоль», находится в той же подсети, что и система хранения.

При пользовании веб-браузером следует убедиться, что имя или IP-адрес системы хранения введены правильно. Имя системы хранения можно вводить только в том случае, если это имя зарегистрировано на DNS-сервере сети. Кроме того, если системе хранения выделен определенный IP-адрес, для работы с «Менеджером» через веб-браузер, возможно, потребуется указать IP -адрес сетевого шлюза. При этом необходимо сначала зайти на страницу «Менеджера», пользуясь «Консолью» (см. раздел «Доступ к «[Менеджеру](#page-45-0)» с помощью «Консоли»» на стр. 28), и указать адрес шлюза (см. раздел «[Изменение](#page-98-0) настроек сети» на стр. 81.), после чего попробовать зайти на страницу «Менеджера» с помощью веб-браузера.

#### **Утерян пароль доступа к «Менеджеру».**

Можно выполнить сброс настроек системы хранения, используя первоначальное имя администратора (**admin**) и пароль (**storage**). Для этого необходимо нажать небольшую утопленную кнопку сброса, расположенную на задней панели системы хранения.

*Примечание:При этом также осуществляется сброс сетевых настроек системы и их замена настройками по умолчанию. Если ранее при конфигурировании системы было задано использование определенного IP-адреса, система получает IP-адрес от DHCP-сервера (при наличии). Если DHCP-сервер в сети отсутствует, используется значение IP-адреса, установленное по умолчанию (192.168.0.101). Информацию об изменении этих настроек можно найти в разделе «[Изменение](#page-98-0) [настроек](#page-98-0) сети» на стр. 81.*

#### **Пользователи не могут получить доступ к папкам совместного доступа.**

- Убедиться, что питание системы хранения включено, система подключена к сети и работает корректно (светодиоды всех дисков, светодиод состояния системы, светодиод активности дисков и светодиод по крайней мере одной сетевой карты должны гореть зеленым цветом).
- Убедиться, что правильно задана конфигурация пользователя.
- Для пользователей Windows и Mac OS X следует попробовать изменить пароль (см. раздел «[Редактирование](#page-76-0) пользователей» на стр. 59) и снова попытаться получить доступ к папке совместного доступа.
- Для пользователей Linux убедиться, что имя компьютера или его IP-адрес введены правильно. В противном случае создать пользователя заново, удалив существующего пользователя (см. раздел «Удаление [пользователей](#page-78-0)» на стр. 61) и добавив пользователя заново (см. раздел «Добавление [пользователей](#page-76-1)» на стр[. 59\)](#page-76-1).
- Убедиться, что пользователи не совершают ошибок при попытке доступа к папкам совместного доступа (см. раздел «Доступ к папкам [совместного](#page-62-0) [доступа](#page-62-0)» на стр. 45), проверить используемое имя или IP-адрес системы хранения. (Имя системы хранения можно вводить только в том случае, если это имя зарегистрировано на DNS-сервере сети.)

Пользователи Windows могут получить доступ к папкам совместного доступа с помощью «Консоли» только в том случае, если их компьютеры находятся в той же подсети, что система хранения. При невозможности доступа с помощью «Консоли» следует попытаться получить доступ к папкам совместного доступа через My Computer (Мой компьютер) или Windows Explorer (Проводник) (см. раздел «Подключение через [My Computer \(](#page-63-0)Мой компьютер) или с использованием приложения [Windows Explorer \(](#page-63-0)Проводник)» на стр. 46).

• Убедиться, что компьютер пользователя подключен к сети и имеет все возможности доступа к системе хранения.

Чтобы проверить подключение к сети в среде Windows, следует нажать кнопку **Start (пуск)**, выбрать меню --> **Run (выполнить)** и ввести cmd. В командную строку необходимо ввести следующую команду:

ping *IP\_address*

где *IP* address — IP-адрес системы хранения. Если строка Reply from... (ответ от…) отсутствует, проблема заключается в сети.

#### **Пользователи не могут создавать файлы в папках совместного доступа.**

Проверить права доступа пользователя (см. раздел «[Изменение](#page-84-0) прав доступа [пользователя](#page-84-0) к папкам совместного доступа» на стр. 67). Чтобы иметь возможность создавать файлы в папке совместного доступа, пользователь должен иметь право доступа для чтения/записи.

#### **Пользователи не могут получить доступ к системе хранения по протоколу FTP.**

Убедиться, что флажок **Enable FTP server (включить FTP-сервер)** на странице **Network (сеть)** установлен (см. раздел «[Изменение](#page-98-0) настроек сети» на стр. 81), а адрес для доступа к системе хранения у пользователей задан правильно (см. раздел «Доступ к системе хранения по [протоколу](#page-102-0) FTP» на стр. 85).

Если конфигурация сети задана корректно, адрес у пользователей установлен правильно, а проблема продолжает существовать, возможна некорректная работа службы FTP. Выполнить перезагрузку системы хранения.

#### **Светодиод состояния системы горит желтым цветом.**

Возможно наличие критической ошибки. Выполнить перезагрузку системы. Если светодиод состояния системы продолжает гореть желтым цветом, обратиться в службу технической поддержки.

Светодиод состояния системы горит желтым в следующих случаях:

- Выход из строя вентилятора
- Выход из строя блока питания
- Выход из строя жесткого диска
- Сбой при загрузке операционной системы
- Выход из строя системной платы
- Не конфигурированы жесткие диски (светодиод состояния системы непрерывно горит желтым цветом при первоначальной настройке системы)

#### **Светодиод активности дисков мигает желтым цветом.**

Чтобы определить причину, следует проверить светодиоды всех дисков.

Если светодиод диска мигает желтым цветом, идет процесс конфигурирования диска. Каких-либо действий не требуется. После завершения процесса цвет свечения светодиода автоматически изменяется на зеленый.

Если светодиод диска непрерывно горит желтым цветом, это может быть признаком серьезной неисправности диска. Следует обратиться в службу технической поддержки. Информацию о замене вышедшего из строя диска можно найти в разделе «[Извлечение](#page-150-0) жестких дисков или выход диска из строя» на стр. 133.

#### **Один из светодиодов общего состояния дисков горит желтым цветом.**

Если диск ранее функционировал корректно, а затем цвет свечения светодиода изменился на желтый, это может быть признаком выхода диска из строя. Результат выхода диска из строя зависит от конфигурации дисков:

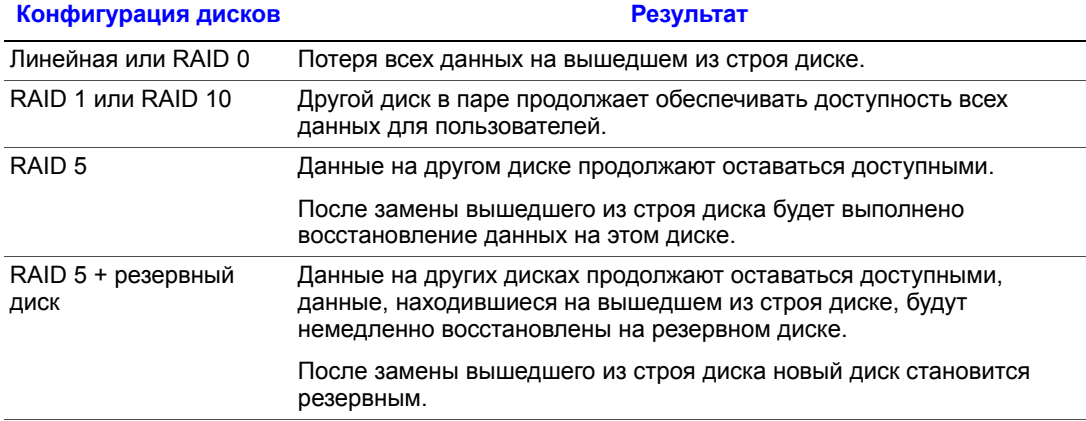

## **Поиск и устранение неисправностей Intel® Client Backup and Recovery**

В этом разделе приводится общая информация об общих проблемах с утилитой Intel® Client Backup and Recovery, которые могут возникнуть, и приводятся способы устранения проблем.

*Примечание:При обращении в службу технической поддержки может потребоваться создание диагностического файла. Информацию об этом этапе можно найти в разделе «Создание [диагностического](#page-186-0) файла» на стр. 169.*

#### **Диск, для которого необходимо включить резервное копирование данных, отсутствует в списке.**

Intel® Client Backup and Recovery не поддерживает динамические диски. Эти типы дисков автоматически исключаются из списка дисков, доступных для резервного копирования.

#### **При попытке включения резервного копирования диска возникают ошибки аутентификации.**

• При добавлении системы хранения следует убедиться, что имя или IP-адрес системы хранения введены правильно.

Имя системы хранения можно вводить только в том случае, если это имя зарегистрировано на DNS-сервере сети.

• Убедиться, что компьютер подключен к сети и имеет все возможности доступа к системе хранения.

Чтобы проверить подключение к сети, следует нажать кнопку **Start (пуск)**, выбрать меню --> **Run (выполнить)** и ввести cmd. В командную строку необходимо ввести следующую команду:

ping IP\_address

где *IP* address — IP-адрес системы хранения. Если строка Reply from... (ответ от…) отсутствует, проблема заключается в сети.

• Если система хранения уже имеется, следует выбрать ее из списка мест хранения резервных копий и нажать кнопку **Remove (удалить)**, затем нажать кнопку **Add (добавить)** для повторного добавления системы. При этом происходит сброс настроек в утилите iSCSI initiator, что может привести к сбоям при аутентификации.

*Примечание:В случае ошибок аутентификации возможно создание поврежденных копий в системе хранения. Чтобы исключить ненужное использование дискового пространства, необходимо удалить все посторонние резервные копии, хранящиеся в системе хранения (см. раздел «Удаление [резервной](#page-90-0) копии» на стр. 73). Сравнить содержимое поля Backup disk ID (идентификатор резервного диска) на странице Status (состояние) утилиты Intel® Client Backup and Recovery с содержимым поля Backup Disk ID (идентификатор резервного диска) на странице Backups (резервные копии) в «Менеджере», чтобы определить фактически используемую резервную копию.*

#### **На странице Status (состояние) указано, что резервная копия недоступна.**

- Убедиться, что питание системы хранения включено.
- Проверить подключение системы хранения к сети.

Для этого следует нажать кнопку **Start (пуск)**, выбрать меню --> **Run (выполнить)** и ввести cmd. В командную строку необходимо ввести следующую команду:

ping IP\_address

где *IP\_address* — IP-адрес системы хранения. Если строка Reply from... (ответ от…) отсутствует, проблема заключается в сети.

• Убедиться, что резервная копия не удалена и имеется в системе хранения, для чего перейти на страницу **Backups (резервные копии)** (см. раздел «[Управление](#page-89-0) [резервными](#page-89-0) копиями» на стр. 72).

Если копия была удалена, следует отключить резервное копирование (см. раздел «Отключение резервного [копирования](#page-144-0)» на стр. 127) и затем включить резервное [копирование](#page-121-0) диска заново (см. раздел «Резервное копирование дисков» на стр[. 104](#page-121-0)).

• При изменении имени компьютера система хранения перестает его идентифицировать. Следует отключить функцию резервного копирования для всех дисков или разделов (см. раздел «Отключение резервного [копирования](#page-144-0)» на стр[. 127](#page-144-0)), удалить из системы хранения старое имя компьютера (см. раздел «[Удаление](#page-91-0) клиента» на стр. 74) и включить функцию резервного копирования дисков заново (см. раздел «Резервное [копирование](#page-121-0) дисков» на стр. 104).

#### **Резервное копирование не было выполнено в назначенное время.**

- Проверить расписание (см. раздел «Изменение [расписания](#page-131-0) резервного [копирования](#page-131-0)» на стр. 114) и убедиться, что время задано правильно.
- Убедиться, что во время, назначенное для резервного копирования, компьютер включен.
- Убедиться, что во время, назначенное для резервного копирования, включена система хранения.
- На странице **Status (состояние)** убедиться, что в графе **Status (состояние)** отображается значение **Normal (норма)**. Если резервное копирование остановлено (например, после восстановления диска или восстановления другого раздела на том же диске), резервное копирование будет осуществляться только после его включения нажатием кнопки **Back Up Now (выполнить резервное копирование сейчас)**.
- При изменении имени компьютера система хранения перестает его идентифицировать. Следует отключить функцию резервного копирования для всех дисков или разделов (см. раздел «Отключение резервного [копирования](#page-144-0)» на стр[. 127](#page-144-0)), удалить из системы хранения старое имя компьютера (см. раздел «[Удаление](#page-91-0) клиента» на стр. 74) и включить функцию резервного копирования дисков заново (см. раздел «Резервное [копирование](#page-121-0) дисков» на стр. 104).

• В случае изменения IP-адреса системы хранения (например, если IP-адрес выдается системе хранения DHCP-сервером и после добавления системы хранения в список мест хранения резервных копий ей был выдан новый адрес) необходимо запустить утилиту Intel® Client Backup and Recovery, чтобы с ее помощью получить информацию о новом IP-адресе. Это следует выполнять каждый раз при изменении IP-адреса системы хранения.

#### **Невозможно изменить расписание резервного копирования.**

На странице **Status (состояние)** убедиться, что в графе **Status (состояние)** отображается значение **Normal (норма)**. Если резервное копирование остановлено (например, после восстановления диска или восстановления другого раздела на том же диске), изменить расписание можно будет только после включения резервного копирования нажатием кнопки **Back Up Now (выполнить резервное копирование сейчас)**.

#### **Утерян пароль компакт-диска для восстановления.**

Выполнить сброс пароля с помощью кнопки на системе хранения (см. раздел «Управление [резервными](#page-89-0) копиями» на стр. 72). После сброса настроек системы хранения новый пароль можно использовать для работы с компакт-диском восстановления.

## <span id="page-186-0"></span>**Создание диагностического файла**

В некоторых случаях для решения проблем, связанных с работой утилиты Client Backup and Recovery, может потребоваться обращение в службу технической поддержки. При обращении в службу технической поддержки сотрудникам службы может потребоваться диагностический файл, в котором хранится информация о состоянии среды и настройках конфигурации системы.

Для создания диагностического файла можно воспользоваться утилитой Intel® Client Backup and Recovery или (в случае системного сбоя) компакт-диском восстановления. Чтобы создать диагностический файл с помощью компакт-диска восстановления, компьютер должен быть оснащен приводом для флоппи-дисков или непосредственно к нему должен быть подключен USB-диск.

*Примечание:Диагностический файл не включает файлы журналов утилиты Intelligent Management Agent (IMA). Эти файлы (iscmlib.log и iscmservice.log), возможно, потребуется выслать отдельно.*

### **Использование Intel® Client Backup and Recovery**

Чтобы создать диагностический файл с помощью утилиты Intel® Client Backup and Recovery, необходимо:

- 1. Запустить утилиту Intel® Client Backup and Recovery (см. раздел «[Запуск](#page-118-0) Утилиты [Intel® Client Backup and Recovery»](#page-118-0) на стр. 101).
- 2. В меню **Action (действие)** выбрать **Create Diagnostic File (создать диагностический файл)**.
- 3. Нажать кнопку **Save (сохранить)**, чтобы сохранить файл, присвоив ему имя по умолчанию, или ввести нужное имя файла с клавиатуры в текстовое поле **File name (имя файла)** и затем нажать кнопку **Save (сохранить)**.

При необходимости файл можно сохранить в другой папке.

После создания файла его можно высылать в службу технической поддержки.

#### **Использование компакт-диска восстановления**

Чтобы создать диагностический файл с помощью компакт-диска восстановления, необходимо:

- 1. Установить компакт-диск восстановления в привод CD-ROM компьютера и нажать Alt+F2.
- 2. В командную строку ввести следующую команду и нажать Enter:

xray

- 3. После появления приглашения установить отформатированный флоппи-диск в привод для флоппи-дисков или подключить к компьютеру USB-диск и нажать Enter.
- 4. Выбрать носитель, на котором требуется сохранить диагностический файл, и нажать Enter.

Результат выполнения процесса (успешно или безуспешно) отображается на экране.

После создания файла его можно скопировать с флоппи-диска или USB-диска на другой рабочий компьютер и отправить в службу технической поддержки.

5. Чтобы вернуться в меню компакт-диска восстановления, нажать Alt+F1.

Информацию о восстановлении данных с использованием компакт-диска восстановления можно найти в разделе «[Восстановление](#page-139-0) системного диска или [раздела](#page-139-0)» на стр. 122.

# **8 Технические характеристики**

Дополнительную информацию о технических характеристиках можно найти в документе *Intel® Entry Storage System SS4000-E Technical Product Specification (технические характеристики изделия)*, который находится по адресу http:// support.intel.com/support/motherboards/server/ss4000-e/.

## **Характеристики аппаратной части**

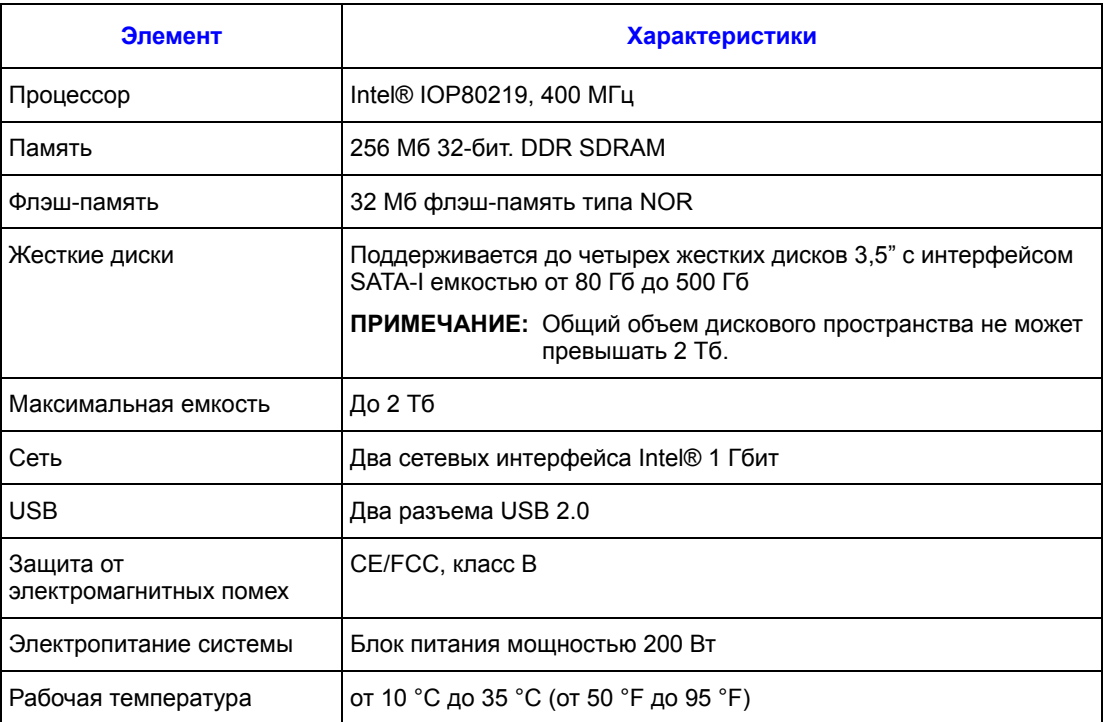

*Примечание:При повышении температуры процессора до 85 °C (185 °F) или более или при повышении температуры на каком-либо из датчиков температуры, установленных на объединительной плате, до 55 °C (131 °F) или более осуществляется автоматическое выключение системы хранения.*

> *При повышении температуры на каком-либо из датчиков температуры, установленных на объединительной плате, до 42 °C (107,6 ° F), вентилятор переключается в режим максимальной скорости вращения. При последующем понижении температуры на каком-либо из датчиков температуры, установленных на объединительной плате, до 37 ° C (98,6 °F) или ниже этого значения вентилятор переключается в режим работы на нормальной скорости.*

## **Характеристики программного обеспечения**

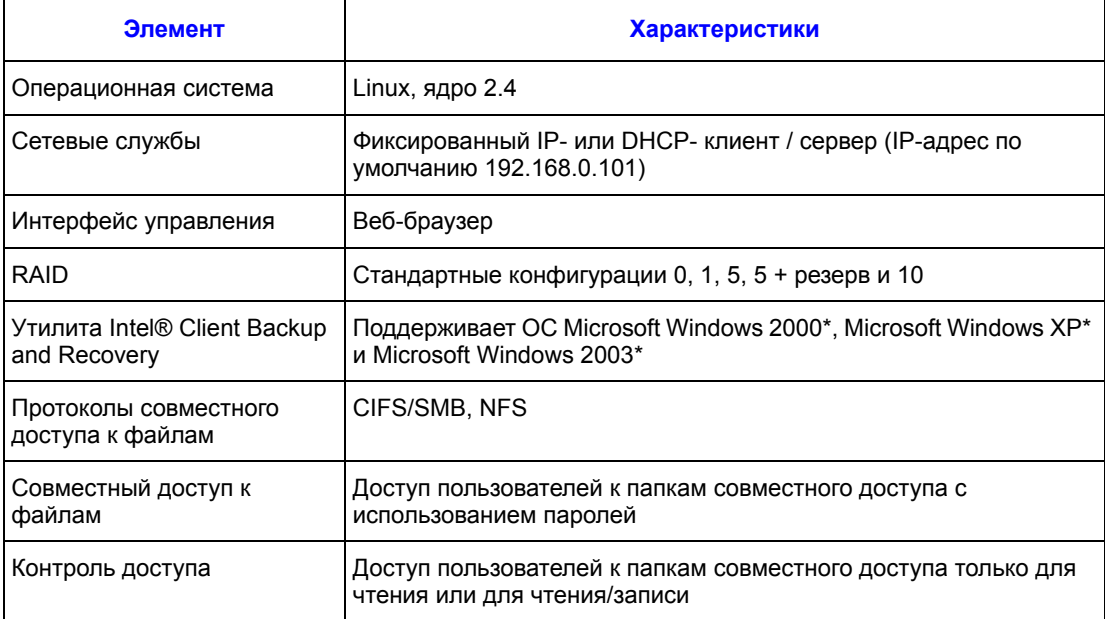

# **A Уровни RAID**

*Внимание: После первоначального конфигурирования системы хранения можно изменить одну конфигурацию дисков на другую (см. раздел «Изменение [конфигурации](#page-103-0) дисков системы [хранения](#page-103-0)» на стр. 86). При этом, однако, происходит удаление всех данных, имеющихся в системе хранения.*

## **Линейная**

Линейная конфигурация аналогична использованию нескольких жестких дисков в обычном компьютере. Каждый диск представляет собой независимую единицу оборудования, а хранящиеся на нем данные не дублируются. Диски можно добавлять и удалять без какого-либо влияния на работу других дисков. Все свободное пространство диска используется для хранения данных.

Если в системе хранения имеется только один диск, необходимо использовать линейную конфигурацию. Тем не менее, линейная конфигурация может также использоваться при наличии в системе двух, трех или четырех дисков.

## **RAID 0 – чередование данных**

*Внимание: Конфигурация дисков RAID 0 не предоставляет возможности резервирования данных. В случае выхода диска из строя происходит потеря данных.*

> Вместо последовательной записи всех данных на один диск часть байтов записывается на один диск, другая часть байтов — на другой диск. При этом повышается производительность, поскольку операции записи и чтения выполняются одновременно для нескольких дисков. Все свободное пространство диска используется для хранения данных.

Чтобы организовать конфигурацию RAID 0, в системе хранения должно быть установлено не менее двух дисков. Тем не менее, конфигурация RAID 0 может также использоваться при наличии трех или четырех дисков, которые могут иметь любую емкость.

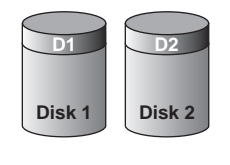

AF000242

**Рисунок 39. RAID 0 – чередование данных**

*Внимание: Линейная конфигурация дисков не предоставляет возможности резервирования данных. В случае выхода диска из строя происходит потеря данных.*

## **RAID 1 – зеркалирование дисков/дублирование дисков**

В конфигурации RAID 1 осуществляется дублирование всех данных на одном диске с их записью на другой диск. Это обеспечивает повышенную защиту данных, поскольку при выходе из строя одного диска все данные будут в целости сохранены на другом диске. Тем не менее, в конфигурации RAID 1 для хранения данных используется только половина свободного дискового пространства, вторая половина используется для создания копии («зеркала») этих данных.

Конфигурация RAID 1 может использоваться только в том случае, если в системе хранения имеется только два диска. При использовании дисков разного размера диск меньшей емкости используется для хранения данных, а диск большей емкости — для зеркального копирования.

При выходе из строя одного диска другой диск продолжает обеспечивать доступность данных.

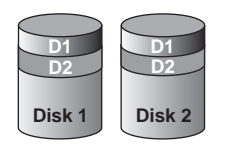

AF000243

#### **Рисунок 40. RAID 1 – зеркалирование дисков/дублирование дисков**

## **RAID 5 – чередование данных с проверкой четности**

Like RAID 0, RAID 5 offers increased performance by distributing the data across multiple disks. Однако, в отличие от RAID 0, конфигурация RAID 5 обеспечивает также защиту данных. Если в системе хранения установлены три диска одинаковой емкости, две трети каждого диска используются для хранения данных, а одна треть — для хранения информации о четности, необходимой для восстановления данных на любом из двух других дисков. Таким образом, при выходе из строя какого-либо из трех дисков его можно восстановить, установив вместо него в систему хранения новый диск.

Если в системе хранения установлены четыре диска одинаковой емкости, три четверти каждого диска используются для хранения данных, а одна четверть для хранения информации о четности, необходимой для восстановления данных на любом из трех других дисков. При выходе из строя какого-либо из четырех дисков его можно восстановить, установив вместо него новый диск.

Конфигурация RAID 5 может использоваться только в том случае, если в системе хранения имеется не менее трех дисков. При использовании дисков разной емкости объем дискового пространства, доступный для хранения данных, определяется диском наименьшей емкости. Например, если в системе установлен один диск емкостью 300 Гб, один диск емкостью 400 Гб и один диск емкостью 500 Гб, на каждом диске может использоваться только 300 Гб пространства. Две трети каждого диска (200 Гб) используются для хранения данных, одна треть — для хранения информации о четности. Таким образом, для хранения данных будет доступно только 600 Гб дискового пространства.

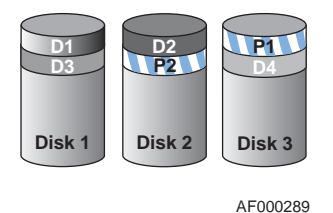

#### **Рисунок 41. RAID 5 – чередование данных с проверкой четности**

## **RAID 5 + резервный диск**

В конфигурации RAID 5 + резервный диск три из дисков используются для организации массива RAID 5, а четвертый диск остается пустым. При выходе из строя какого-либо из трех дисков немедленно выполняется его восстановление, для чего используется четвертый, резервный диск. Это позволяет извлечь вышедший из строя диск без ущерба для быстродействия и надежности защиты данных, обеспечиваемых конфигурацией RAID 5. После ремонта или замена вышедшего из строя диска диск устанавливается на место и автоматически становится резервным диском для защиты трех рабочих дисков.

Конфигурация RAID 5 + резервный диск может использоваться только в том случае, если в системе хранения имеется четыре диска. При использовании дисков разной емкости объем дискового пространства, доступный для хранения данных, определяется диском наименьшей емкости (аналогично RAID 5).

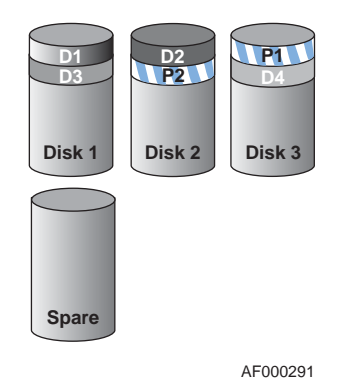

**Рисунок 42. RAID 5 + резервный диск**

## **RAID 10 – сочетание RAID 1 и RAID 0**

Конфигурация RAID 10 аналогична конфигурации RAID 1, за исключением того, что один диск зеркалируется на один другой диск, а два диска зеркалируются на два других диска.

Конфигурация RAID 10 может использоваться только в том случае, если в системе хранения имеется четыре диска. Диски, установленные в первые два слота, образуют первую пару; диски, установленные во вторые два слота — вторую пару. В каждой паре диск меньшей емкости используется для хранения данных, а диск большей емкости — для зеркального копирования.

При выходе из строя одного диска в паре другой диск продолжает обеспечивать доступность данных.

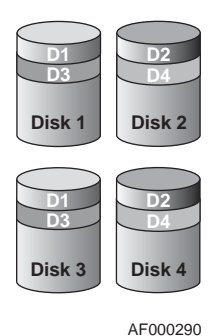

**Рисунок 43. RAID 10 – сочетание RAID 1 и RAID 0**

# **B Глоссарий**

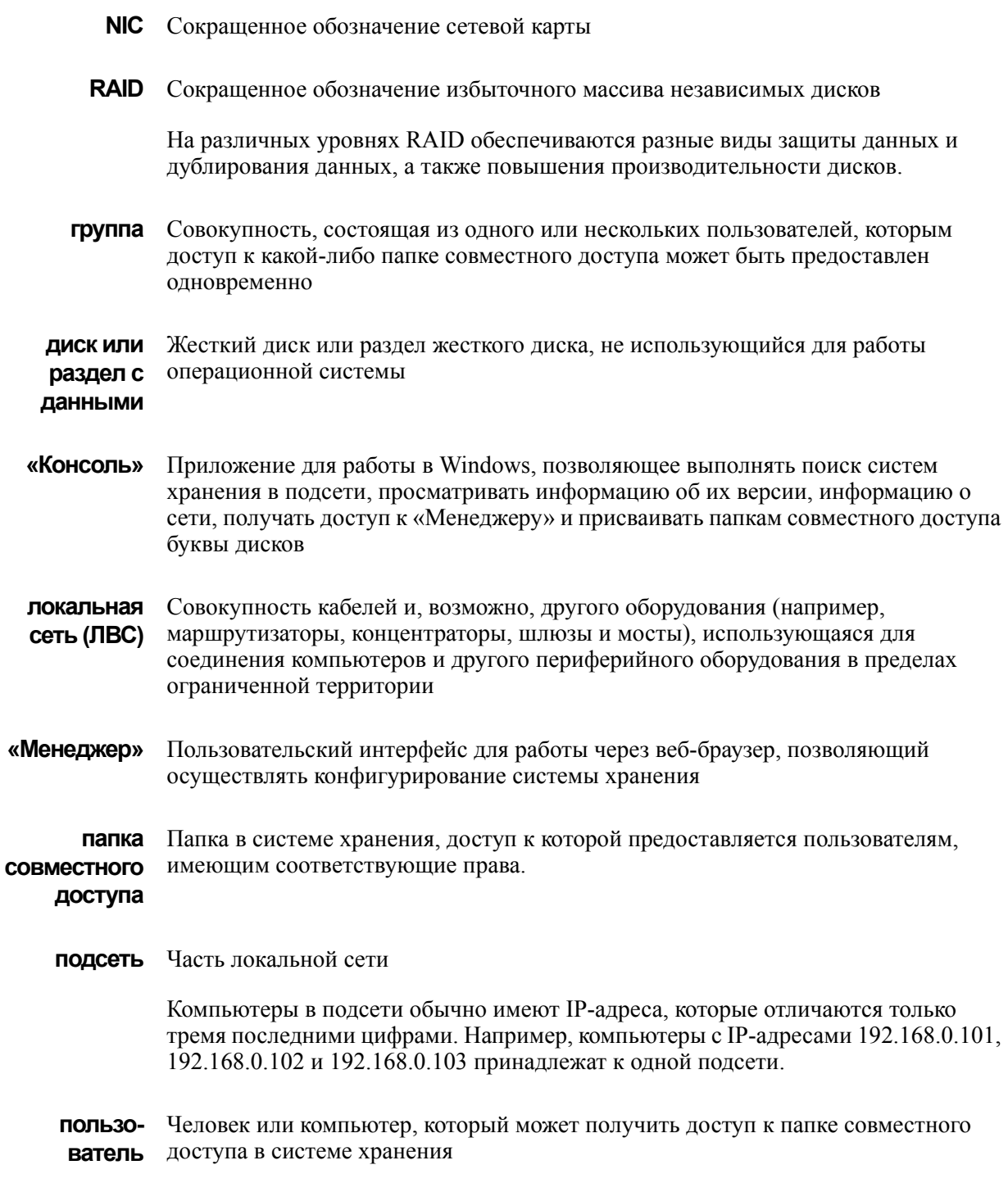

### *Глоссарий*

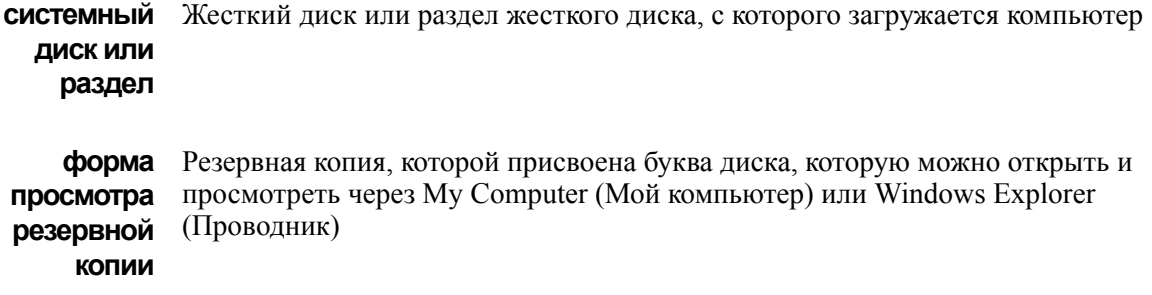

## **C Информация о сертификации и соответствии требованиям**

## **Соответствие изделия нормативным требованиям**

*Осторожно: Соответствие выданным на продукцию сертификатам и аттестатам, необходимое для обеспечения соответствия нормативным требованиям, обеспечивается только в случае выполнения требований к сборке, перечисленных в настоящем руководстве. Допускается применение только разрешенных компонентов, перечисленных в настоящем руководстве, отвечающих установленным требованиям. Применение иной продукции / компонентов влечет за собой аннулирование сертификата UL и прочих сертификатов, выданных на данную продукцию, и в большинстве случаев является причиной нарушения соответствия местным требованиям, предъявляемым к продукции в регионе (регионах) продажи.*

> *Для обеспечения соответствия местным требованиям к электромагнитной совместимости и правилам электромагнитной совместимости перед подключение к изделию какого-либо оборудования следует убедиться, что подключаемые периферийные устройства прошли испытания на соответствие нормам электромагнитной совместимости. В зависимости от окончательной конфигурации конечной системы может потребоваться проведение дополнительных испытаний на соответствие нормам электромагнитной совместимости. За дополнительной информацией обращайтесь к ближайшему представителю компании Intel.*

*Данное устройство соответствует нормам FCC для класса B.*

#### **Предполагаемое применение**

Данное изделие классифицируется как оборудование сферы информационных технологий (ITE), которое может устанавливаться в домашних условиях, в офисах, учебных заведениях, компьютерных помещениях и аналогичных местах коммерческого назначения. Пригодность данного изделия для его применения для других целей и в других сферах (например, медицине, промышленности, сфере телекоммуникаций, в комплексах инженерного оборудования зданий, сфере эксплуатации зданий, в системах аварийной сигнализации, в составе испытательного оборудования и т.д.), отличных от сферы информационных технологий, может требовать проведения дополнительной оценки.

### **Соответствие изделия требованиям к безопасности**

Данное изделие отвечает требованиям следующих норм безопасности продукции:

- UL60950 CSA 60950 (США / Канада)
- EN60950 (Европа)
- IEC60950 (международный стандарт)
- Сертификат и отчет CB, IEC60950 (в отчете должны быть указаны все отклонения от национальных требований различных стран)
- Лицензия GS (Германия)
- ГОСТ Р 50377-92 лицензия (Россия)
- Лицензия Республики Беларусь (Белоруссия )
- Лицензия Республики Украина (Украина)
- Директива ЕС о низковольтном оборудовании 73/23/EEE (Европа)
- Сертификат IRAM (Аргентина)

### **Соответствие изделия требованиям к электромагнитной совместимости – соответствие требованиям к классу B**

Данное устройство соответствует нормам FCC для класса B.

- FCC /ICES-003 помехоэмиссия (США/Канада)
- CISPR 22 помехоэмиссия (международный стандарт)
- EN55022 помехоэмиссия (Европа)
- EN55024 помехоустойчивость (Европа)
- EN61000-3-2 эмиссия гармонических составляющих (Европа)
- EN61000-3-3 Колебания напряжения и фликер (Европа)
- Директива ЕС об электромагнитной совместимости 89/336/EEC (Европа)
- VCCI помехоэмиссия (Япония)
- AS/NZS 3548 помехоэмиссия (Австралия / Новая Зеландия)
- BSMI CNS13438 помехоэмиссия (Тайвань)
- ГОСТ Р 29216-91 помехоэмиссия (Россия)
- ГОСТ Р 50628-95 помехоустойчивость (Россия)
- Лицензия Республики Беларусь (Белоруссия )
- Лицензия Республики Украина (Украина)
- Письмо RRL MIC 1997-41 (ЭМС) и 1997-42 (ЭМП) (Корея)

## **Сертификаты / регистрация / заявления**

- Сертификат UL (США/Канада)
- Заявление о соответствии нормам ЕС (CENELEC, Европа)
- Аттестат FCC/ICES-003, класс А (США/Канада)
- Сертификат VCCI (Япония)
- Заявление о соответствии нормам C-Tick (Австралия)
- Заявление о соответствии нормам MED (Новая Зеландия)
- Сертификат BSMI (Тайвань)
- Сертификат / лицензия ГОСТ Р (Россия)
- Сертификат / лицензия Республики Беларусь (Белоруссия)
- Сертификат RRL (Корея)
- Сертификат IRAM (Аргентина)
- Заявление о соответствии экологическим нормам (международные требования)

#### **Маркировка о соответствии изделия нормативным требованиям**

Данное изделие имеет следующую маркировку о соответствии нормативным требованиям.

#### **Таблица 3. Маркировка о соответствии изделия нормативным требованиям**

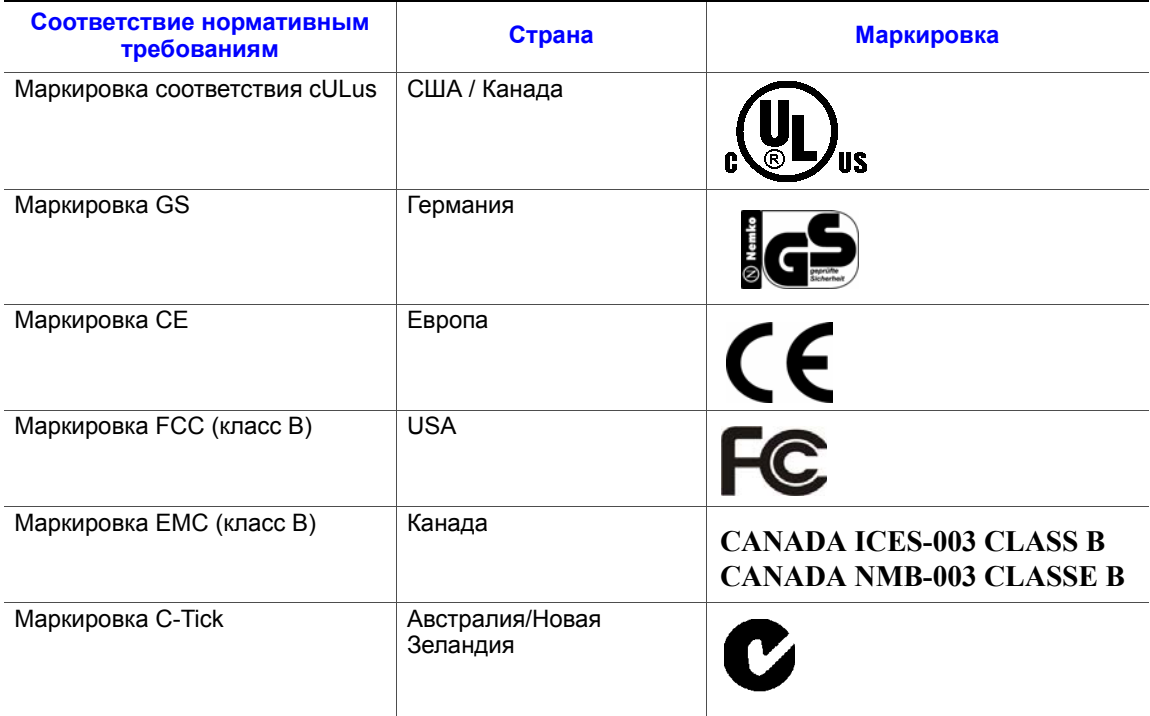

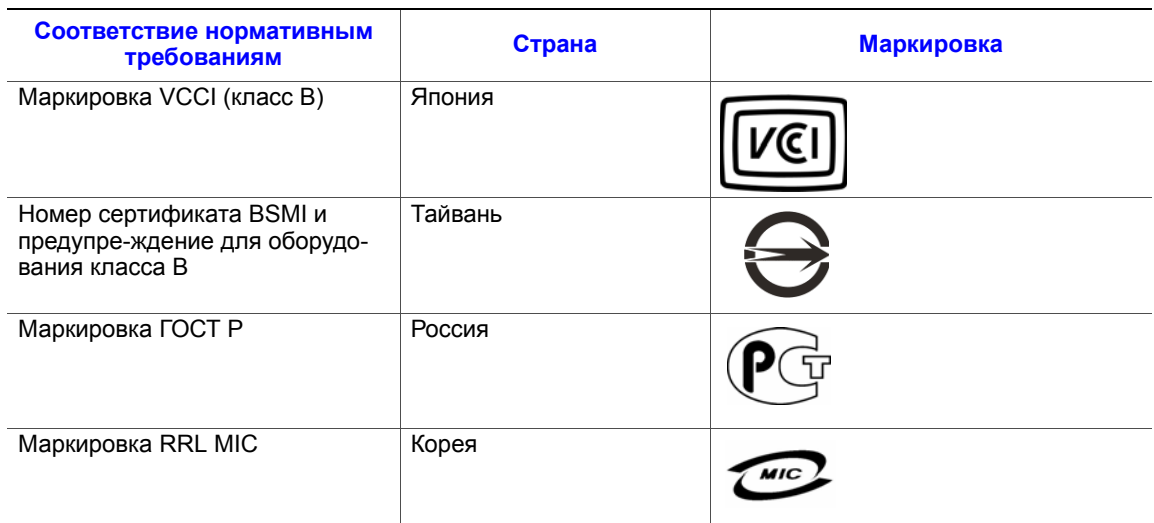

#### **Таблица 3. Маркировка о соответствии изделия нормативным требованиям**

## **Извещения об электромагнитной совместимости**

## **Окончание срока службы / утилизация изделия**

Требования к утилизации изделия и организации его сдачи в пункты приема после окончания срока службы зависят от страны. Информацию об утилизации изделия и (или) его сдаче в пункты приема можно получить у розничного продавца или дистрибьютора данного изделия.

## **Соответствие Ограничению на содержание опасные вещества (RoHS)**

У Intel имеется установленная система по ограничению использования запрещенных веществ в соответствии с Европейской директивой 2002/95/EC. Соответствие основывается на заявлении того, что все материалы, запрещенные в соответствии с Директивой RoHS, (1) находятся ниже допустимых пороговых пределов для всех применимых веществ или (2) применяется утвержденное/подлежащее утверждению освобождение от требований RoHS.

*Примечание: Детальное осуществление RoHS не является окончательно определенным и может изменяться.*

Пороговые пределы и запрещенные вещества приведены ниже:

- Ограничение количества  $0.1\%$  по массе (1000 частей на миллион) для:
	- Свинца
	- Ртути
	- Шестивалентного хрома
	- Многобромистых бифенильных дифенильных эфиров (PBDE)
- Ограничение количества 0,01% по массе (100 частей на миллион) для:
	- Кадмия

## **Ограниченная гарантия на продукцию в корпусах Intel®**

Компания Intel гарантирует отсутствие в поставляемых в соответствии с настоящим документом Изделиях (для целей настоящего документа — корпус Intel® со всем оборудованием и программным обеспечением, входящими в комплект поставки Изделий) дефектных материалов и дефектов изготовления и существенное соответствие общедоступным техническим условиям компании Intel в течение трех (3) лет с момента приобретения Изделия у авторизованного дистрибьютора компании Intel при условии соблюдения правил установки и эксплуатации. Настоящим явно оговаривается, что все программное обеспечение, поставляемое вместе или в комплекте к изделиями, поставляется на условиях «как есть», если иное специально не предусмотрено в какой-либо лицензии на программное обеспечение, прилагаемой к программному обеспечению.

В случае выхода из строя какого-либо Изделия, поставляемого компанией Intel, на которое распространяется действие настоящей Ограниченной гарантии, в течение гарантийного срока, по причинам, предусмотренным настоящей Ограниченной гарантией, компания Intel по своему усмотрению выполнит следующее:

- РЕМОНТ изделия с использованием аппаратного и (или) программного обеспечения ИЛИ
- ЗАМЕНУ Изделия другим Изделием ИЛИ
- ВОЗМЕЩЕНИЕ текущей стоимости Изделия в случае, если ремонт или замена Изделия компанией Intel окажется невозможным (невозможной).

В случае неисправности такого Изделия расходы на перевозку Изделия для возврата к покупателю на территории США несет компания Intel. Для всех других территорий данная гарантия исключает все расходы на перевозку, таможенное оформление и прочие сопутствующие расходы. Для ремонта или замены Изделия или для возмещения текущей стоимости Изделия компании Intel будет предоставлен разумно необходимый период времени.

Ни при каких условиях компания Intel не будет нести ответственности за любые другие расходы, связанные с заменой или ремонтом Изделия, включая затраты на рабочую силу, установку и другие расходы, понесенные покупателем, и, в частности, любые расходы, связанные с демонтажом или заменой каких-либо изделий, припаянных или иным образом прикрепленных к какой-либо печатной плате.

Настоящая Ограниченная гарантия и любые подразумеваемые гарантийные обязательства, которые могут действовать в соответствии с законодательством штата, распространяется только на первоначального покупателя Изделия.

## **Пределы действия Ограниченной гарантии**

Компания Intel не гарантирует отсутствие в Изделиях, поставляемых в соответствии с настоящим документом, включая без ограничения полупроводниковые элементы, вне зависимости от формы поставки — автономной или вместе с другими Изделиями — дефектов проектирования или ошибок, известных как погрешности (errata). Информацию о выявленных на текущий момент погрешностях можно получить по запросу.

Настоящая Ограниченная гарантия не распространяется на ущерб, нанесенный под воздействием внешних причин, включая случайные события, перебои в подаче электроэнергии, несоблюдение инструкций по использованию изделий, использование не по назначению, халатность, переделки, ремонт, несоблюдение правил установки или испытаний.

## **Ограничения и исключения в гарантии**

Настоящие гарантийные обязательства заменяют собой все другие гарантийные обязательства, явно выраженные или подразумеваемые, включая, в том числе, подразумеваемые гарантии товарного состояния и пригодности для достижения определенной цели. Компания Intel не берет на себя каких-либо явно выраженных гарантийных обязательств за исключением перечисленных в настоящем разделе. Компания Intel не признает какие-либо другие гарантии, явно выраженные или подразумеваемые, включая, без ограничения, подразумеваемые гарантии товарного состояния и пригодности для достижения определенной цели. В соответствии с законодательством некоторых территорий исключение подразумеваемых гарантий не разрешается, в таких случаях данное ограничение может не действовать.

Срок действия всех явно выраженных и подразумеваемых гарантий ограничен в соответствии со сроком действия ограниченной гарантии. По истечении указанного срока все гарантии прекращают свое действие. В соответствии с законодательством некоторых территорий ограничение подразумеваемых гарантий по сроку действия не разрешается, в таких случаях данное ограничение может не применяться.

#### **Ограничения ответственности**

Ответственность компании Intel по этой либо любой другой гарантии, явно выраженной или подразумеваемой, ограничена необходимостью ремонта, замены или возмещения расходов, как указано выше. Указанные способы устранения неисправности являются единственными и исключительными способами устранения при любом несоответствии изделия гарантийным обязательствам. Компания Intel не несет ответственности за повреждения, вызванные прямым, преднамеренным, случайным или косвенным воздействием в результате нарушения условий гарантии или по другим теоретическим правовым причинам, в том числе, за упущенную выгоду, время простоя, подрыв репутации, повреждение или замену оборудования и собственности, а также за расходы на восстановление, перепрограммирование или воспроизводство каких-либо программ или данных, хранящихся или используемых в системе, содержащей данное изделие. Законодательство некоторых стран не предусматривает ограничения или

исключения гарантий на изделия, получившие повреждения в результате случайного или косвенного воздействия, поэтому описанные выше ограничения и исключения могут в вашем случае не применяться.

Настоящая ограниченная гарантия дает вам определенные юридические права, кроме того, вы можете обладать другими правами в соответствии с законодательством своей страны.

Все споры, вытекающие из настоящей Ограниченной гарантии или к ней относящиеся, рассматриваются в следующих инстанциях и подпадают под действие следующих юрисдикций: разбирательства на территории Соединенных Штатов Америки, Канады, Северной Америки и Южной Америки проходят в суде г. Санта-Клара (штат Калифорния, США) и подпадают под действие законодательства штата Калифорния (США; разбирательства на территории Азиатско-Тихоокеанского региона проходят в суде Сингапура и подпадают под действие законодательства Сингапура; разбирательства на территории Европы и других стран мира проходят в суде Лондона и подпадают под действие законодательства Великобритании.

В случае несовпадения положений англоязычной версии настоящей Ограниченной гарантии с положениями ее версии (версий), переведенной (переведенных) на любой другой язык, преимущество имеет англоязычная версия.

## **Как получить гарантийное обслуживание**

Для получения гарантийного обслуживания настоящего Изделия можно обратиться в компанию Intel или к вашему авторизованному дистрибьютору.

- Северная Америка и Латинская Америка: инструкции по вопросам гарантийного ремонта изделия можно найти на следующем сайте: http:// support.intel.com/support/motherboards/draform.htm
- В Европе и Азии: по вопросам гарантийного обслуживания следует обращаться к авторизованному дистрибьютору, у которого было приобретено изделие.

На новое Изделие, поставленное в качестве замены, распространяется настоящая письменная гарантия с учетом тех же ограничений и исключений, на период, оставшийся до момента истечения срока предыдущей гарантии.

### **Поддержка по телефону**

При отсутствии нужной информации на сайте Intel (http://www.intel.com/) следует обратиться к ближайшему дистрибьютору или представителю службы поддержки заказчиков компании Intel. Номера телефонов приведены в разделе «[Поддержка](#page-204-0)».

#### **Возврат неисправного Изделия**

Перед возвратом какого-либо изделия следует обратиться за разрешением к авторизованному дилеру/дистрибьютору.

*Гарантия*

# <span id="page-204-0"></span>**E Поддержка**

## **Интернет**

http://support.intel.com/support/motherboards/server/ss4000-e/.

## **Телефон**

Стоимость всех вызовов составляет 25,00 долларов США за вызов (без учета действующих налогов) в пересчете на местную валюту по действующей для кредитных карт ставке обмена. (Компания Intel сохраняет за собой право в любой момент изменить расценки на оказываемую по телефону поддержку без уведомления).

Наиболее актуальную информацию о контактных телефонах службы поддержки можно найти по адресу http://www.intel.com/support/9089.htm/

## **США и Канада**

1-800-404-2284

### **Европа**

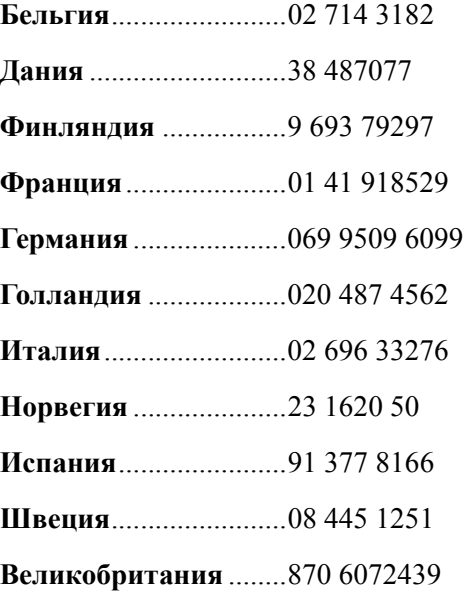

## **Азиатско-Тихоокеанский регион**

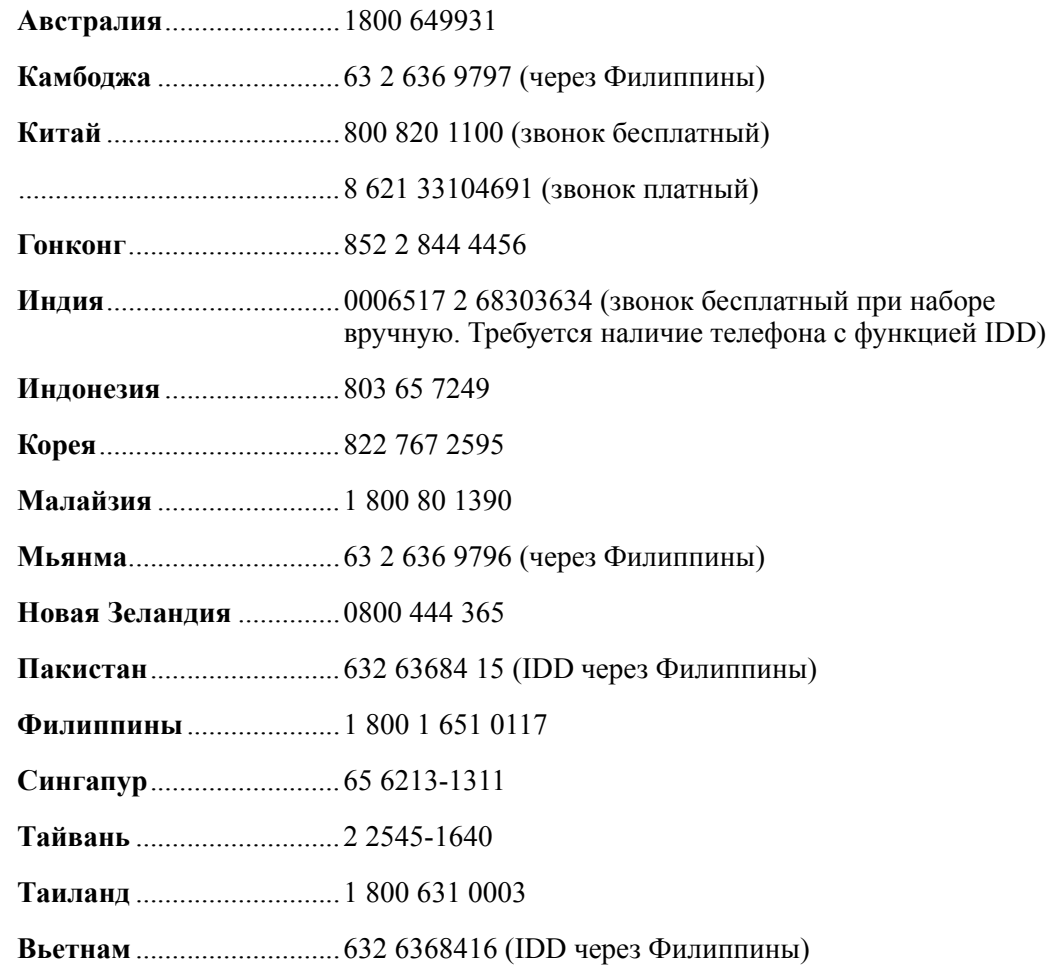

## **Япония**

**Внутри страны**................0120 868686

**За пределами страны**.....81 298 47 0800

## **Латинская Америка**

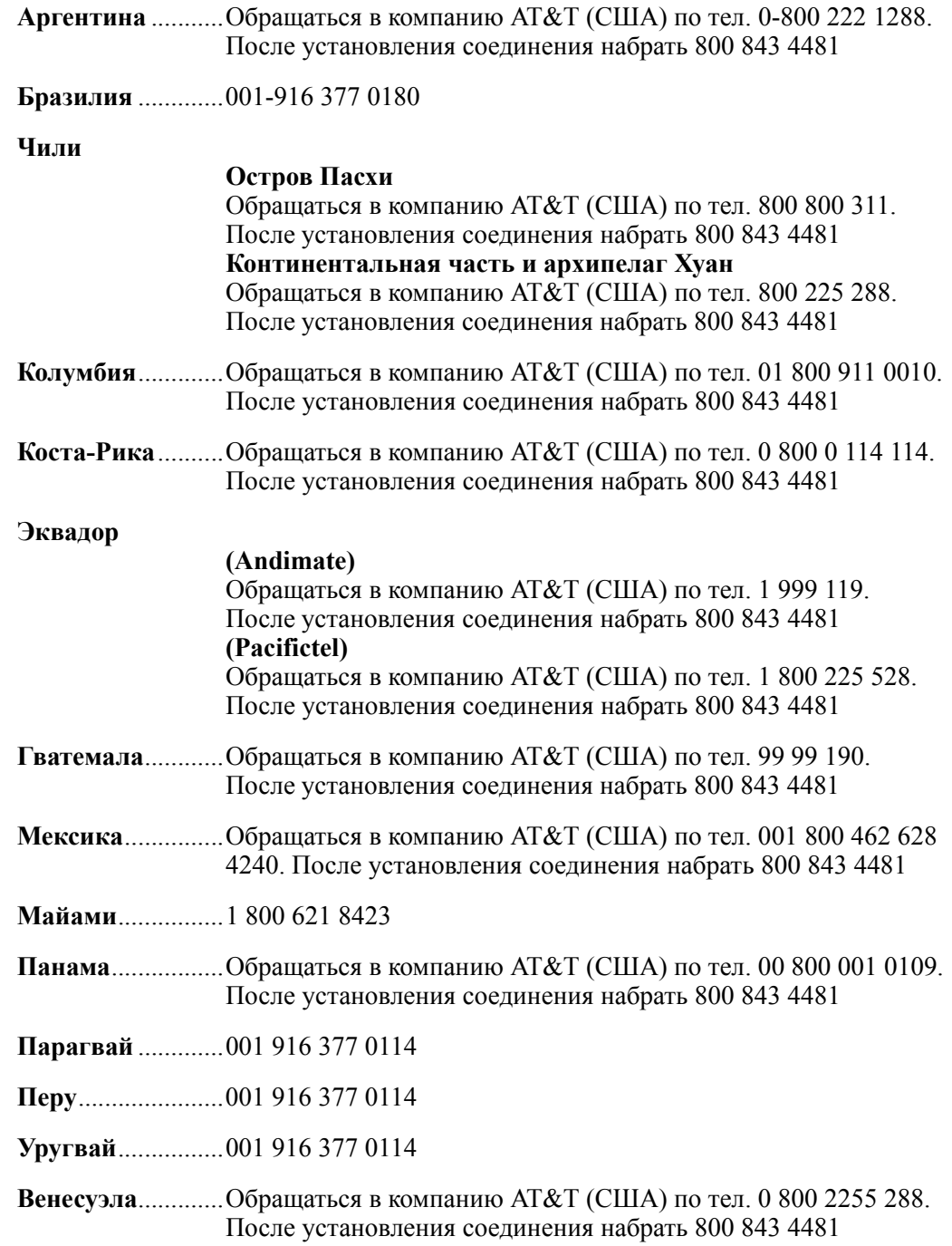

*Поддержка*

# **F Инструкции по технике безопасности при установке и сборке**

## **Русский**

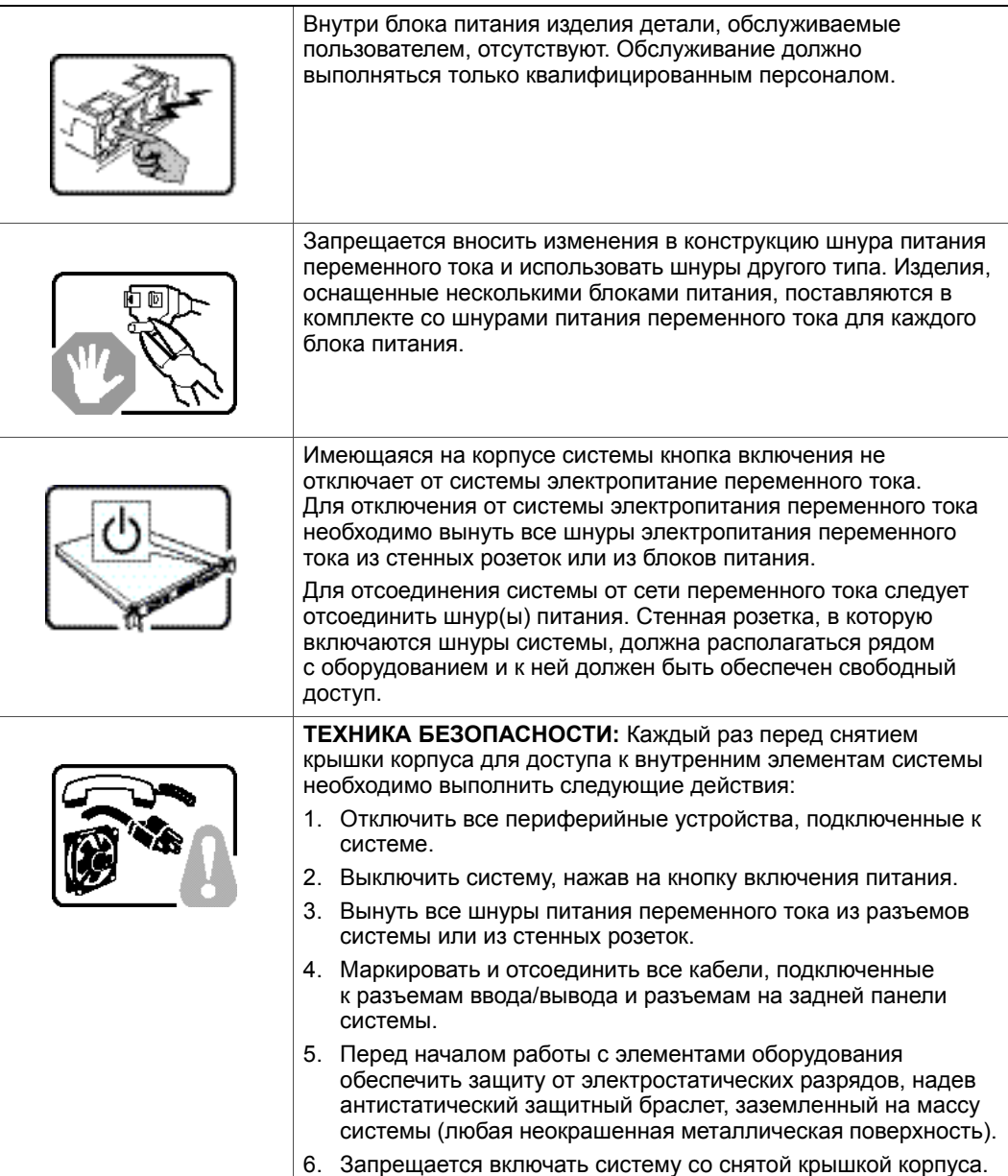

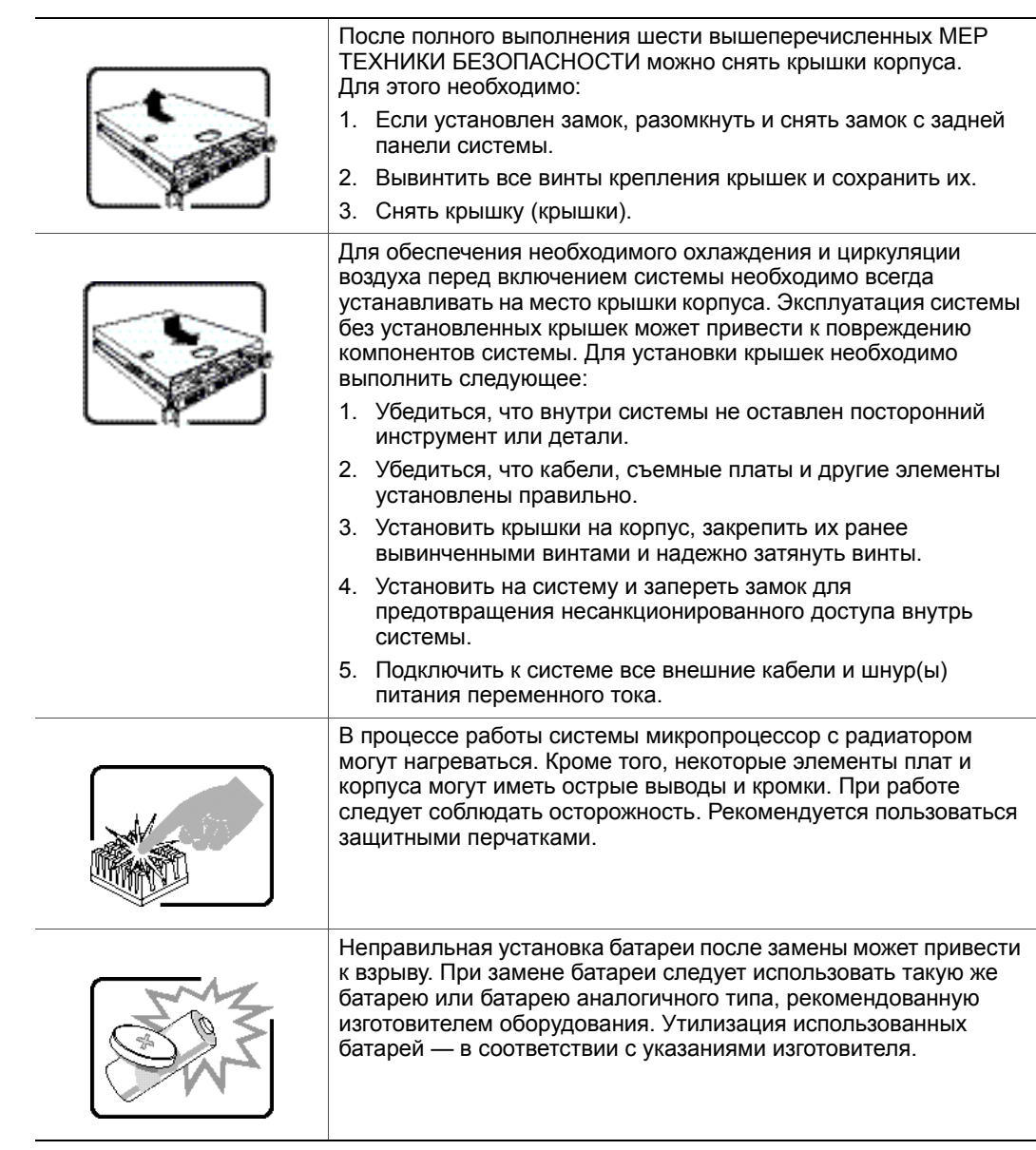

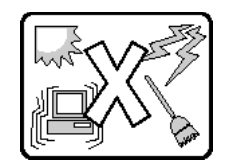

Система рассчитана на эксплуатацию в условиях, типичных для офиса. Место установки должно отвечать следующим требованиям:

- Чистое, взвешенные частицы должны отсутствовать (за исключением обычной комнатной пыли).
- Хорошая вентиляция, вдали от источников тепла, включая прямые солнечные лучи.
- Вдали от источников вибрации и физических ударов.
- Экранированное от сильных электромагнитных полей, формируемых при работе электрического оборудования.
- В районах с частыми грозами рекомендуется включать систему через стабилизатор напряжения и на время грозы отключать телефонные линии, подключенные к модему.
- Должна иметься стенная розетка с соответствующим заземлением.
- Должно быть обеспечено достаточно места для доступа к шнуру (шнурам) питания, поскольку они используются для отключения изделия от сети.

*Инструкции по технике безопасности при установке и сборке*

# **G Информация о безопасности**

## **Русский**

## **Информация о технике безопасности при эксплуатации сервера**

Информация в настоящем документе относится к серверным платам Intel $^{\circledR},$ серверным корпусам Intel® (настольного типа и для установки в стойку) и установленному периферийному оборудованию. Для уменьшения риска физических травм, поражения электрическим током, пожара и повреждения оборудования необходимо перед установкой или обслуживанием сервера Intel® прочитать настоящий документ и соблюдать все требования и меры предосторожности, приведенные в настоящем руководстве.

В случае разногласий между информацией, приведенной в настоящем документе, и информацией, приведенной в документации, входящей в комплект поставки изделия, или информации о конкретном изделии, размещенной на сайте, преимущество имеет документация на изделие.

Установка и обслуживание сервера должны осуществляться только квалифицированным техническим персоналом.

Соответствие выданным на продукцию сертификатам и аттестатам обеспечивается только в случае выполнения указаний, приведенных в настоящем руководстве, а также требований к сборке, перечисленных в руководствах, прилагаемых к серверу. Допускается применение только разрешенных компонентов, перечисленных в настоящем руководстве, отвечающих установленным требованиям. Применение иной продукции / компонентов влечет за собой аннулирование сертификата UL и прочих сертификатов, выданных на данную продукцию, и может стать причиной нарушения соответствия местным требованиям, предъявляемым к продукции в регионе (регионах) продажи.

## **Предупреждения и предостережения для обеспечения безопасности**

Для предотвращения травм и возникновения ущерба для собственности перед установкой изделия необходимо прочитать все нижеследующие указания и информацию о технике безопасности и строго соблюдать приведенные требования. Во всей документации могут использоваться следующие символы обозначения опасности, которые могут также наноситься на изделие и (или) его упаковку.

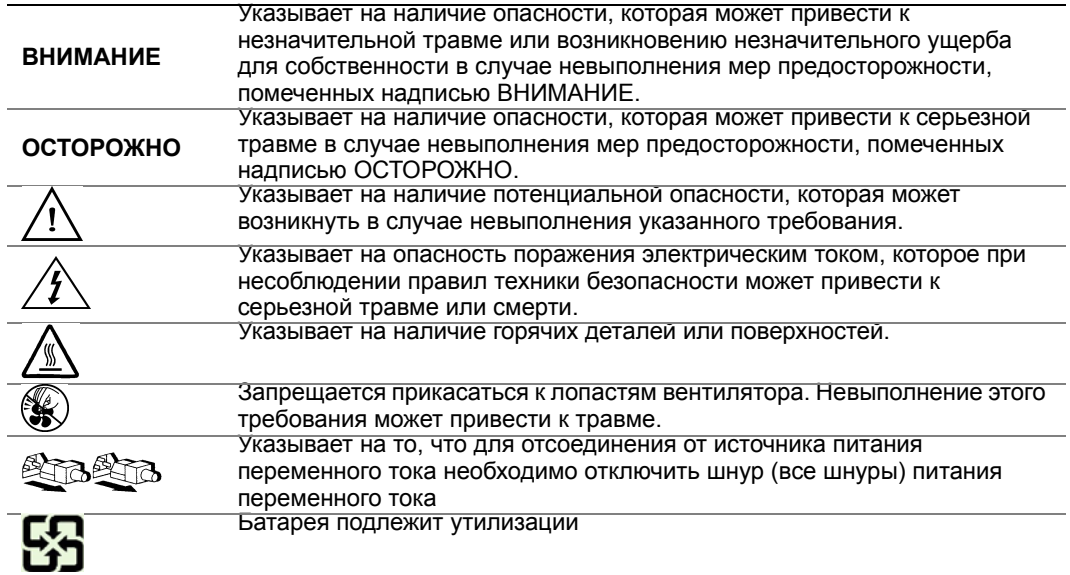

#### **Предполагаемое применение**

Данное изделие классифицируется как оборудование сферы информационных технологий (ITE), которое может устанавливаться в офисах, учебных заведениях, компьютерных помещениях и аналогичных местах коммерческого назначения. Пригодность данного изделия для применения для других целей и в других сферах (например, в медицине, в промышленности, в сфере телекоммуникаций, в сфере эксплуатации зданий, в системах аварийной сигнализации и в составе испытательного оборудования), отличных от сферы информационных технологий, может требовать проведения дополнительной оценки.

#### **Выбор места установки**

Система рассчитана на эксплуатацию в условиях, типичных для офиса. Место установки должно отвечать следующим требованиям:

- Чистое, сухое, взвешенные частицы должны отсутствовать (за исключением обычной комнатной пыли).
- Хорошая вентиляция, вдали от источников тепла, включая прямые солнечные лучи и батареи отопления.
- Вдали от источников вибрации и физических ударов.
- Экранированное от сильных электромагнитных полей, формируемых при работе электрического оборудования.
- В районах с частыми грозами рекомендуется включать систему через стабилизатор напряжения и на время грозы отключать телефонные линии, подключенные к модему.
- Должна иметься стенная розетка с соответствующим заземлением.
- Должно быть обеспечено достаточно места для доступа к шнуру (шнурам) питания, поскольку они используются для отключения изделия от сети.

### **Правила обращения с оборудованием**

Для уменьшения риска возникновения травмы или повреждения оборудования необходимо:

- При перемещении и поднятии оборудования соблюдать требования местных правил охраны труда и техники безопасности.
- При перемещении и поднятии оборудования пользоваться механическими или другими подходящими средствами.
- Для уменьшения веса и упрощения погрузочно-разгрузочных работ следует снять детали, которые можно легко демонтировать.

### **Меры предосторожности при работе с оборудованием электропитания и электричеством**

*Внимание: Кнопка включения, обозначенная символом включения электропитания, НЕ ОТКЛЮЧАЕТ систему от источника питания переменного тока полностью. Пока шнур питания включен в сеть, в системе присутствует напряжение режима ожидания 5 В. Для отключения от системы электропитания переменного тока необходимо вынуть шнур питания переменного тока из стенной розетки. Система может быть оснащена несколькими шнурами питания переменного тока. Необходимо убедиться, что все шнуры питания переменного тока вынуты из розеток. Перед вскрытием корпуса, а также установкой или извлечением какихлибо компонентов, не поддерживающих горячую замену, следует убедиться, что шнур (шнуры) питания переменного тока отсоединен (отсоединены) от источника электропитания.*

> *Запрещается вносить изменения в конструкцию шнура питания переменного тока и использовать шнуры другого типа. Для каждого блока питания системы требуется свой шнур питания переменного тока.*

*В некоторых блоках питания серверов Intel® на нейтральной линии установлен предохранитель. Во избежание поражения электрическим током при работе с источниками питания с предохранителем на нейтральной линии следует соблюдать осторожность.*

*Внутри блока питания изделия детали, обслуживаемые пользователем, отсутствуют. Запрещается вскрывать блок питания. Внутренние части блока питания находятся под опасным напряжением, током и энергией. Для обслуживания вернуть блок изготовителю.*

*При замене блока питания, поддерживающего возможность «горячей замены», необходимо вынуть шнур питания из разъема заменяемого блока питания перед демонтажом блока питания с сервера.*

*Во избежание поражения электрическим током перед вскрытием сервера следует отключить его и отсоединить от нее шнур электропитания, а также подключенное к нему телекоммуникационное оборудование, сети и модемы.* 

#### **Меры предосторожности при работе со шнурами электропитания**

Если шнур питания переменного тока не входил в комплект поставки изделия, необходимо приобрести шнур, сертифицированный для применения в вашей стране.

- *Внимание: Во избежание поражения электрическим током и пожара необходимо проверить шнур (шнуры) питания, которые будут использоваться с изделием, следующим образом:*
	- *Запрещается вносить изменение в конструкцию шнура питания переменного тока и использовать шнуры другого типа, не подходящего для непосредственного подключения к заземленной электрической розетке*
	- *Шнур (шнуры) питания должны отвечать следующим требованиям:*
	- *Номинальная сила тока, на которую рассчитан шнур питания, должна превышать номинальную силу тока, указанную в маркировке на изделии.*
	- *Шнур питания должен иметь вывод или контакт защитного заземления, подходящий для подключения к электрической розетке.*
	- *Шнур (шнуры) питания является (являются) основным средством отключения оборудования от сети переменного тока. Стенная розетка (розетки) должна (должны) располагаться рядом с оборудованием и к ним должен быть обеспечен свободный доступ для отключения шнура.*
	- *Шнур (шнуры) электропитания должен (должны) включаться в соответствующим образом заземленную розетку (розетки).*

#### **Меры предосторожности при вскрытии системы**

*Внимание: Для предотвращения травм и возникновения ущерба для собственности каждый раз при вскрытии изделия необходимо соблюдать следующие правила техники безопасности:*

- *Отключить все периферийные устройства, подключенные к изделию.*
- *Отключить систему от источника электропитания переменного тока, отжав кнопку включения электропитания.*
- *Отсоединить систему от источника питания переменного тока, вынув все шнуры питания переменного тока из разъемов системы или из стенных розеток.*
- *Отсоединить все кабели и телефонные линии, подключенные к системе.*
- *При снятии крышки (крышек) сохранить все винты и другой крепеж. После выполнения работ, связанных со вскрытием изделия, установить крышку и закрепить ее, пользуясь ранее снятыми винтами или крепежными деталями.*
- *Запрещается вскрывать блок питания. Внутри блока питания детали, обслуживаемые пользователем, отсутствуют. Для обслуживания вернуть блок изготовителю.*
- *Перед установкой или заменой какого-либо элемента «горячей замены», выключить питание сервера и отсоединить все шнуры питания.*
- *При замене блока питания, поддерживающего возможность «горячей замены», необходимо вынуть шнур питания из разъема заменяемого блока питания перед демонтажом блока питания с сервера.*
- *Внимание: В процессе работы сервера микропроцессор (микропроцессоры) с радиатором (радиаторами) могут нагреваться. При установке или демонтаже элемента, не являющегося элементом «горячей замены», перед снятием крышек необходимо позволить системы остыть. Для предотвращения прикосновения к горячим деталям во время установки элементов «горячей замены» следует соблюдать осторожность во время демонтажа или установки элемента (элементов) «горячей замены».*
- *Внимание: Во избежание травм запрещается прикасаться к лопастям вращающегося вентилятора. Если вентилятор системы закрыт защитной крышкой, эксплуатация системы без установленной крышки вентилятора запрещается.*

## **Меры предосторожности при монтаже в стойке**

Стойку с оборудованием необходимо прикрепить к неподвижной опоре для предотвращения опрокидывания в случае выдвигания из нее сервера или другого оборудования. Установка стойки с оборудованием должна осуществляться в соответствии с указаниями изготовителя стойки.

Устанавливать оборудование в стойку следует снизу вверх, при этом наиболее тяжелое оборудование должно располагаться в нижней части стойки.

Одновременное выдвигание из стойки нескольких единиц оборудования запрещается.

Пользователь должен установить средства для одновременного отключения питания от всей стойки. К средству отключения питания должен быть обеспечен свободный доступ; на нем должна иметься маркировка, информирующая о том, что средство используется для отключения питания от всей стойки в целом, а не только от сервера (серверов).

Во избежание возникновения опасности поражения электрическим током необходимо обеспечить надежное заземление стойки и каждой единицы установленного в ней оборудования.

### **Электростатические разряды**

*Внимание: Электростатические разряды могут привести к повреждению приводов жестких дисков, плат и прочего оборудования. Все процедуры рекомендуется проводить на рабочем месте, оснащенном средствами защиты от электростатических разрядов. При отсутствии такого места перед началом работы с элементами оборудования обеспечить защиту от электростатических разрядов, надев антистатический защитный браслет, заземленный на корпус сервера (любая неокрашенная металлическая поверхность).*

> *При работе с платами всегда следует соблюдать осторожность. Платы могут обладать высокой чувствительностью к статическому электричеству. Держать платы следует за края. После снятия с платы защитной оболочки или извлечения платы из сервера плату необходимо положить на заземленную антистатическую поверхность стороной элементов вверх. В качестве такой поверхности следует использовать подушку из токопроводящей пены, а не упаковку платы. Запрещается двигать плату по какой-либо поверхности.*

# **Прочие виды опасности**

#### **Замена батареи**

*Внимание: Неправильная установка батареи после замены может привести к взрыву. При замене батареи следует использовать только батареи, рекомендованные изготовителем оборудования.* 

*Утилизация батарей — в соответствии с местными нормами и правилами.*

*Запрещается перезаряжать батареи.*

*Запрещается разбирать, прокалывать или иным образом повреждать батареи.*

#### **Охлаждение и циркуляция воздуха**

*Внимание: Прокладывать кабели следует аккуратно, таким образом, чтобы свести к минимуму препятствия для циркуляции воздушного потока и проблемы с охлаждением.*

> *Для обеспечения необходимого охлаждения и циркуляции воздуха эксплуатация системы разрешается только с установленными на место крышками корпуса. Эксплуатация системы без установленных крышек может привести к повреждению компонентов системы. Для установки крышек необходимо выполнить следующее:*

- *Убедиться, что внутри системы не оставлен посторонний инструмент или детали.*
- *Убедиться, что кабели, съемные платы и другие элементы установлены правильно.*
- *Установить крышки на корпус и закрепить их в соответствии с указаниями в документации на изделие.*

# **Лазерное периферийное оборудование и устройства**

*Внимание: Для предотвращения поражения излучением и (или) физических травм:*

- *Запрещается вскрывать лазерное периферийное оборудование и устройства*
- *Внутри лазерного периферийного оборудования и устройств отсутствуют части, обслуживаемые пользователем*
- *Для обслуживания вернуть оборудование изготовителю*

*Информация о безопасности*